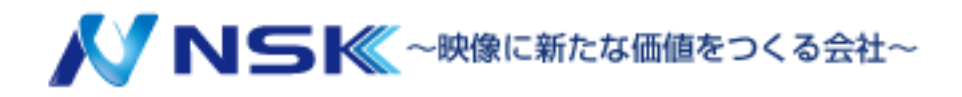

ネットワークカメラ ユーザーマニュアル Sシリーズ フィッシュアイカメラ

23.08.H02

1

### 目次

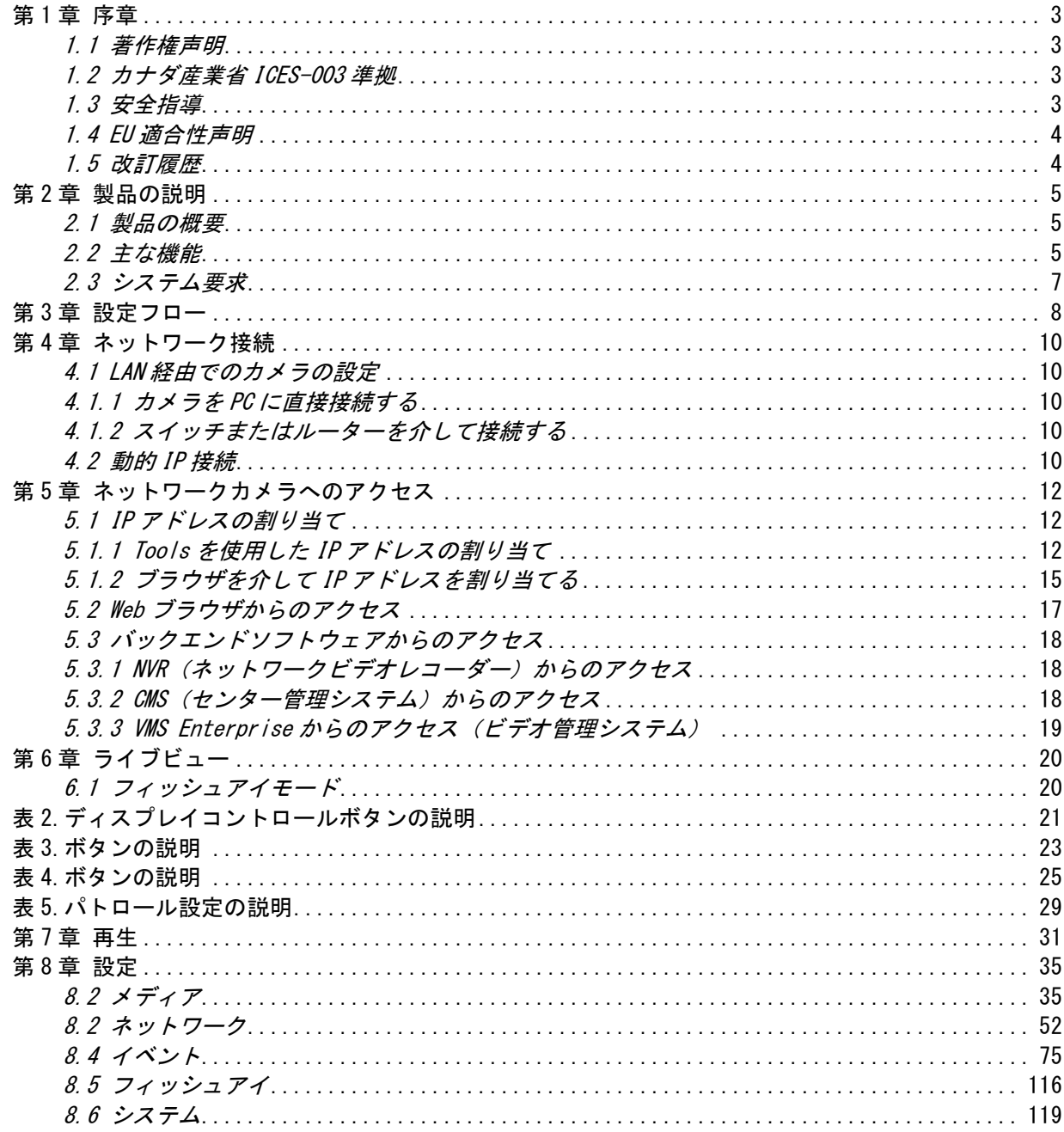

## <span id="page-2-0"></span>第1章 序章

### <span id="page-2-1"></span>*1.1* 著作権声明

本マニュアルは、翻訳や変換など、派生物を作成するためのいかなる形式や手段によって も、複製してはなりません。

## <span id="page-2-2"></span>*1.2* カナダ産業省ICES-003準拠

本クラスBデジタル機器は、カナダのICES-003に準拠しています。

## <span id="page-2-3"></span>*1.3* 安全指導

これらの指示は、危険や財産の損失を回避してユーザーが製品を正しく使用できるようにす るものです。注意事項は、「警告」と「注意」に分けられます。

警告:これらの警告のいずれかを無視した場合、重傷または死亡に至る可能性があります。

- •設置は有資格のサービス担当者が行い、現地の電気安全規制に厳密に準拠する必要が あります。
- •火災や感電の危険を防止するため、設置する前に製品を雨や湿気から遠ざけてくださ い。
- •ヒートシンク、電源レギュレータ、プロセッサなど、高温になる可能性がある部品に は触れないでください。
- •電源:DC 12VまたはPoE
- •プラグがコンセントにしっかりと差し込まれていることを確認してください。
- •本製品を壁や天井に取り付ける場合は、装置をしっかりと固定してください。
- •製品が正しく動作しない場合は、販売店にご連絡ください。絶対に自分でカメラを分 解しようとしないでください。

注意:これらの注意のいずれかを無視した場合、怪我や機器の損傷が発生する可能性があり ます。

- •カメラを使用する前に、電源電圧が正しいことを確認してください。
- •極端に高温または低温の場所、ほこりの多い場所、または湿気の多い場所で装置を保管 または設置したり、強い電磁波にさらしたりしないでください。
- •メーカーが推奨するコンポーネントおよび部品のみを使用してください。
- •カメラを落としたりカメラに衝撃を与えたりしないでください。
- •熱の蓄積を防止するため、カメラ周辺の空気の循環を妨げないでください。
- •レーザービームがイメージセンサーを損傷する可能性があります。イメージセンサーの

表面をレーザービーム装置が使用されている場所に暴露しないでください。

- •ブロワーを使ってレンズカバーのほこりを取り除いてください。
- •柔らかい乾いた布でカメラの表面を拭いてください。頑固な汚れは、少量の洗剤溶液を 含ませた柔らかい布で拭き取ることができます。その後、乾拭きしてください。
- •アルコール、ベンゼン、シンナーなどの揮発性のものは表面の仕上げを傷めるので使用 しないでください。
- •将来輸送する際に輸送用コンテナーとして利用できるように、パッケージを保管してく ださい。

## <span id="page-3-0"></span>*1.4* EU適合性声明

2012/19/EU (WEEE(電機電子廃棄物)指令):この記号の付いた製品は、分別されていない自治体 の廃棄物として欧州連合内で処分することはできません。適切にリサイクルするために、同等の 新しい機器を購入したとき、この製品を最寄りのサプライヤーに返却するか、指定された収集場 所で処分してください。詳細についてはwww.recyclethis.infoを参照してください。

2006/66/EC(電池指令):この製品には、分別されていない自治体の廃棄物として欧州連合内で 処分できない電池が含まれています。特定の電池情報については、製品資料を参照してくださ い。バッテリーにはこの記号が付いています。記号には、カドミウム(Cd)、鉛(Pb)、または 水銀(Hg)を示す文字が含まれている場合があります。適切にリサイクルするために、電池をサ プライヤーまたは指定された収集場所に返却してください。詳細については www.recyclethis.infoを参照してください。

## <span id="page-3-1"></span>*1.5* 改訂履歴

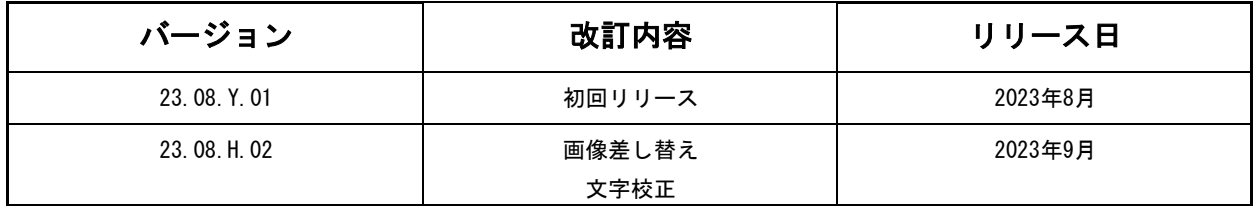

## <span id="page-4-0"></span>第2章 製品の説明

### <span id="page-4-1"></span>*2.1* 製品の概要

費用対効果が高く信頼性の高い、一貫した範囲のネットワークカメラを提供するこの製品は、 お客様の要件を完全に満たすことができます。組み込みLinuxオペレーティングシステムに基づ き、ネットワークカメラはローカルまたはリモートで簡単かつ確実にアクセスおよび管理がで きます。また、高性能DSPビデオ処理モジュールを内蔵したこのカメラは、低消費電力と高安定 性を誇ります。最新のH.265/ H.264/MJPEGビデオ圧縮アルゴリズムと、業界をリードするHDデ ュアルストリームテクノロジーをサポートし、限られたネットワークリソースで最高レベルの ビデオ画質を実現します。完全に機能的なこのカメラは、柔軟で包括的なアラームリンケージ メカニズム、デイ/ナイト自動スイッチ、プライバシーマスキングなどをサポートしていま す。

実際のアプリケーションでは、ネットワークカメラはLAN内で独立して動作するか、強力な安全 監視システムを形成するためにネットワーク化されます。金融、教育、工業生産、民間防衛、 ヘルスケアなどの分野で安全のために幅広く利用されています。

## <span id="page-4-2"></span>*2.2* 主な機能

### システム

- 内蔵WEBサーバー、IE/Firefox/Chrome/Safariブラウザをサポート
- 高い信頼性のLinux0Sベース
- プラグインフリーモードをサポート
- カメラのセキュリティ保護用の質問のアクティブ化と設定をサポート
- ONVIFプロファイルG&Q&S&Tをサポート
- 柔軟な管理のための3つのユーザー特権レベル
- マイクロSD/SDHC/SDXCカードのローカルストレージサポート、エッジストレージの拡張

#### 画像

- 0.005Lux超低照度
- スマートIR IIテクノロジー
- 4Kビデオ視聴体験
- HLCをサポート
- BLCをサポート
- 自動切り替え付きICRフィルターにより、高品質の昼夜監視を保証

### ビデオ

- •H.265/H.264/MJPEGビデオ圧縮機能
- •10レベルの調整可能なH.265+ビデオ圧縮技術によって70%〜80%の帯域幅が節約
- •プライマリストリーム/セカンダリストリーム/ターシャリストリームをサポート
- •スマートストリームをサポート
- •リアルタイムビデオ信号増幅

### オーディオ

- G.711/AACオーディオ圧縮機能
- オーディオI/Oをサポート

### 通信網

- カメラの管理を容易にするUPnPプロトコル
- DDNSをサポート
- FTPアップロード、SMTPアップロード、SDカード録画およびSIP電話

### 高度な機能

- モーション検出、プライバシーマスク、ネットワーク障害検出、ROI
- AIビデオコンテンツ分析をサポート
- 人数カウント機能のサポート
- ヒートマップ機能をサポート

#### ハードウェア

- 電源用のPoEをサポート
- アラームI/Oをサポート
- 内蔵マイク
- IK10定格の耐衝撃保護等級、およびIP67定格の防水防塵保護等級

#### フィッシュアイ

- 最大30fps@4000×3000
- ハードウェア側の歪み補正とソフトウェア側の歪み補正をサポート
- 自動追尾機能をサポート
- さまざまなニーズに対応する11個の表示モード
- オーディオI/OとアラームI/Oを装備
- IK10定格の耐衝撃保護等級、およびIP67定格の防水防塵保護等級
- 合理化されたデザインと絶妙な外観
- 設置環境に溶け込みやすい

## <span id="page-6-0"></span>*2.3* システム要求

オペレーティングシステム:Windows XP/Vista/7/8/10/Server 2000/Server 2008 CPU:1.66GHz以上 RAM:1G以上 グラフィックメモリ:128MB以上 インターネットプロトコル:TCP/IP(IPv4/IPv6) Webブラウザ: Internet Explorer 8.0以降のバージョン、Mozilla Firefox、Google Chrome、お よびSafari

# <span id="page-7-0"></span>第3章 設定フロー

カメラの設定フローを次の図に示します。

注意:設定は、さまざまなモデルの実際の状況に基づく必要があります。

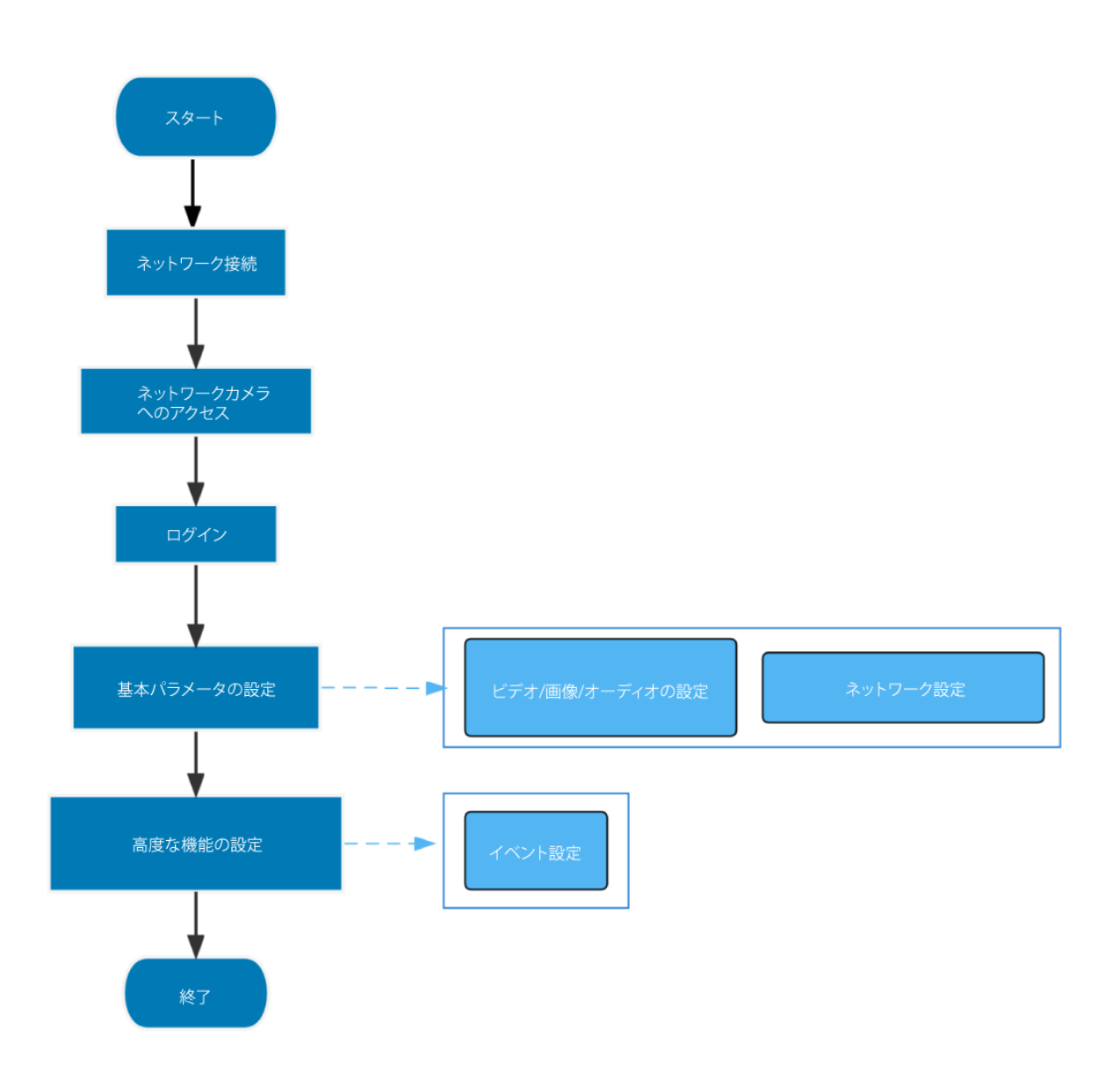

### 表1.フローの説明

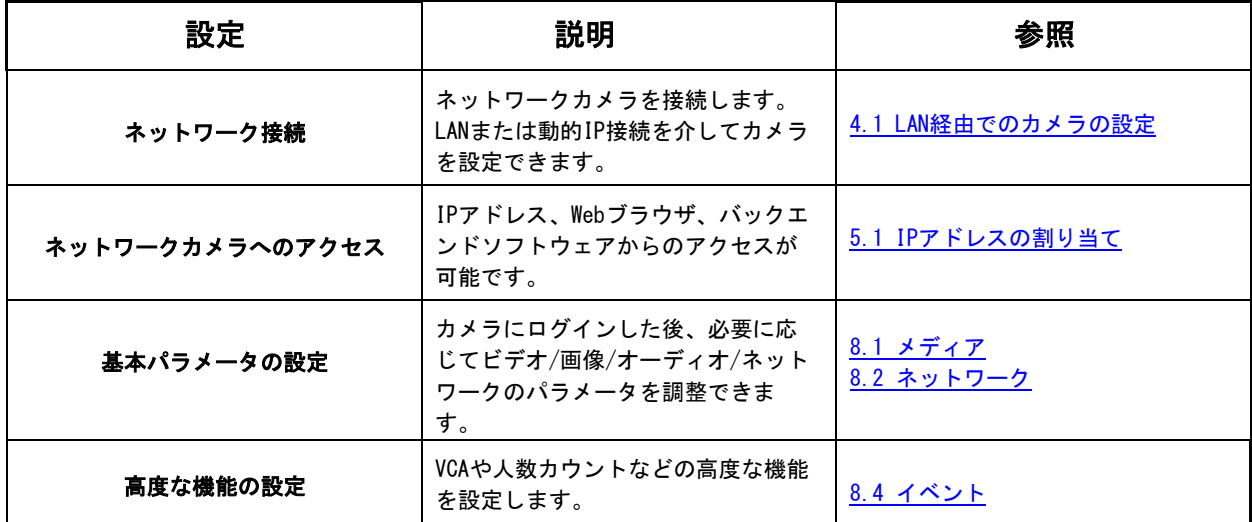

# <span id="page-9-0"></span>第4章 ネットワーク接続

## <span id="page-9-1"></span>*4.1* LAN経由でのカメラの設定

カメラをスイッチまたはルーターに接続するのが最も一般的な接続方法です。カメラに は、LANと互換性のあるIPアドレスを割り当てる必要があります。

### <span id="page-9-2"></span>*4.1.1* カメラをPCに直接接続する

この方法では、カメラに接続されているコンピューターのみがカメラを表示できます。カ メラには、互換性のあるIPアドレスをコンピューターに割り当てる必要があります。詳細 を下図に示します。

![](_page_9_Picture_5.jpeg)

<span id="page-9-3"></span>*4.1.2* スイッチまたはルーターを介して接続する

次の図を参照して、スイッチまたはルーターを介してLAN経由でネットワークカメラを設定 します。

![](_page_9_Figure_8.jpeg)

## <span id="page-9-4"></span>*4.2* 動的IP接続

- ステップ1: ネットワークカメラをルーターに接続します。
- ステップ2: カメラで、LAN IPアドレス、サブネットマスク、およびゲートウェイを割り当てま す。
- ステップ3: ルーターで、ポート転送を設定して下さい(例えば80、8000および554ポート)。 ポート転送の手順はルーターによって異なりますので、ポート転送の方法について は、ルーターのユーザーマニュアルを参照してください。
- ステップ4: ドメイン名のプロバイダーから提供されたドメイン名を使用してください。

ステップ5: ルーターの設定画面でDDNS設定を行います。 ステップ6: ドメイン名でカメラにアクセスしてください。

![](_page_10_Picture_1.jpeg)

# <span id="page-11-0"></span>第5章 ネットワークカメラへのアクセス

## <span id="page-11-1"></span>*5.1* IPアドレスの割り当て

ネットワークカメラにアクセスするには、IPアドレスを割り当てる必要があります。ネット ワークカメラのデフォルトのIPアドレスは192.168.5.190です。

Toolsまたはブラウザを使用して、カメラのIPアドレスを変更できます。お使いのパソコンと 同じLANにカメラを接続してください。

### <span id="page-11-2"></span>*5.1.1* Toolsを使用したIPアドレスの割り当て

Toolsは、LAN内の複数のオンラインネットワークカメラを自動的に検出し、IPアドレスを 設定し、ファームウェアのアップグレードを管理できるソフトウェアツールです。複数の カメラにIPアドレスを割り当てる場合に使用することをお勧めします。

ステップ1:Toolsをインストールします(ソフトウェアは当社のWebサイトからダウンロー ドできます)。

ステップ2:Toolsを起動し、[IPCTools]ページをボタンをクリックし、IPアドレス、MAC アドレス、ステータス、ポート番号、ネットマスク、ゲートウェイなどのデバイス情報を 入力すると、同じネットワーク内の関連するすべてのネットワークカメラが表示されま す。詳細は下図のようになります。

![](_page_11_Picture_106.jpeg)

ステップ3:MACアドレスに従って1台または複数のカメラを表示します。

単一のカメラを表示:

|                                     |                                                                                                    | PC Tools                    |               | 織<br>Network                                                 | Setting        | Preview               | G<br>Upgrade  | OEM                                 | MAC/SN                 |                                            | admin<br><br>$\Omega$<br>N <sub>C</sub> | $\bullet - \square \times$ | O |  |
|-------------------------------------|----------------------------------------------------------------------------------------------------|-----------------------------|---------------|--------------------------------------------------------------|----------------|-----------------------|---------------|-------------------------------------|------------------------|--------------------------------------------|-----------------------------------------|----------------------------|---|--|
|                                     | No.                                                                                                    | <b>Device Name</b>          | <b>Status</b> | <b>MAC</b>                                                   | IP             | Port                  | Netmask       | Gateway                             | Model                  | Run-up Time                                | Version                                 | Webpage                    |   |  |
|                                     |                                                                                                    | <b>GV-PDR8800</b>           | Active        |                                                              | 192.168.69.138 | 80                    | 255.255.255.0 | 192.168.69.1                        | <b>NC8165-PA</b>       | 2022-06-03 15: V100 2022                   |                                         | $\odot$                    |   |  |
|                                     | $\overline{2}$                                                                                                    | Network Camera              | Active        |                                                              | 192.168.69.244 | 80                    | 255.255.255.0 | 192.168.69.1                        |                        | NC2971-X12RPC 2022-06-08 14:               | $45.8.1.1 - r1$                         | $\odot$                    |   |  |
| C                                   | $\overline{\mathbf{3}}$                                                                                                    | Network Camera              | Active        |                                                              | 192.168.69.66  | 80                    | 255.255.255.0 | 192.168.69.1                        | <b>NC2975-RFPC</b>     | 2022-06-09 14:                             | 45.8.1.1                                | Θ                          |   |  |
| 1/3                                 |                                                                                                    | Device Name: Network Camera |               | 194 192.168.69 .244                                          |                | Porte <sup>(80)</sup> |               | Netmask: 255.255.255.0              | Gateway: 192.168.69 .1 |                                            | DNS: 8 .8 .8 .8                         |                            |   |  |
|                                     |                                                                                                    | Operating Information       |               |                                                              |                |                       |               | $\left(\frac{1}{2}\right)$ Activate |                        | $\triangle$ Export Device List $\pm$ Count |                                         | Modify                     |   |  |
| $\mathbf{1}$                        |                                                                                                    | 2022-06-09 14:23:43         |               | [1C:C3:16:11:2A:B9] [192.168.69.162] Erase OEM successfully. |                |                       |               |                                     |                        |                                            |                                         |                            |   |  |
| $\overline{2}$                      |                                                                                                    | 2022-06-09 14:27:06         |               | Please wait a moment until the progress bar disappeared.     |                |                       |               |                                     |                        |                                            |                                         |                            |   |  |
| $\mathbf{3}$                        |                                                                                                    | 2022-06-09 14:27:07         |               | [1C:C3:16:11:2A:B9] Device has been activated successfully.  |                |                       |               |                                     |                        |                                            |                                         |                            |   |  |
| $\overline{4}$                      | 2022-06-09 14:27:48<br>[1C:C3:16:11:2A:B9] Modify IP:192.168.5.190->192.168.69.162 Gateway:192.168.5.1->192.168.69.162 successfully. |                             |               |                                                              |                |                       |               |                                     |                        |                                            |                                         |                            |   |  |
| 8 Clear<br>Save<br>$V2, 4, 0, 4-r2$ |                                                                                                    |                             |               |                                                              |                |                       |               |                                     |                        |                                            |                                         |                            |   |  |

複数のカメラを表示:

![](_page_12_Picture_50.jpeg)

ステップ4:表示したカメラのステータスバーに「非アクティブ」と表示されている場合 は、「有効化」ボタンを、初めて使用するときにパスワードを設定します。パスワードを 忘れた場合に備えて、カメラをアクティブ化するときにセキュリティの質問を設定するこ ともできます(3つのセキュリティの質問に正しく答えることでパスワードをリセットで きます)。[保存]をクリックすると、アクティベーションが成功したことが示されます。

注意:

- •パスワードは8〜32文字で、少なくとも1つの数字と1つの文字が含まれている必要があ ります。
- •カメラをアクティブにするには、ToolsのバージョンをV2.4.0.1以降にアップグレード する必要があります。

![](_page_13_Picture_66.jpeg)

ステップ5:アクティベーション後、IPアドレスやその他のネットワーク値を変更し、「変更」ボ タンをクリックすることができます。

![](_page_13_Picture_67.jpeg)

ステップ6:表示したカメラまたは目的のカメラのブラウザをダブルクリックすると、 Webブラウザから直接カメラにアクセスできます。Internet Explorerウィンドウがポッ プアップ表示されます。

![](_page_14_Picture_73.jpeg)

Toolsのその他の使用法については、Toolsのユーザーマニュアルを参照してください。

## <span id="page-14-0"></span>*5.1.2* ブラウザを介してIPアドレスを割り当てる

コンピュータのネットワークセグメントとカメラのネットワークセグメントが異なる場 合は、次の手順に従ってIPアドレスを変更してください。

ステップ1:コンピュータのIPアドレスを192.168.1.0セグメントに変更します。以下の2つ の方法があります。

**a.** [スタート]→[コントロールパネル]→[ネットワークとインターネット]→[ネットワ ーク接続]→[ローカルエリア接続]をダブルクリックします。

![](_page_14_Picture_74.jpeg)

**b.** 「詳細」をクリックし、「IP設定」->「IPアドレス」->「追加」をクリックします。ポ ップアップウィンドウで、ネットワークカメラと同じセグメントにあるIPアドレスを入力 します(例:192.168.1.10。ただし、このIPアドレスは既存のネットワークのIPアドレス と競合しないことに注意してください)。

![](_page_15_Picture_121.jpeg)

ステップ2:ブラウザを起動します。アドレスバーに、カメラのデフォルトのIPアドレスを入 力します。[http://192.168.1.108](http://192.168.1.108/) ;

ステップ3:初めて使用する場合は、最初にパスワードを設定する必要があります。ま た、アクティベーション後にデバイスに3つのセキュリティの質問を設定することもでき ます。次に、ユーザー名(admin)とカスタムパスワードを使用してカメラにログインで きます。

### 注意:

- パスワードは8〜32文字で、少なくとも1つの数字と1つの文字が含まれている必要があ ります。
- 事前にセキュリティ保護用の質問を設定しておけば、ログインページの「パスワー ドを忘れた場合」を、パスワードを忘れたときに3つのセキュリティ保護用の質問 に答えることでパスワードをリセットできます。

ステップ4:ログイン後、「設定」→「ネットワーク」→「基本」→「TCP/IP」を表示 してください。[ネットワーク設定]ページが表示されます(下の図を参照)。

![](_page_16_Picture_107.jpeg)

ステップ5:IPアドレスまたはその他のネットワーク値を変更します。次に、「保存」ボタ ンをクリックします。

ステップ6:デフォルトIPアドレスの変更が完了しました。

## <span id="page-16-0"></span>*5.2* Webブラウザからのアクセス

このカメラは、最も標準的なオペレーティングシステムとブラウザで使用できます。そ して、カメラはプラグインフリーモードをサポートするようにアップグレードされまし た。プラグインフリーモードでは、プラグインなしでブラウザでビデオをプレビューで きます。現在、プラグインフリーモードは、Windowsシステム、MACシステム、iOSシステ ム、AndroidシステムのFirefox、Google Chrome、Safari、Edgeブラウザでサポートされ ています。

H.265とH.264の両方のビデオコーデックは、カメラのプラグインフリーモードでサポー トされており、デフォルトでセカンダリストリームを再生します。

### 注意:

- V4x.7.0.74より前のファームウェアの場合は、ネットワークカメラをV4x.7.0.74以 降にアップグレードしてください(ブラウザを最新バージョンにアップグレードし てください)。
- V4x.7.0.74以降では、ブラウザを設定しなくてもプラグインフリーモードを利用でき ます(ブラウザを最新バージョンにアップグレードしてください)。

## <span id="page-17-0"></span>*5.3* バックエンドソフトウェアからのアクセス

### <span id="page-17-1"></span>5.3.1 NVR (ネットワークビデオレコーダー) からのアクセス

NVRシリーズはネットワークカメラで動作します。組み込みLinuxオペレーティングシステム に基づいて、NVRシリーズはHDビデオデータを管理および保存します。マルチディスク管理シ ステム、フロントエンドHDデバイス管理システム、HDビデオ分析システム、およびビデオ用 の大容量システムを所有しています。

また、マルチチャンネルビデオデコーディングを備えた大流量データネットワーク送受信の 技術を採用し、インテリジェントな管理、安全なストレージ、HDデコーディングなどの機能 を実現します。

![](_page_17_Picture_4.jpeg)

NVRシリーズの使用方法の詳細については、NVRユーザーマニュアルを参照してください。

<span id="page-17-2"></span>*5.3.2* CMSからのアクセス

CMSは、ネットワーク・カメラと NVR のための中央管理システムです。最大256台のデバイスを 制御し、より便利にリモート・プレビューと再生を行うためのインテリジェントな監視ソリュ ーションです。高い効率的な管理性能により、CMSソフトウェアは集中型システムで優れた管理 体験をユーザーに提供します。フレンドリーなUIデザインで、インテリジェントなビデオ管理 システムCMSは、すべてのレベルのユーザーが簡単にソリューションを設定し、展開することが できます。さらに、E-map機能は、デバイスの空間分布を表示するためのスマートな方法をユー ザーに提供します。

CMSをインストールし、プログラムを起動し、カメラをチャンネルリストに追加してください。 詳しい使い方は、CMSのユーザーマニュアルをご覧ください。

![](_page_18_Picture_0.jpeg)

## <span id="page-18-0"></span>*5.3.3* VMSからのアクセス(ビデオ管理システム)

VMSは、企業向けのプロフェッショナルでインテリジェントなビデオ管理ソフトウェアで す。高度なC/Sアーキテクチャにより、ライブビュー、録画、Eマップ、イベントアラー ム、スマート分析などの豊富なコア機能により、お客様の要求と期待に応えます。

VMSをインストールしてください。次に、プログラムを起動してカメラをチャンネルリス トに追加します。ソフトウェアの使用方法の詳細については、VMSユーザーマニュアルを 参照してください。

![](_page_18_Picture_4.jpeg)

<span id="page-19-0"></span>第6章 ライブビュー

## <span id="page-19-1"></span>*6.1* フィッシュアイモード

ネットワークカメラのWebブラウザに正常にログインすると、ユーザーは次のようにラ イブビデオを表示できます。

ライブビューインターフェイス:

![](_page_19_Picture_4.jpeg)

## *6.1.1* ライブビューページでの操作

### 【ディスプレイコントロール】

ディスプレイコントロールを使用すると、インストールタイプ、表示モード、ウィンド ウ画面、およびライブビューのチャンネルを表示できます。

![](_page_20_Picture_0.jpeg)

<span id="page-20-0"></span>表2.ディスプレイコントロールボタンの説明 ※対応していない機器もございます。

![](_page_20_Picture_86.jpeg)

![](_page_21_Picture_171.jpeg)

![](_page_22_Picture_142.jpeg)

注意:

- 元のフィッシュアイビュー:フィッシュアイカメラの広角ビュー全体が表示されます。
- パノラマビュー:特定のキャリブレーション方法により、丸いフィッシュアイ画像 が長方形の画像に変換されます。
- リージョナルビュー:元のフィッシュアイビューまたはパノラマビューで定義さ れたエリアのクローズアップビューということです。
- インストール、表示モード、および最も適切なウィンドウレイアウトを順番に表示しま す。

### [ライブビューウィンドウ]

ウィンドウにライブビデオを表示します。

■ 注意:デフォルトでは、最初のチャンネルの画像をキャプチャしてビデオを録画しま す。指定したチャンネルの画像をキャプチャしてビデオを手動で録画することもできます。

<span id="page-22-0"></span>表3.ボタンの説明

| No. | パラメータ      | 説明                 |  |  |  |  |
|-----|------------|--------------------|--|--|--|--|
|     | ఆ<br>ライブ映像 | ライブビューページにアクセスします。 |  |  |  |  |

![](_page_23_Picture_153.jpeg)

![](_page_24_Picture_109.jpeg)

### [PTZコントロール]

PTZコントロールを使用すると、PTZのパン/チルト/ズーム/プリセット/パトロール機能を使 用して、PTZ速度を設定できます。

### <span id="page-24-0"></span>表4.ボタンの説明

![](_page_24_Picture_110.jpeg)

![](_page_25_Picture_114.jpeg)

## *6.1.2* プリセットの設定/呼び出し/パトロール

プリセットは、事前定義された画像位置です。プリセットリストからコールボタンをク リックすると、目的の画像位置にすばやく移動できます。

### プリセットの設定:

注意:プリセットは、ディスプレイが4Rのときにのみ設定できます。

ステップ1:PTZコントロールパネルで、プリセットリストからプリセット番号を表示しま す。また、画面に表示されるプリセット名をカスタマイズすることもできます。以下のよう にプリセット名をカスタマイズしてパトロールを設定すると、画面に表示されるパトロール 名もカスタマイズされます。

![](_page_26_Picture_25.jpeg)

![](_page_26_Figure_1.jpeg)

![](_page_27_Picture_59.jpeg)

![](_page_27_Figure_1.jpeg)

ステップ2:PTZコントロールボタンを使用して、レンズを目的の位置に移動します。

ステップ3: B を現在のプリセットの設定を保存します。

ステップ4:  $\times$  を表示したプリセットを削除します。

■注意:最大300個のプリセットを設定できます(リージョナルのビューチャンネルごと)。 プリセットの呼び出し:

プリセットリストから定義済みのプリセットを表示し、▷をプリセットを呼び出します。

![](_page_28_Picture_134.jpeg)

### 設定/パトロールの呼び出し:

パトロールは、記憶された一連のプリセット機能です。パトロール設定リストで設定して 呼び出すことができます。最大8つのパトロールをカスタマイズでき、48個のプリセットで 設定できます。パトロールを設定する前に、パトロールに追加するプリセットが定義され ていることを確認する必要があります。

#### パトロールの設定:

ステップ1: PTZコントロールパネルで、◎をパトロール設定画面に入ります。

ステップ2:パトロール番号を表示すると、設定アイコン <sup>®</sup> が表示されます。ボタンをクリ ックします。

ステップ3: +を、図に示すように、このパトロールにプリセットを追加します。 ステップ4:プリセット数、パトロール速度、パトロール時間を設定します。

### <span id="page-28-0"></span>表5.パトロール設定の説明

![](_page_28_Picture_135.jpeg)

ステップ5:保存を押し、パトロール設定を保存します。

#### 注意:

パトロール速度はパトロールモードでのみ機能します。

パトロール時間は、PTZバレットの場合は15〜120秒、スピードドームの場合は0〜120秒 にする必要があります。

### パトロールの呼び出し:

PTZコントロールパネルで、パトロールリストから定義済みのパトロールを表示し、▶ を、 パトロールを以下に示すように呼び出すことができます。

![](_page_29_Picture_27.jpeg)

■注意:パトロールリストの後ろにある3つのボタンは、再生、設定、削除を意味します。

# <span id="page-30-0"></span>第7章 再生

■ ⊙ <sub>を、</sub>再生画面に入ります。この部分では、SDカードまたはNASに保存されている録画 ビデオファイルを検索して再生できます。再生画面は次のとおりです。

![](_page_30_Picture_2.jpeg)

ステップ1:「検索」ボタンをクリックし、ウィンドウがポップアップしたときにデータと録 画の種類を表示します。

![](_page_30_Picture_4.jpeg)

ステップ2:タイムラインにはその日のビデオファイルが表示され、表示したレコードタイ プに応じてさまざまな色が表示されます。必要に応じて、プログレスバーをマウスでドラ ッグして、正確な再生ポイントを見つけます。

注意:再生ポイントを見つけるために、フィールド内 ® 00:00:00 に、時間を入力して、 **■ をクリックすることもできます。また、 H □ を、プログレスバーをズームアウト/ズーム** インすることもできます。

![](_page_31_Picture_1.jpeg)

ステップ3: ▶ を、この日に見つかったビデオファイルを再生します。再生画面のボタンの ツールバーを使用して、再生の進行状況を制御できます。

![](_page_31_Picture_3.jpeg)

### 表6.ボタンの説明

![](_page_32_Picture_171.jpeg)

### 表7.ボタンの説明

![](_page_32_Picture_172.jpeg)

![](_page_33_Picture_114.jpeg)

ステップ4:録画に元のフィッシュアイレンズビュー(1O)が含まれている場合、再生画 面で元のビューに基づいたソフトウェア側の歪み補正がサポートされます。ビデオファ イルを再生すると、下図のように異なるインストールモードと表示モードを表示するこ とができます。また、パノラマビューとリージョナルビューのPTZ機能をサポートして います。

![](_page_33_Picture_2.jpeg)

# <span id="page-34-0"></span>第8章 設定

# <span id="page-34-1"></span>*8.1* メディア

## *8.1.1* ビデオ

この部分では、さまざまなネットワーク環境や要求に合わせてストリームパラメータを設 定できます。

![](_page_34_Picture_109.jpeg)

### 表8.ボタンの説明

![](_page_34_Picture_110.jpeg)

![](_page_35_Picture_294.jpeg)
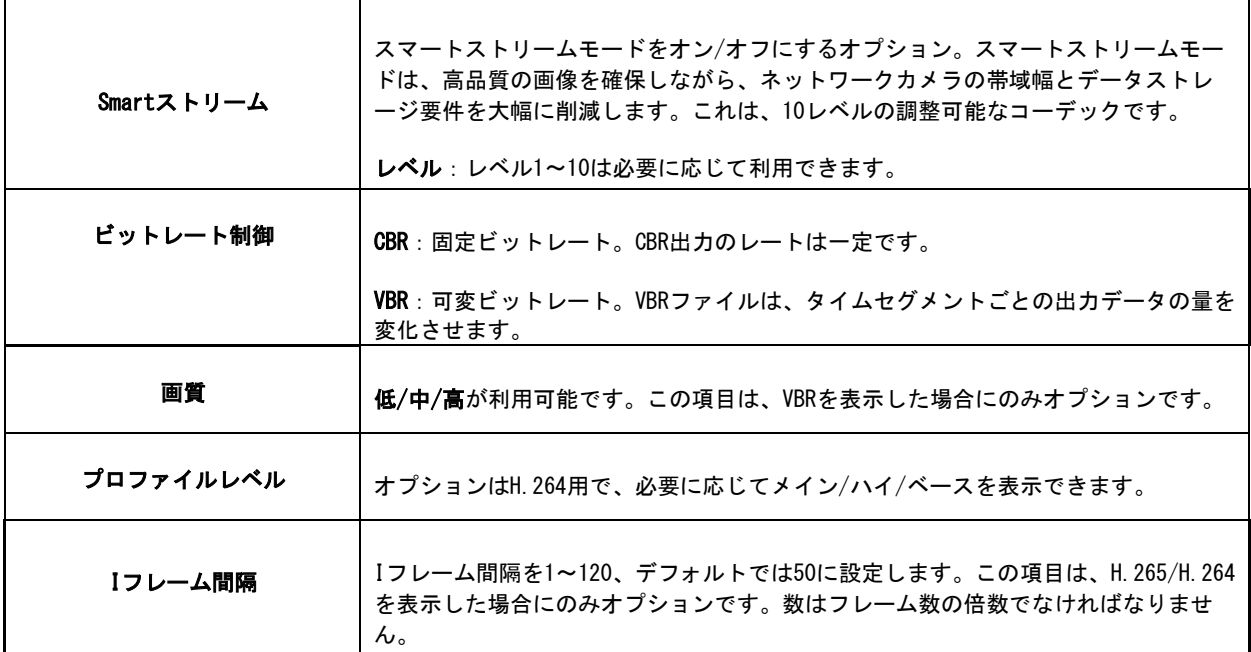

*8.1.2* イメージ

この部分では、画像調整、昼/夜設定、画像強化などの画像の一般設定を行うことができ ます。OSD(オンスクリーンディスプレイ)コンテンツ、プライバシーマスク、ビデオ時 間を表示して、画像情報を充実させることができます。

 $8.1.2.1 - \n{E}$ 

この部分では、画像調整、昼/夜スイッチ、昼/夜パラメータ、露出、逆光、ホワイトバ ランス、画像強化、表示などの画像の一般設定を設定できます。

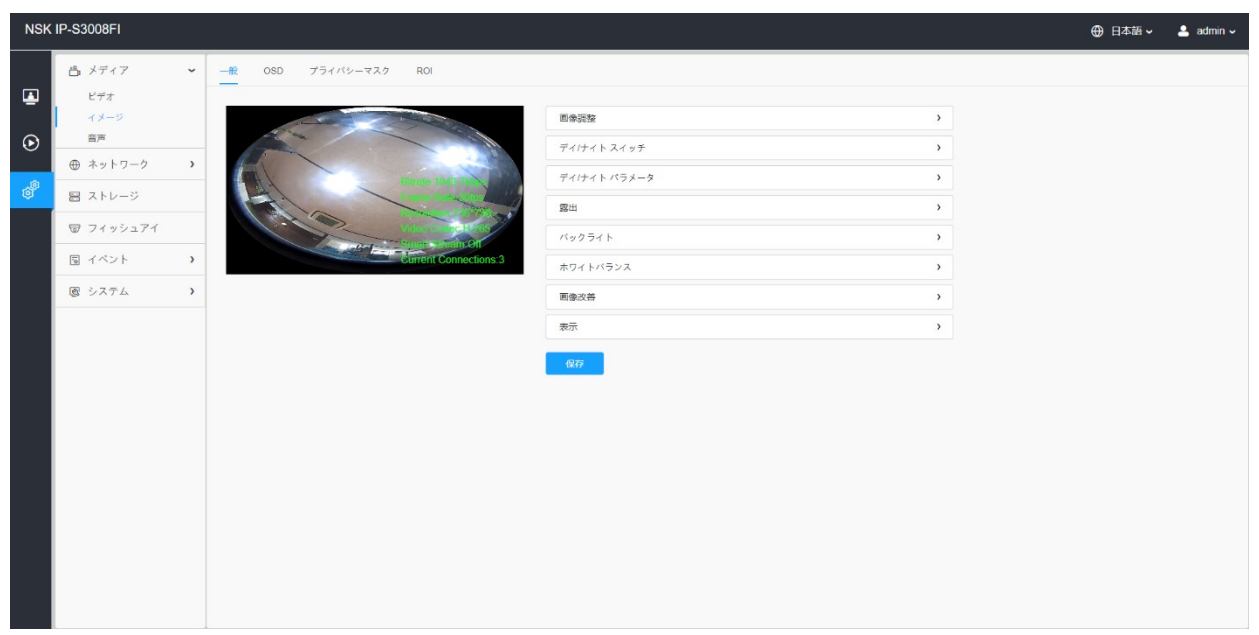

# [画像調整]

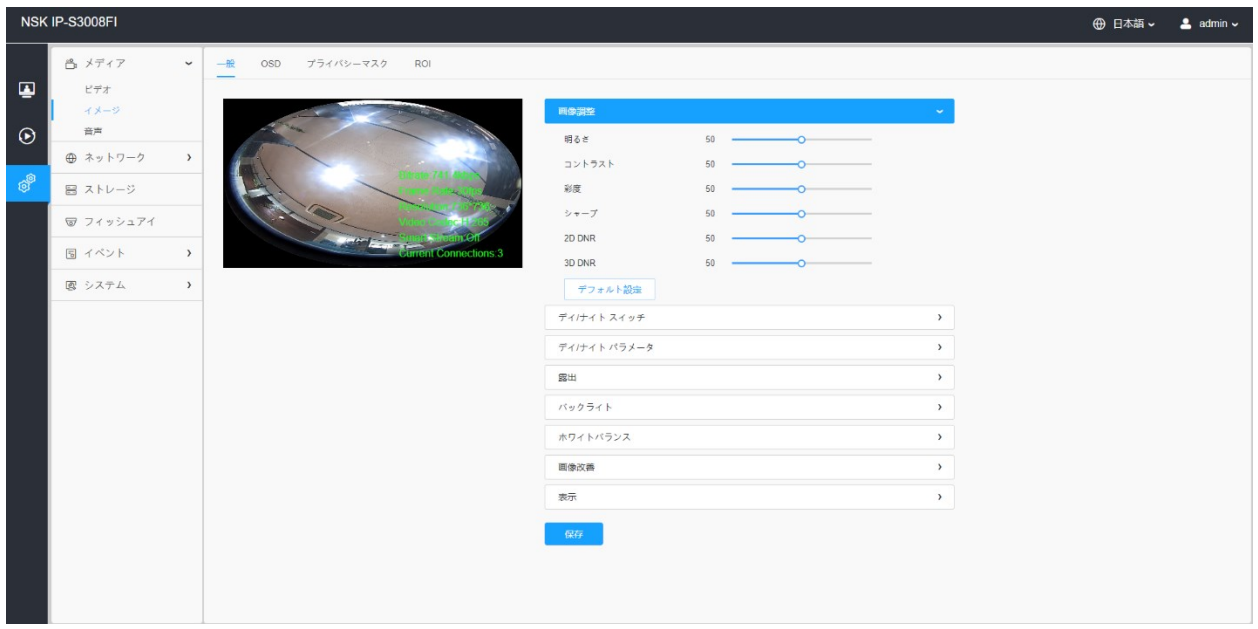

#### 表9.ボタンの説明

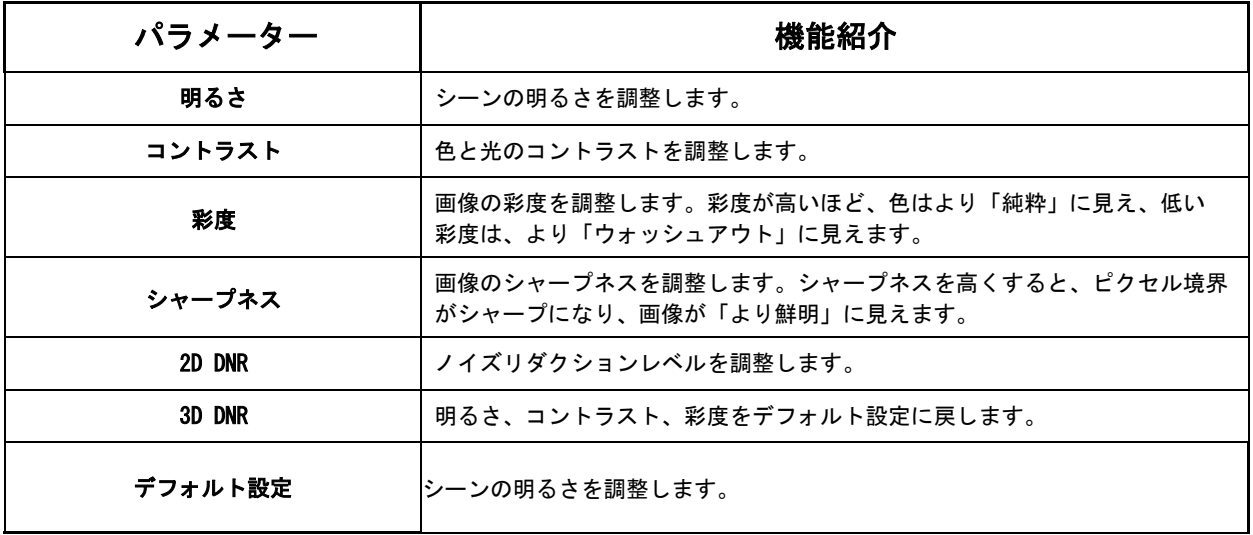

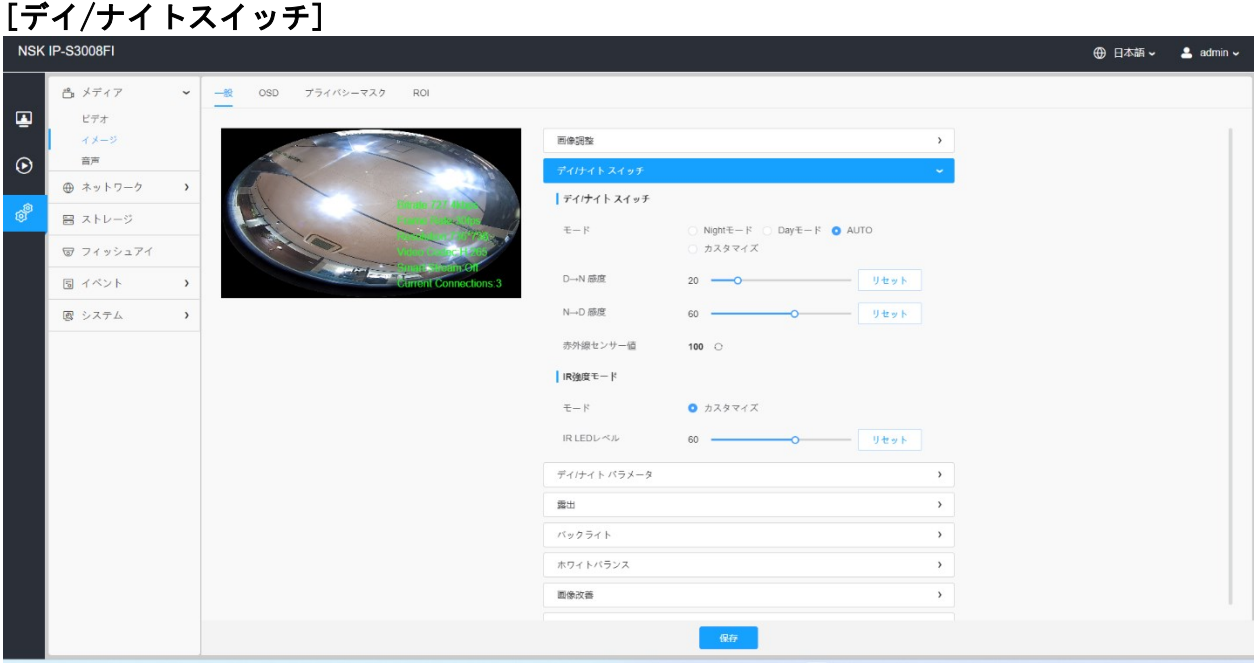

#### 表10.ボタンの説明

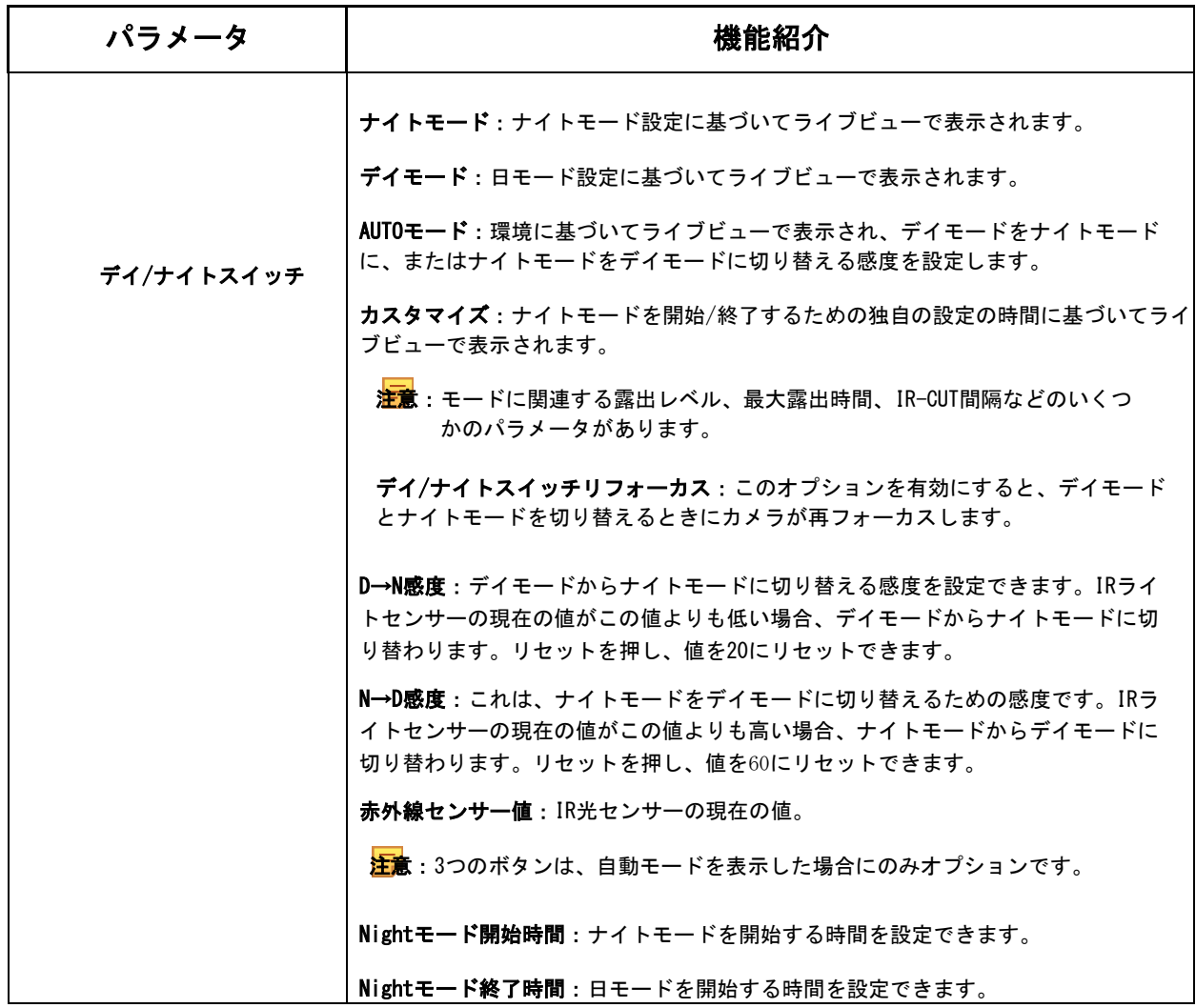

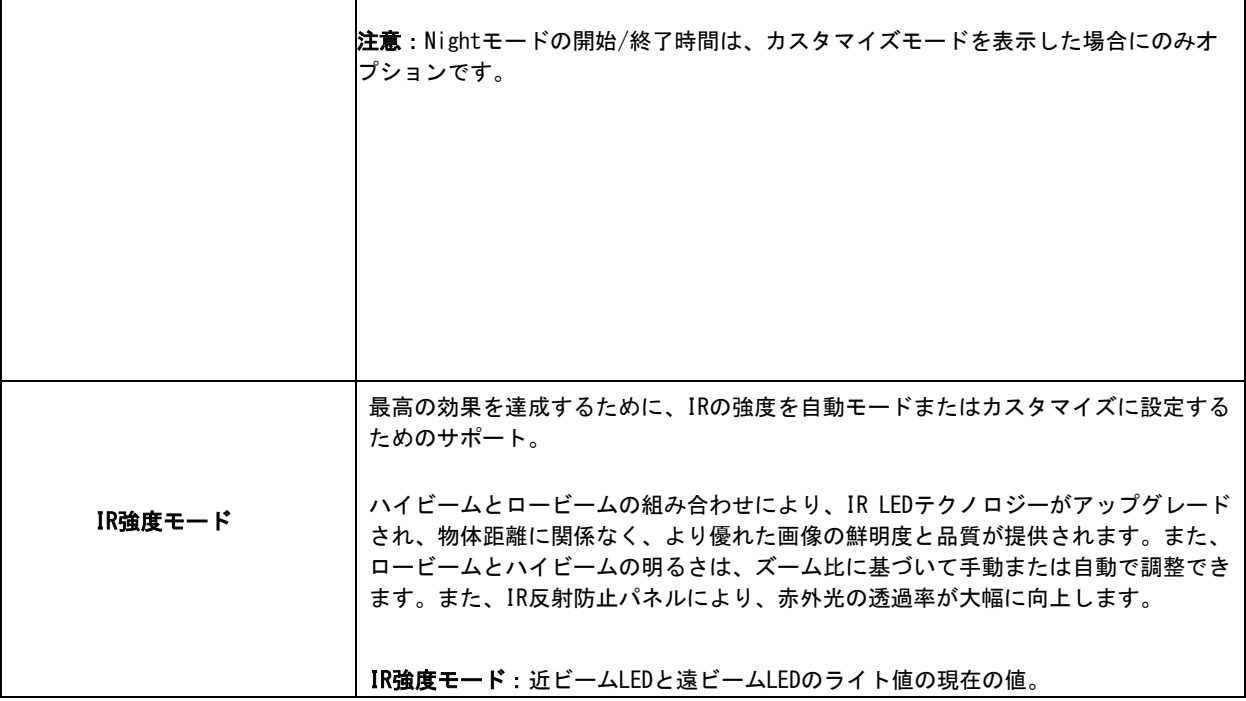

# [デイ/ナイトのパラメータ]

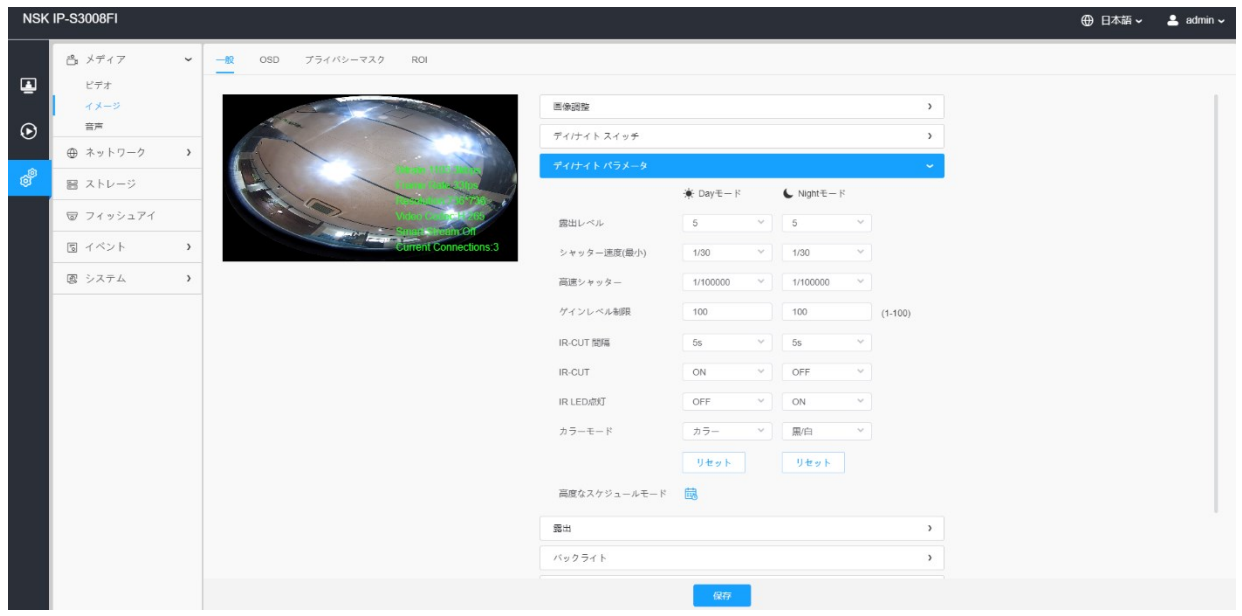

#### 表11.ボタンの説明

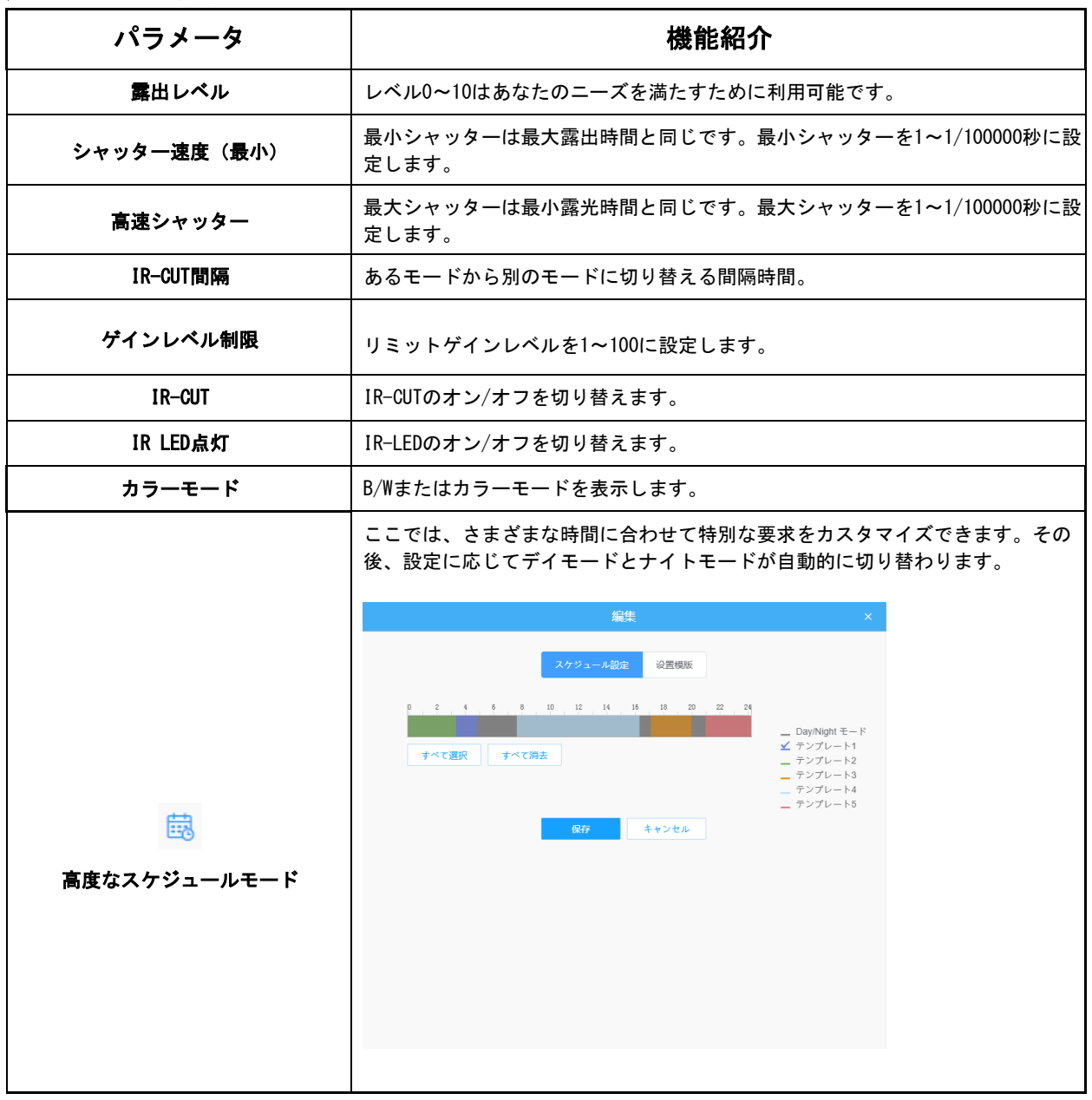

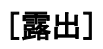

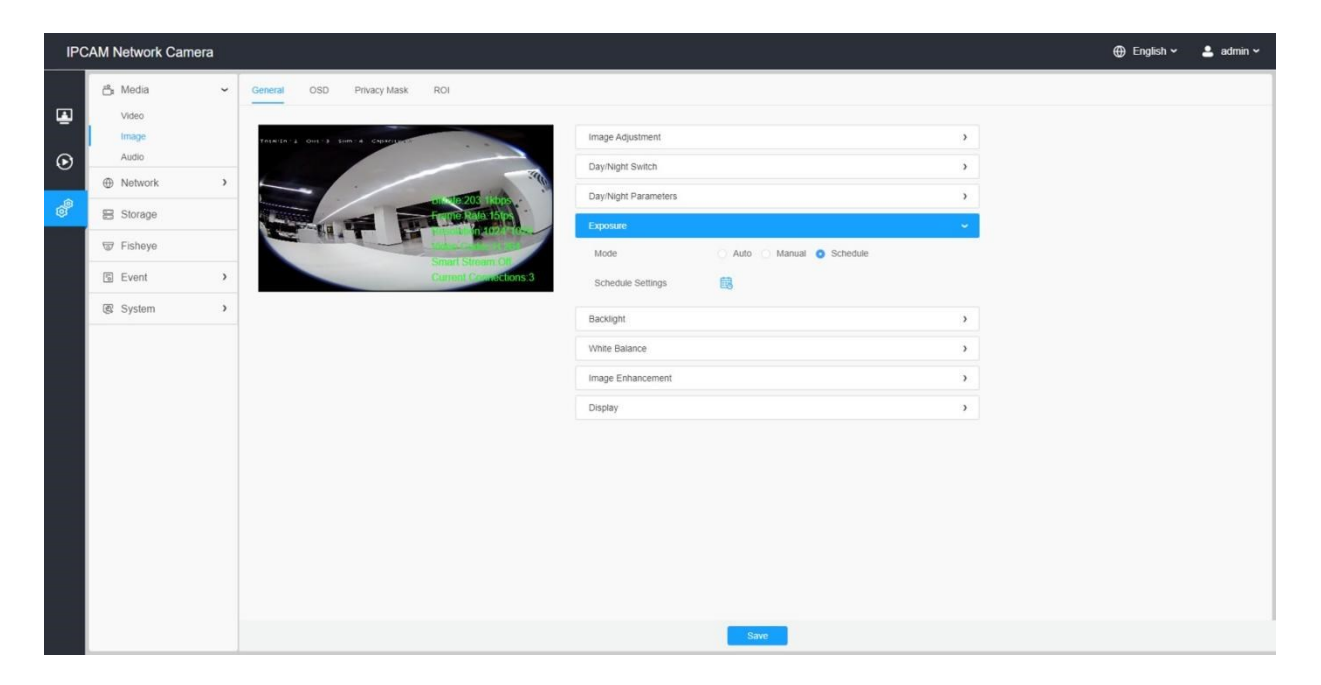

#### 表12.ボタンの説明

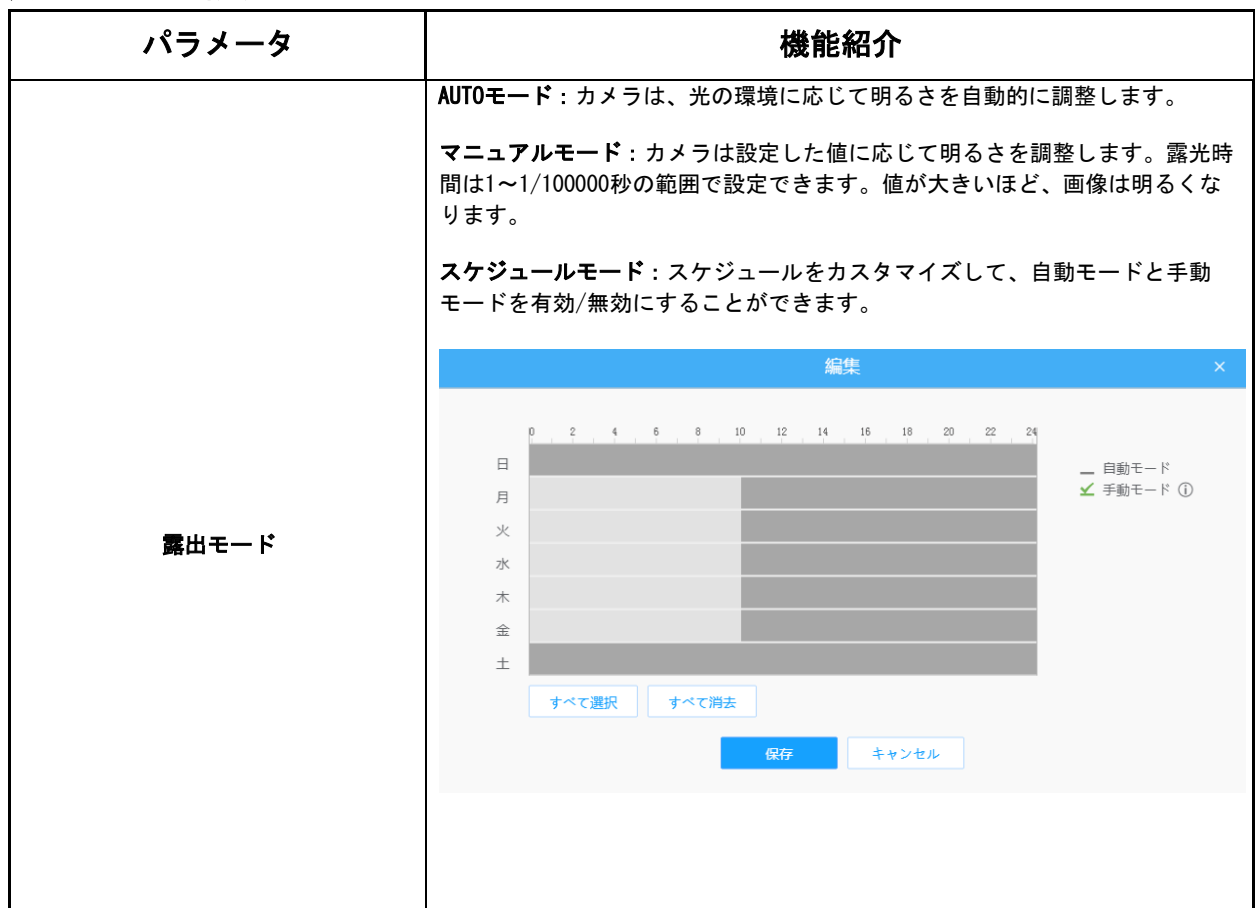

# [バックライト]

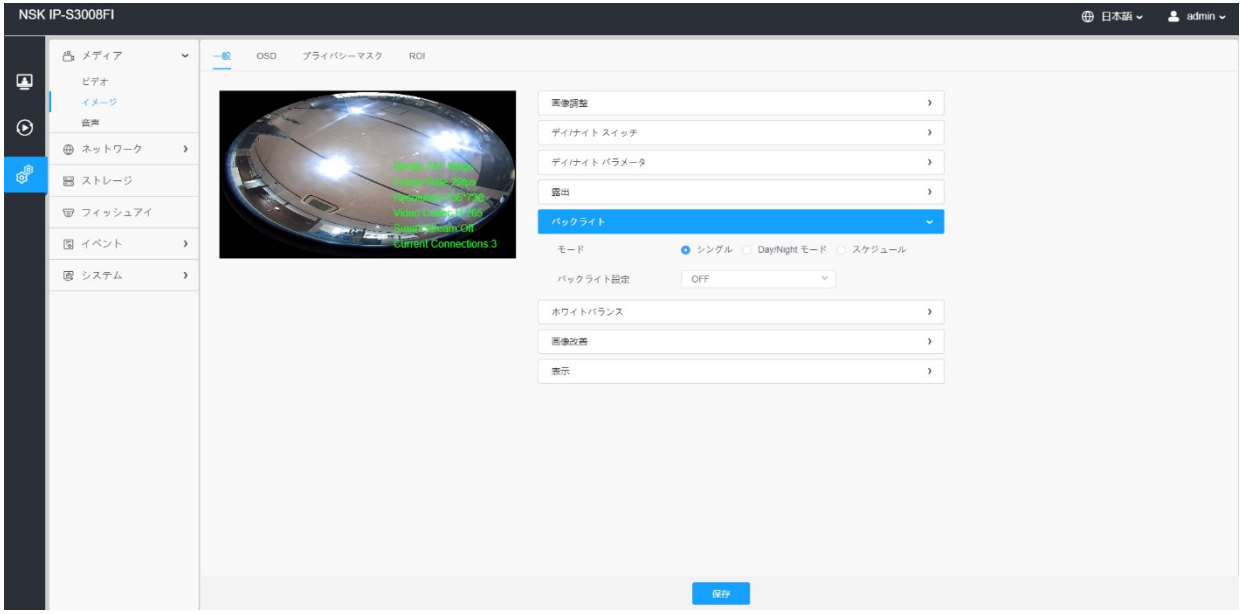

## 表13.ボタンの説明

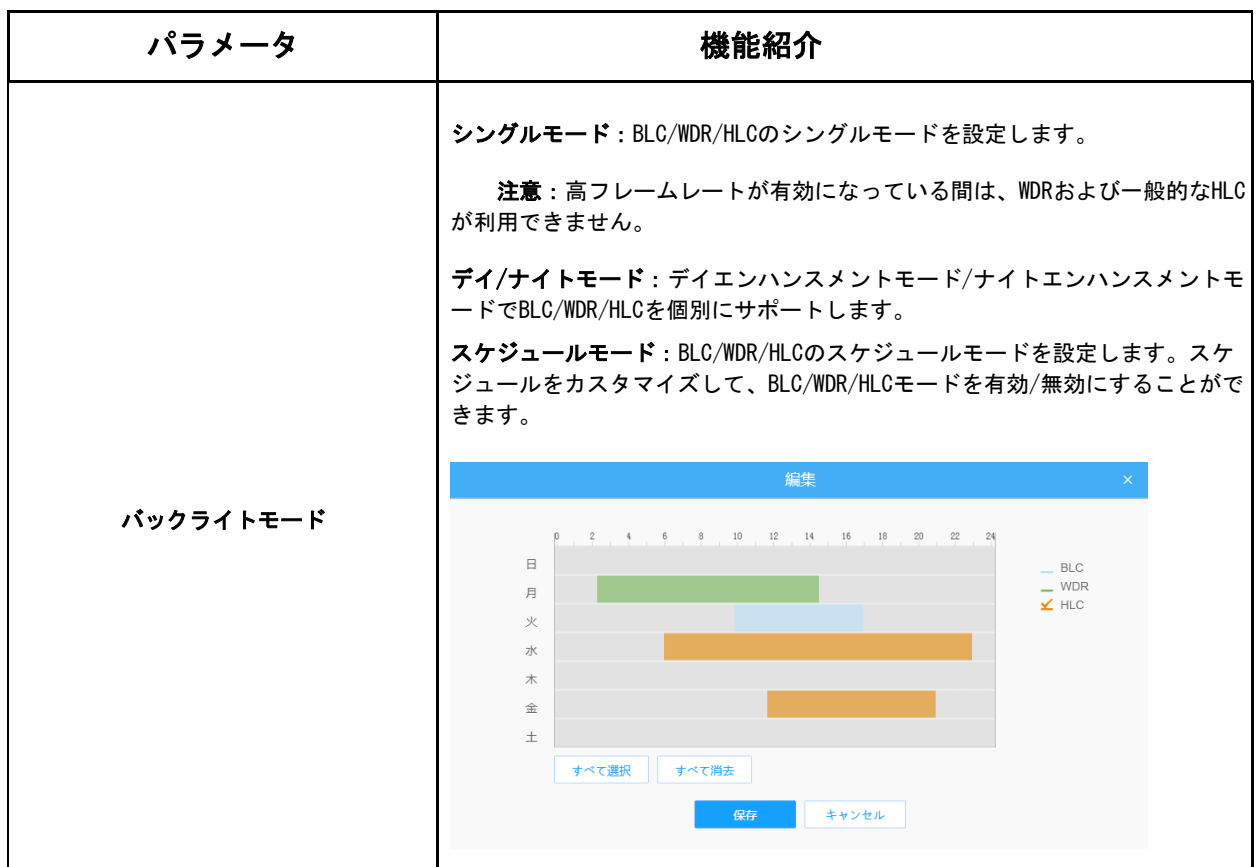

# [ホワイトバランス]

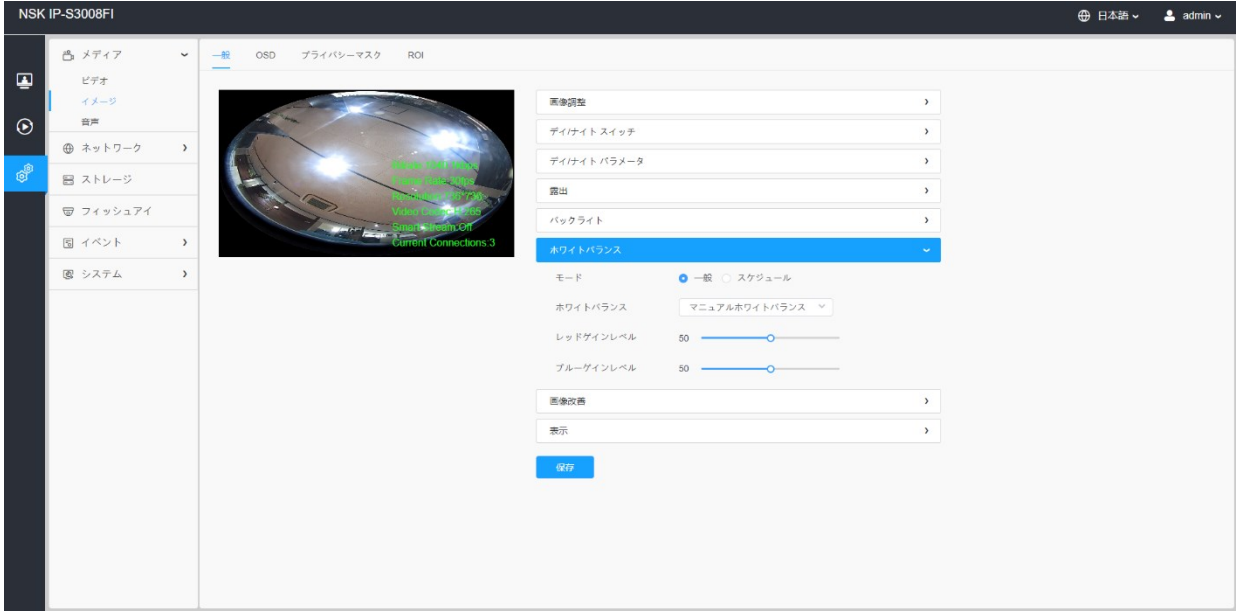

#### 表14.ボタンの説明

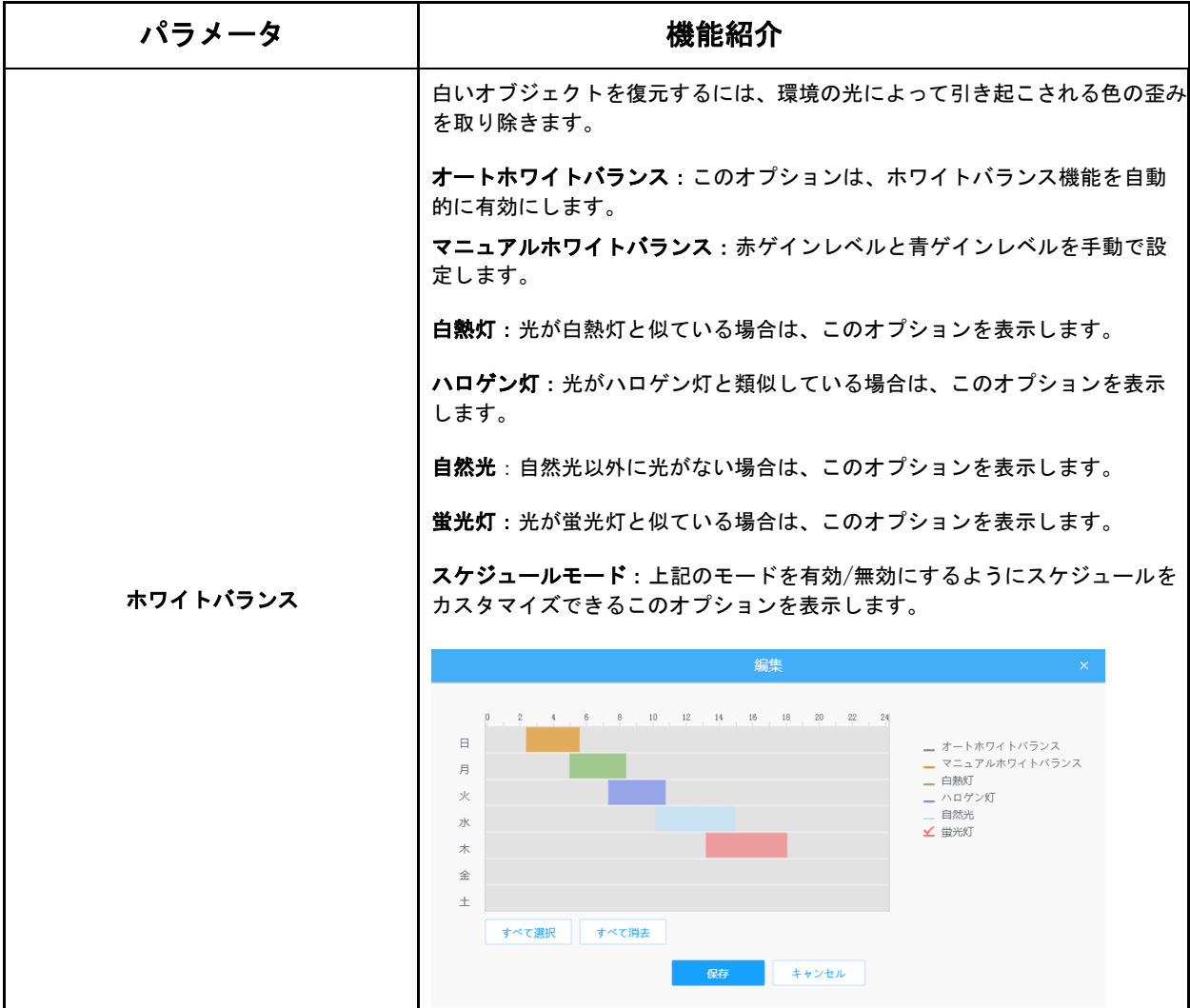

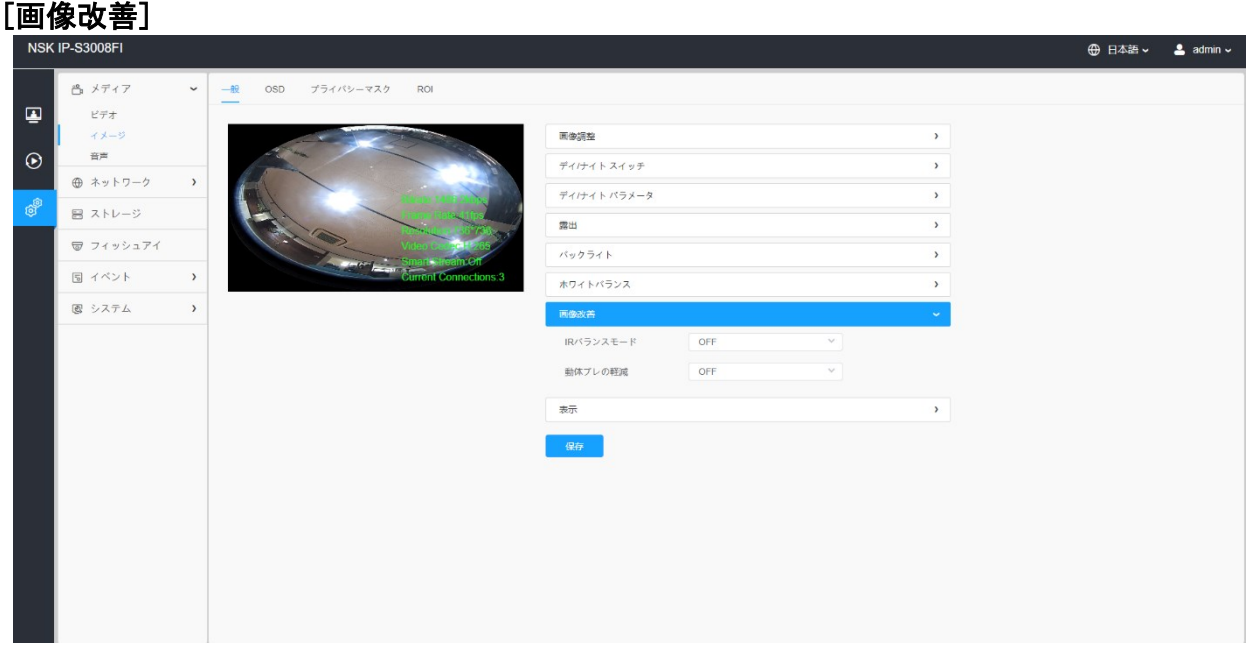

### 表15.ボタンの説明

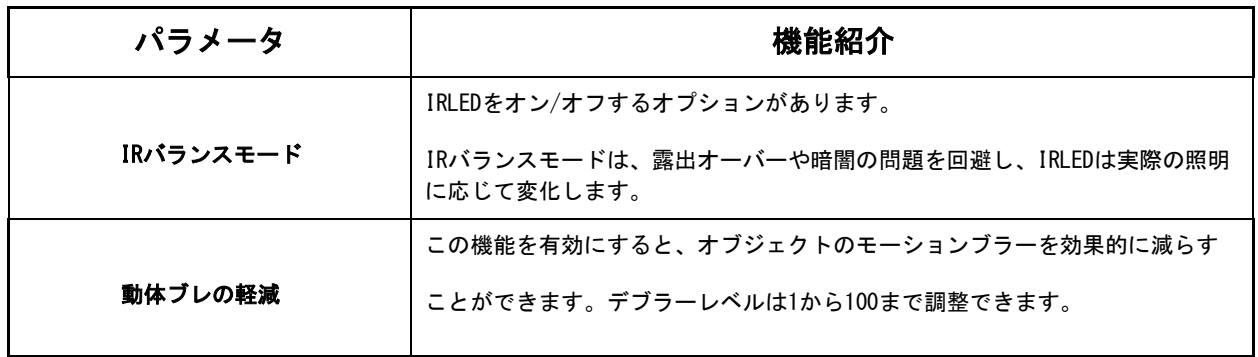

# [表示]

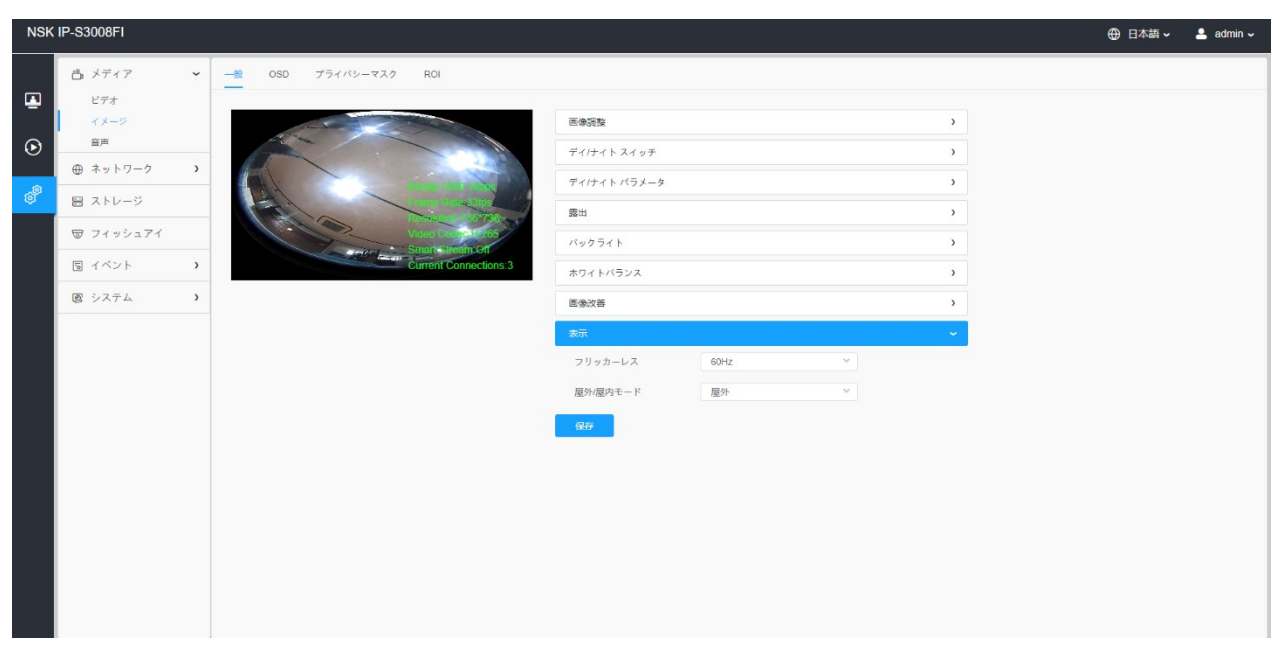

#### 表16.ボタンの説明

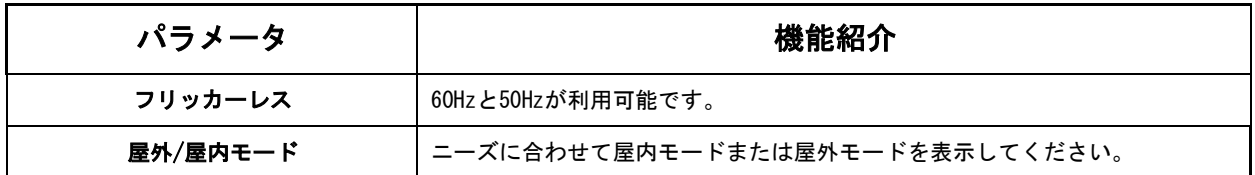

#### 8.1.2.2 OSD

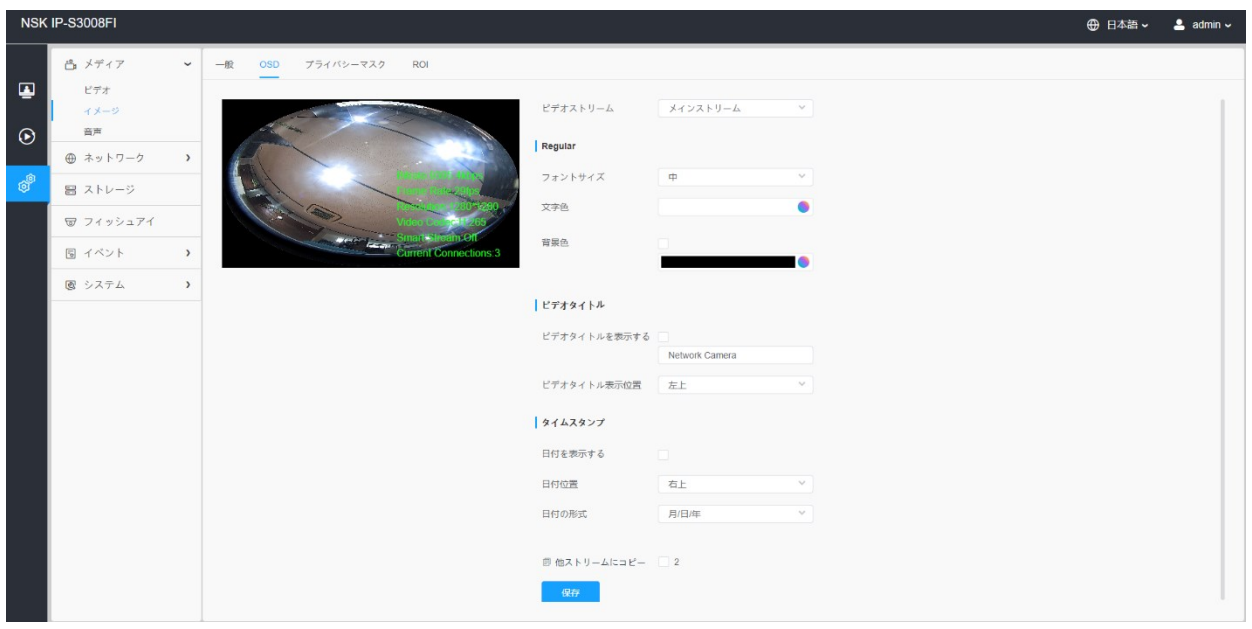

#### 表17.ボタンの説明

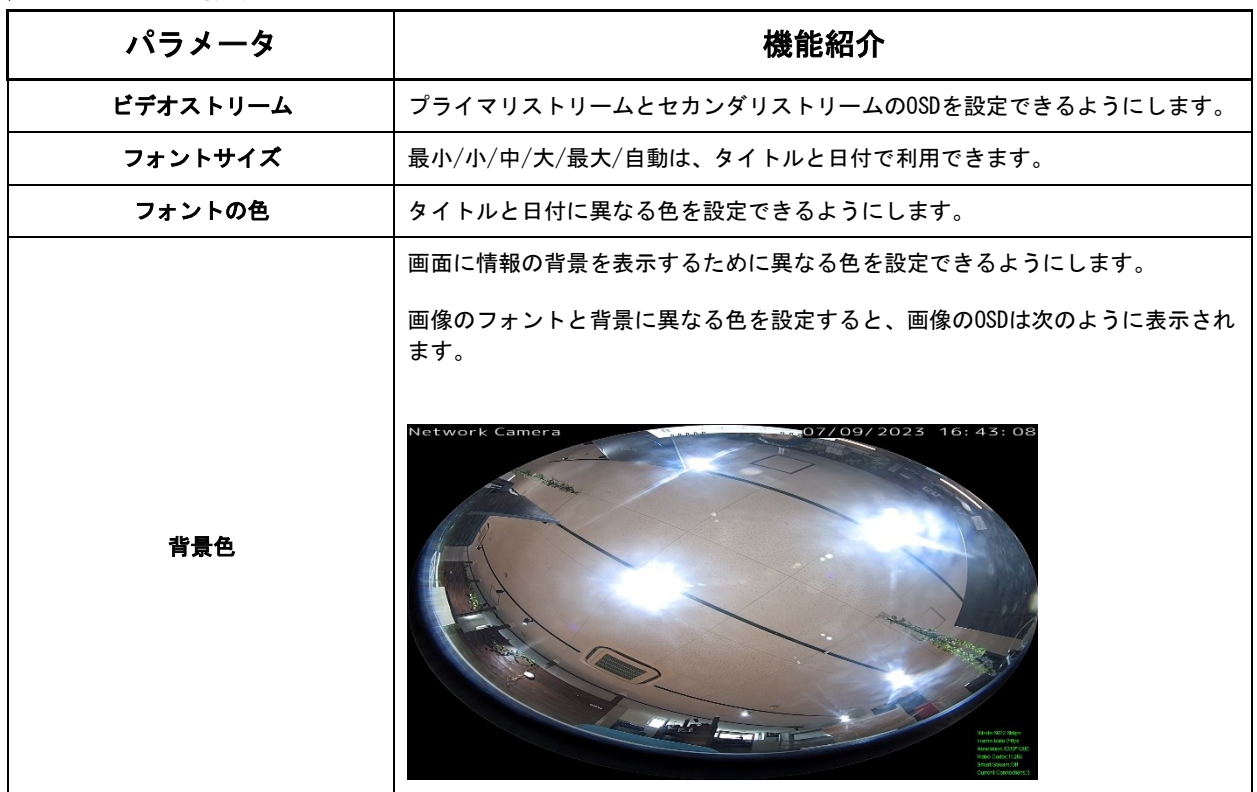

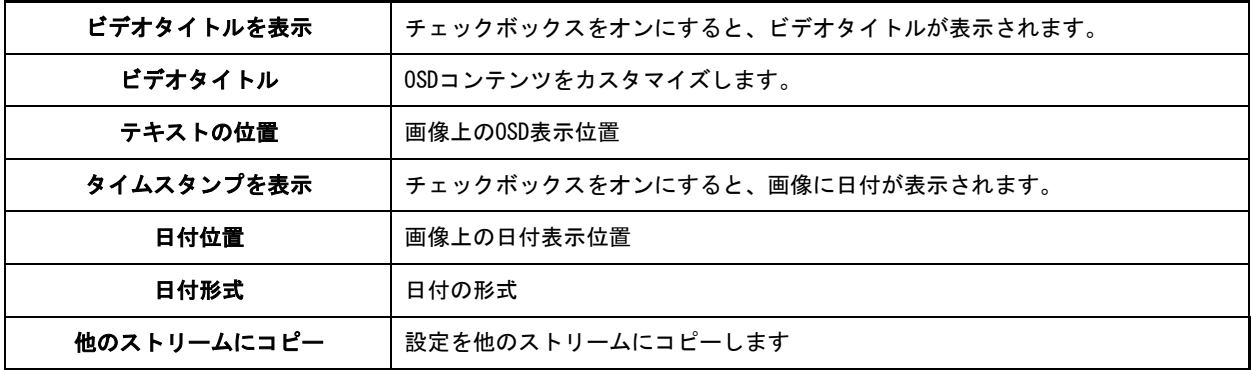

8.1.2.3 プライバシーマスク

プライバシーマスクを使用すると、ライブビデオの特定のエリアをカバーして、監視エリア の特定の場所が表示および録画されないようにすることができます。

[プライバシーマスク]

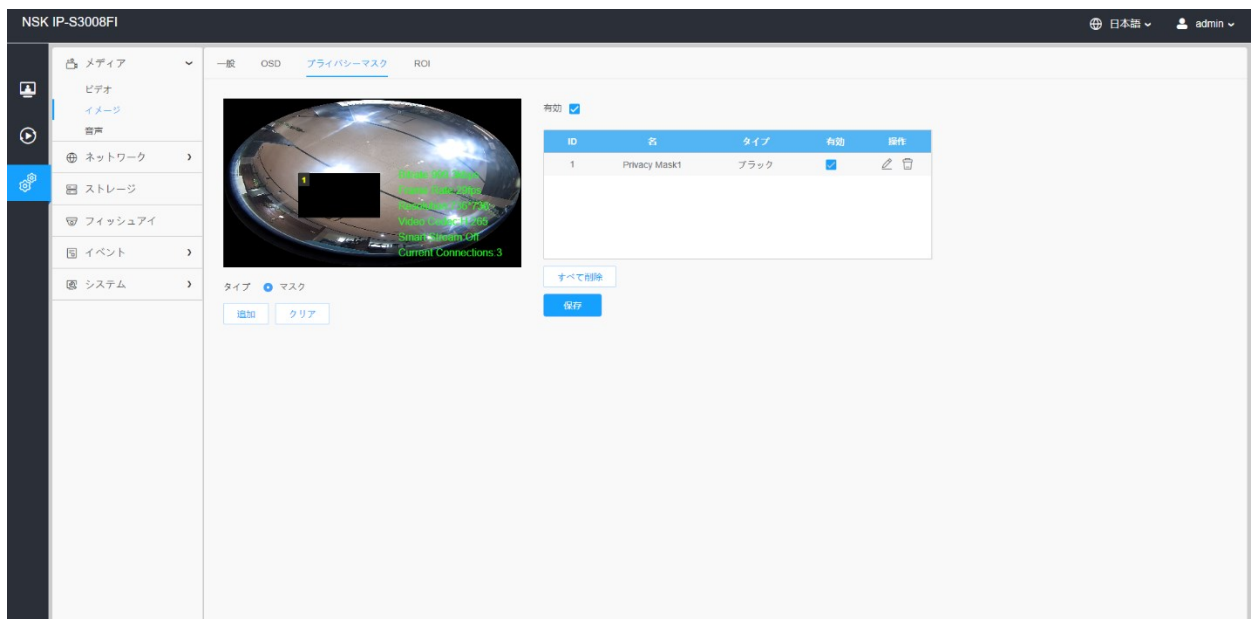

注意:

• フィッシュアイモデルの場合、黒色のプライバシーマスクのみがサポートされていま す。

表18.ボタンの説明

| パラメーター | 機能紹介                               |
|--------|------------------------------------|
| 有効     | チェックボックスをオンにして、プライバシーマスク機能を有効にします。 |

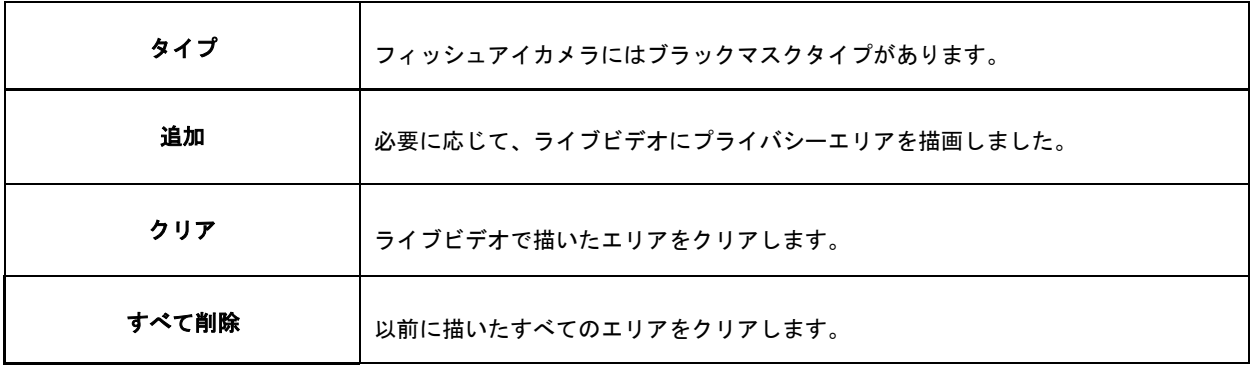

8.1.2.4 ROI

ROIは、特定の目的のために識別されたデータセット内のサンプルの表示されたサブセッ トです。ユーザーは、シーンの最大8つの主要なエリアを表示して、ターゲットを絞った プレビューと録画のために別々のストリームを介して送信できます。

ROIテクノロジーを使用することで、ビットレートを50%以上節約できるため、必要な 帯域幅が少なくなり、ストレージの使用量が削減されます。したがって、これに従っ て、高解像度の小さなビットレートを設定できます。

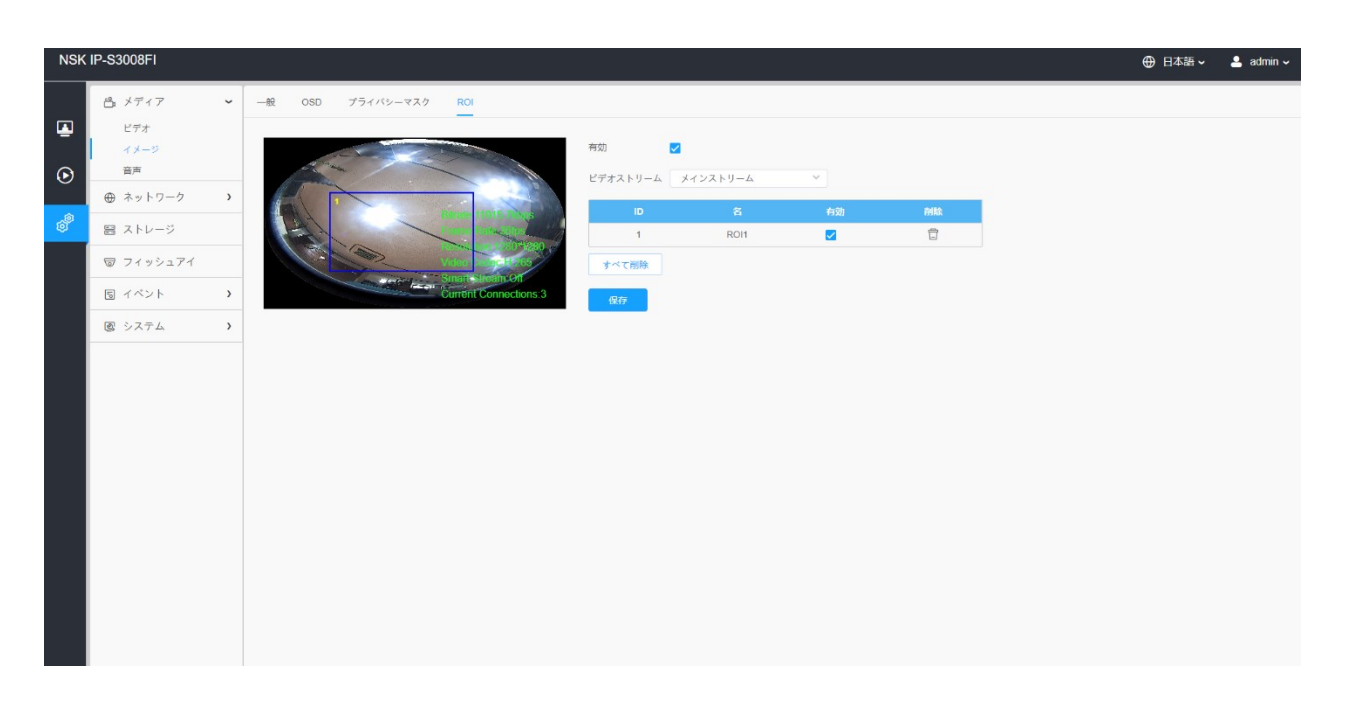

#### 表19.ボタンの説明

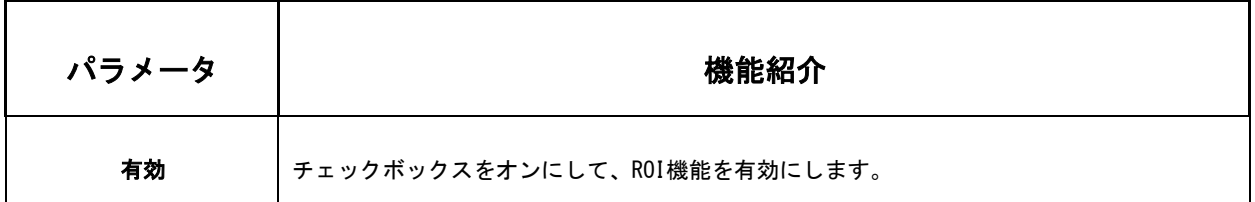

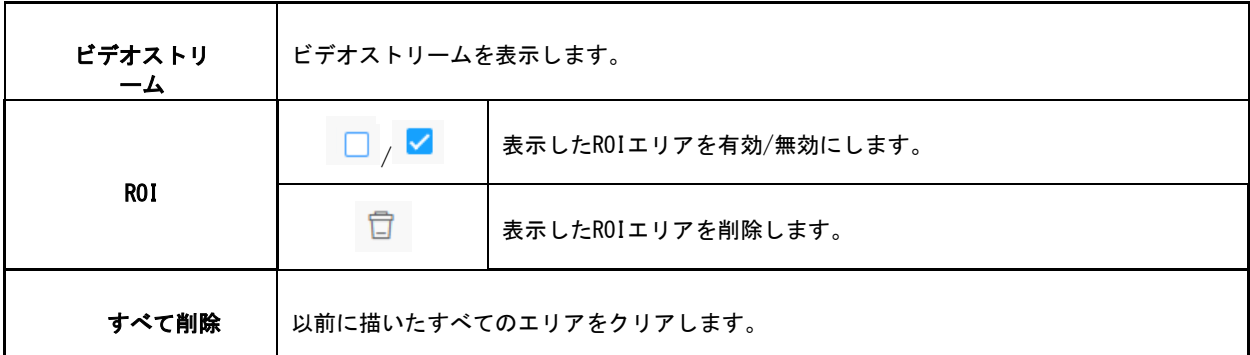

#### 注意:

- 低ビットレートを設定できます。たとえば、ビットレートを512Kbpsに設定し、解 像度を1080Pに設定すると、ROIの画質が他のエリアよりも明確で流暢であることが わかります。
- フィッシュアイカメラの解像度が4K以上の場合、ROI機能は無効になります。

#### *8.1.3* 音声

#### 8.1.3.1 音声

このオーディオ機能を使用すると、カメラから音を聞いたり、カメラ側に音を送信したり できます。この機能により、双方向通信も可能です。音声入力が設定した特定のアラーム レベルを超えたときにアラームをトリガーでき、アラームが発生したときに設定済みの音 声を再生できます。

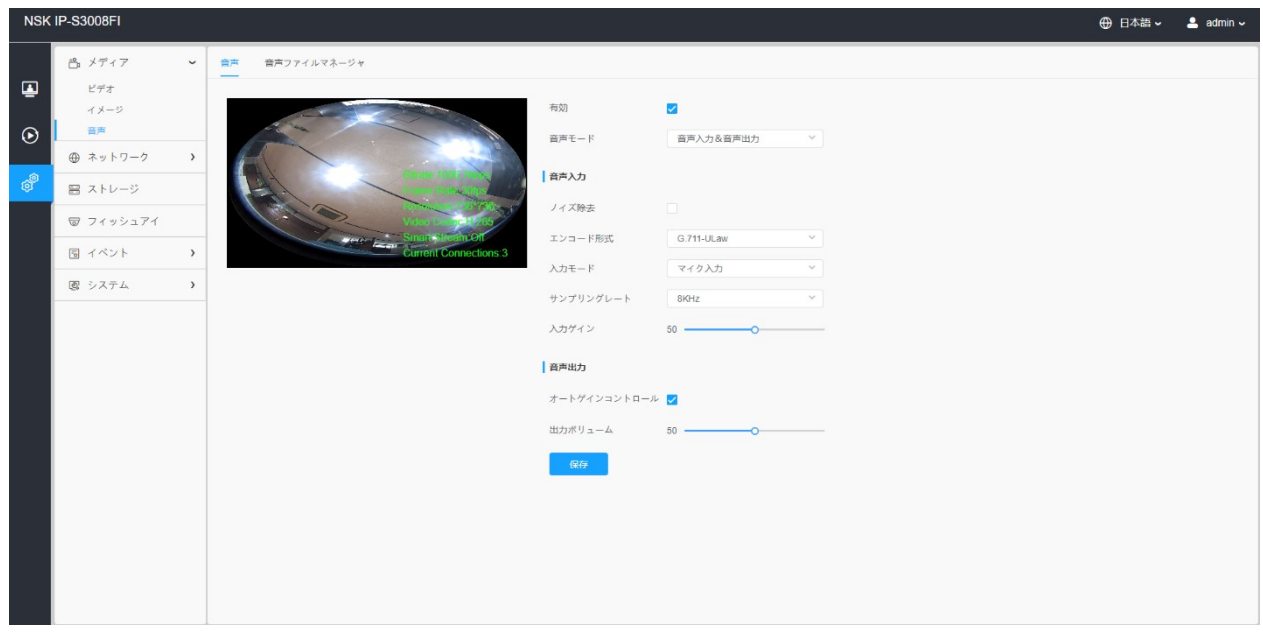

#### 表20.ボタンの説明

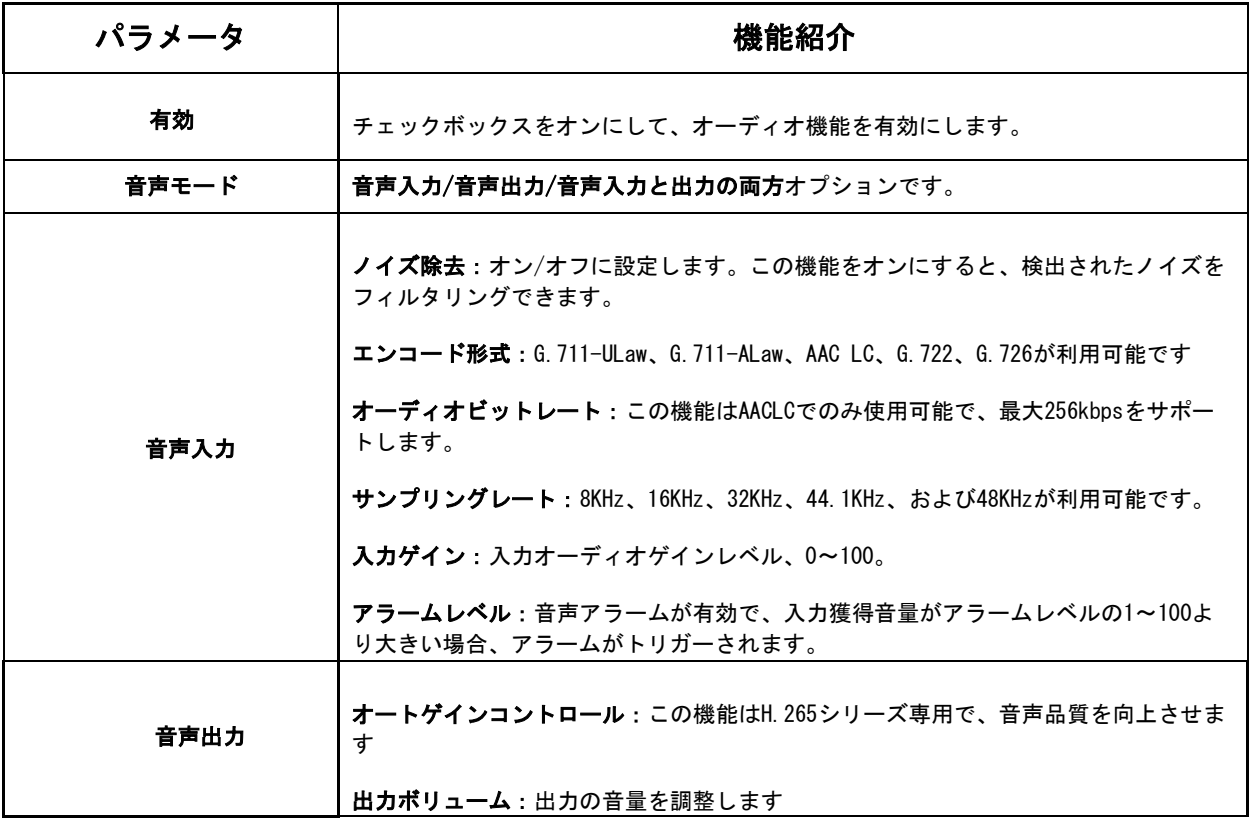

8.1.3.2 音声ファイルマネージャ

最大5つのオーディオファイルをオーディオWebページのFlashまたはSDカードに手動でアッ プロードできます。また、アップロード時にオーディオファイルの名前を編集することも できます。

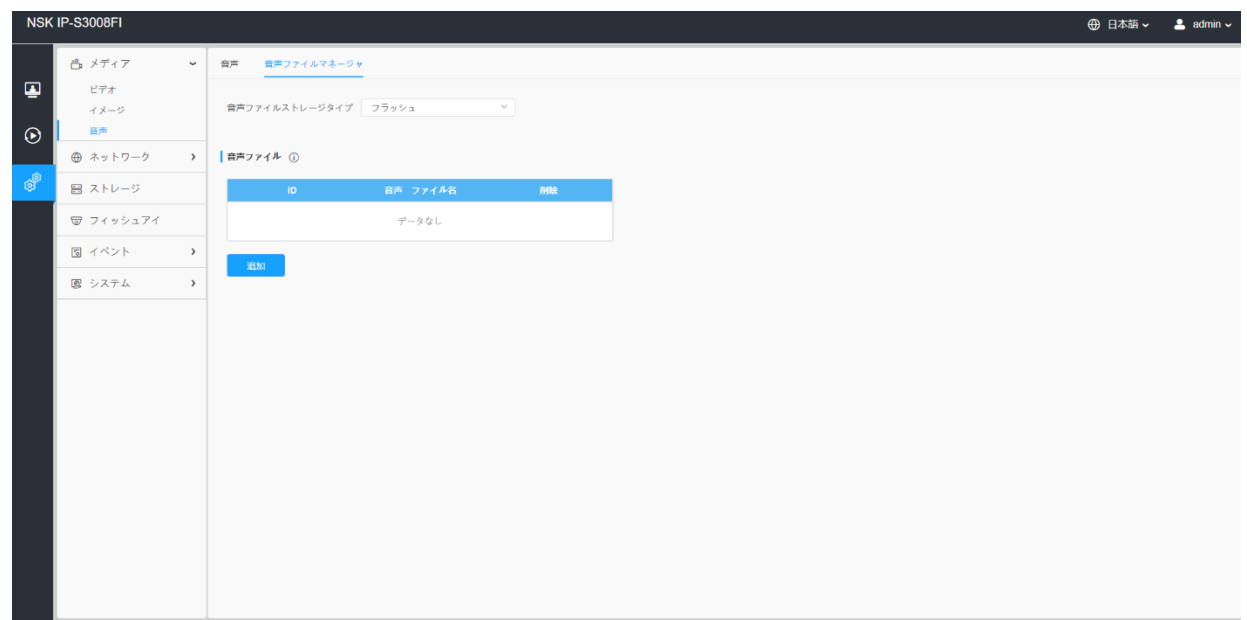

<mark>≡</mark> 注意:

- オーディオモードとオーディオ出力は、特定のモジュール専用です。
- コーデックタイプがPCM/PCMU/PCMA、64kbpsまたは128kbps、500k以下の「.wav」オ ーディオファイルのみをサポートします。

<mark>is</mark>注意:コーデックタイプがPCM/PCMU/PCMA、ビットレートが64kbpsまたは128kbps、500k 以下の「.wav」オーディオファイルのみをサポートします。

# *8.2* ネットワーク

# *8.2.1* 基本

8.2.1.1 TCP / IP

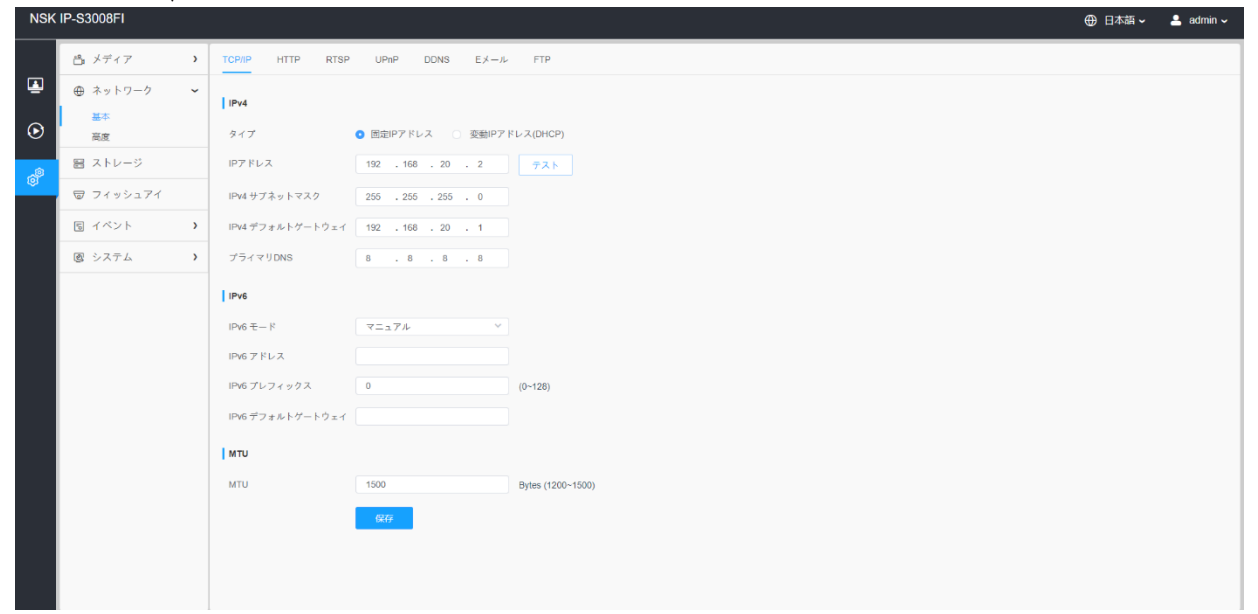

# 表21.ボタンの説明

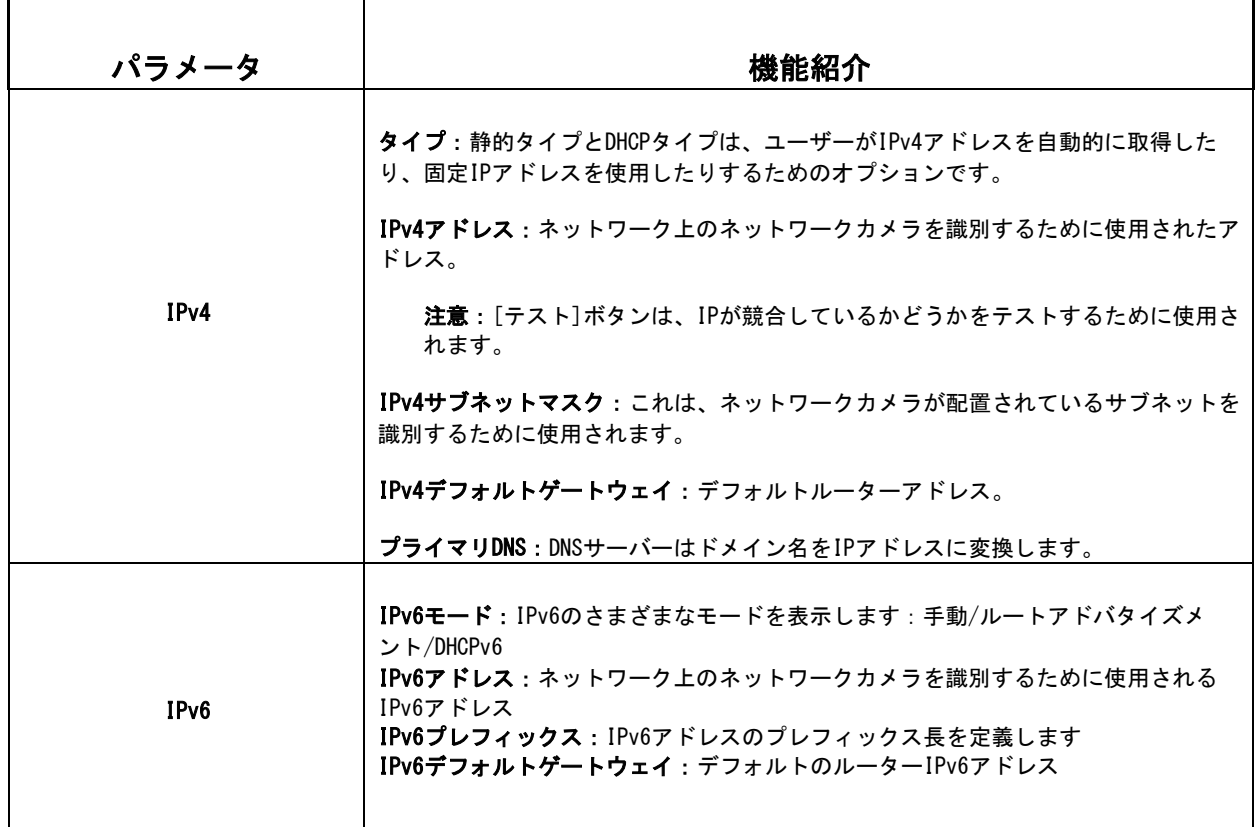

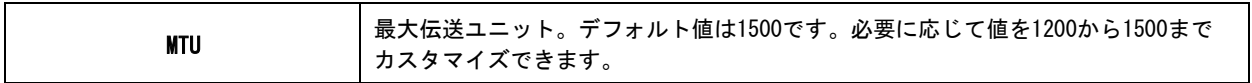

# 8.2.1.2 HTTP

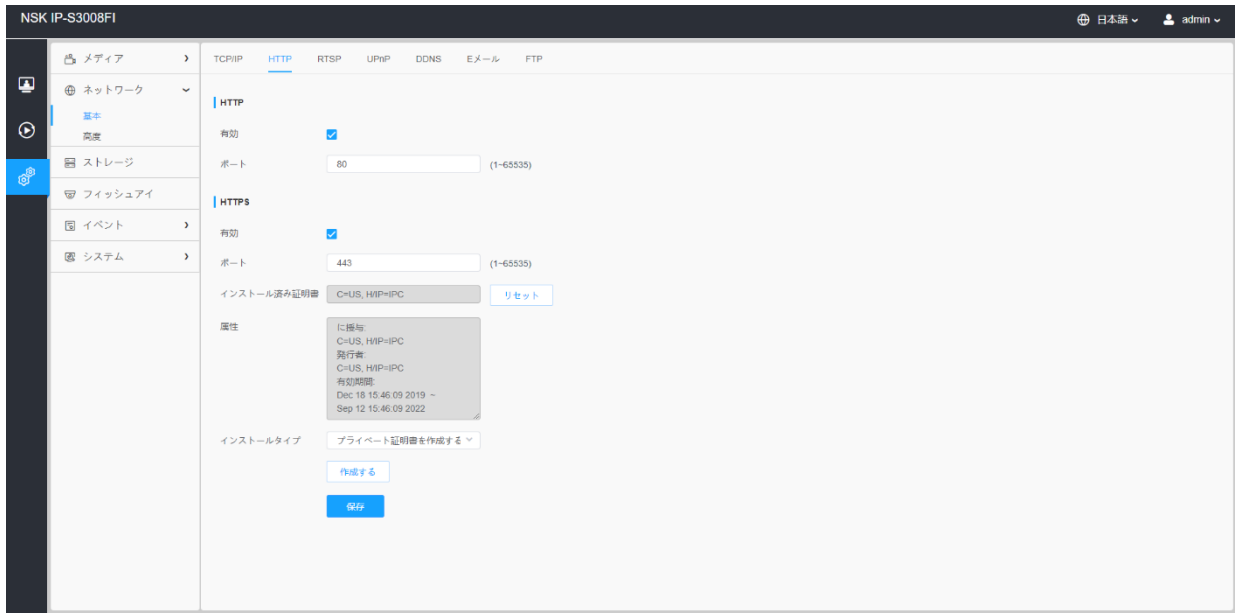

## 表22.ボタンの説明

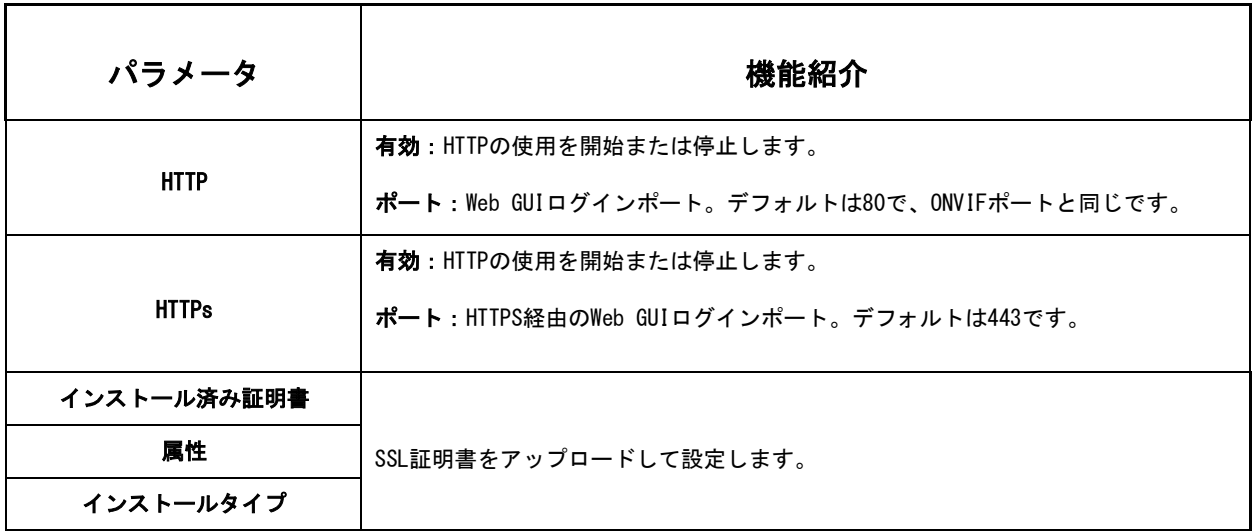

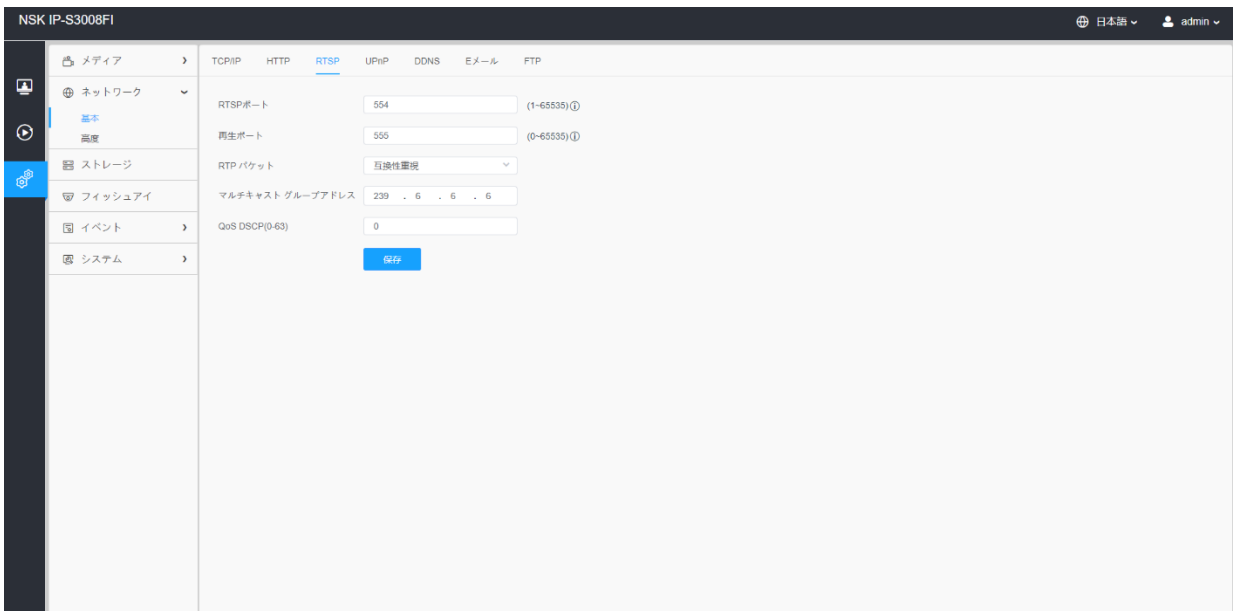

#### 表23.ボタンの説明

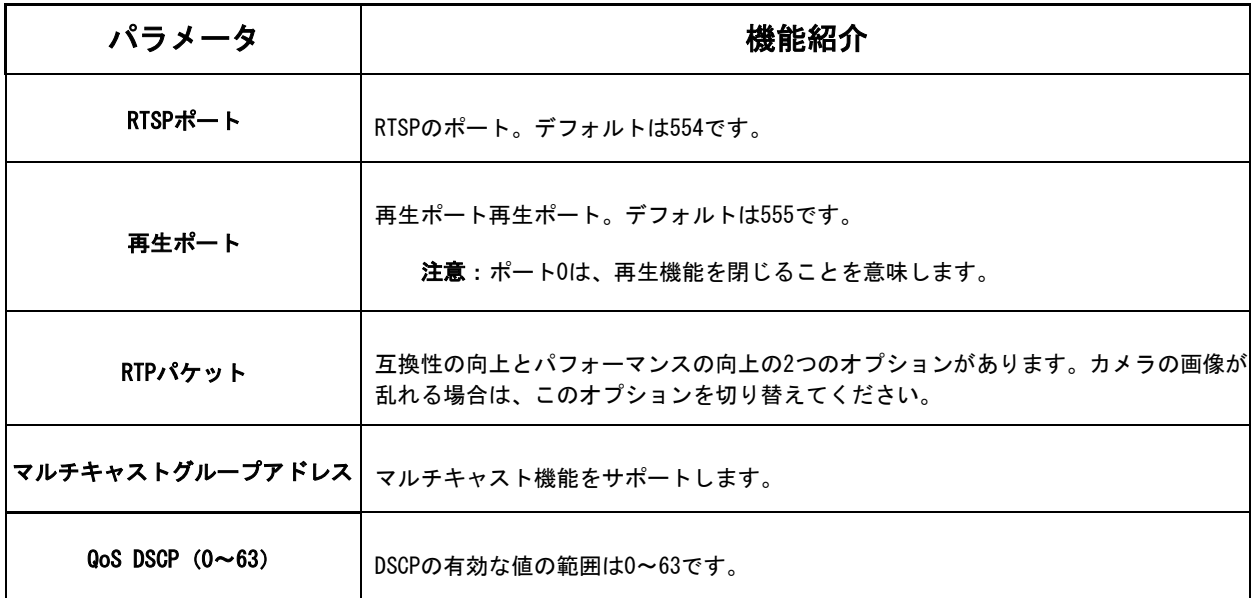

#### 表24.RTSPURL

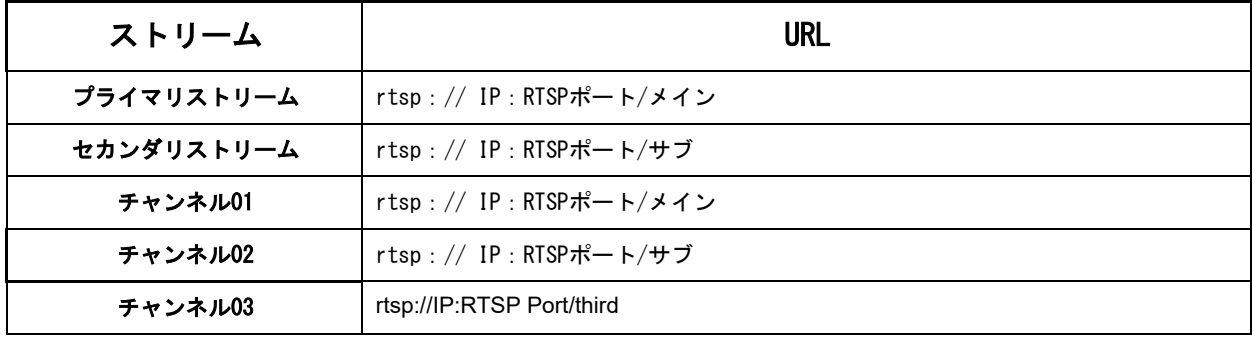

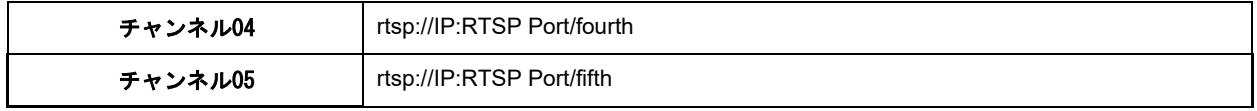

#### 注意:

- 転送モードがバンドルストリームモードの場合、フィッシュアイカメラのプライマ リストリームとセカンダリストリームのRTSP URLはオプションです。
- 転送モードがマルチチャンネルモードの場合、フィッシュアイカメラのチャンネル 01/02/03/04/05のRTSPURLはオプションです。
- DSCPは、Differentiated Service Code Pointを指します。DSCP値は、データの優 先度を示すためにIPヘッダーで使用されます。
- 設定を有効にするには、再起動が必要です。

8.2.1.4 UPnP

UPnP (Universal Plug and Play) は、ネットワーク機器、ソフトウェア、その他のハードウ ェアデバイスの間で互換性を提供するネットワークアーキテクチャです。UPnPプロトコルによ り、デバイスはシームレスに接続され、家庭や企業環境におけるネットワークの実装を簡素化 することができます。この機能を有効にすると、各ポートのポートマッピングを設定する必要 がなくなり、カメラはルーターを経由してワイドエリアネットワークに接続されます。

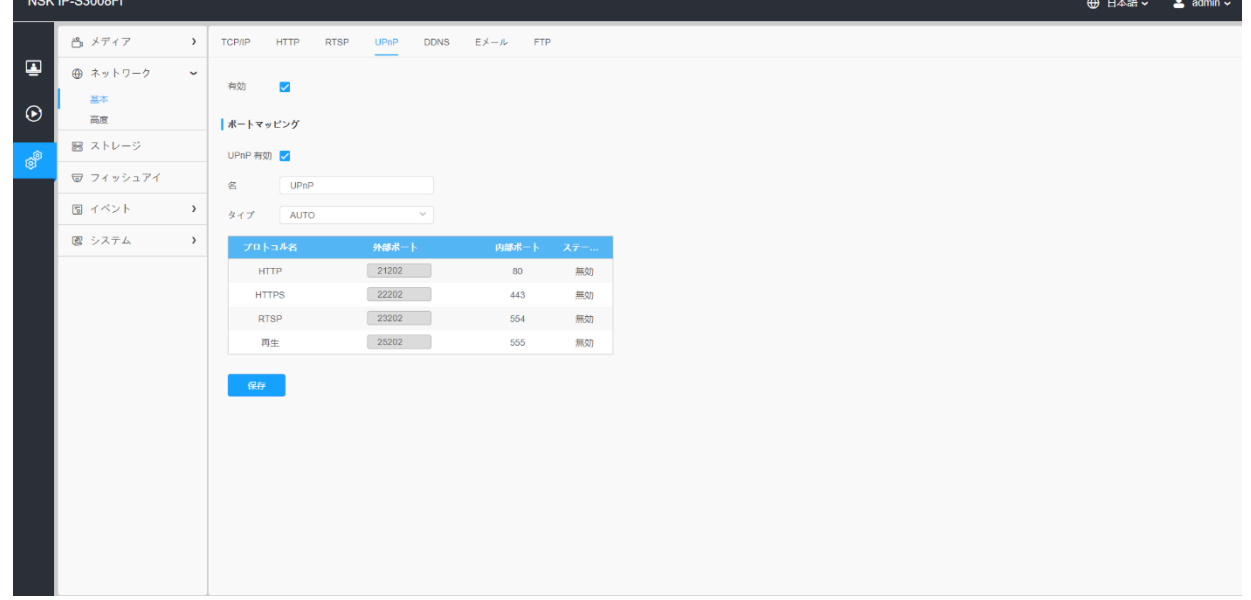

表25.ボタンの説明

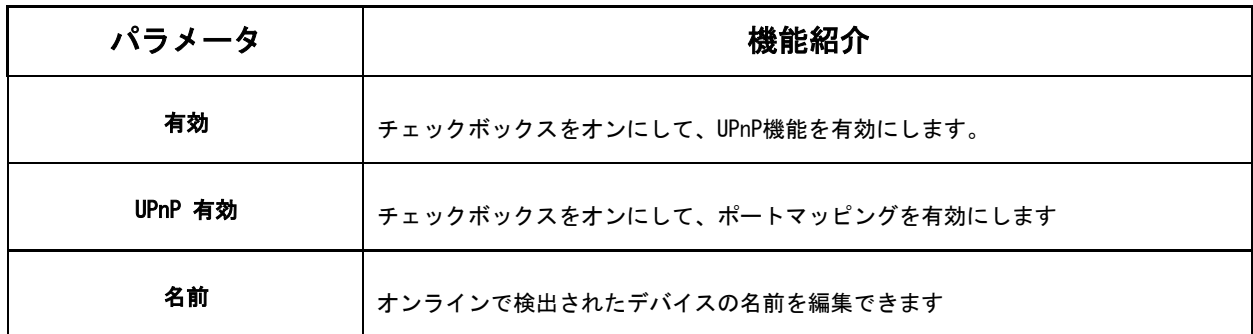

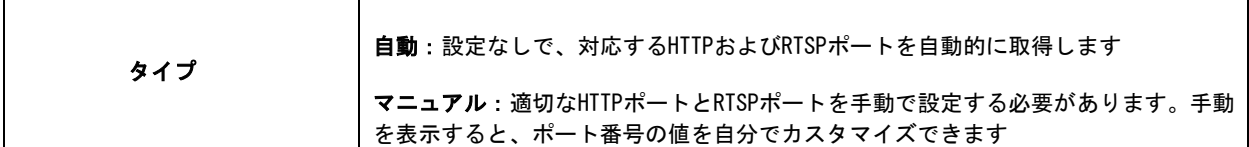

8.2.1.5 DDNS

DDNSを使用すると、IPアドレスの代わりにドメイン名を介してカメラにアクセスできま す。IPアドレスを変更し、ドメイン情報を動的に更新することができます。プロバイダー からアカウントを登録する必要があります。

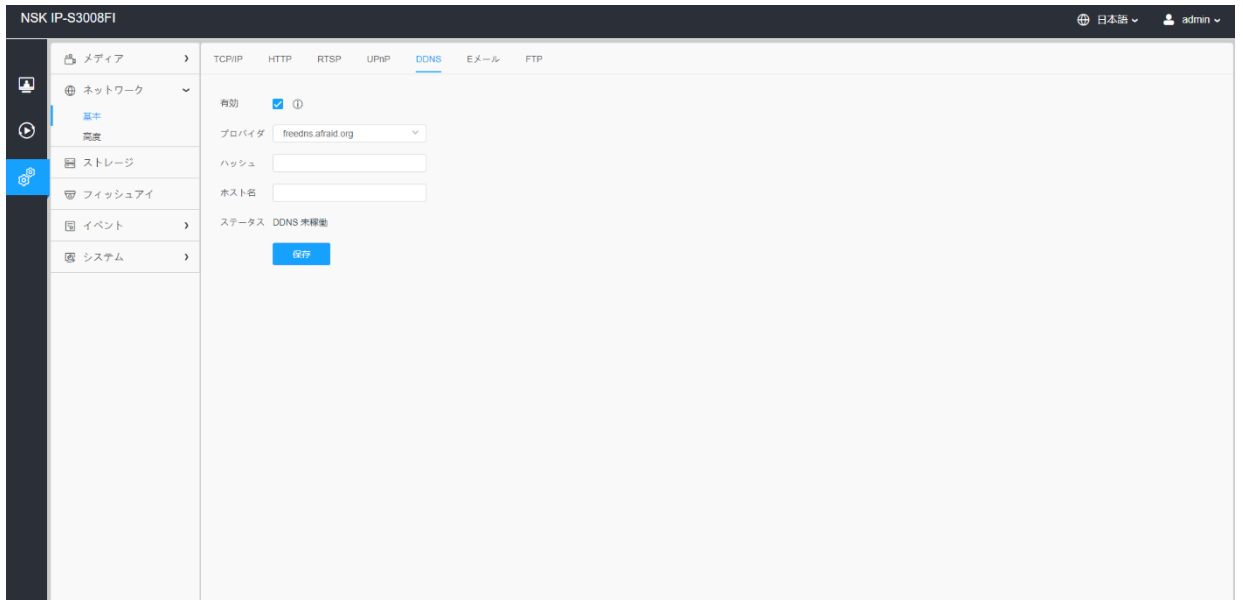

表26.ボタンの説明

| パラメータ | 機能紹介                                                                                                    |
|-------|----------------------------------------------------------------------------------------------------|
| 有効    | チェックボックスをオンにして、DDNSサービスを有効にします。<br><b>注意:DDNSで直接使用できるUPnPポートを有効にして設定することをお勧めし</b><br>ます。                                |
| プロバイダ | DDNSプロバイダーからサポートを受ける:freedns.afraid.org、dyndns.org、<br>www.no-ip.com, www.zoneedit.com.<br>DDNSのプロバイダーをカスタマイズすることもできます。 |
| ハッシュ  | 「freedns. afraid. org」のみの検証に使用される文字列。                                                                                   |
| ユーザー名 | DDNSプロバイダーからのアカウント名。「freedns.afraid.org」では使用できませ<br>$\mathcal{L}_{\circ}$                                               |
| パスワード | アカウントのパスワード。「freedns. afraid. org」では使用できません。                                                                            |

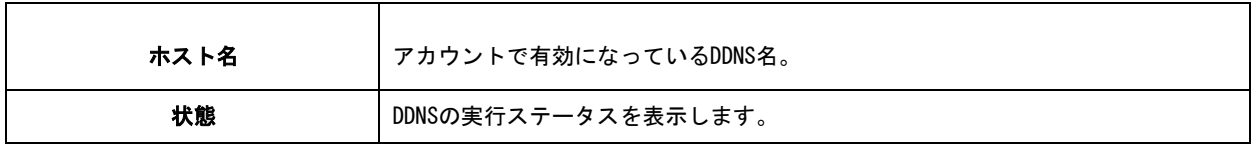

注意:

- •DDNSを使用する前に、HTTPポートとRTSPポートのポートフォワーディングを実行してく ださい。
- •RTSPの内部ポート番号と外部ポート番号が同じであることを確認してください。

8.2.1.6 Eメール

アラームビデオファイルは、SMTPサーバーを介して特定のメールアカウントに送信できま す。使用する前に、電子メール設定を正しく設定する必要があります。

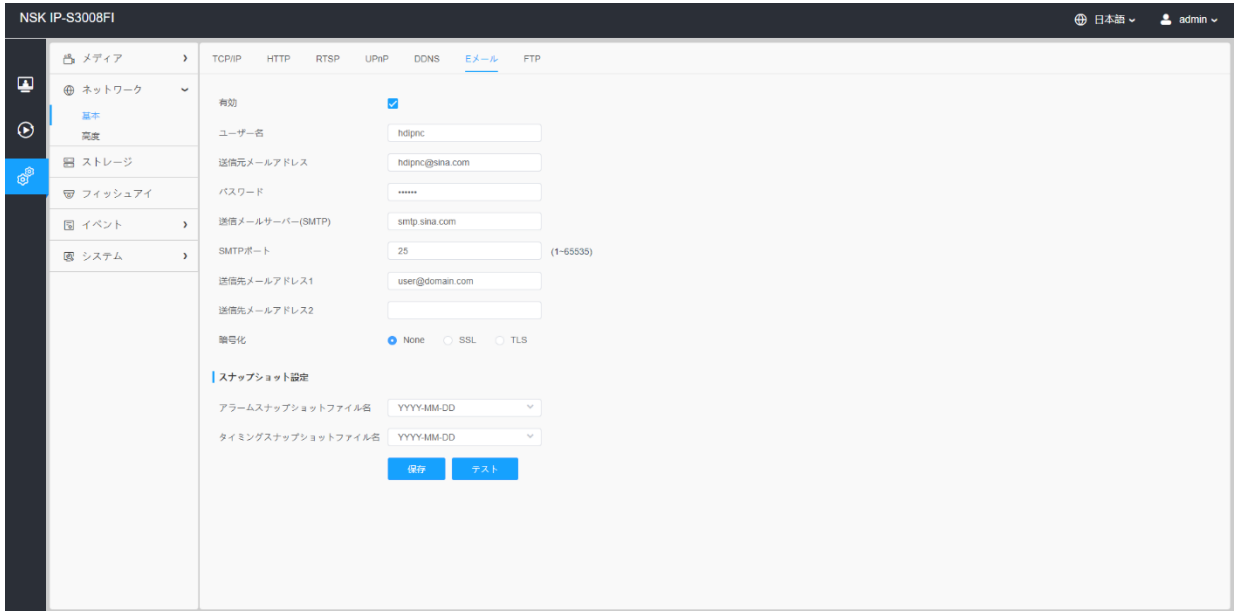

#### 表27.ボタンの説明

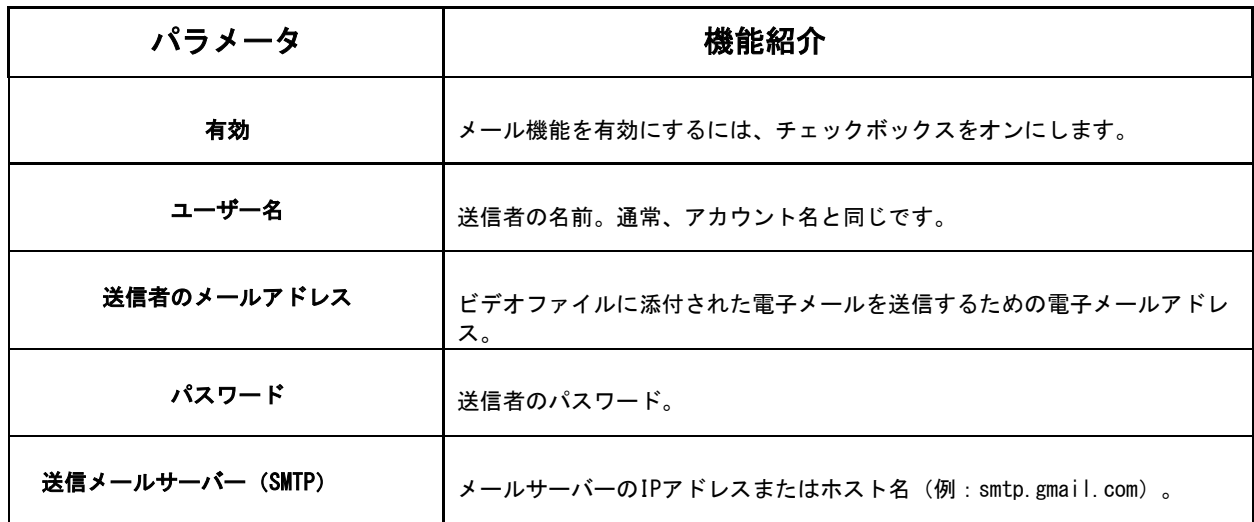

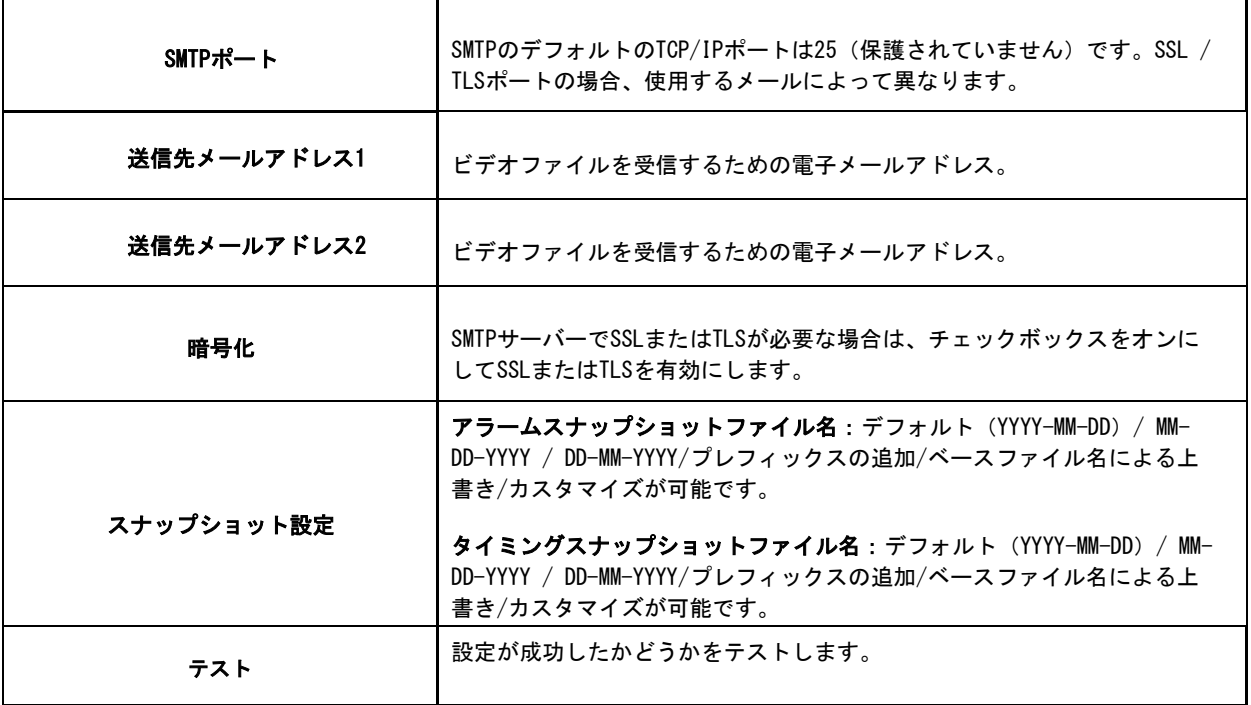

8.2.1.7 FTP

アラームビデオファイルは、特定のFTPサーバーに送信できます。FTP設定を使用する前に、 正しく設定する必要があります。

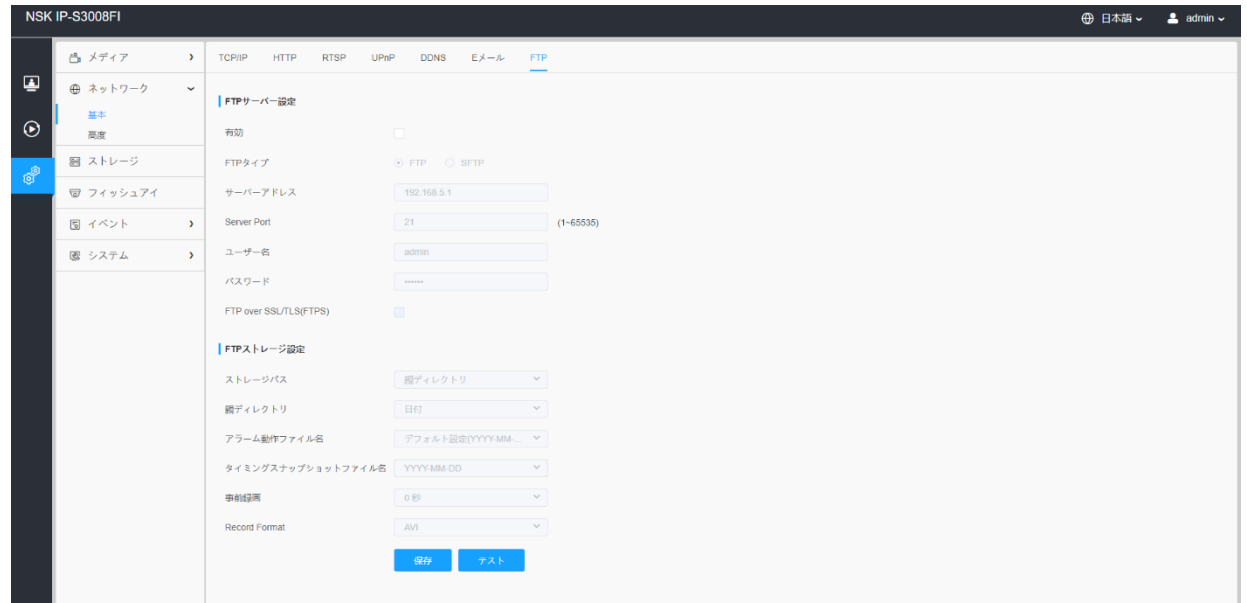

# 表28.ボタンの説明

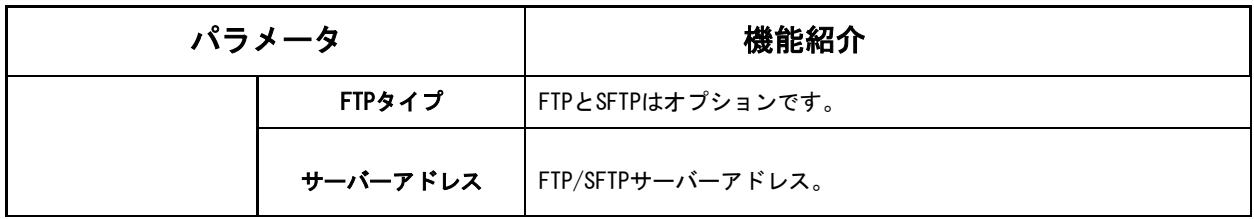

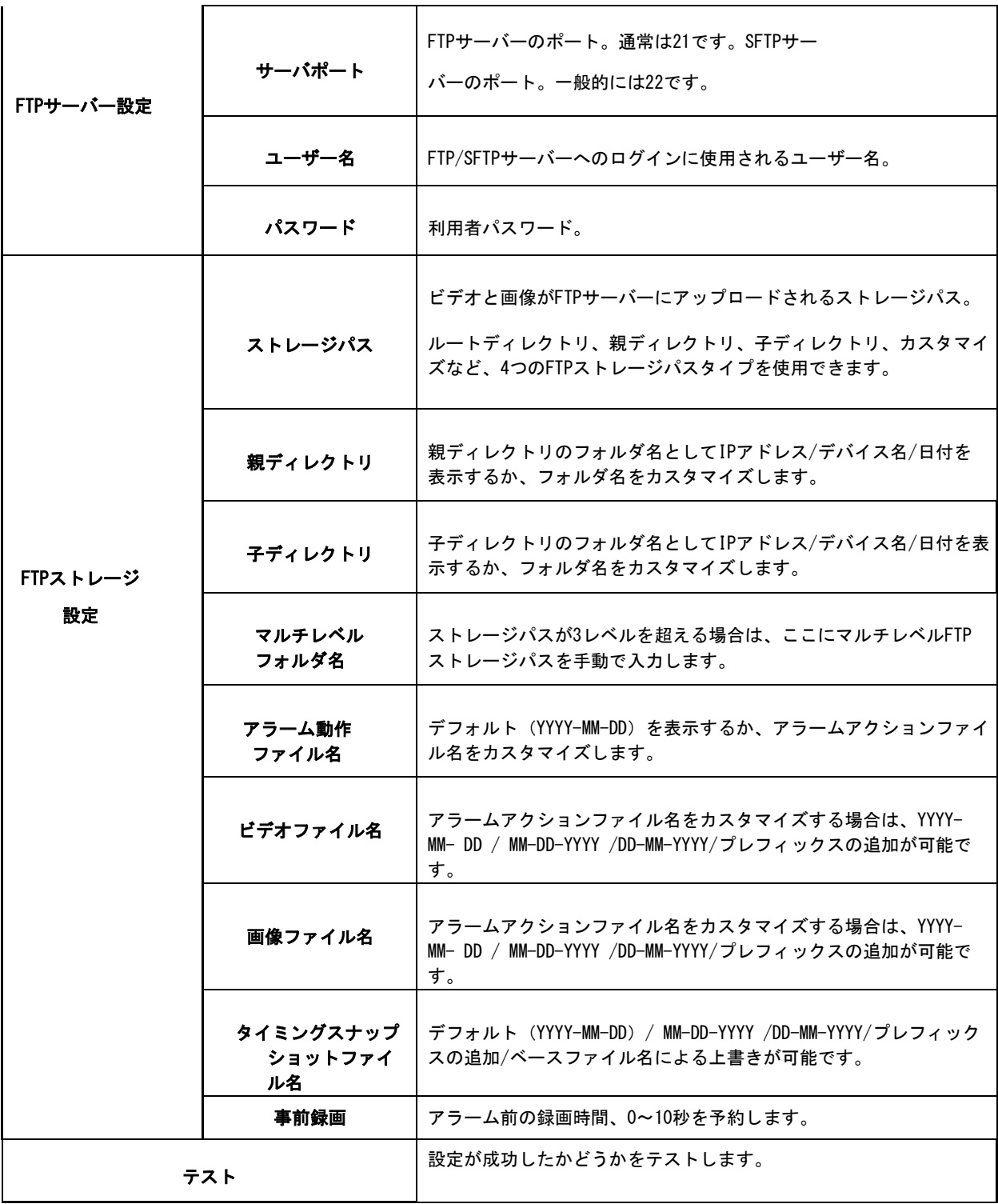

## 注意:

- 親ディレクトリはルートディレクトリの下にあり、子ディレクトリは親ディレ クトリの下にあります。
- 次のファイル名のヒントを参照して、ファイル名をカスタマイズできます。

### *8.2.2* 高度

8.2.2.1 VLAN

VLANは、データリンク層 (OSI層2) でコンピューターネットワークに分割および分離さ れたブロードキャストドメインです。LANは、ローカルエリアネットワークの略語です。 VLANを使用すると、ホストが同じネットワークスイッチ上にない場合でも、ネットワー ク管理者はホストをグループ化できます。これにより、VLANメンバーシップをソフトウ ェアで設定できるため、ネットワークの設計と展開を大幅に簡素化できます。VLANがな い場合、リソースのニーズに応じてホストをグループ化するには、ノードを再配置した り、データリンクを再配線したりする必要があります。

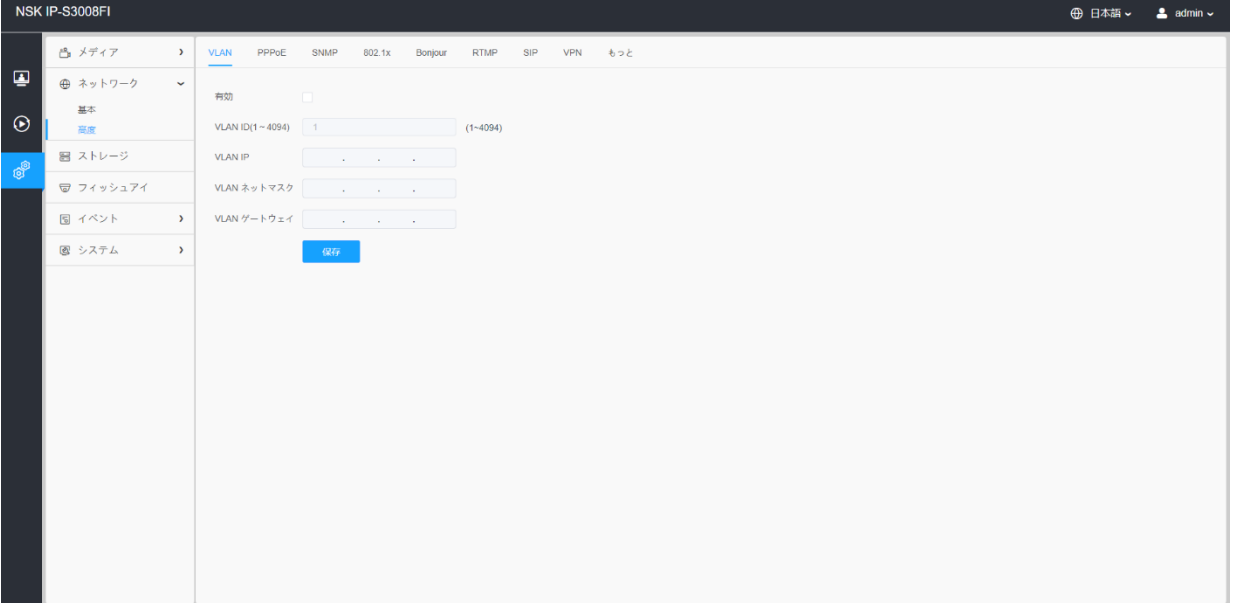

注意:スイッチにVLANを設定する方法については、スイッチのユーザーマニュアルを参 照してください。

8.2.2.2 PPPoE

このカメラはPPPoE自動ダイヤルアップ機能をサポートしています。カメラがモデムに接続 された後、カメラはADSLダイヤルアップによってパブリックIPアドレスを取得します。ネ ットワークカメラのPPPoEパラメータを設定する必要があります。

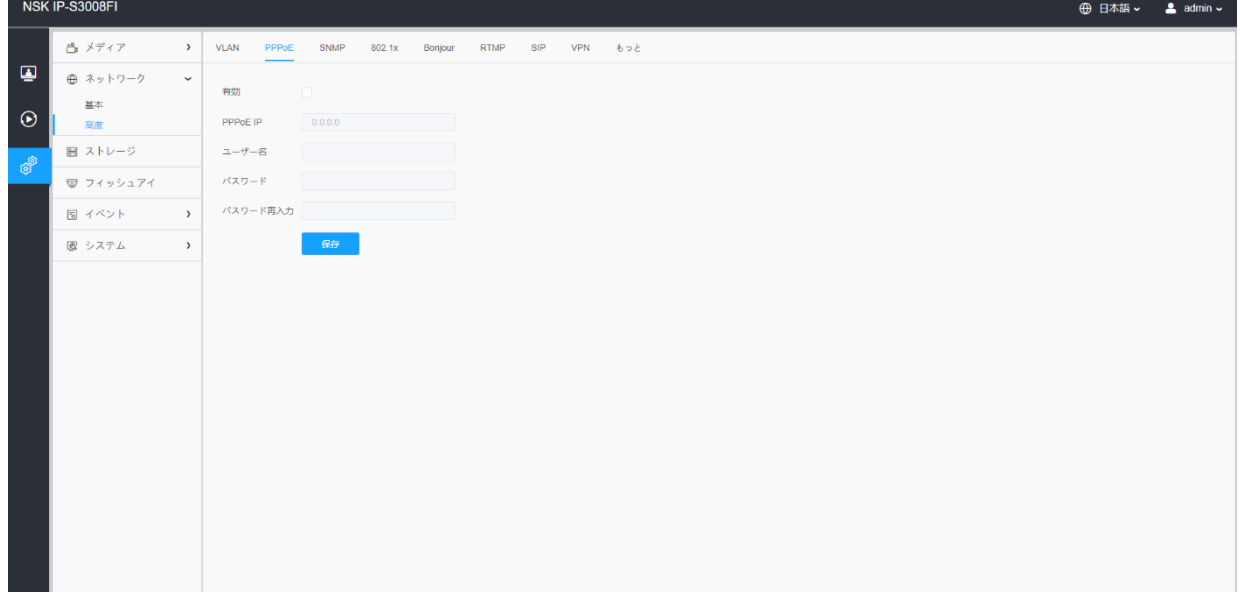

#### 注意:

•取得したIPアドレスはPPPoEを介して動的に割り当てられるため、カメラを再起動す るとIPアドレスは常に変更されます。ダイナミックIPの不便さを解決するには、 DDNSプロバイダー (DynDns.comなど) からドメイン名を取得する必要があります。 •ユーザー名とパスワードは、ISPが割り当てる必要があります。

8.2.2.3 SNMP

SNMP機能を設定して、カメラのステータス、パラメータ、アラーム関連情報を取得し、 ネットワークに接続されているときにカメラをリモートで管理できます。

SNMPを設定する前に、SNMPソフトウェアをダウンロードし、SNMPポートを介してカメラ 情報を受信できるようにしてください。トラップアドレスを設定することにより、カメ ラはアラームイベントと例外メッセージを監視センターに送信できます。

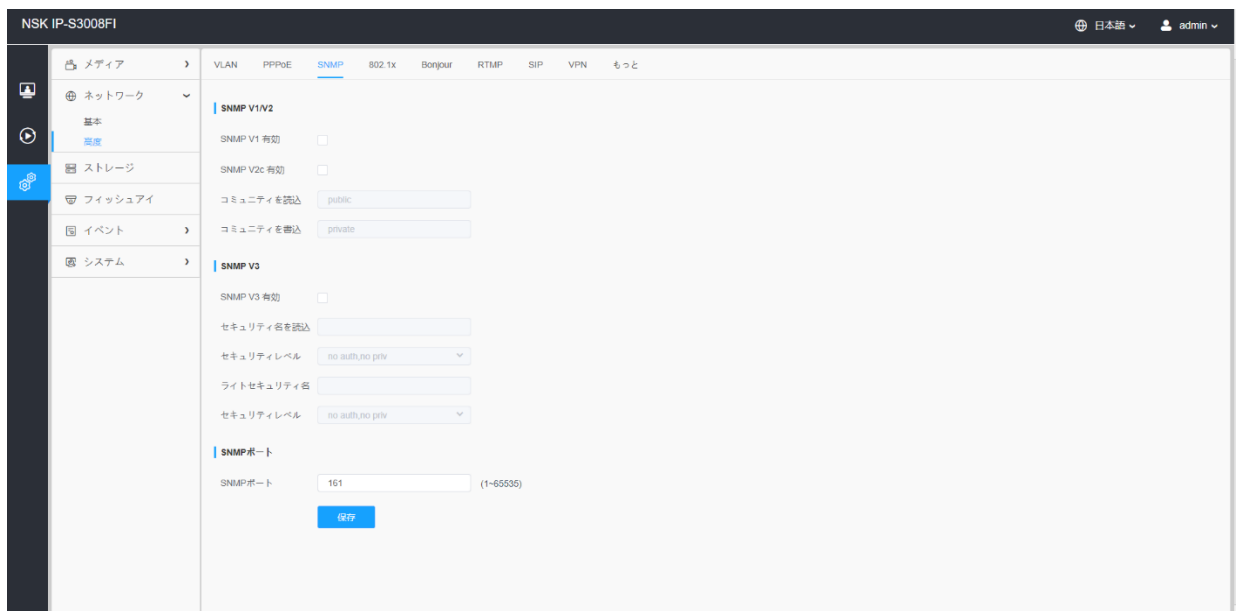

表29.ボタンの説明

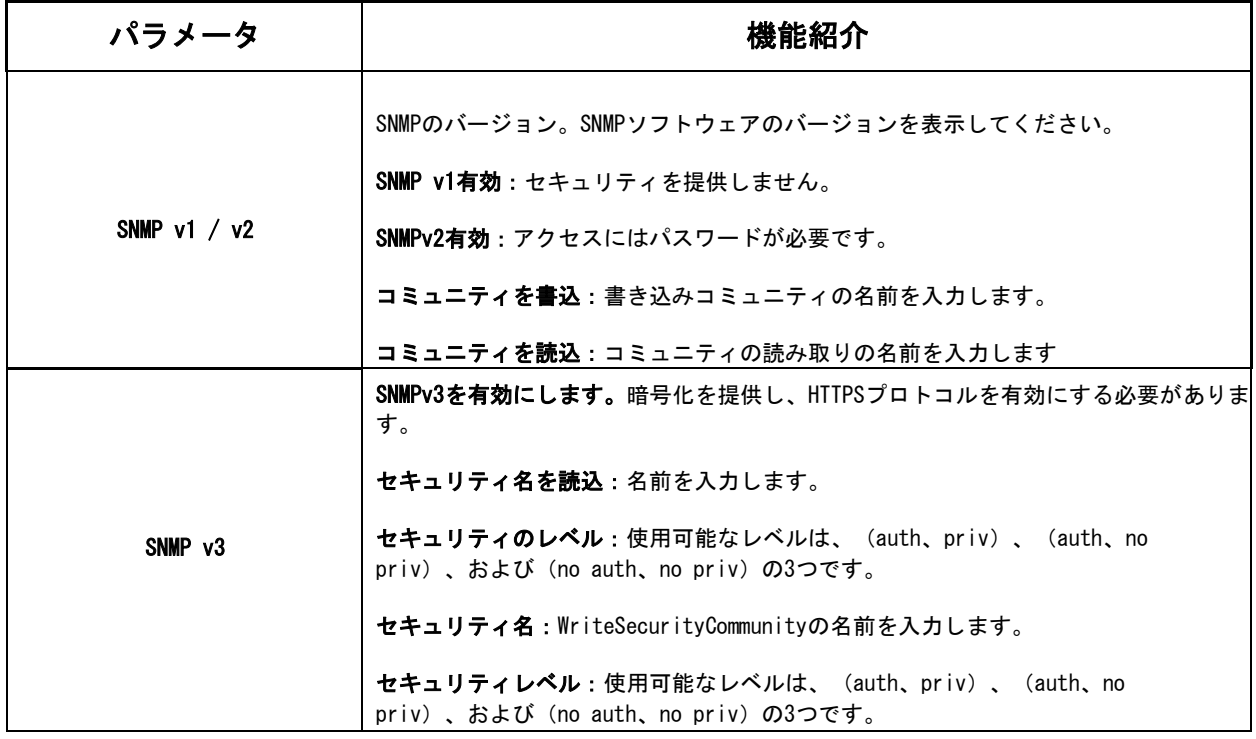

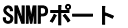

#### 注意:

- SNMPソフトウェアの設定は、ここで設定する設定と同じである必要があります。
- 設定を有効にするには、再起動が必要です。

#### 8.2.2.4 802.1x

IEEE 802.1X標準はネットワークカメラでサポートされており、この機能を有効にすると、 カメラデータが保護され、IEEE802.1Xで保護されているネットワークにカメラを接続する ときにユーザー認証が必要になります。

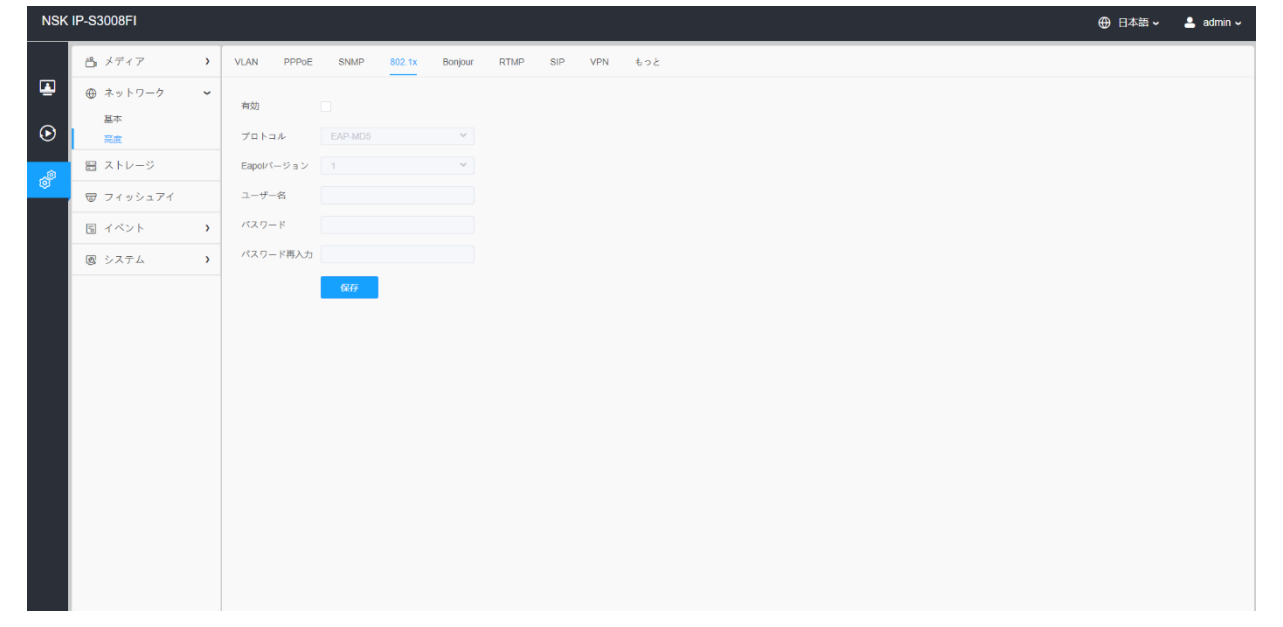

8.2.2.6 ボンジュール(Bonjour)

Bonjourは、AppleのマルチキャストDNSサービスに基づいています。Bonjourデバイス は、サービス情報を自動的にブロードキャストし、他のデバイスのサービス情報を聞 くことができます。

カメラ情報がわからない場合は、同じLAN上のBonjourサービスを使用して、ネットワ ークカメラデバイスを検索し、デバイスにアクセスできます。

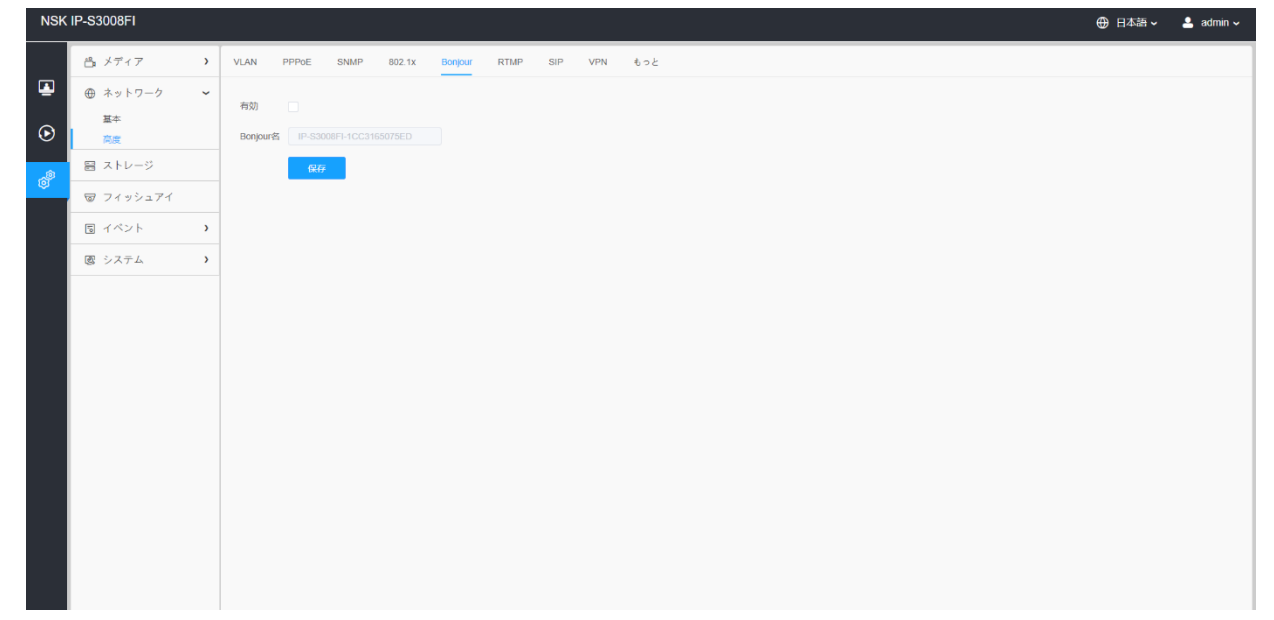

8.2.2.7 RTMP

リアルタイムメッセージングプロトコル (RTMP) は、当初、Flashプレーヤーとサーバー間 で、インターネットを介してオーディオ、ビデオ、およびデータをストリーミングするた めの独自のプロトコルでした。RTMPはTCPベースのプロトコルであり、永続的な接続を維持 し、低遅延の通信を可能にします。ライブ放送の機能を実現し、ネットワークがあればど こからでもカメラにログインできます。

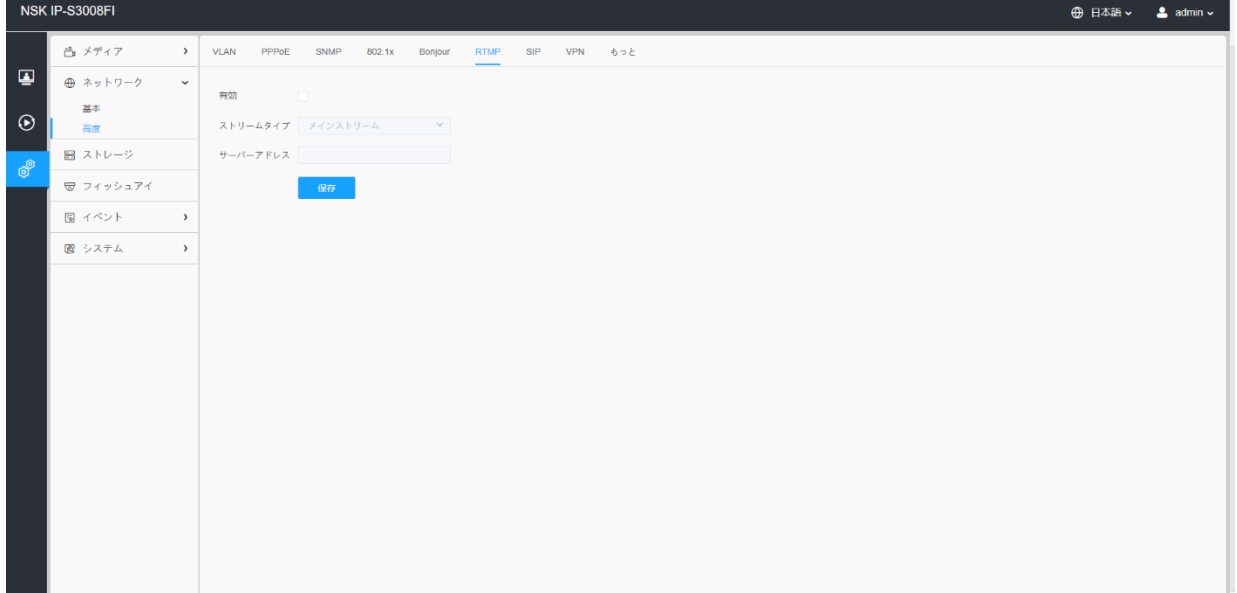

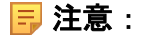

- RTMPの場合、G.711はYouTubeで利用できないため、YouTubeではH.264ビデオコーディ ングとAACオーディオコーディングを使用してネットワークカメラからのビデオのみを 再生できます。
- ネットワークカメラRTMPインターフェースのサーバーアドレスは、rtmp://<サーバ ーURL>/ <ストリームキー>の形式で入力する必要があります。<サーバーURL>と<スト リームキー>を接続するには、「/」が必要です。

#### 8.2.2.8 SIP

セッション開始プロトコル (SIP) は、インターネットプロトコル (IP) ネットワークを介し た音声通話やビデオ通話などのマルチメディア通信セッションを制御するために広く使用さ れているシグナリング通信プロトコルです。このページでは、ユーザーがSIP関連のパラメー タを設定できます。ネットワークカメラは、アラームがトリガーされたときに呼び出すSIPエ ンドポイントとして設定できます。または、ビデオIP電話が使用されている場合は、許可さ れた番号に電話をかけてビデオを確認できるようにします。

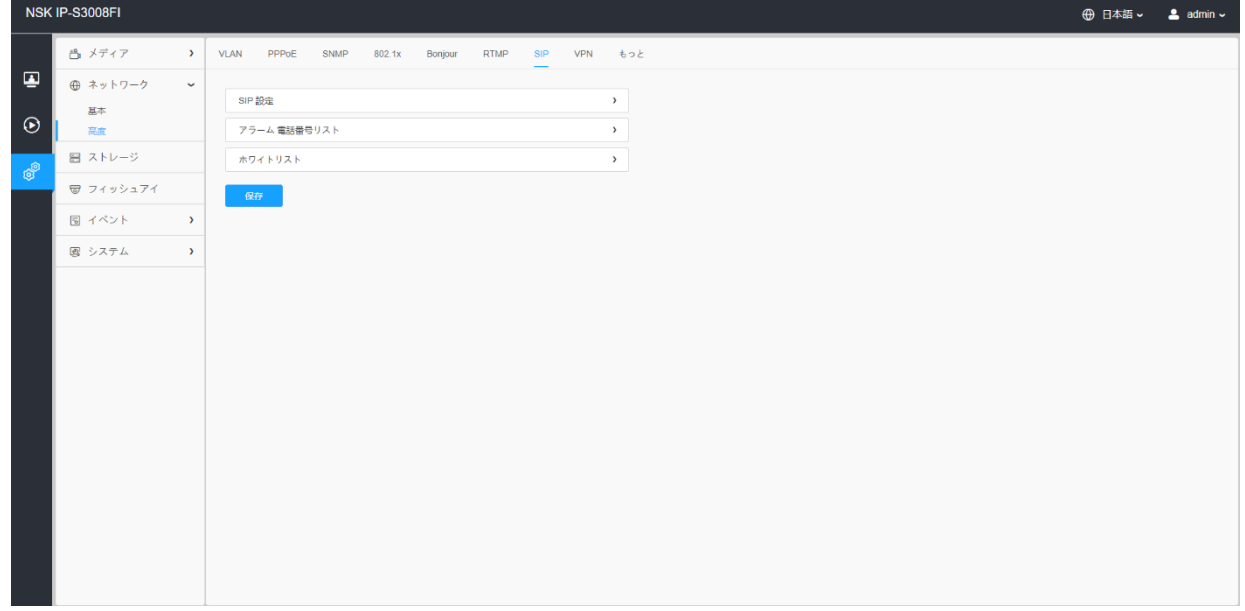

この機能を使用するには、SIPページの設定が正しく設定されている必要があります。SIP を介してビデオを取得する方法は2つあります。1つはIPアドレスを直接ダイヤルする方法 で、もう1つはアカウント登録モードです。詳細は以下のとおりです。

ステップ1:IPダイレクトモード

ビデオを見ることができるように、SIP電話を介してカメラのIPアドレスを直接ダイヤルし ます。

注意:SIP電話とカメラは同じネットワークセグメントにある必要があります。

ステップ2:アカウント登録モード

•SIPを使用する前に、SIPサーバーからカメラのアカウントを登録する必要があります。

- •同じSIPサーバーからSIPデバイスの別のユーザーアカウントを登録します。
- •SIPデバイスからカメラのユーザーIDを呼び出すと、SIPデバイスでビデオが取得されま す。

# [SIP設定]

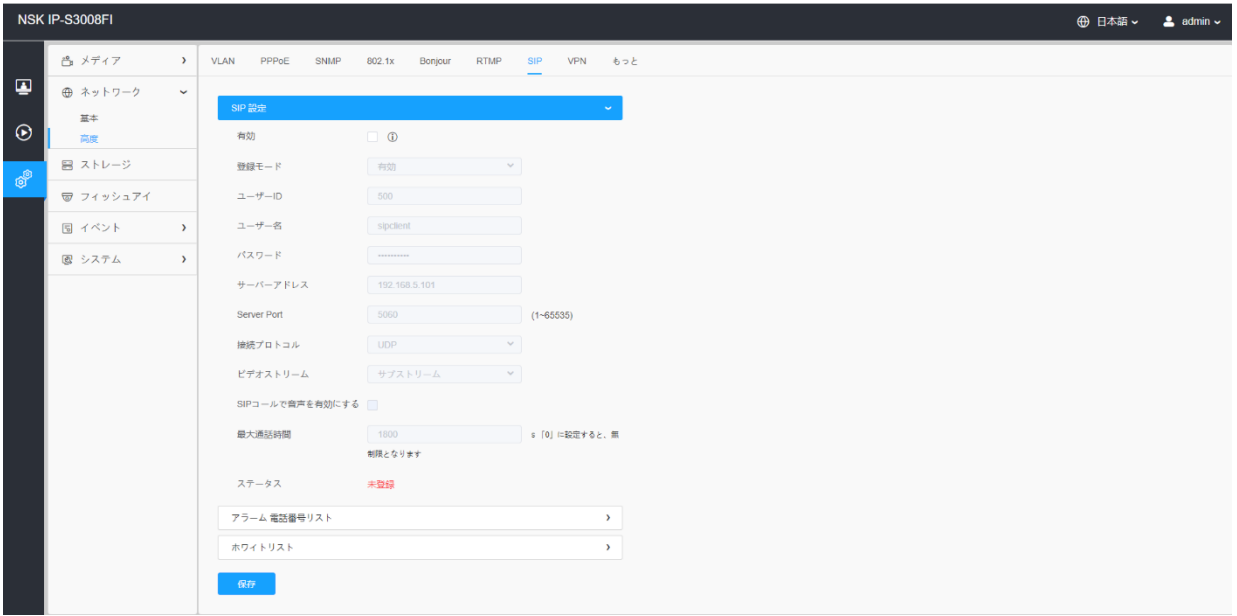

## 表30.ボタンの説明

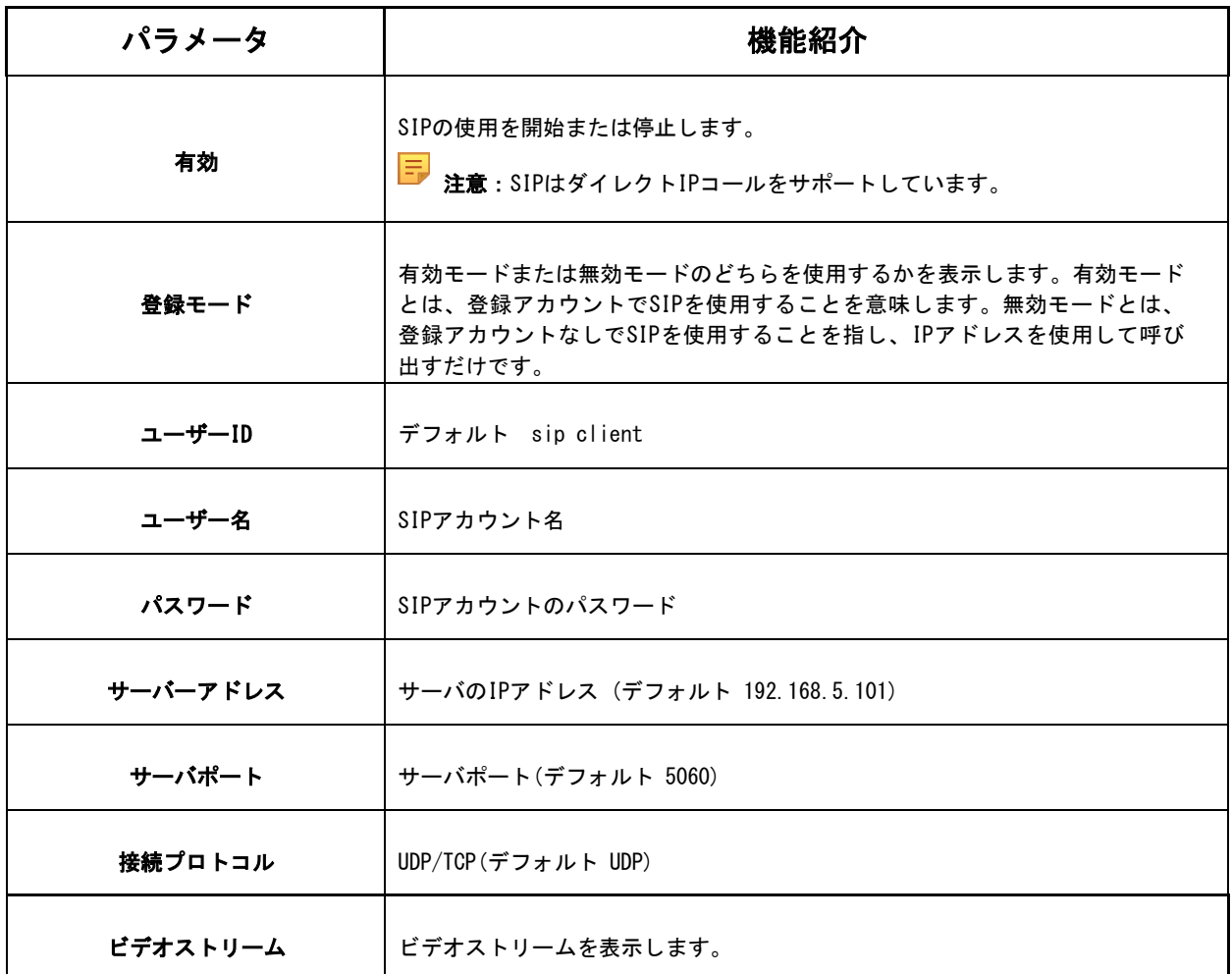

### 8.2.2.9 VPN

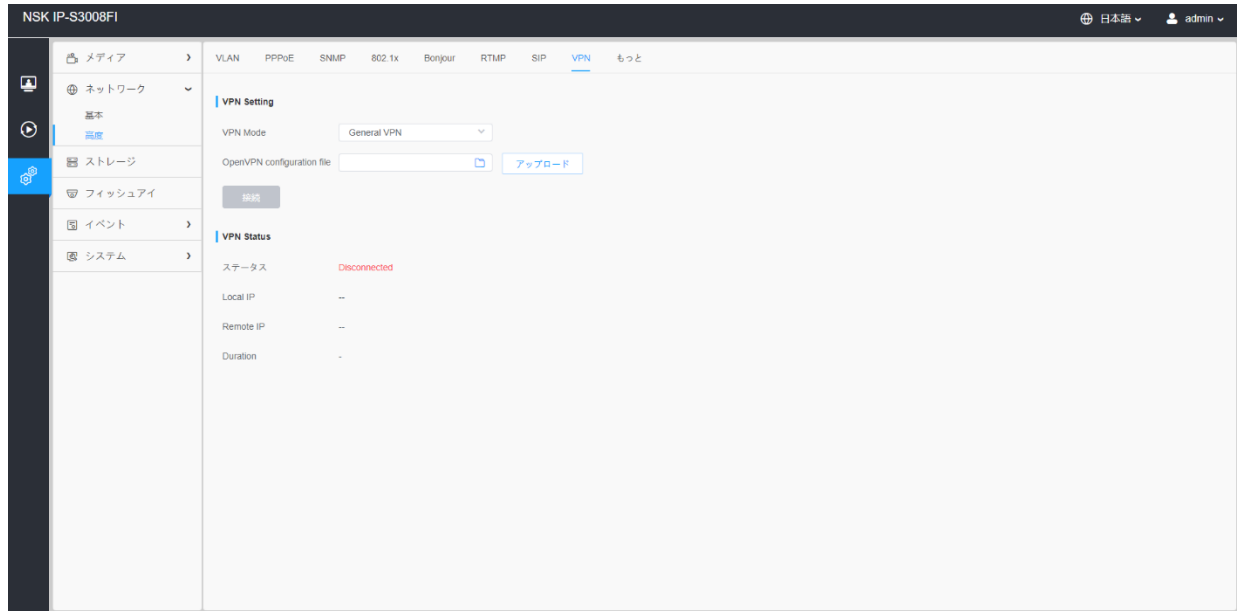

8.2.2.10 その他

ここでは、プッシュメッセージ設定やONVIF設定などのその他の機能を設定できます。

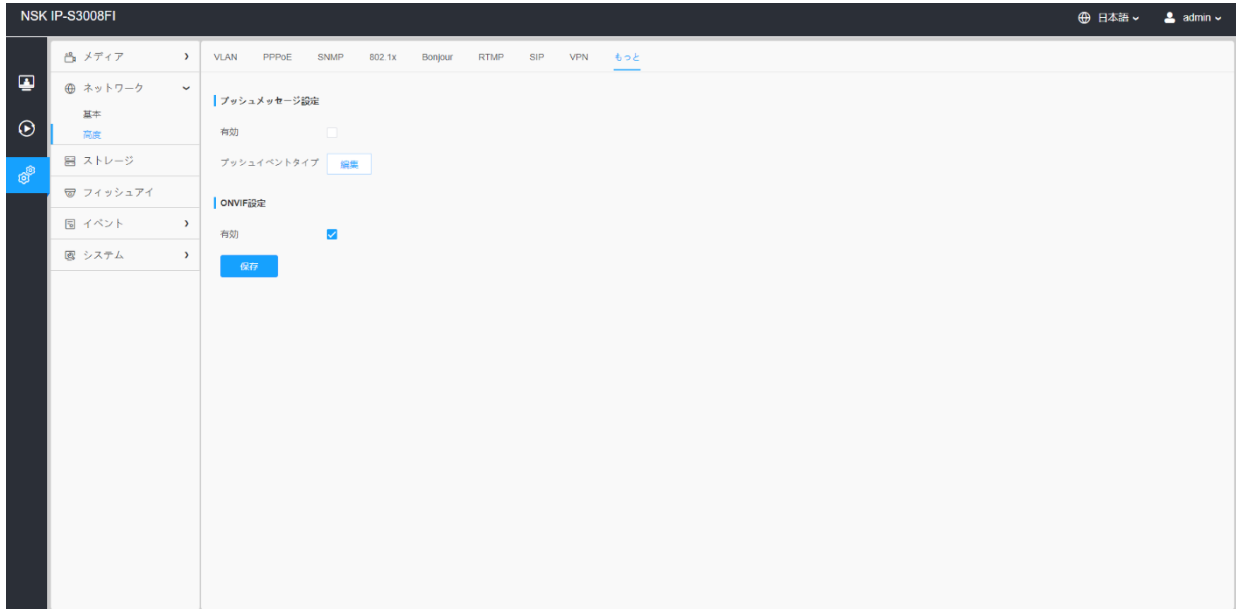

#### 表33.ボタンの説明

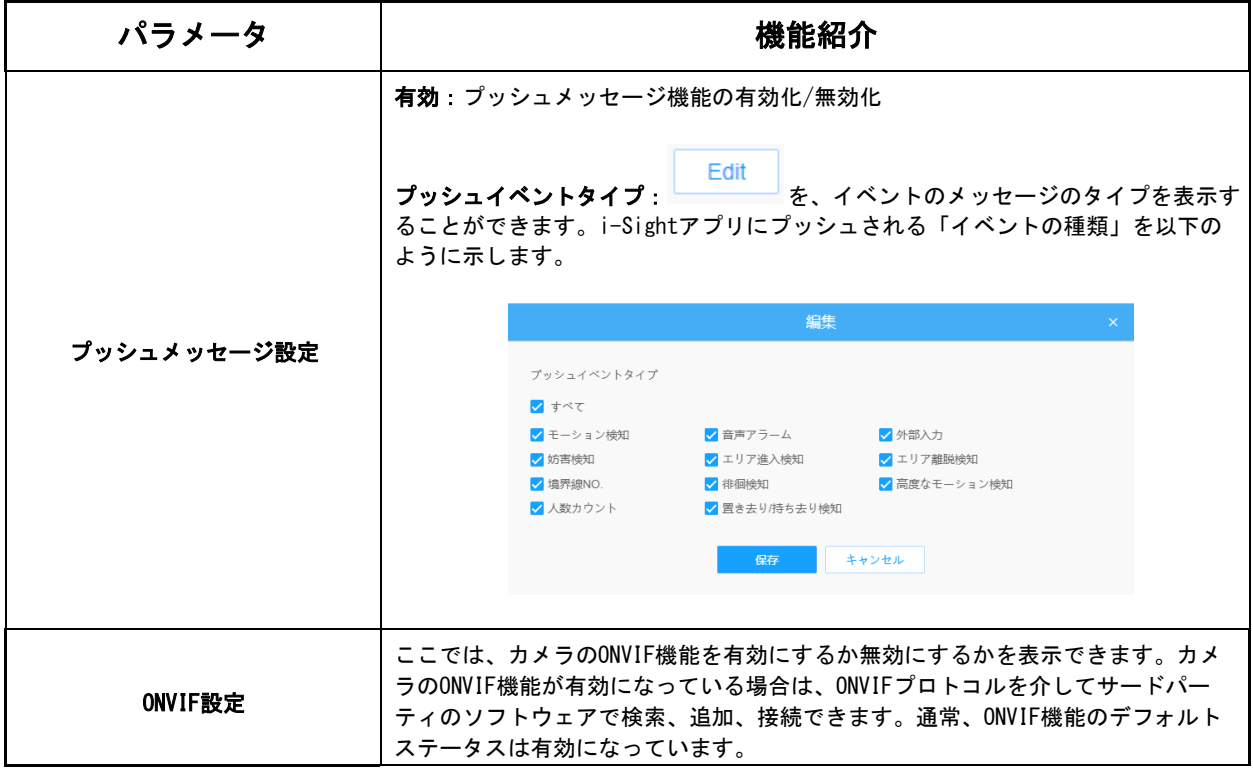

# *8.3* ストレージ

# *8.3.1* ストレージ管理

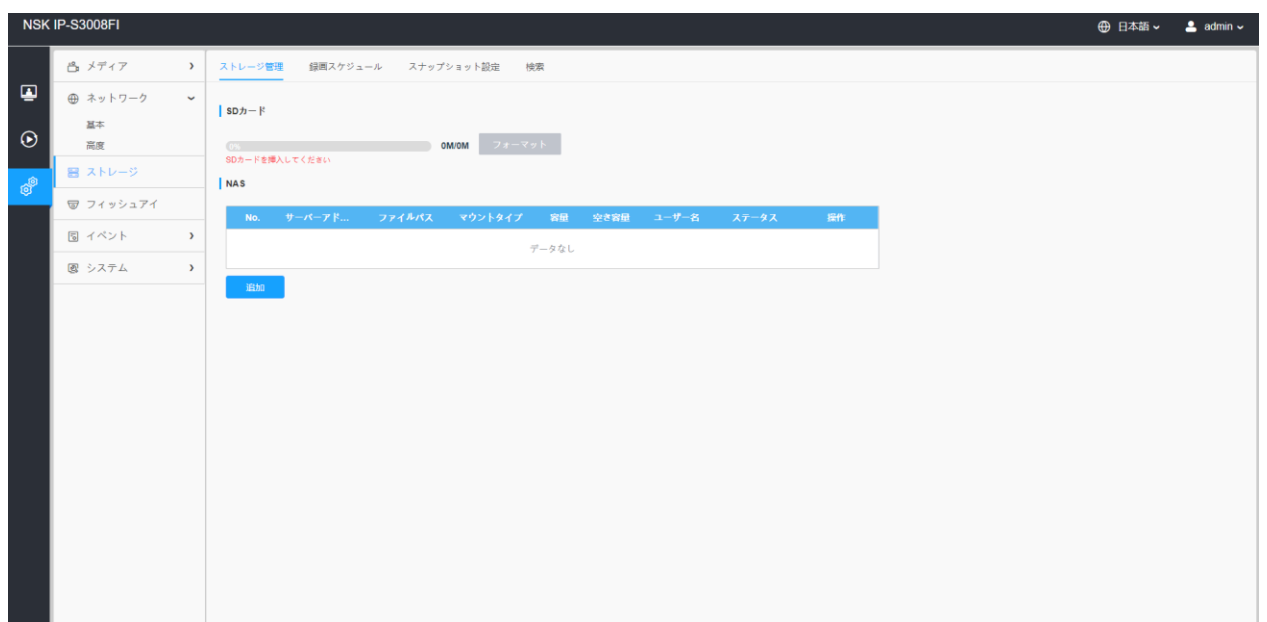

#### 表34.ボタンの説明

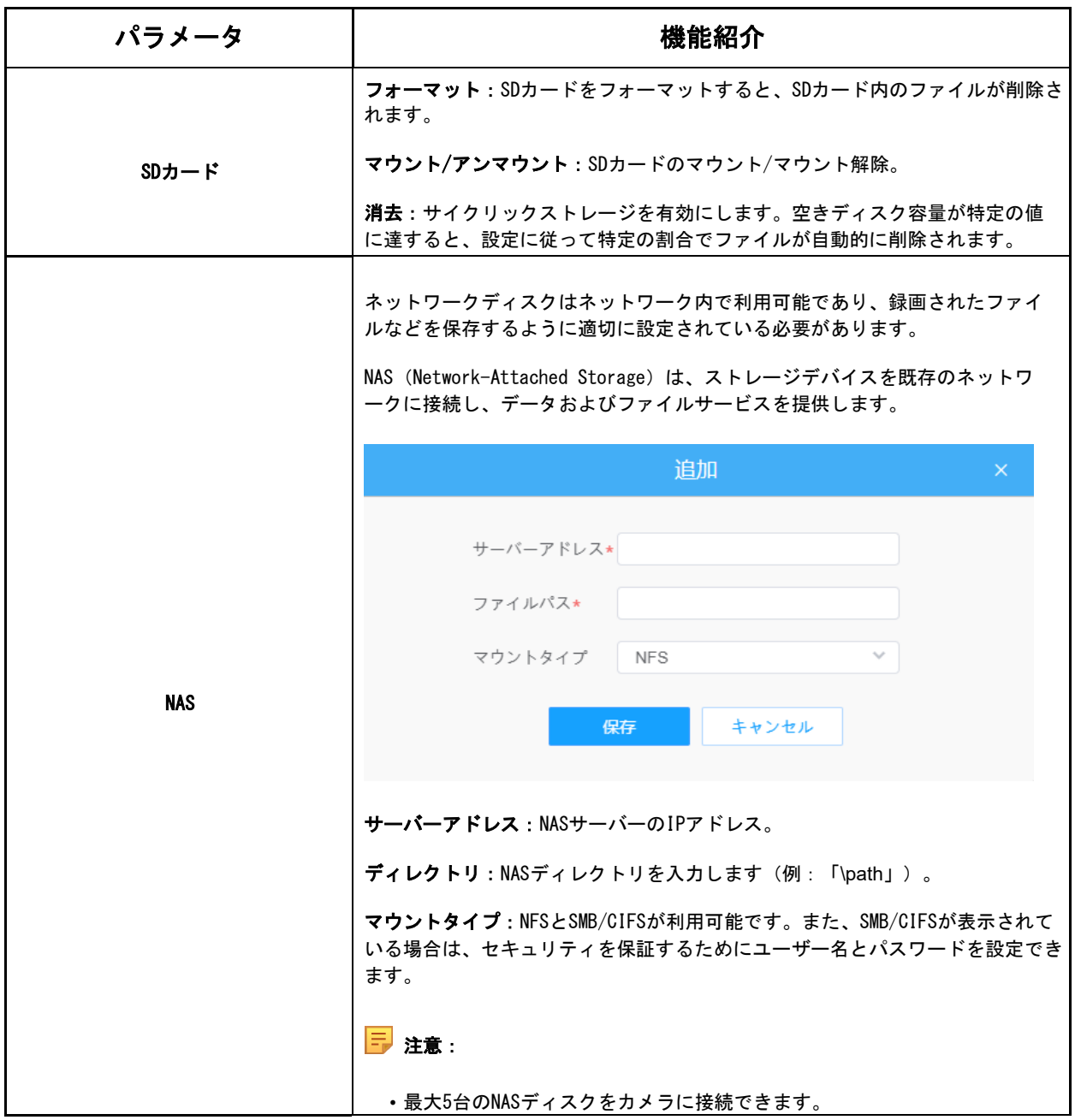

# *8.3.2* 録画スケジュール

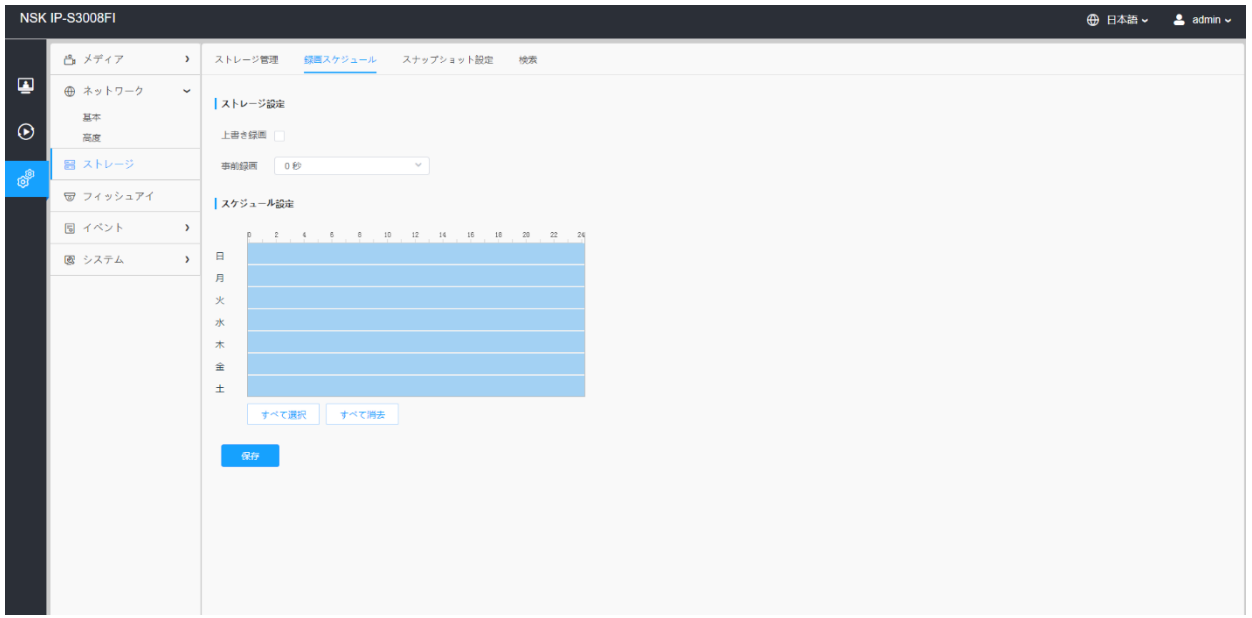

#### 表35.ボタンの説明

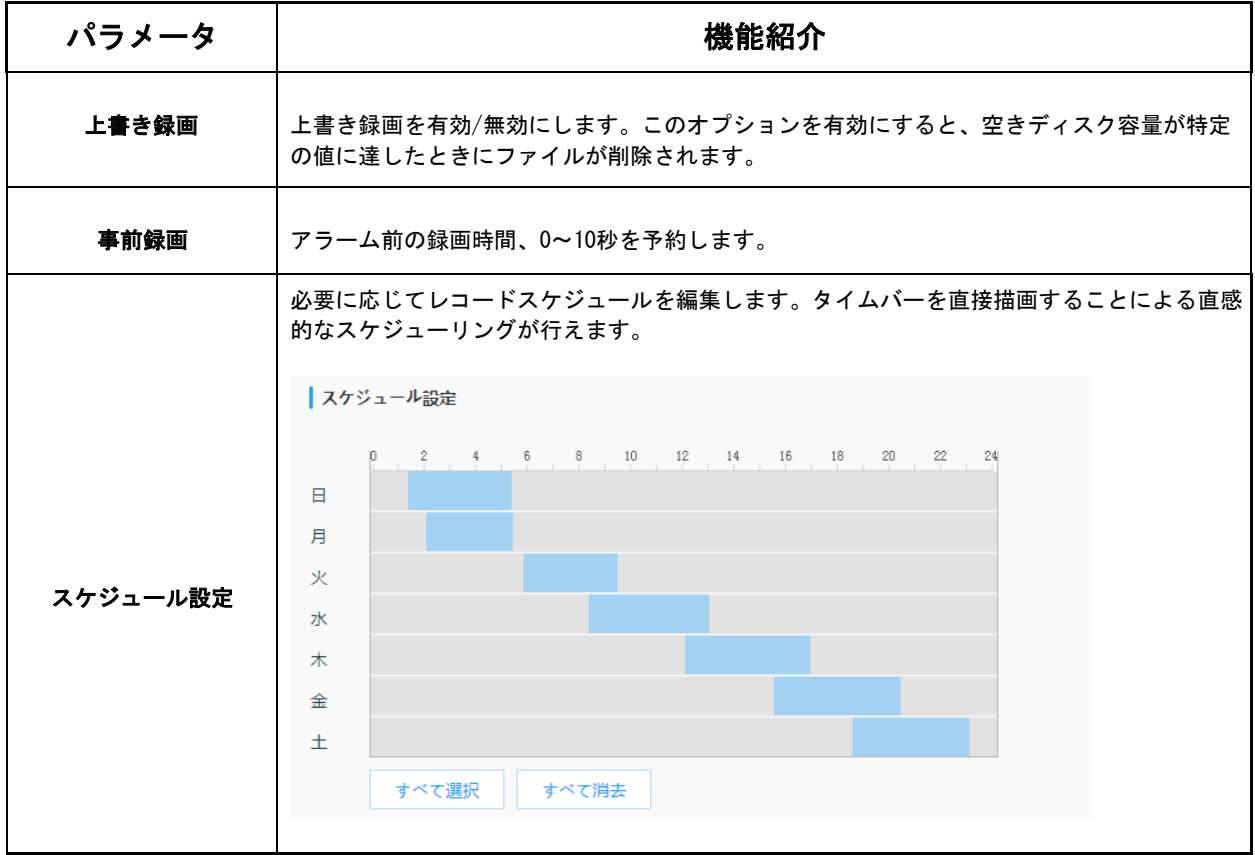

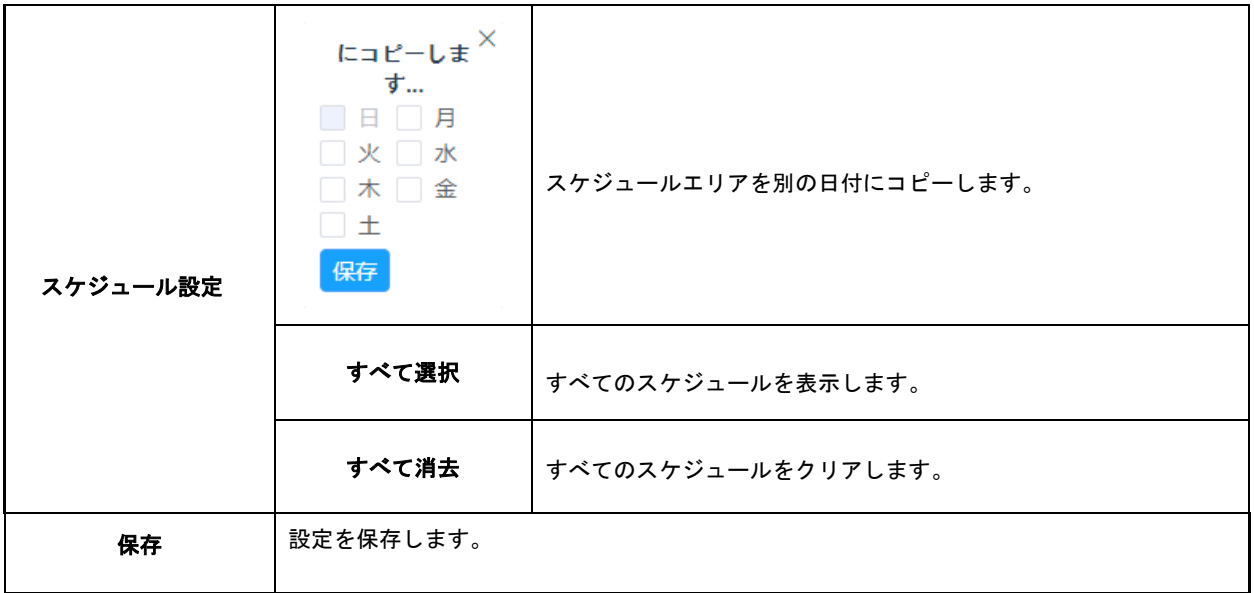

注意:SDカードまたはNASが利用可能です。

# *8.3.3* スナップショット設定

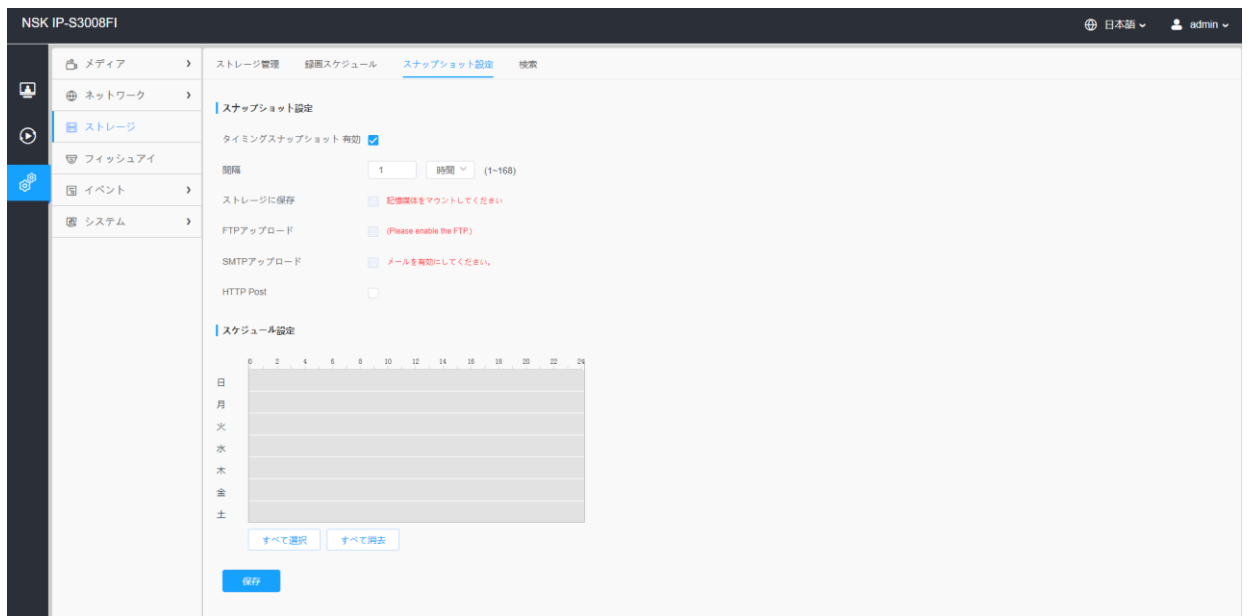
# 表36.ボタンの説明

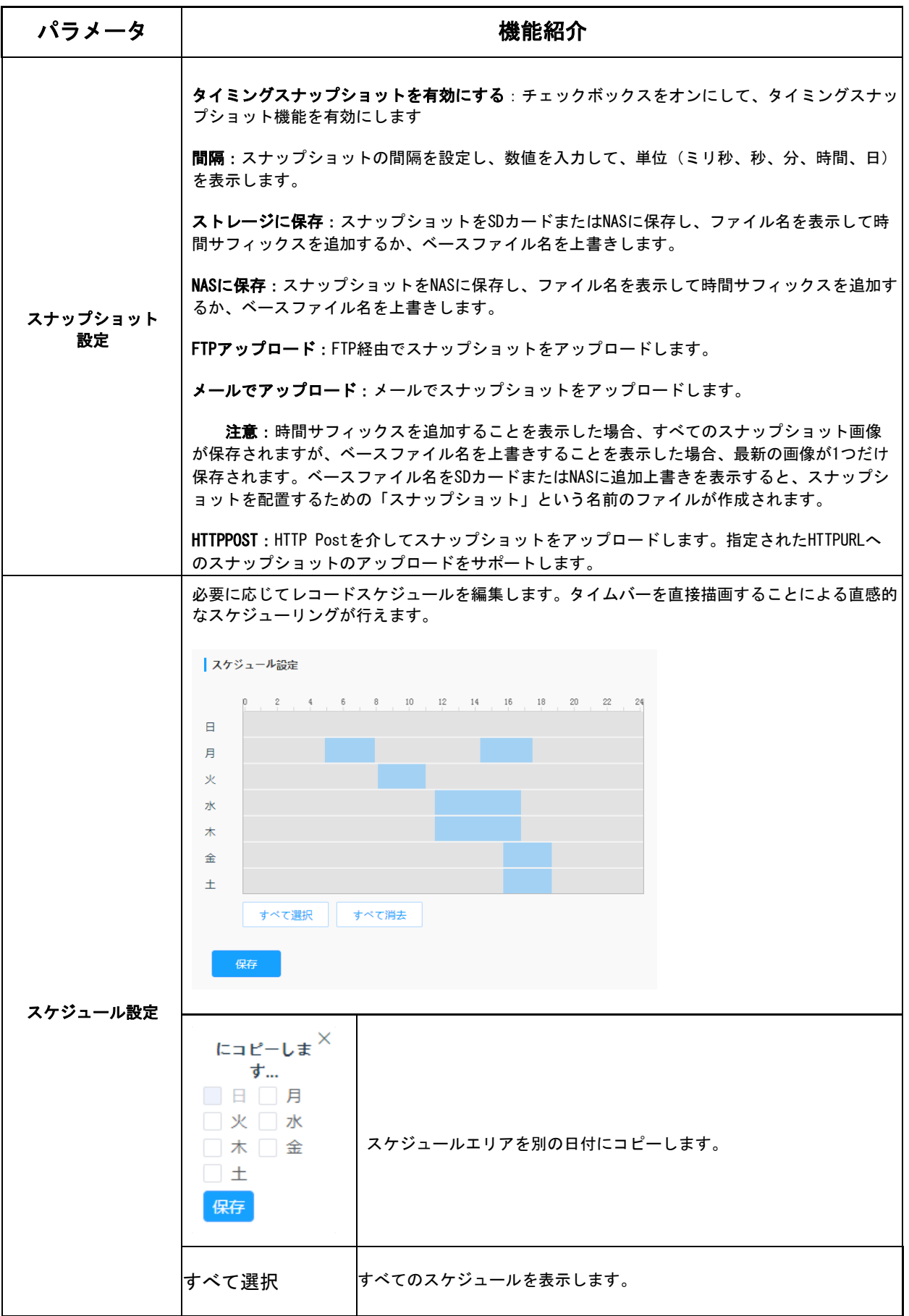

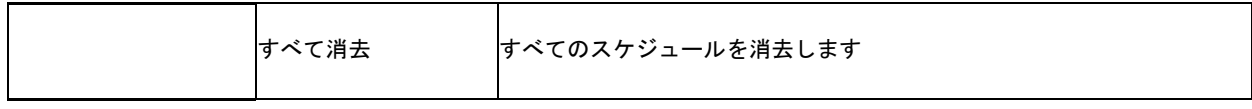

# *8.3.4* 検索

SDカードまたはNASに保存するように設定されている場合、ファイルはこのページに表 示されます。ビデオを録画するためのタイムスケジュールを設定し、ビデオファイルを 目的の場所に保存できます。

注意:SDカードを挿入するとファイルが表示されます。電源投入時にSDカードを抜き差 ししないでください

ビデオファイルは日付順に並べられています。ファイルの種類と開始/終了時間を設定し てファイルを検索します。ここから、ファイルのコピーや削除などを行うことができま す。FTPでSDカード内のファイルにアクセスできます。たとえば、ftp:// username: password@192.168.5.190 (ユーザー名とパスワードはカメラアカウントと同じで、従う IPはデバイスのIPです。)

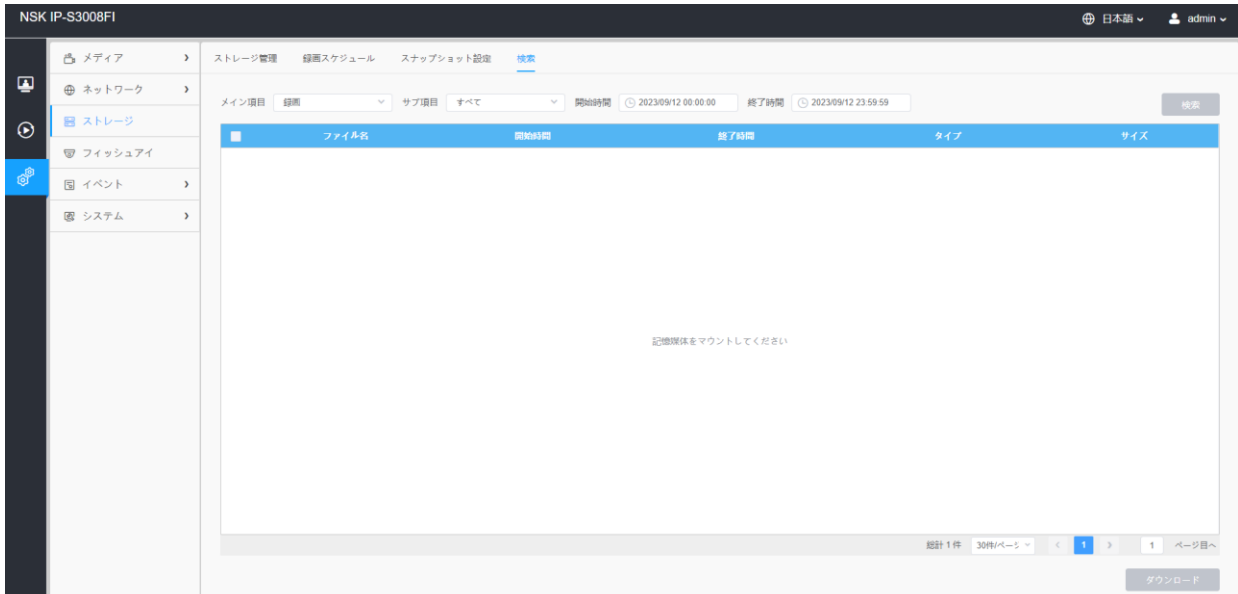

# *8.4* イベント

# *8.4.1* 基本イベント

#### 8.4.1.1 モーション検知

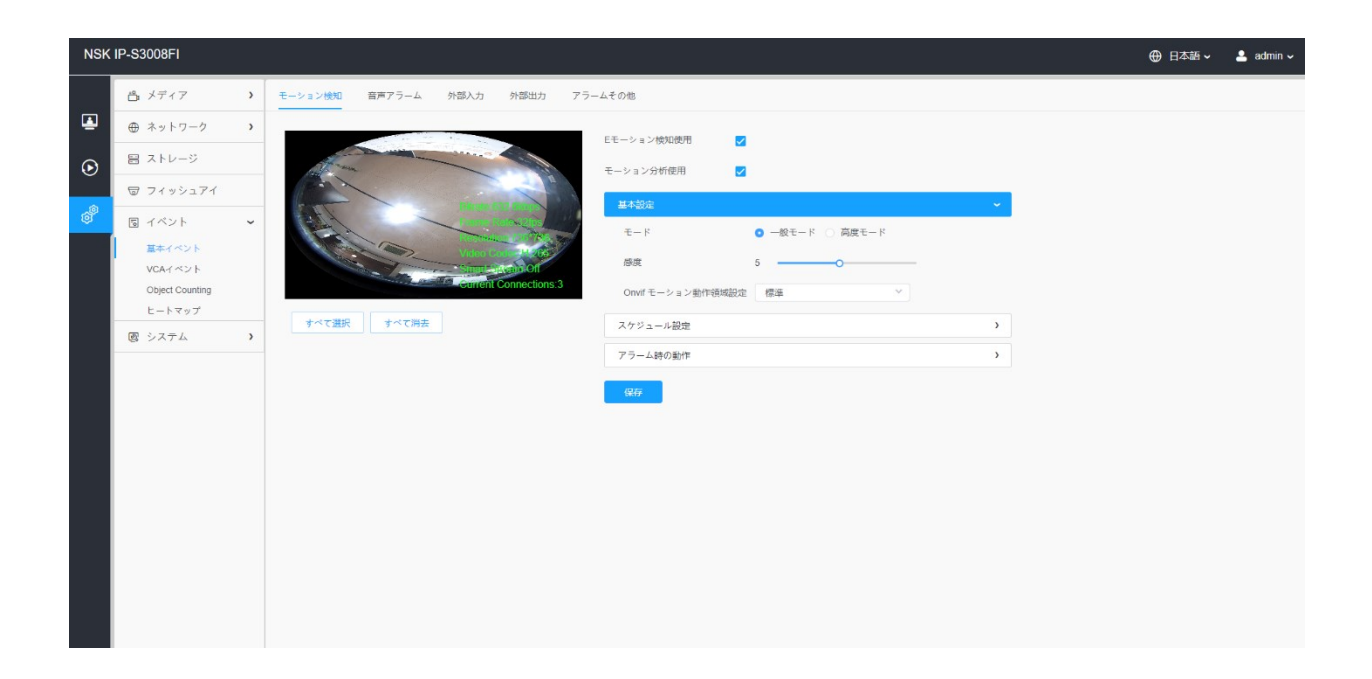

設定手順を以下に示します。

ステップ1:チェックボックスをオンにすると、モーション検知機能が有効になります。

ステップ2:モーション解析を行う場合は、チェックボックスにチェックを入れます。

ステップ3:検出モードを表示します。

ステップ4:モーションエリアを設定する。

# 表37.ボタンの説明

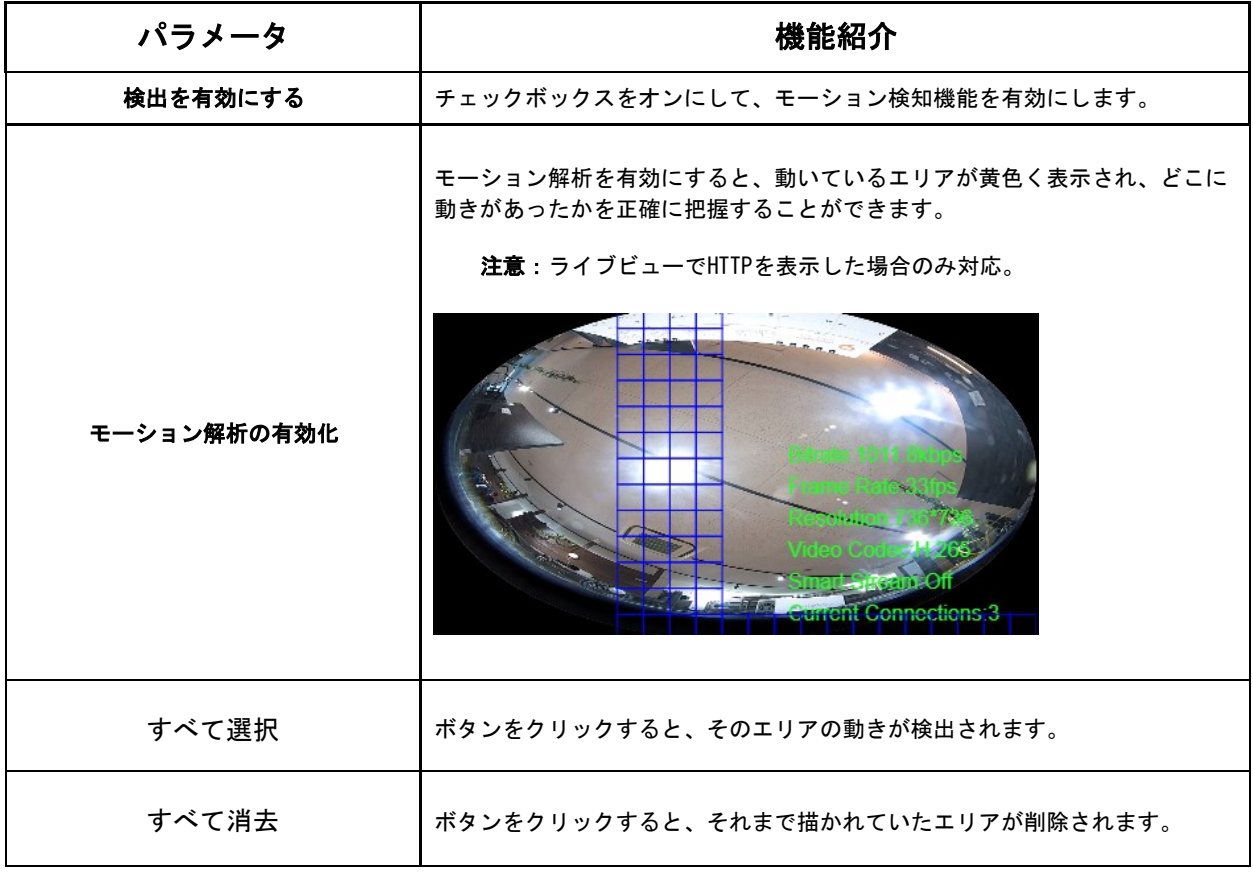

# [基本設定]

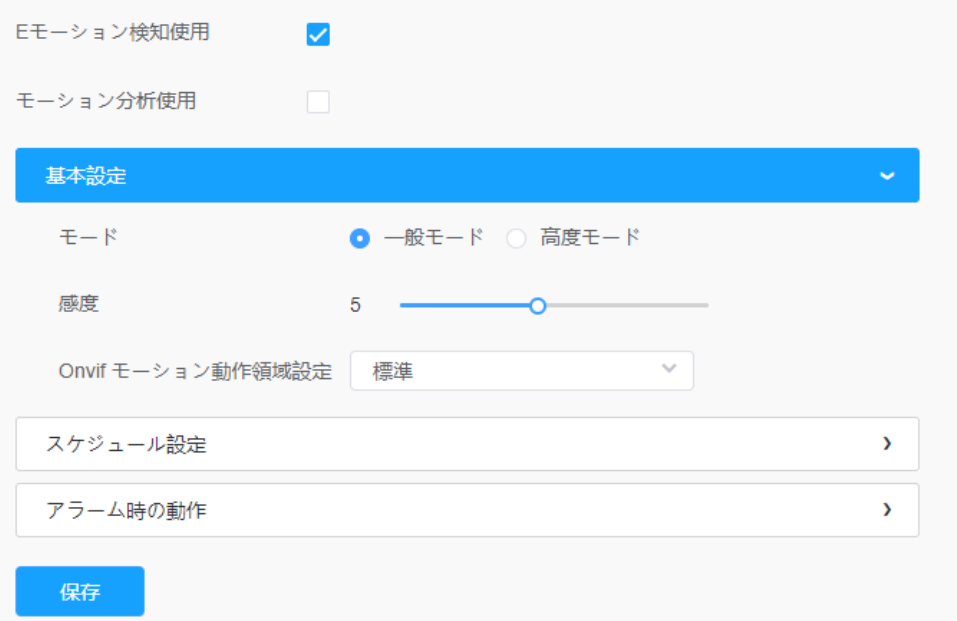

### 表38.ボタンの説明

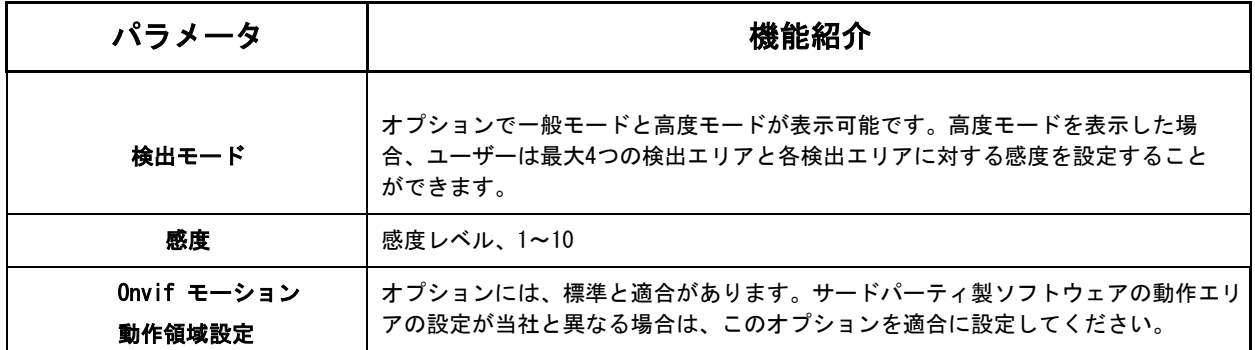

# [スケジュール設定]

# ステップ5: モーション検知のスケジュールを設定する。

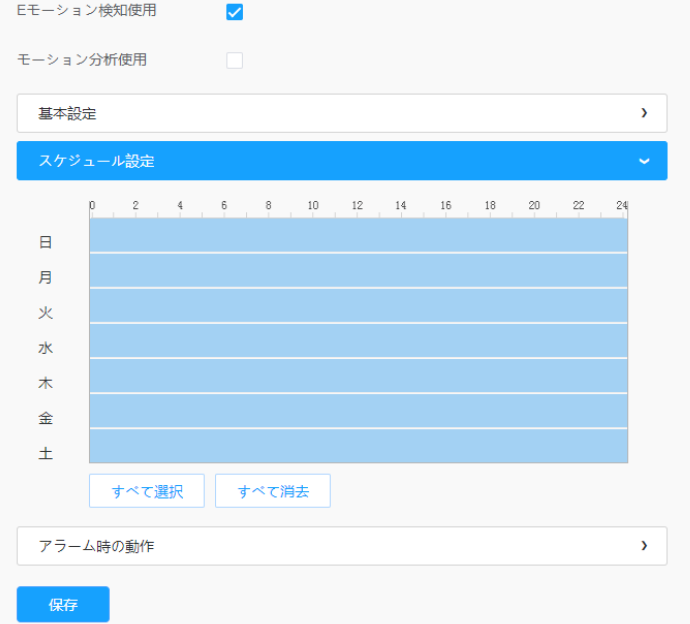

# 表39.ボタンの説明

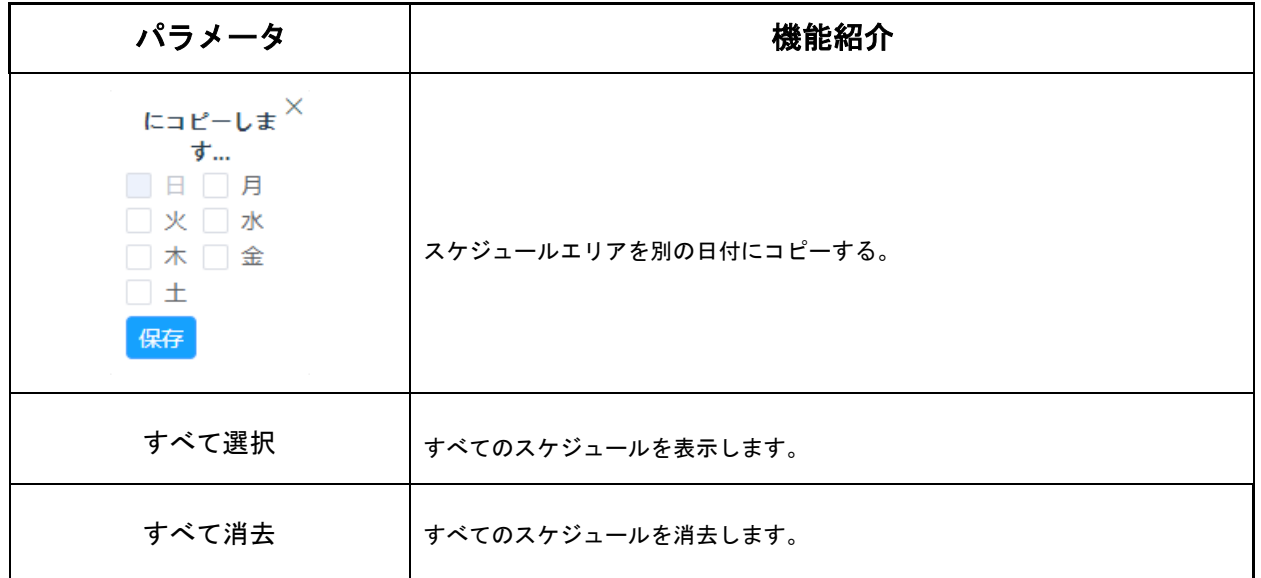

# ステップ6:アラームアクションを設定します。

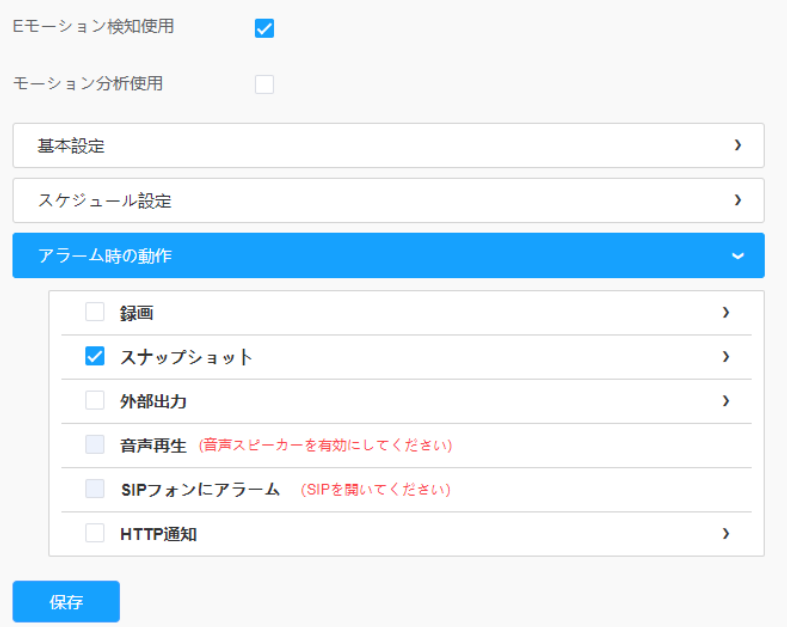

# 表40.ボタンの説明

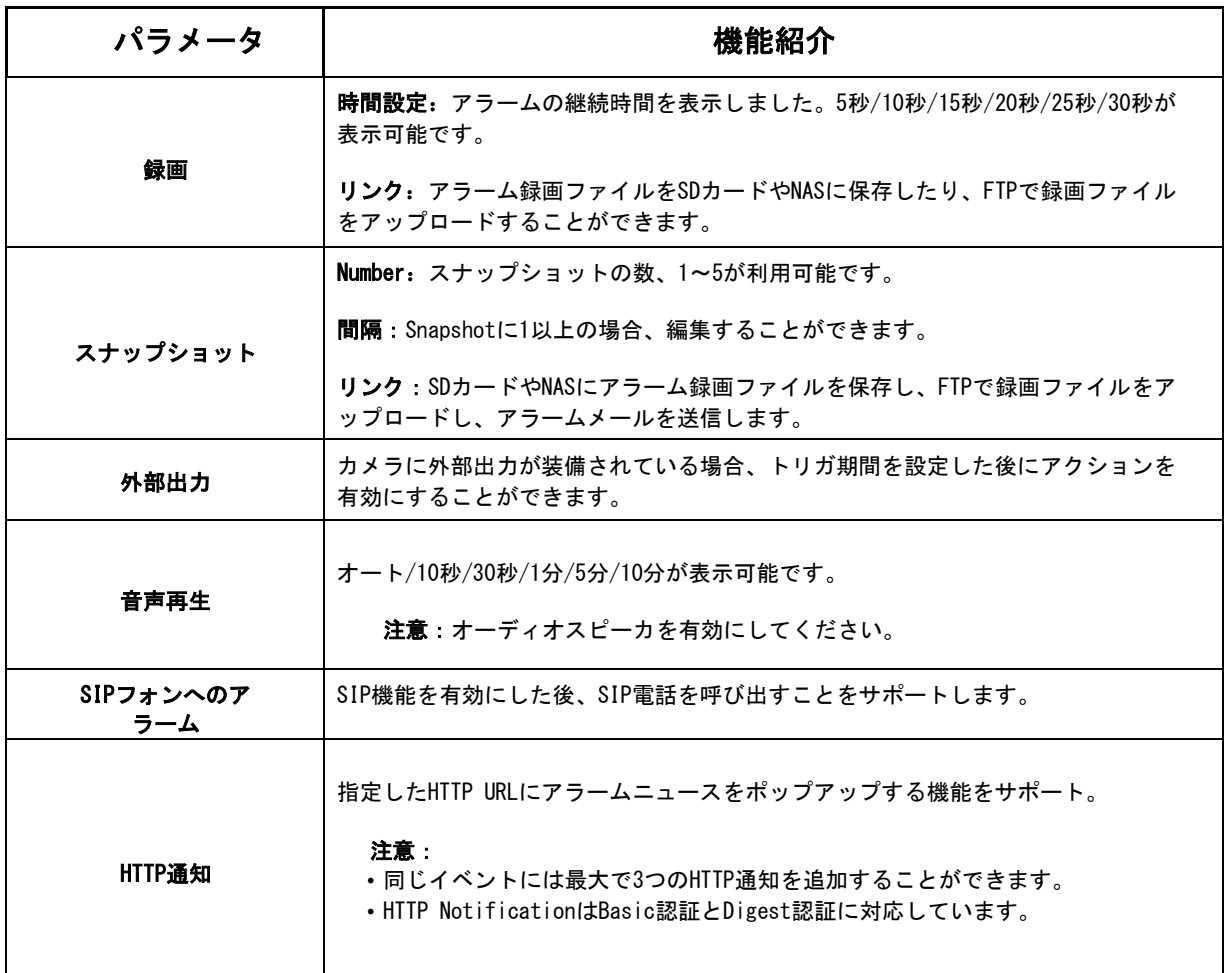

8.4.1.2 音声アラーム

音声アラーム機能を有効にする場合は、チェックボックスにチェックを入れます。

注意:音声アラーム機能を使用する前に、音声マイクを有効にしてください。

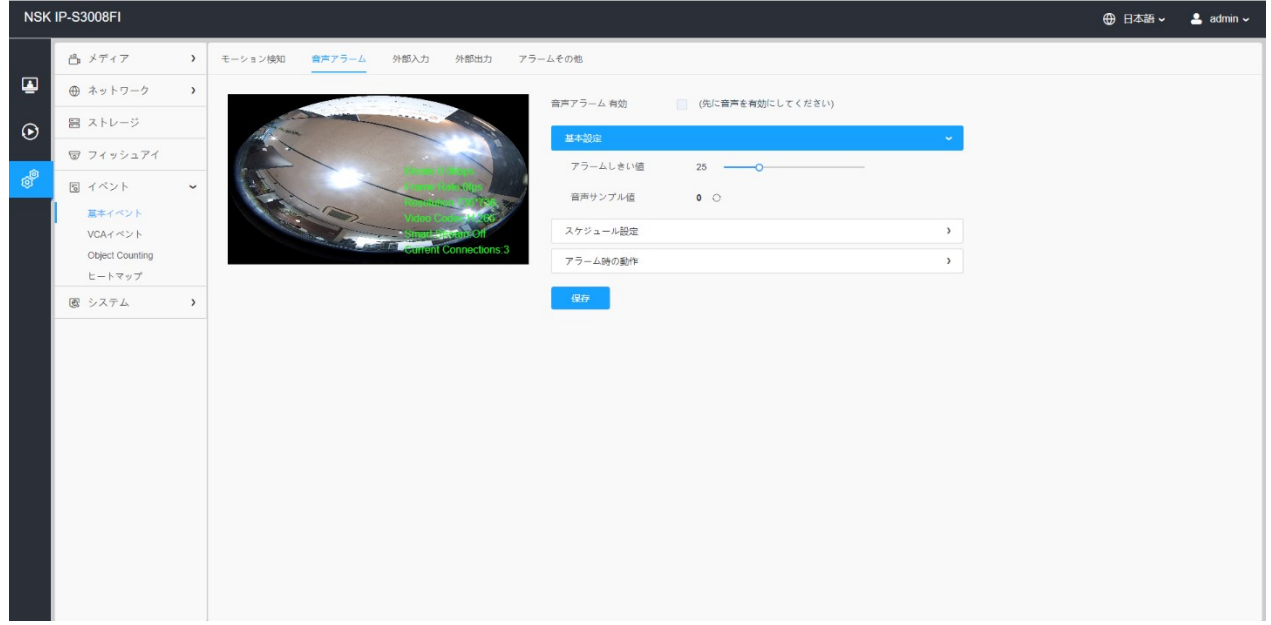

### [基本設定]

#### 表41.ボタンの説明

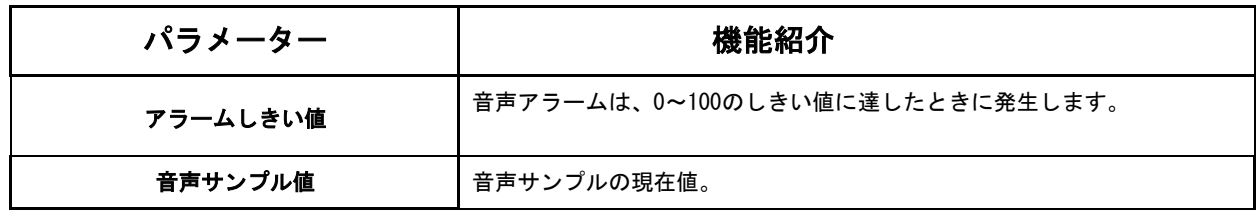

### [スケジュール設定]

項目の詳細については、P.78(表39)をご参照ください。

#### [アラームアクション]

項目の詳細については、P.79(表40)をご参照ください。

### 8.4.1.3 外部入力

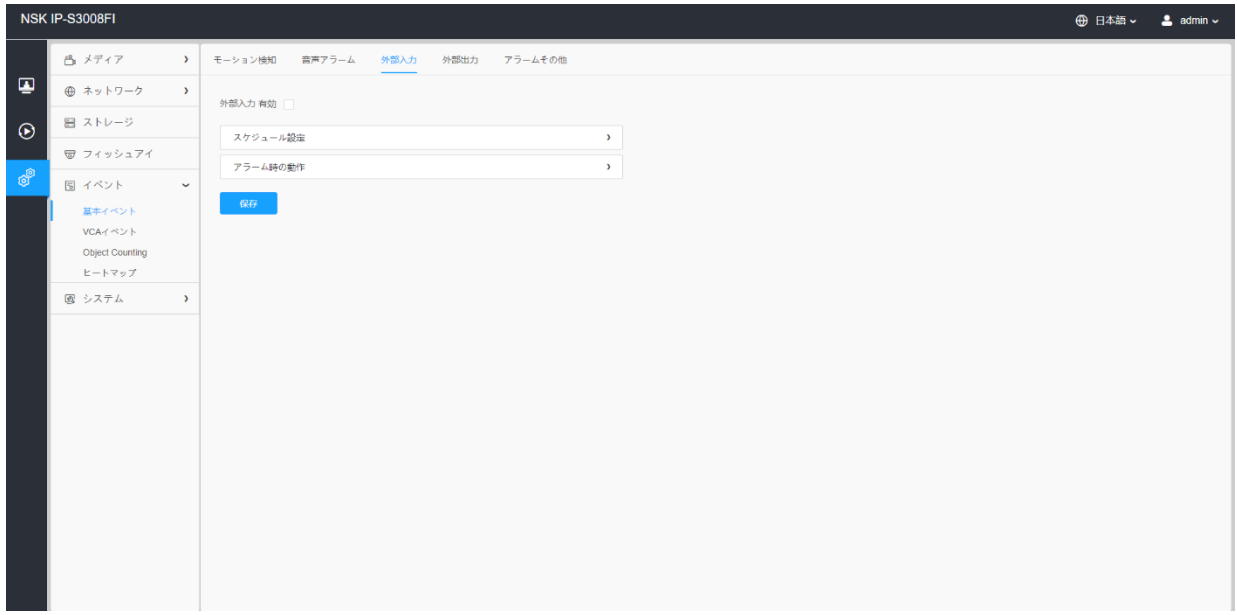

項目の詳細については、P.78~P.79(表39・40)をご参照ください。

8.4.1.4 外部出力

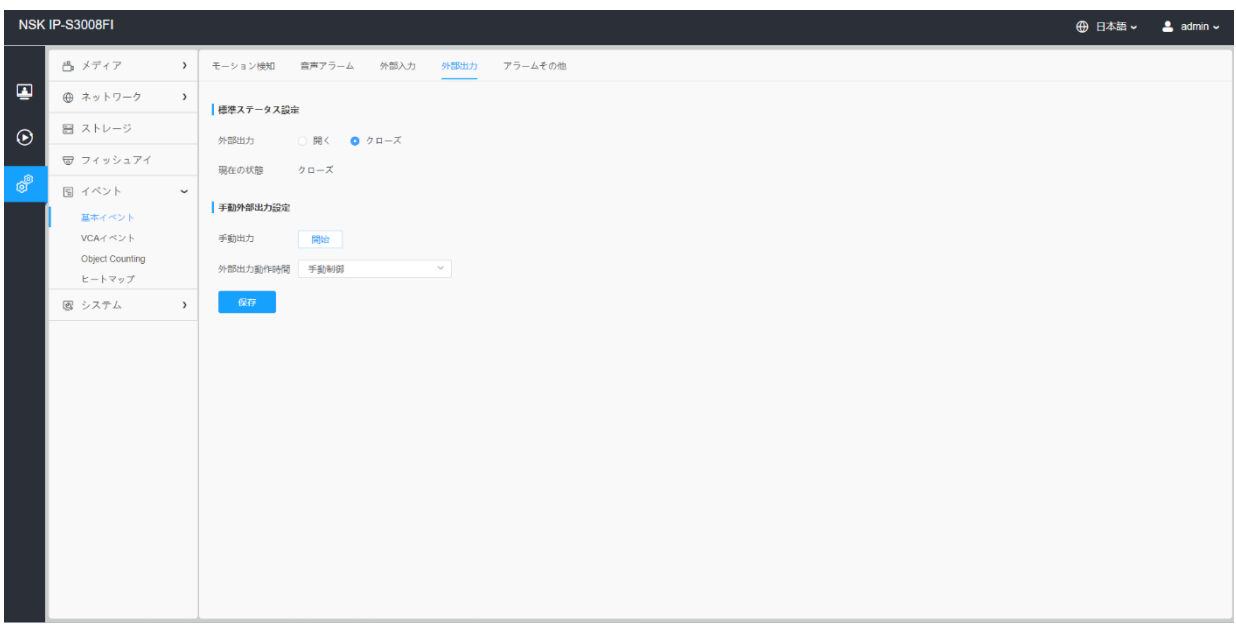

### [標準ステータス設定]

現在の状態が正常な状態と異なる場合、アラームが発生します。

### [手動外部出力設定]

手動外部出力を設定することができます。

# 表 47.ボタンの説明

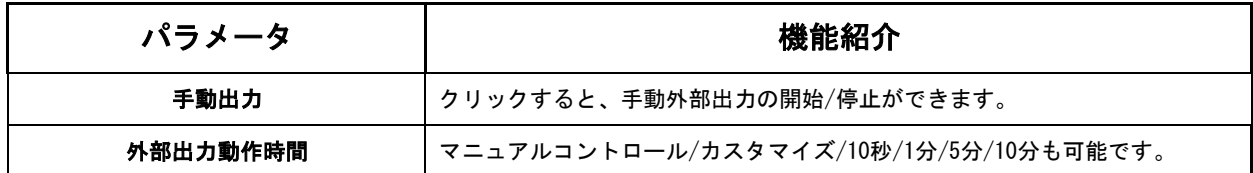

# 8.4.1.5 アラームその他

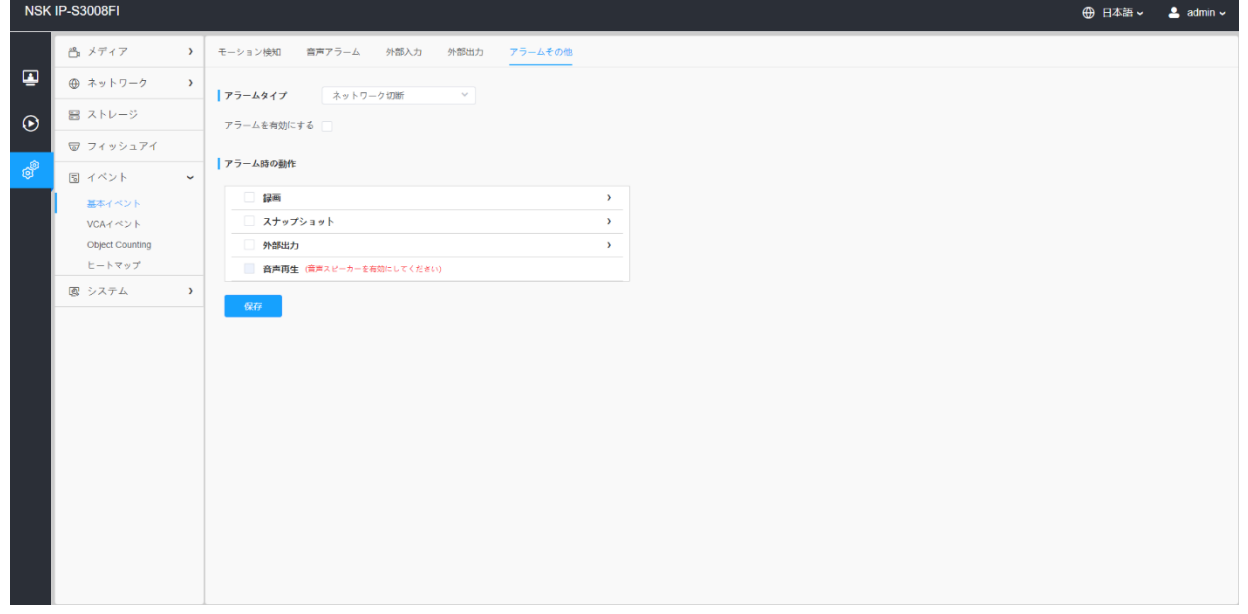

# 表43.ボタンの説明

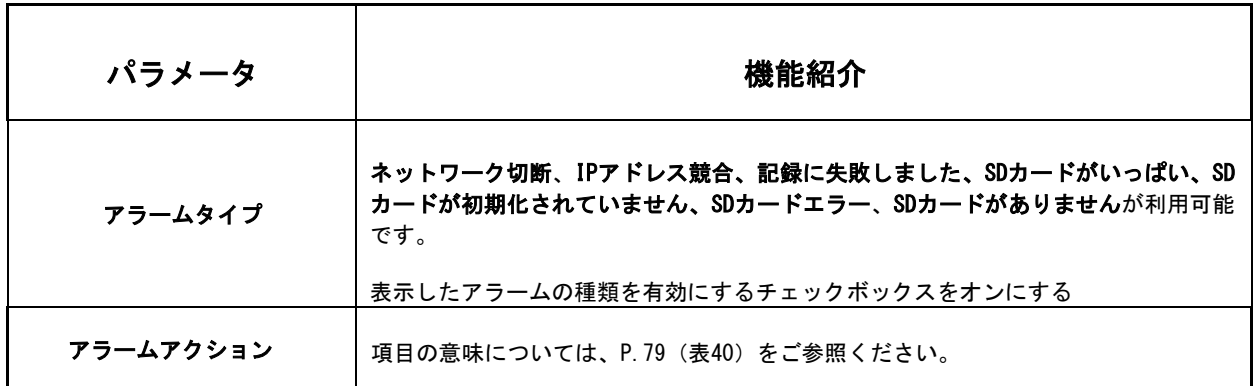

*8.4.2* VCAイベント

スマートイベントは、ネットワークカメラに高度で正確なスマートビデオ分析を提供する VCA (ビデオコンテンツ分析) テクノロジーを使用しています。AIチップを搭載した新世 代のビデオ分析は、人間、車両、およびオブジェクトのパターン認識モデルの膨大な属性 を認識することができます。車両および人間に関連するイベントはセキュリティ監視にお いて非常に重要であるため、効率をより最適化するためにフィルタリングがサポートされ ています。

#### 注意:

• フィッシュアイカメラのスマートイベントは、バンドルストリームモードの1Oモ ードと、マルチチャンネルモードの1O、1O3R、1O1P3Rモードでのみサポートされ ます。

8.4.2.1 エリア進入検知

進入検知は、不審者や物体の侵入による潜在的な脅威から特定のエリアを保護するのに役 立ちます。進入検知を有効にすると、表示したエリアに物体が侵入した際にアラームが作 動します。

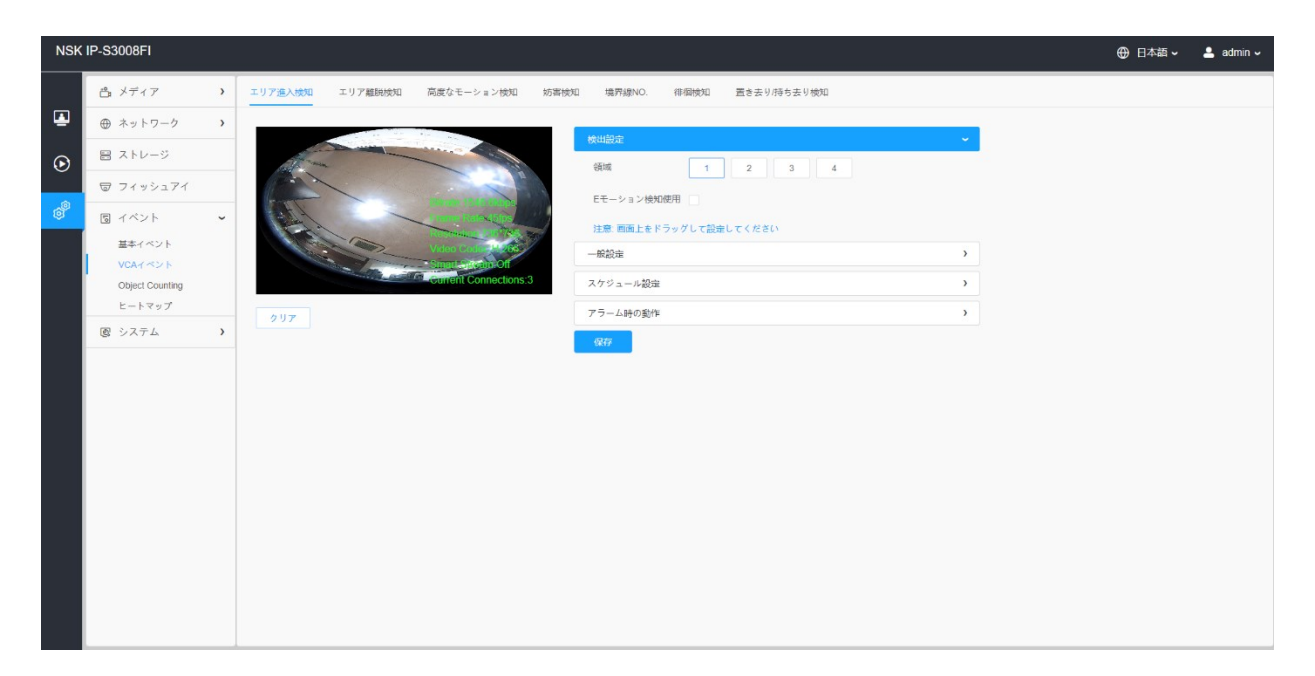

設定手順は次のとおりです。

#### [検出設定]

注意:一般設定は、すべての検出エリア/ラインに適用されます

ステップ1:検出エリアを表示します。

ステップ2:Eモーション検知使用を有効にします。

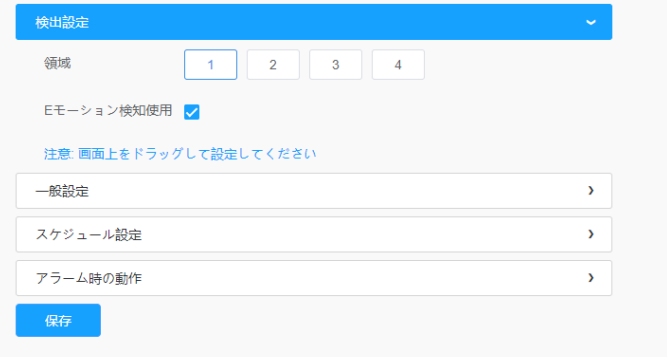

# [一般設定]

ステップ3:検出感度とオブジェクトサイズ制限を設定します。

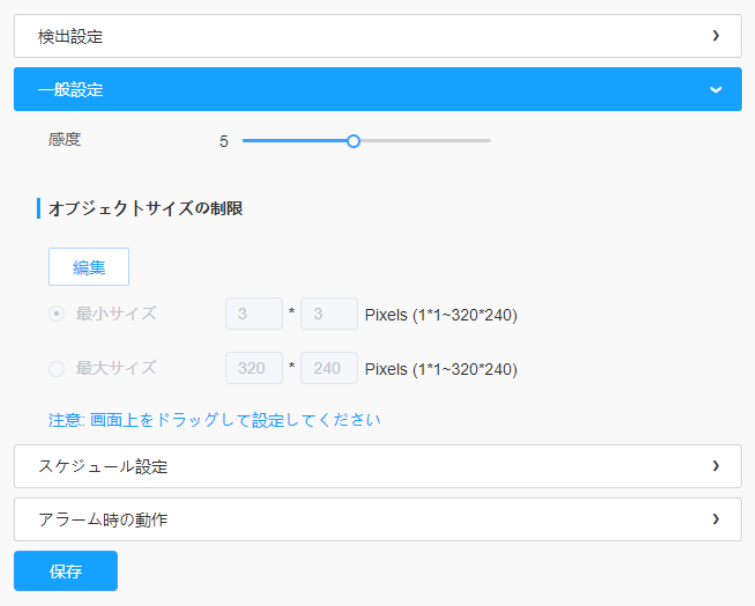

# 表44.ボタンの説明

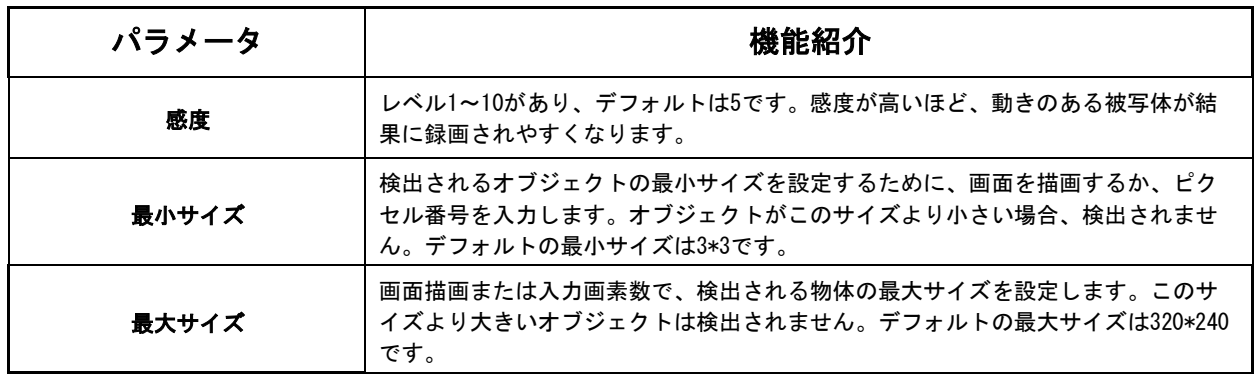

ステップ4:検出スケジュールを設定します。

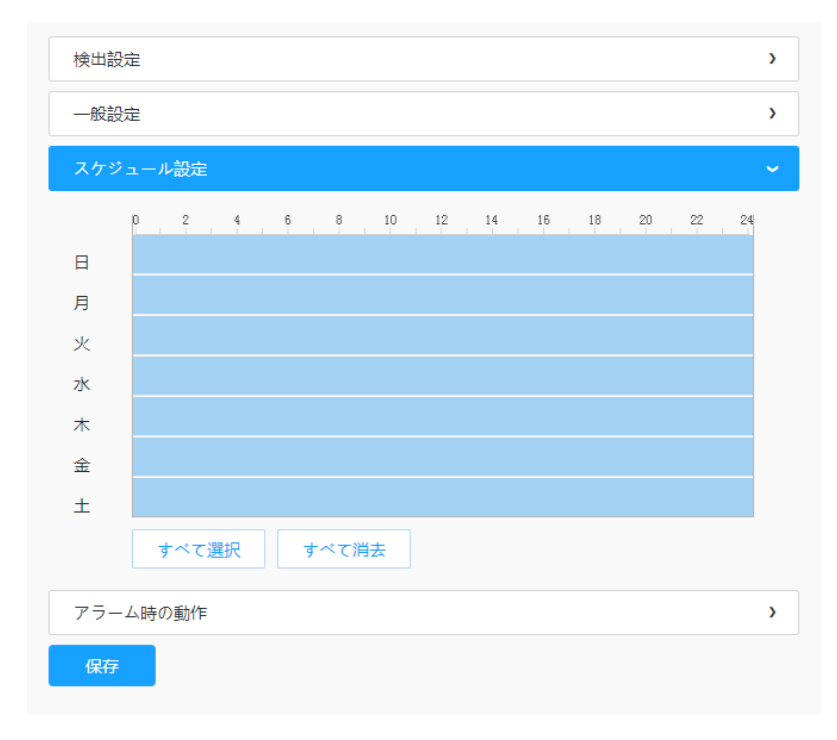

### 表45.ボタンの説明

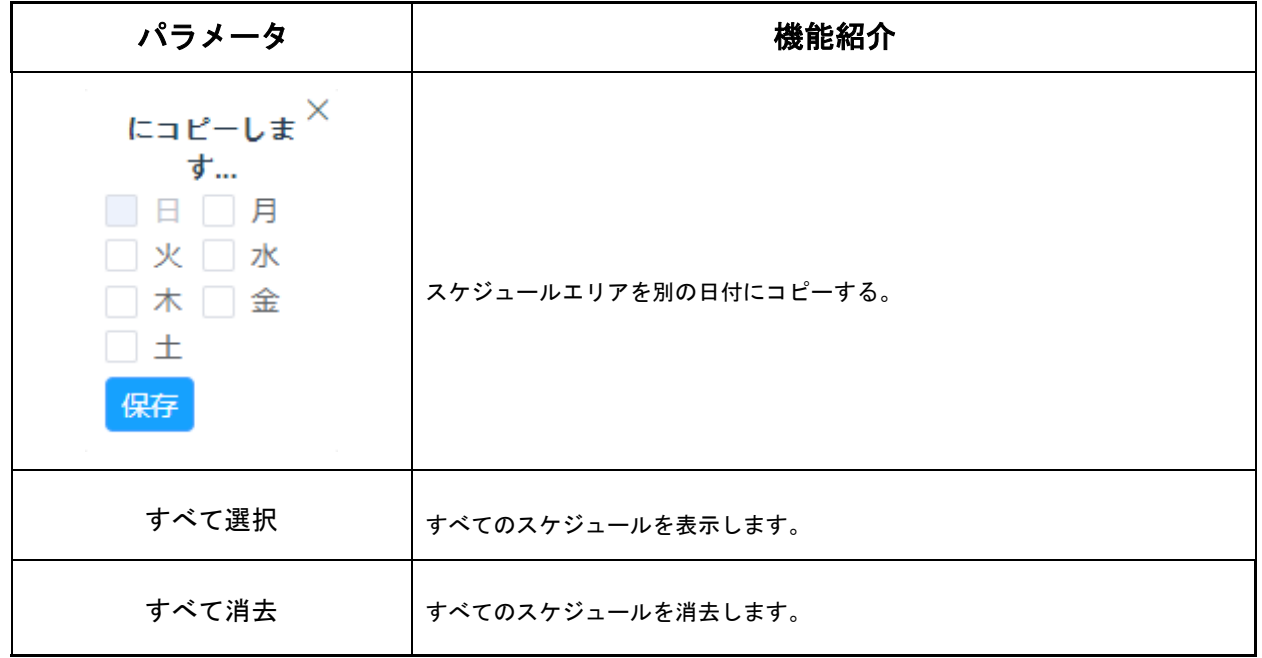

### [アラーム時の動作]

ステップ5:アラームの動作を設定します。 項目の詳細については、P.79(表40)をご参照ください 8.4.2.2 エリア離脱検知

エリア離脱検知とは、監視エリアから人や物が出ないようにすることです。人や物が外に出 ると、アラームが鳴ります。

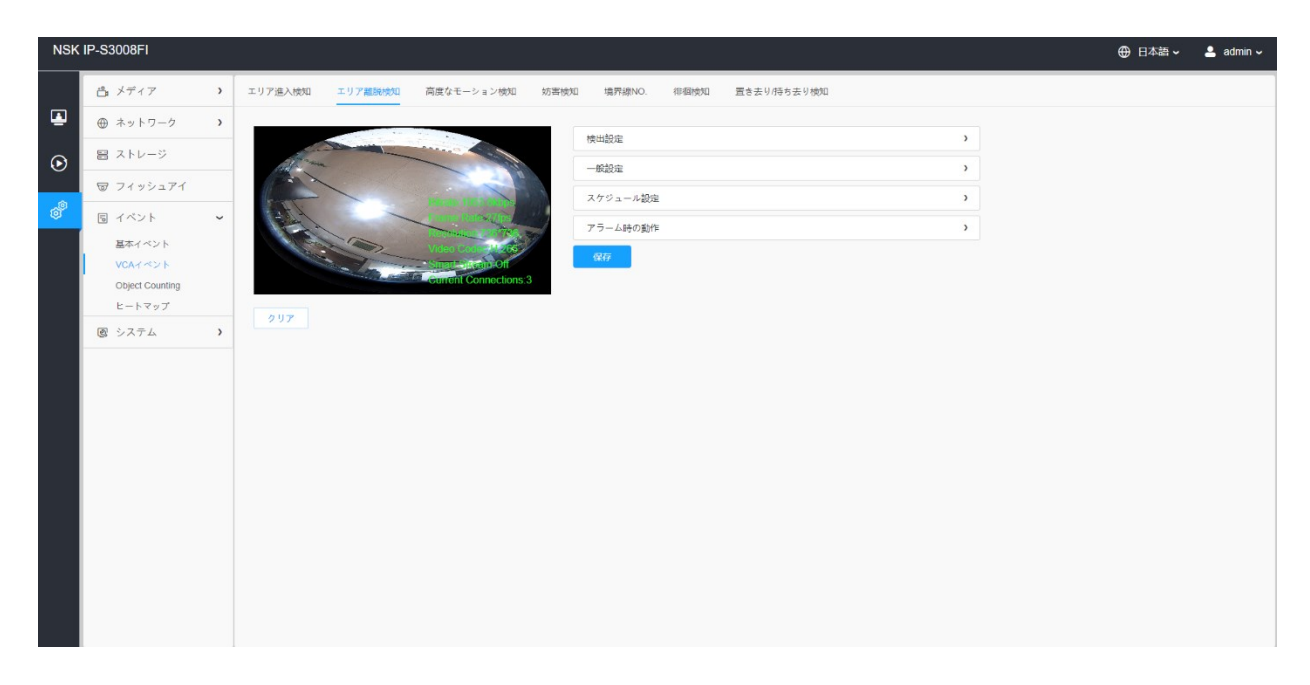

設定手順は次のとおりです。

#### [検出設定]

注意:一般設定は、すべての検出エリア/ラインに適用されます

ステップ1:検出エリアを表示します。

ステップ2:Eモーション検知使用を有効にします。

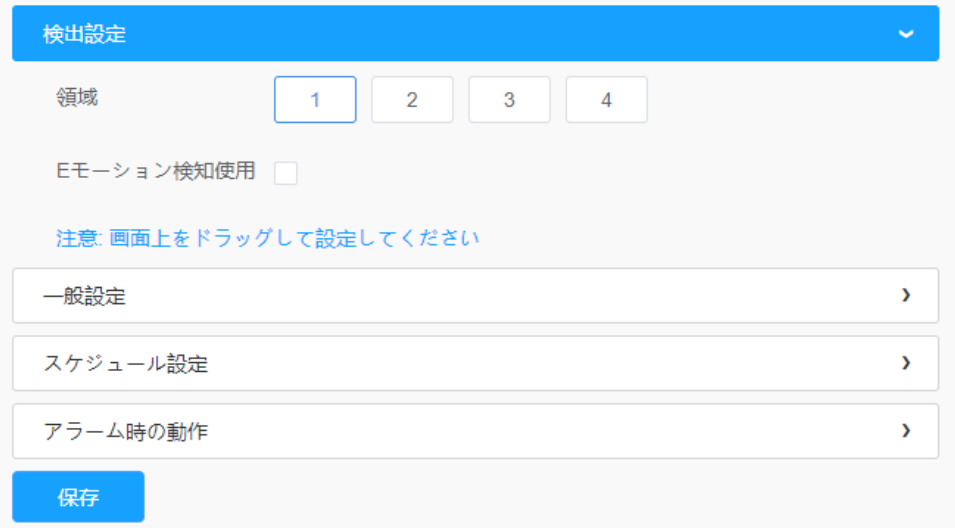

#### [一般設定]

ステップ3:検出感度とオブジェクトサイズの制限を設定します。

項目の詳細についてはP.84(表44)をご参照ください。

#### 【スケジュール設定】

ステップ4:検出スケジュールを設定します。

項目の詳細についてはP.78(表39)をご参照ください

#### [アラーム時の動作]

ステップ5:アラームアクションを設定します。

項目の詳細についてはP.79(表40)をご参照ください

#### 8.4.2.3 高度なモーション検出

従来のモーション検知とは異なり、高度なモーション検知では、照明の変化や自然な木 の動きなどの「ノイズ」を除去できます。オブジェクトが表示したエリアを移動する と、アラームがトリガーされます。

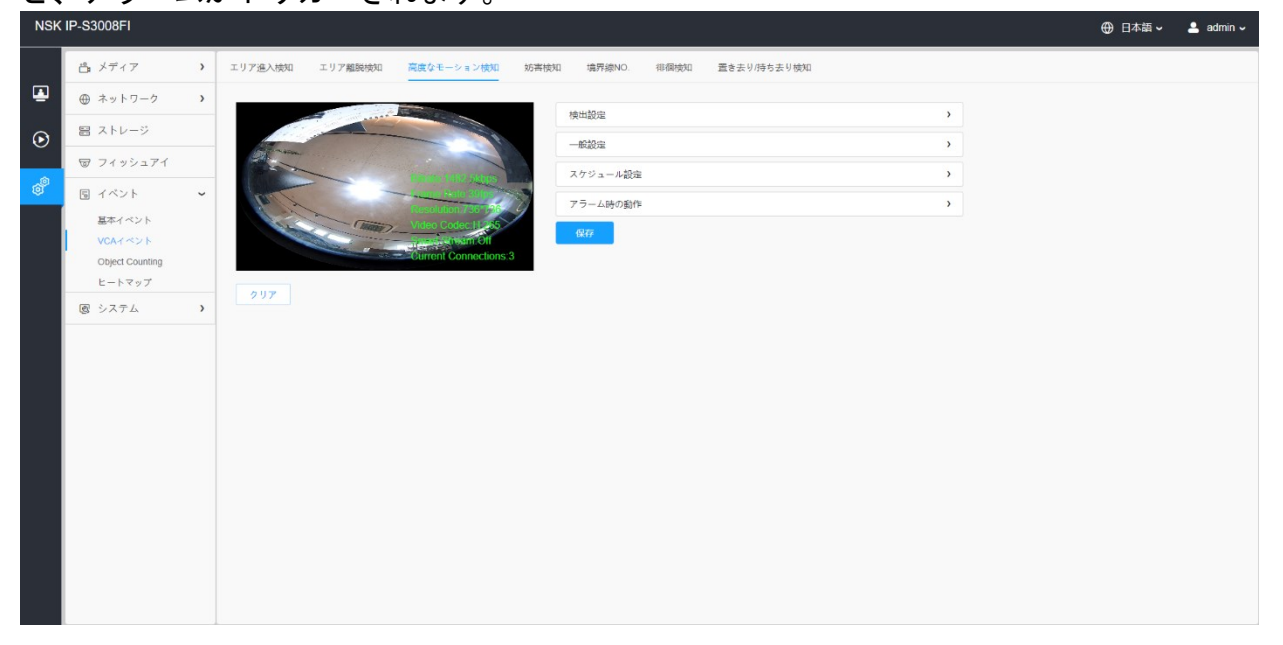

設定手順は次のとおりです。

ステップ1:検出エリアを表示します。

ステップ2:Eモーション検知使用を有効にします。

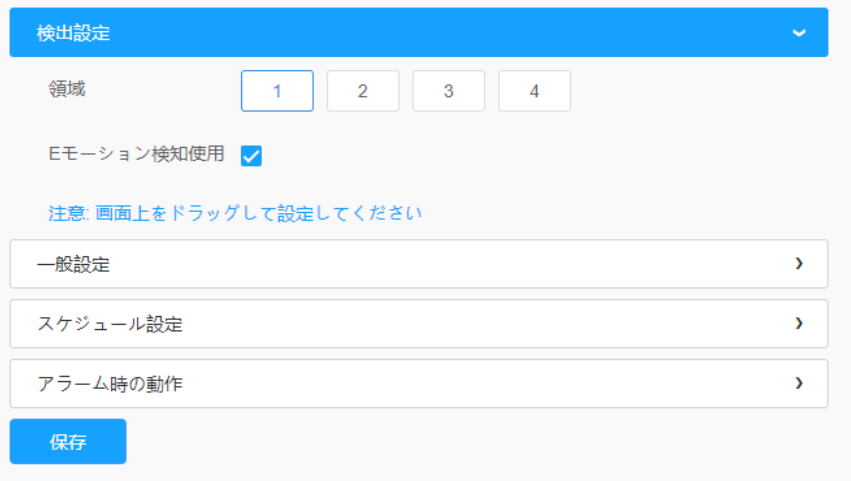

# [一般設定]

ステップ3:「短時間モーションを無視する」時間を設定します。この時間を設定す ると、物体の移動時間が設定時間内であれば、アラームは作動しません。

ステップ4:検出感度と対象物のサイズ制限を設定します。

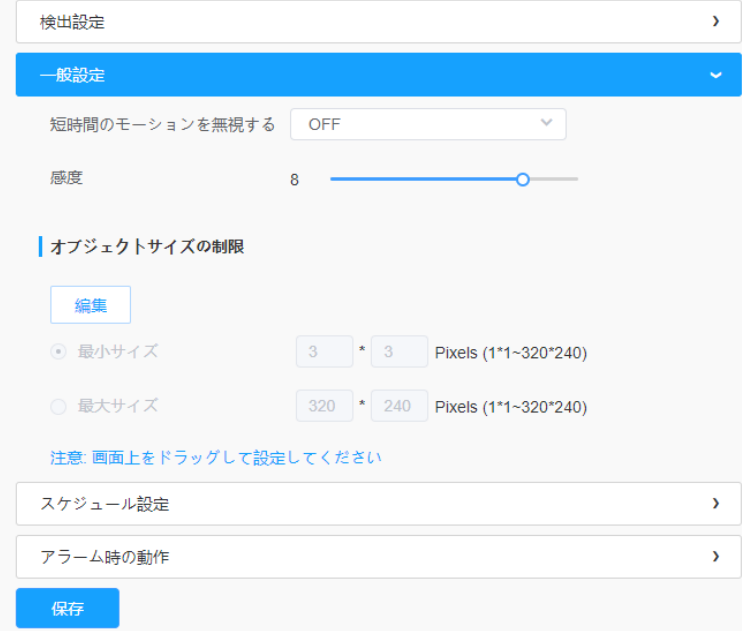

表48.ボタンの説明

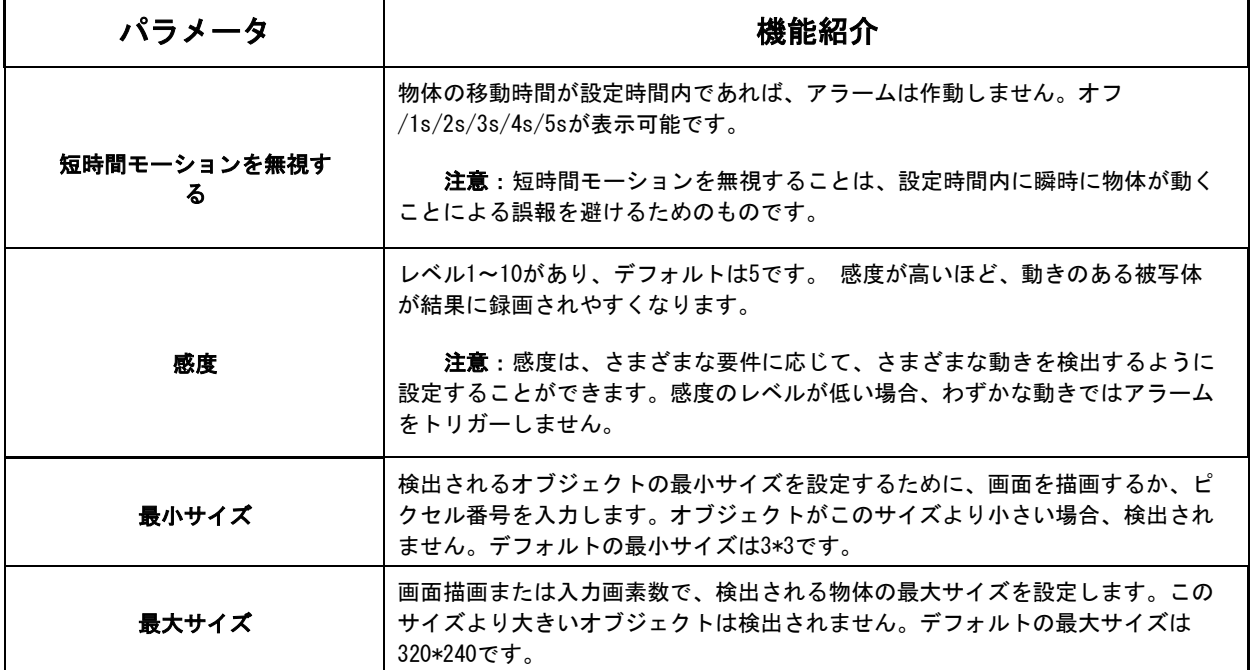

### [スケジュール設定]

ステップ5:検出スケジュールを設定する。

項目の詳細についてはP.79(表40)をご参照ください

#### [アラーム時の動作]

ステップ6:アラームアクションを設定します。

#### 注意:

項目の詳細についてはP.79(表40)をご参照ください。

•外部出力を有効にし、外部出力動作時間一定を表示すると、物体の動作時間が表示 エリアで設定した短時間モーション無視より長い場合、外部出力動作アラーム時間 はアラームが解除されるまで常に一定に保たれます。

8.4.2.4 妨害検知

妨害検知は、カメラのピントが合っていない、障害物がある、動いているなど、妨害の可能 性を検知するために使用されます。この機能は、上記のようなアクションが発生した場合、 セキュリティスタッフに即座に警告を発します。

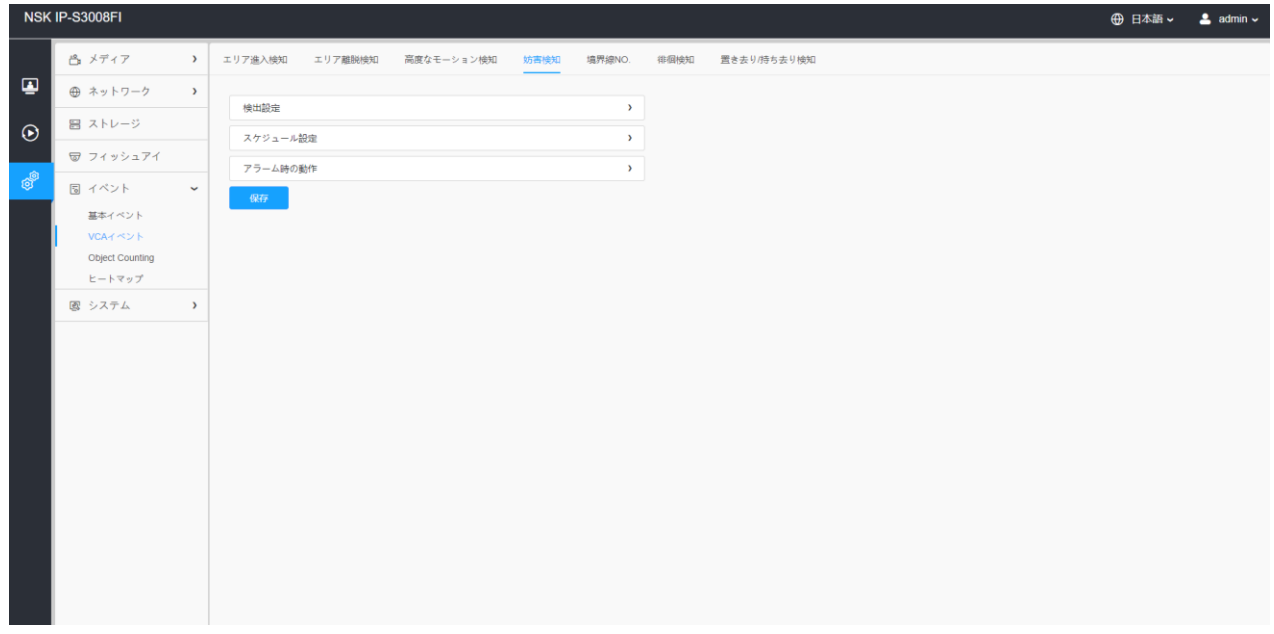

設定手順は次のとおりです。

ステップ1:妨害検知を有効にし、検出感度を設定します。

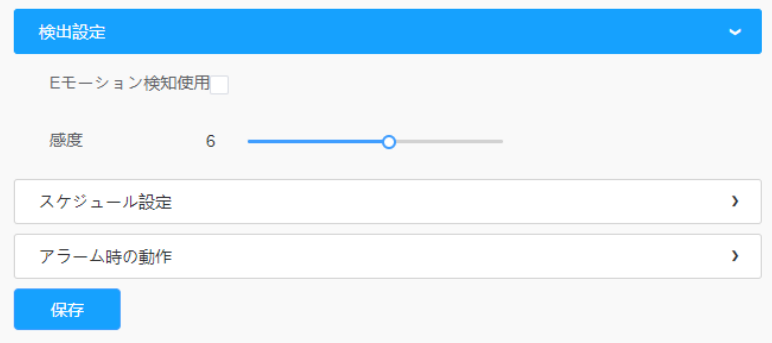

[スケジュール設定]

ステップ2:検出スケジュールを設定します。

項目の詳細についてはP.78(表39)をご参照ください。

[アラームアクション]

ステップ3:アラームアクションを設定します。

注意:

- •この部分は、通常のアラーム設定と同じです。表3(89ページ)をご参照ください。
- •外部出力を有効にし、外部出力動作時間一定を表示すると、妨害がある場合、外部出 力動作のアラームはアラームが解除されるまで常に一定になります。 •また、妨害検知機能では、デフォーカス検出をサポートしています。

8.4.2.5 境界線NO.

ラインクロス検出は、ほとんどの屋内および屋外環境で動作するように設計されていま す。カメラが定義された仮想線を横切る物体を検出すると、毎回イベントがトリガーさ れます。

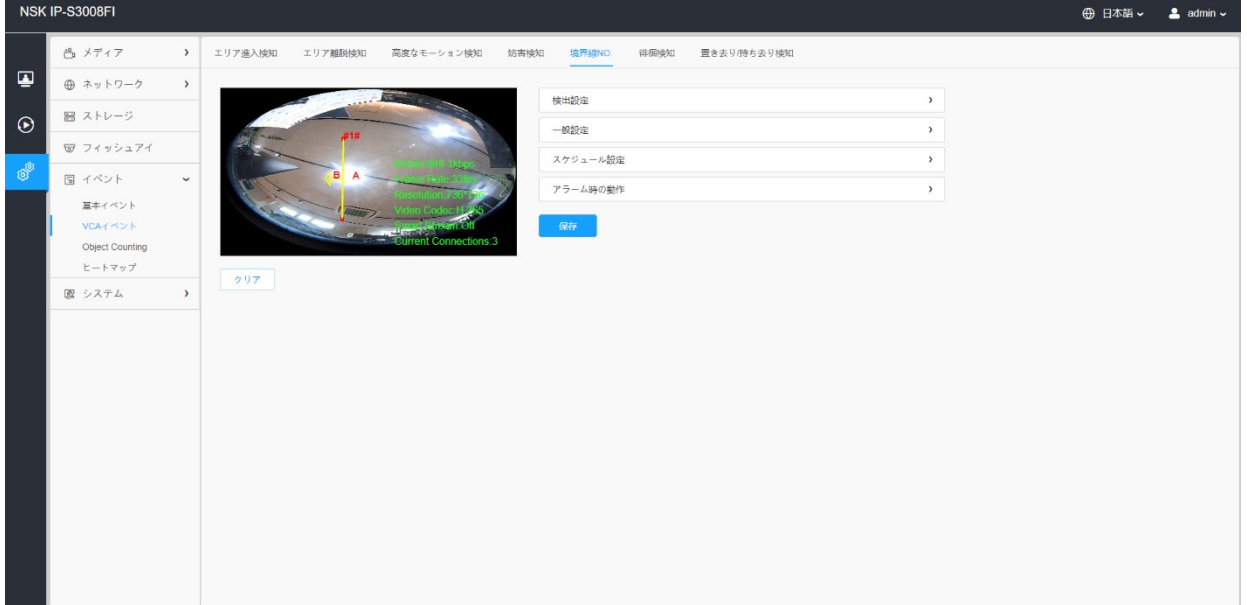

設定手順は次のとおりです。

#### [検出設定]

ステップ1: 検出ラインを表示します。

ステップ2:ラインクロス検出を有効にし、その方向を定義します。

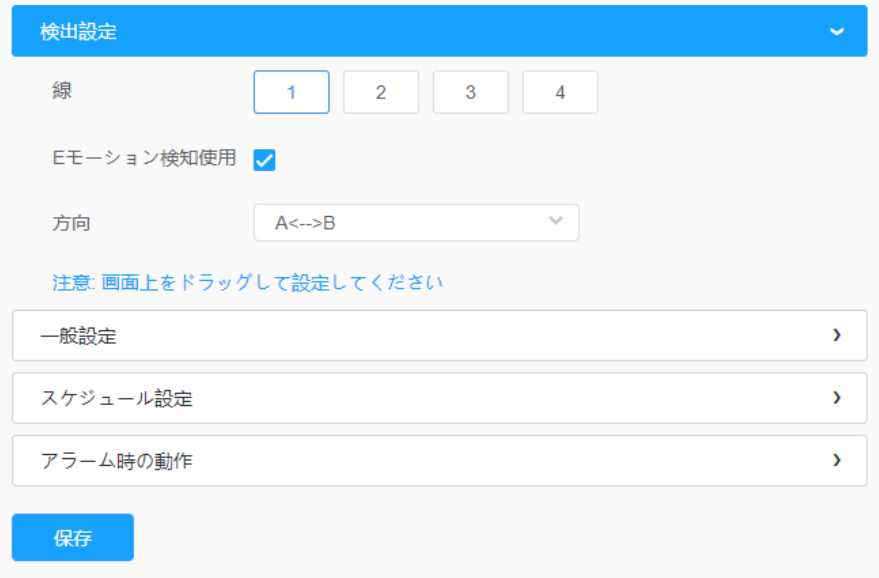

### 注意:

• 一度に最大4行まで設定できます。アラームをトリガーするために表示する3つの方向 モードがあります。「A→B」とは、「A」側から「B」側に線を横切る物体がある場合 に警報を発することを意味します。「B→A」またはその逆。「A↔B」は、オブジェク トがいずれかの側から交差したときにアラームがトリガーされることを意味します。

#### [一般設定]

ステップ3:検出感度とオブジェクトサイズの制限を設定します。

項目の詳細についてはP.84(表44)をご参照ください。

#### [スケジュール設定]

ステップ4:検出スケジュールを設定する。

項目の詳細についてはP.85(表45)ご参照ください。

#### [アラーム時の動作]

ステップ5:アラームの動作を設定します。

項目の詳細についてはP.79(表40)をご参照ください。

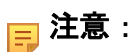

•外部出力を有効にし、外部出力動作時間一定を表示すると、オブジェクトが定義され た仮想線を横切ったとき、外部出力動作アラームはアラームが解除されるまで常に一 定となります。

8.4.2.6 徘徊検知

オブジェクトが特定の期間、定義されたエリアで滞留している場合、アラームがトリガーさ れます。

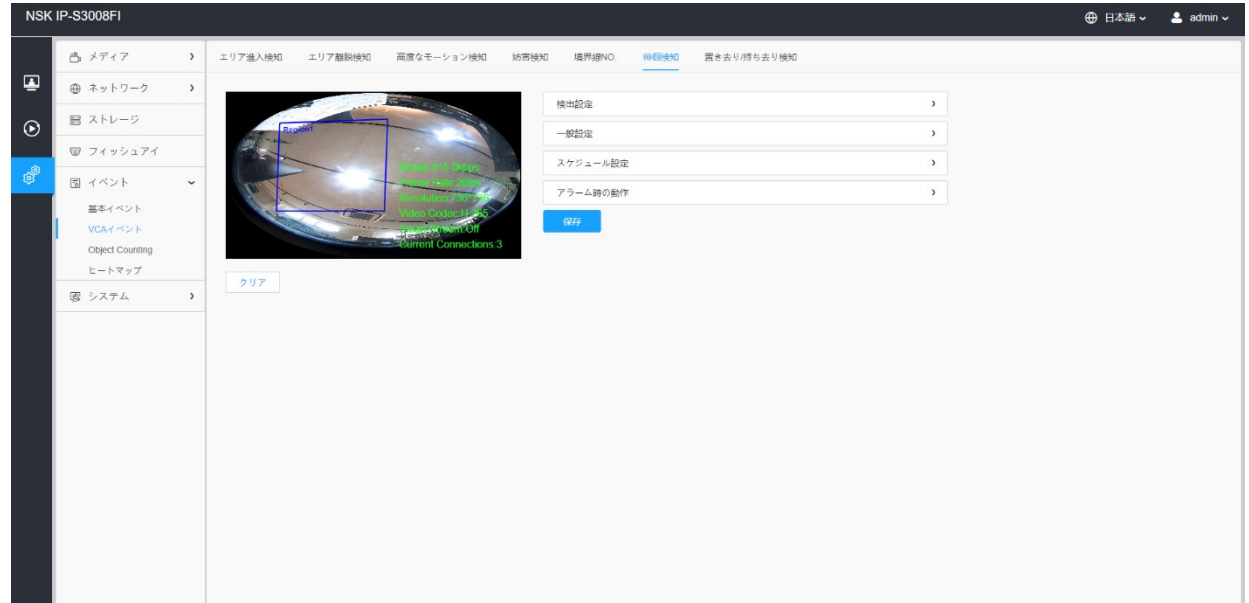

設定手順は次のとおりです。

#### [検出設定]

注意:一般設定は、すべての検出エリア/ラインに適用されます。

ステップ1:検出エリアを表示します。

ステップ2:滞留の検出を有効にします。

ステップ3:最小値を設定します。滞留時間。最小滞留時間を3秒から1800秒に設定した 後、表示したエリアで最小滞留時間を超えて滞留しているオブジェクトは、アラームをト リガーします。

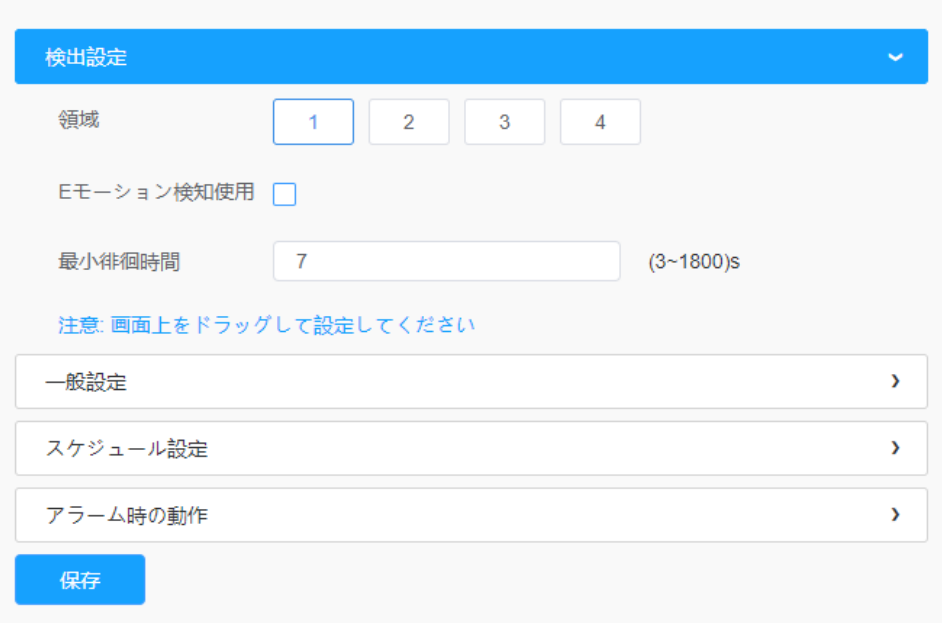

項目の詳細についてはP.84(表44)をご参照ください。

#### [一般設定]

ステップ4:オブジェクトサイズの制限を設定します。

### [スケジュール設定]

ステップ4:検出スケジュールを設定する。

項目の詳細についてはP.78(表39)をご参照ください。

#### [アラーム時の動作]

ステップ5:アラームのアクションを設定します。

項目の詳細についてはP.79(表40)をご参照ください。

ステップ6:外部出力を有効にして[一定の外部出力アクション時間]を表示すると、オブジ ェクトが表示したエリアに移動すると、外部出力アクションのアラーム時間は、アラーム が解放されるまで常に一定になります。

### 8.4.2.7 置き去り/持ち去り検知

置き去り検知は、事前に定義された検索エリアに残された場合に検出され、アラー ムが発生します。持ち去り検知は、事前に定義された検索エリアから削除された場 合、検出され、アラームが表示されます。

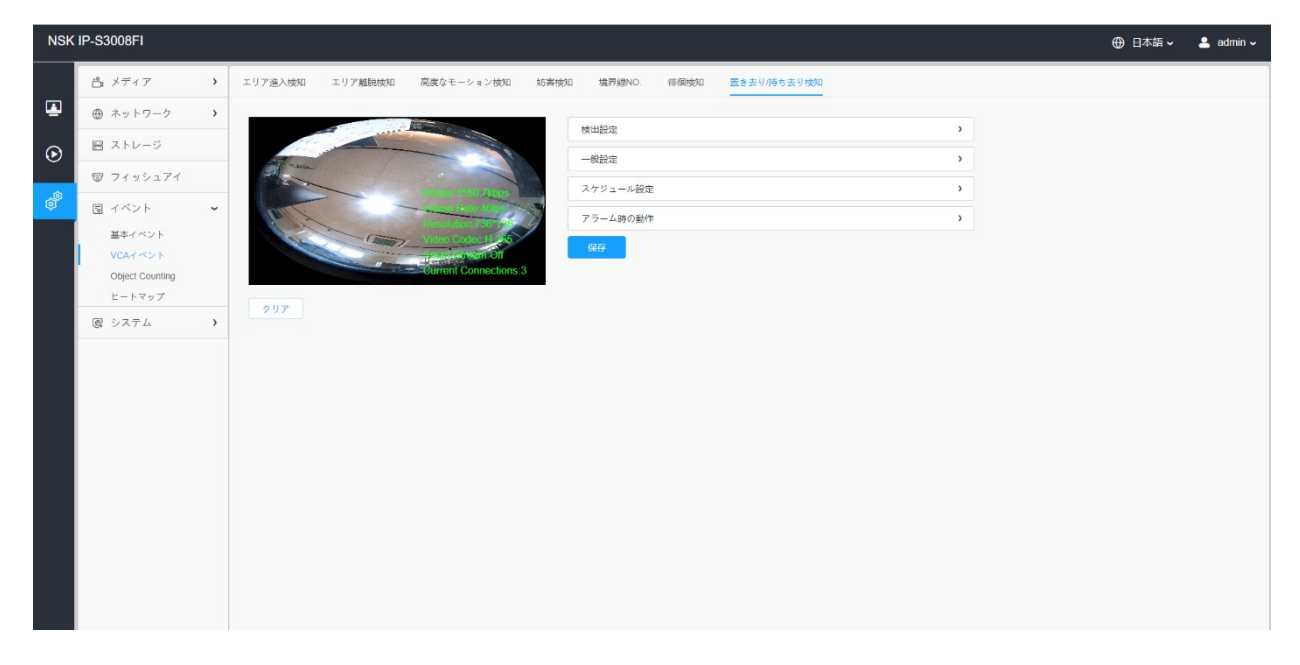

設定手順は次のとおりです。

#### [検出設定]

注意:一般設定は、すべての検出エリア/ラインに適用されます

ステップ1:検出エリアを表示し、オブジェクトの置き去り/持ち去り検知を有効にしま す(または、両方の機能を同時に有効にすることができます)。

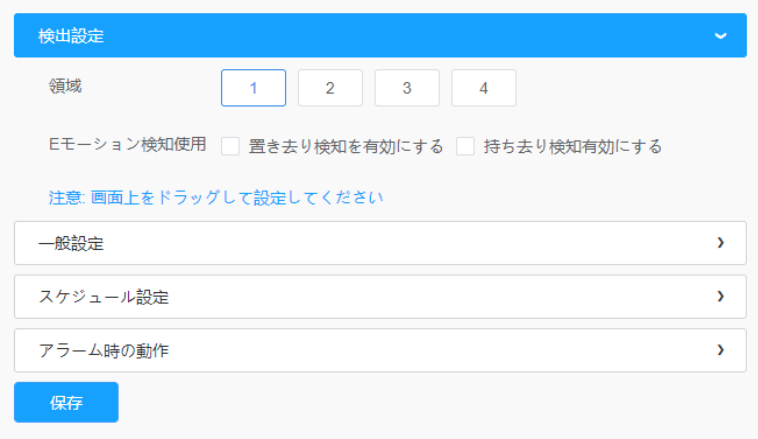

#### [一般設定]

ステップ2:最小値を設定します。時間、感度とオブジェクトサイズの制限を検出します。

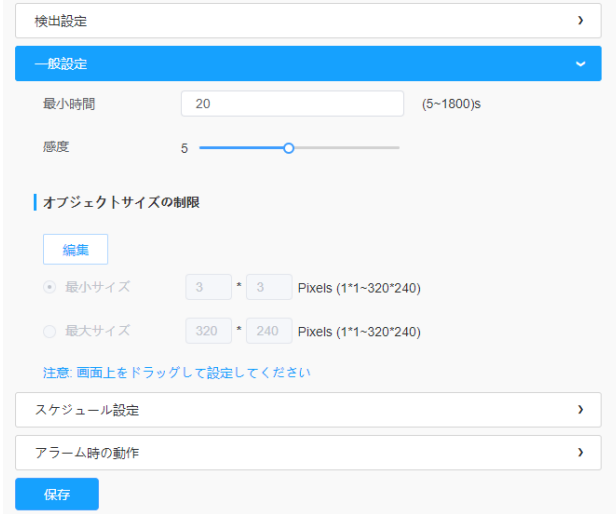

#### 表51.ボタンの説明

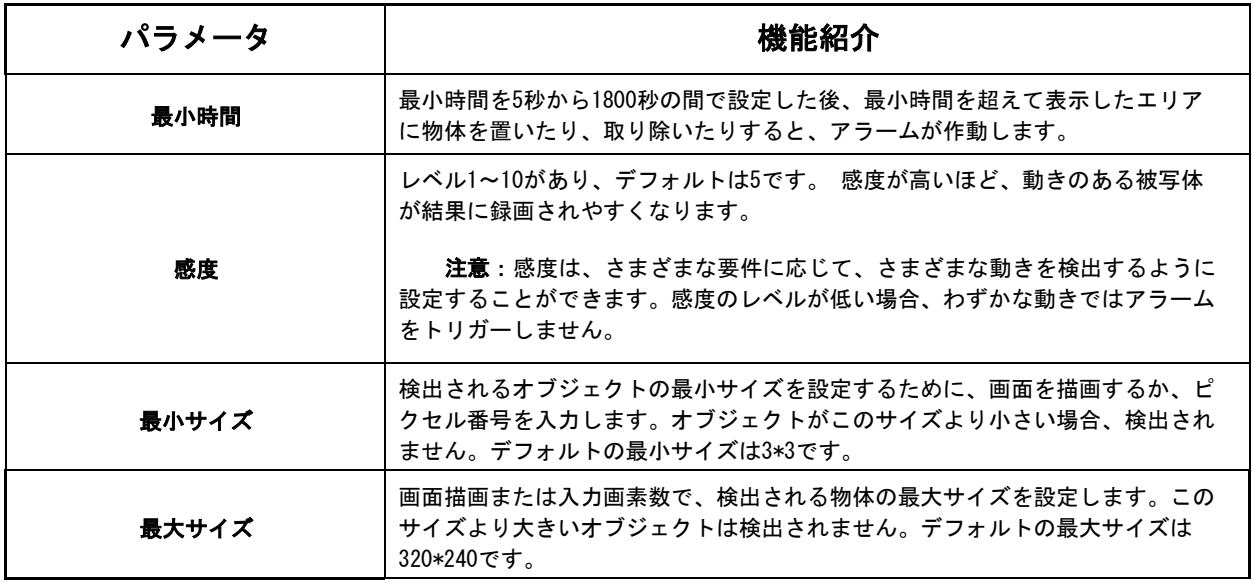

#### [スケジュール設定]

ステップ5:検出スケジュールを設定する。

項目の詳細についてはP.78(表39)をご参照ください。

#### [アラーム時の動作]

#### ステップ6:アラームアクションを設定します。

項目の詳細についてはP.79(表40)をご参照ください。

• この部分は、通常のアラーム設定と同じです。表3(89ページ)をご参照ください。

• 外部出力を有効にし、外部出力動作時間一定を表示すると、表示したエリアからオブジ ェクトが離脱した場合、外部出力動作アラームはアラームが解除されるまで常に一定と なります。

*8.4.3* Object Counting

8.4.3.1 人数カウント

人数カウントは、設定した時間内に何人ぐらいが出入りしたかをカウントすることができま す。

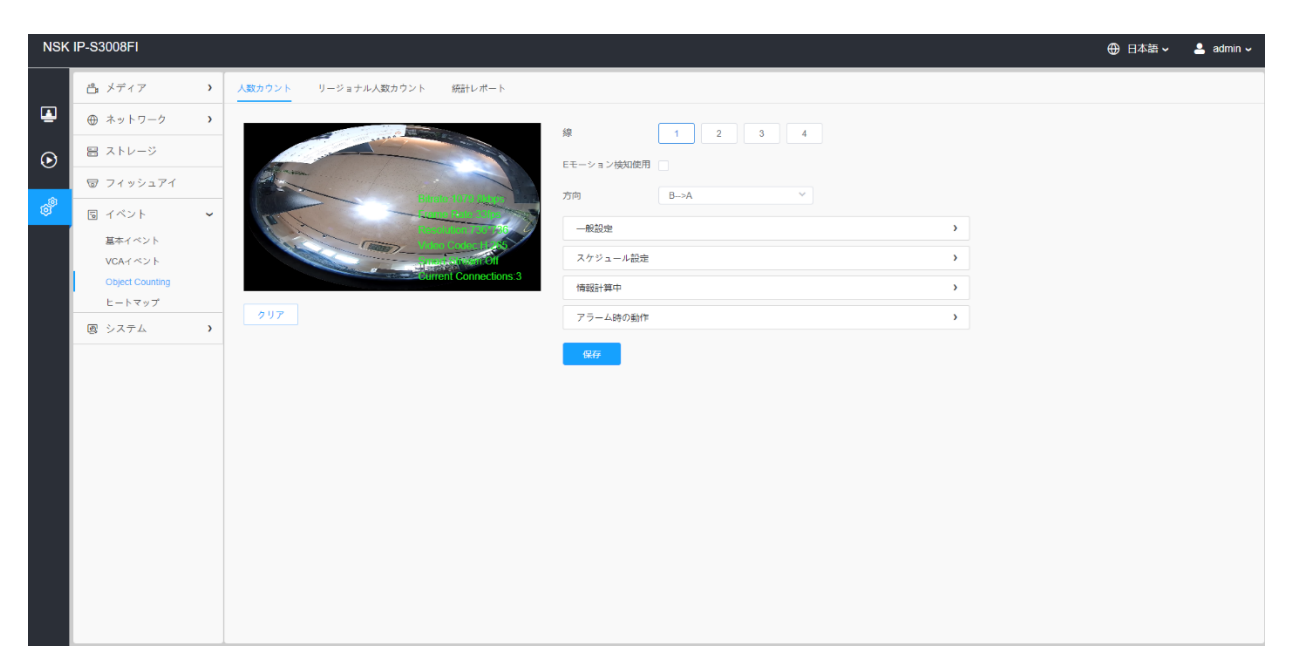

設定手順は以下のとおりです。

ステップ1:人数カウントを有効にします。

ステップ2:検出線と方向を設定します。

#### 注意:

•矢印の方向に沿って交差すると「In」、反対方向は「Out」として録画されます。 •最大4本の検出ラインをサポート。

### [一般設定]

ステップ3:感度とオブジェクトサイズの制限を設定します。

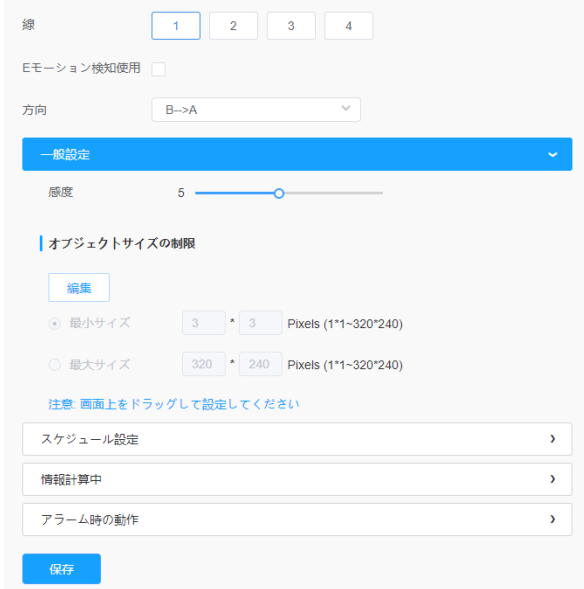

### 表52.ボタンの説明

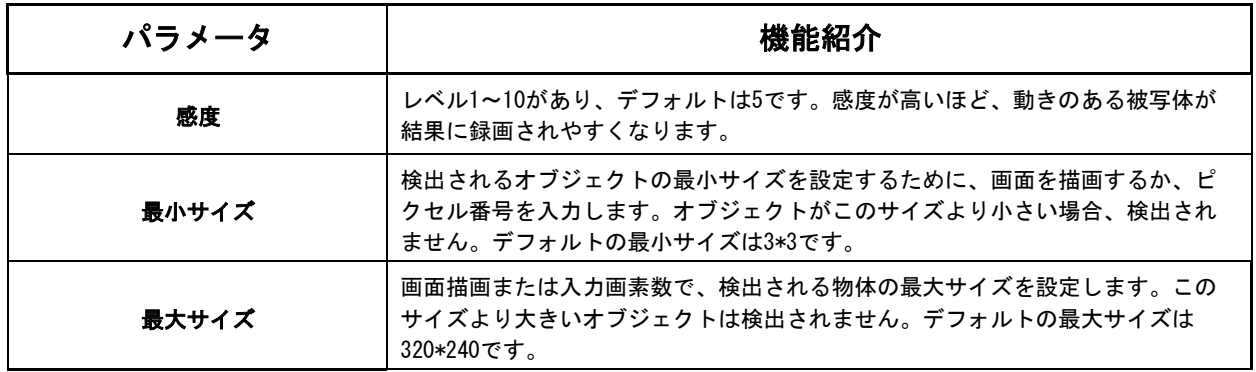

### [スケジュール設定]

ステップ4:検出スケジュールを設定する。

項目の詳細についてはP.78(表39)をご参照ください。

# 【情報計算中】

ステップ5:カウント情報を設定します。

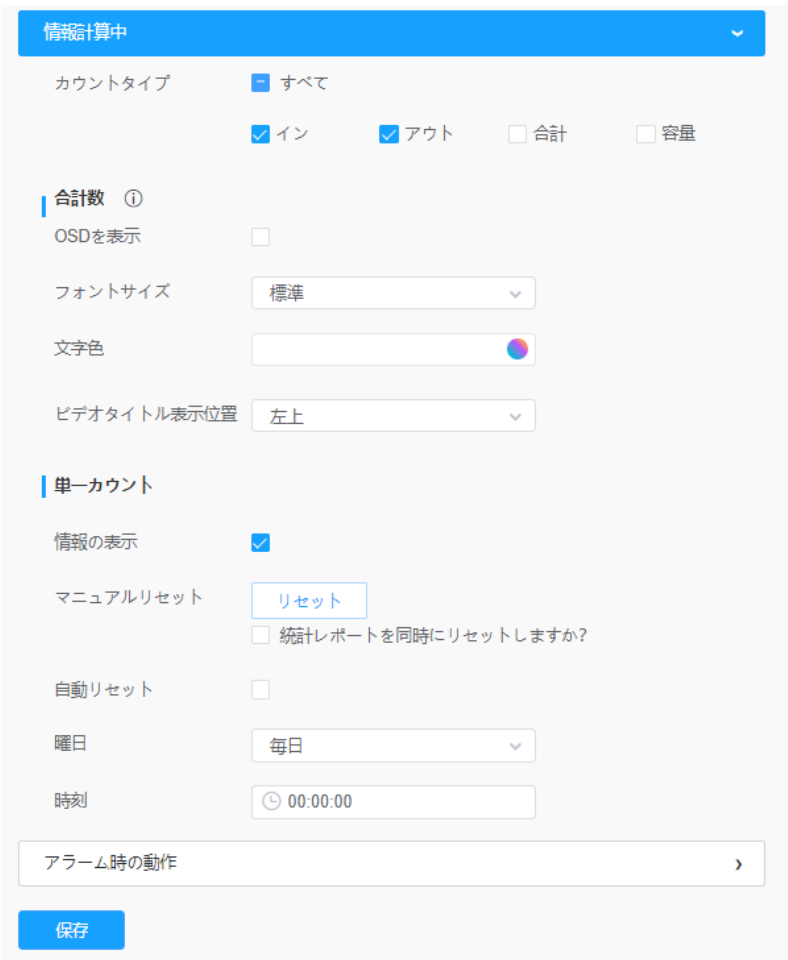

# 表53.ボタンの説明

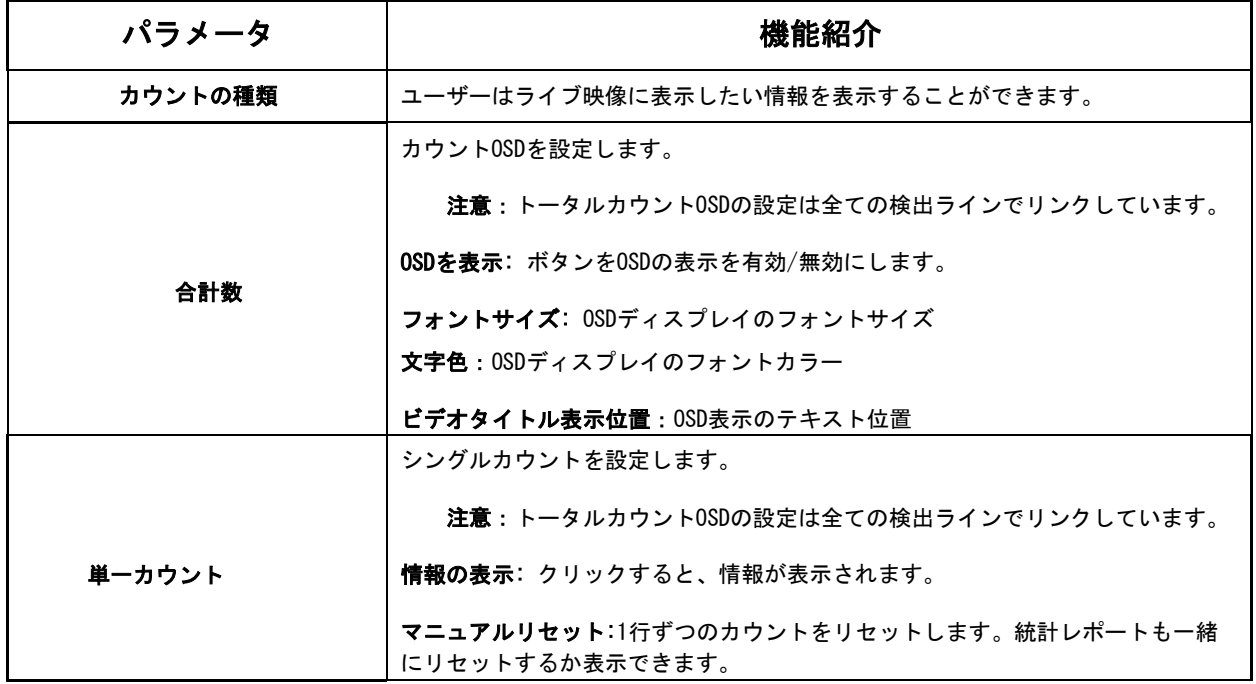

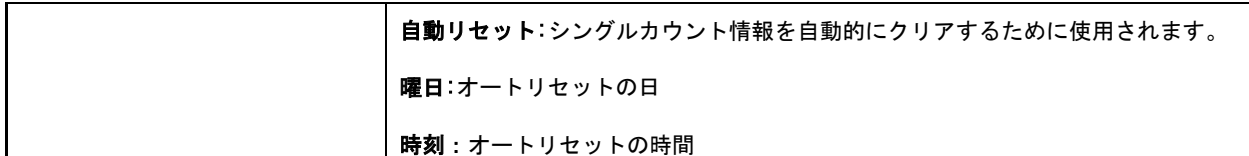

# [アラーム時の動作]

# ステップ6:アラームトリガーとアラームアクションを設定します。

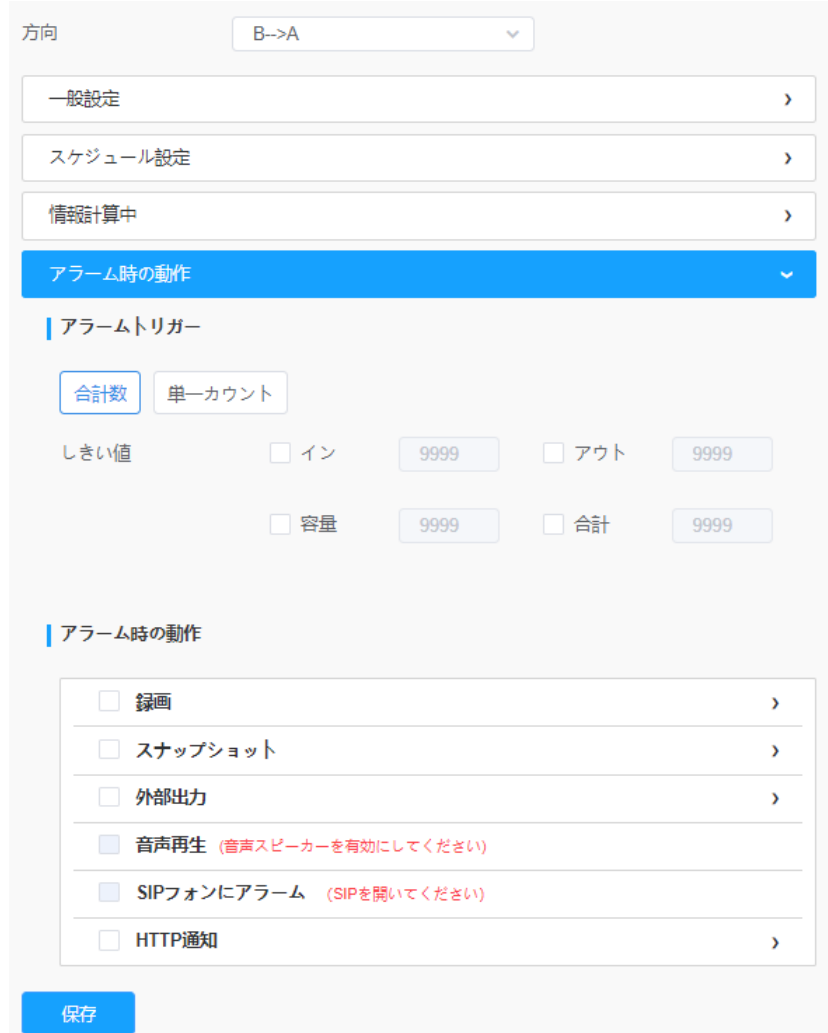

# 表54.ボタンの説明

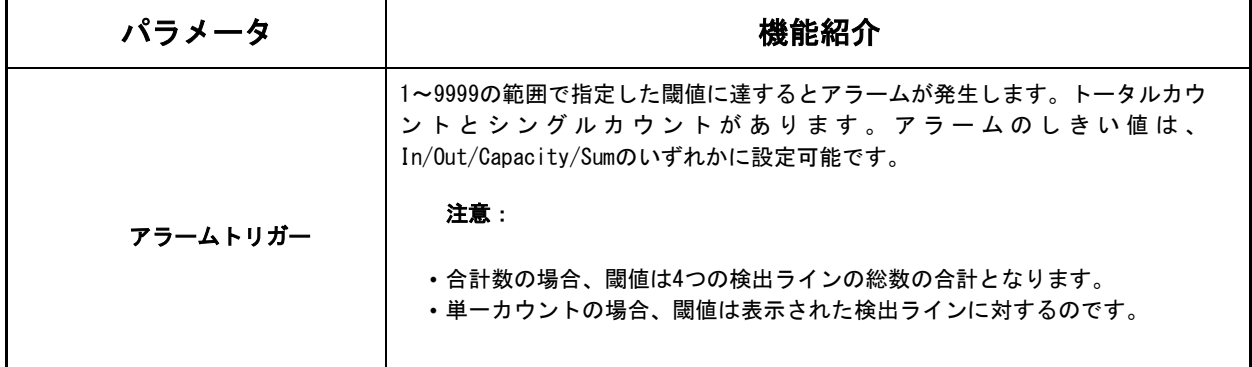

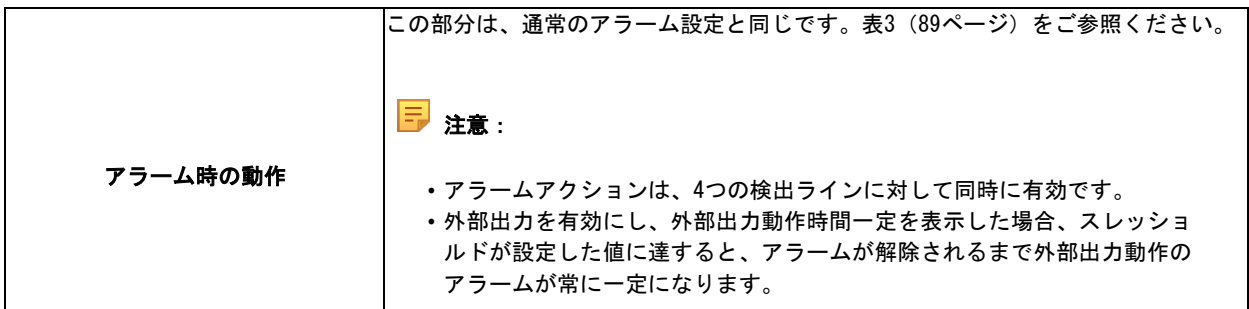

8.4.3.2 リージョナル人数カウント

リージョナル人数カウントを有効にすると、検知エリアのリアルタイム人数と各人の滞在時 間を確認することができます。

注意:

•リージョナル人数カウントのため、最大4つの検出エリアをサポートします。 •ユーザーは、ライブビュー画面で、検知エリア内の人数と滞在時間をリアルタ イムに把握することができます。

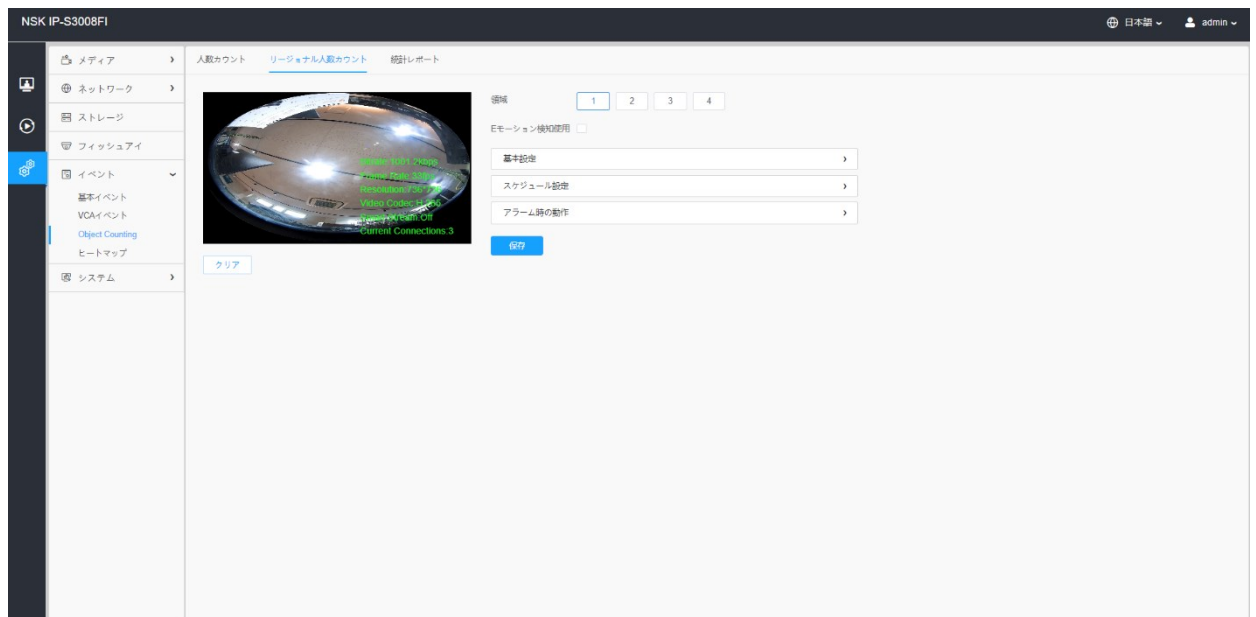

設定手順は以下のとおりです。

ステップ1:検出エリアを表示し、リージョナル人数カウントできるようにします。

注意:最大4つの検出エリアをサポートします。

### [基本設定]

ステップ2:感度とオブジェクトサイズの制限を設定します。

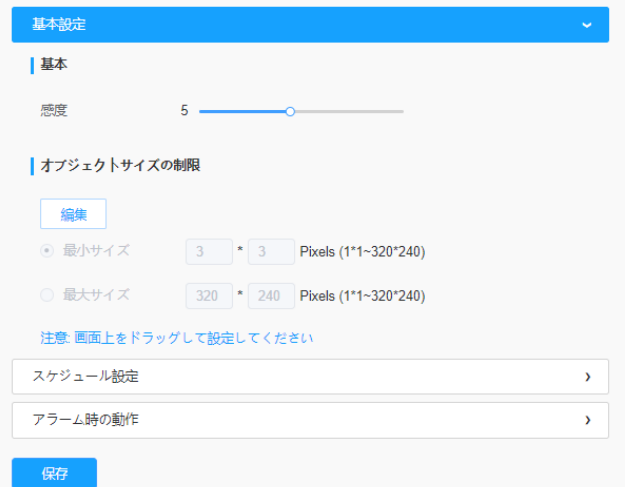

### 表55.ボタンの説明

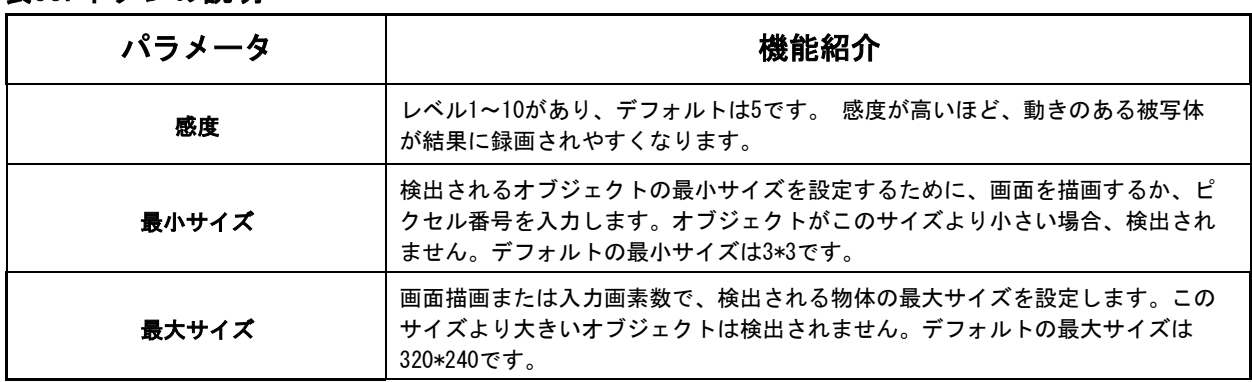

# [スケジュール設定]

ステップ4:検出スケジュールを設定する。

項目の詳細についてはP.78(表39)をご参照ください。

# [アラーム時の動作]

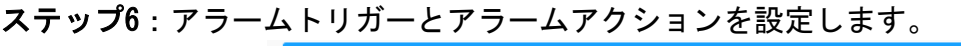

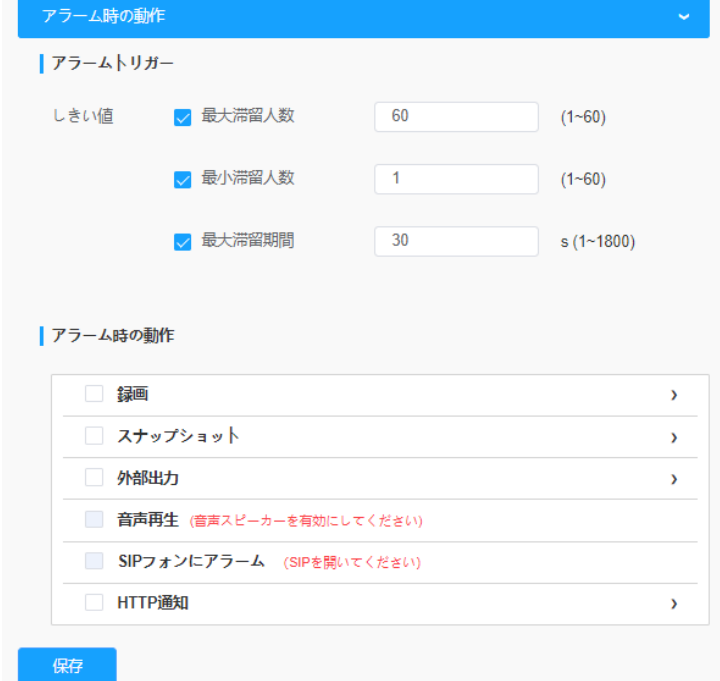

表56.ボタンの説明

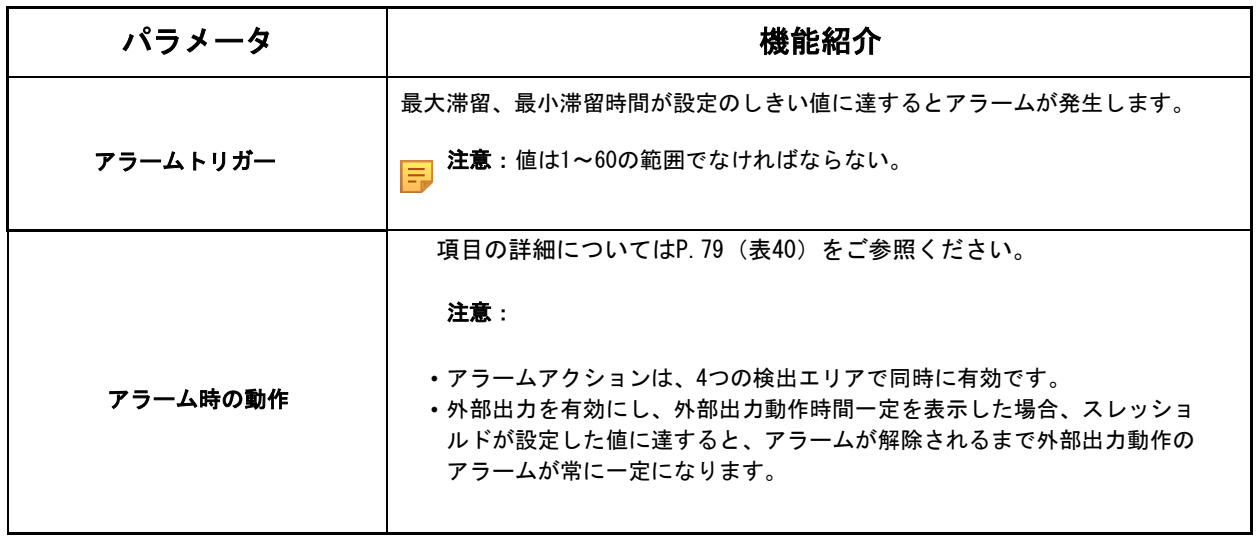

#### 8.4.3.3 統計レポート

有効期間中の結果は、「統計データレポート」画面に表示されます。

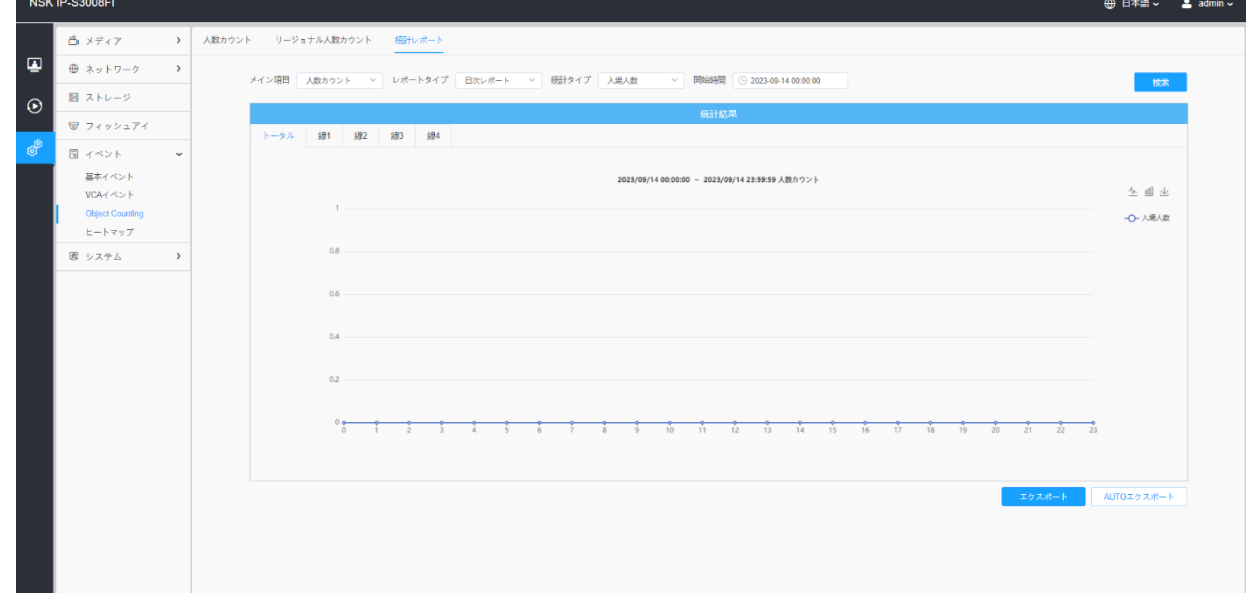

ステップ1:メインタイプを表示します。

ステップ2:日報、週報、月報、年報など、レポートの種類を表示します。

ステップ3:人数カウントの場合、「入場人数」「退場人数」「合計」などの「統計タ イプ」を表示します。エリア別合計では、「滞在時間」を「全て」「それ以上」「それ 以下」から表示し、「それ以上」「それ以下」の時間を設定します。

注意:リージョナル人数カウントの場合、チェックボックスにチェックを入れると、必 要に応じてリージョナルのレポートを検索することができます。

ステップ4: 開始時間を表示し、「検索」ボタンをクリックすると、カメラは自動的に開 始時間から日/週/月/年(表示されたレポートタイプに基づく)のデータを数え、対応す るレポートを生成します。

ステップ5: さらに、「折れ線グラフ」または「棒グラフ」のボタンを、統計レポートの 表示モードを以下のように切り替えることができます。

# 人数カウント-統計レポート(折れ線グラフ)

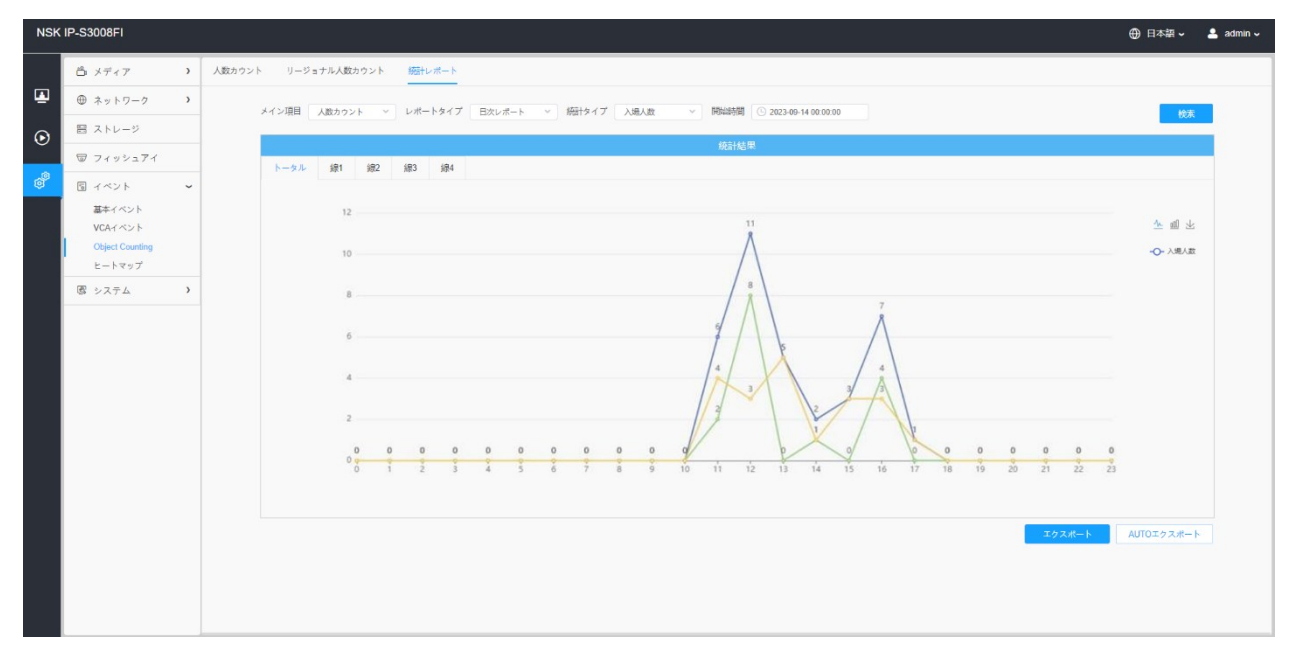

# 人数カウント-統計レポート (棒グラフ)

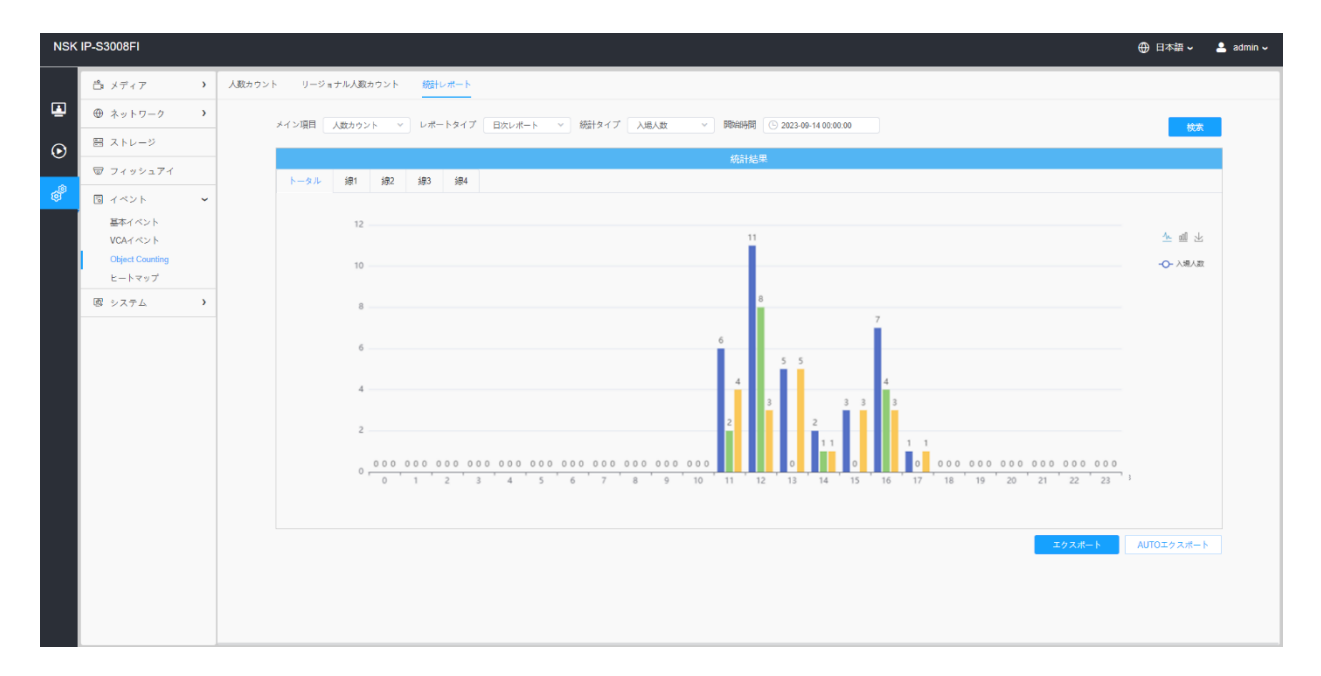

# リージョナル人数カウント-統計レポート(折れ線グラフ)

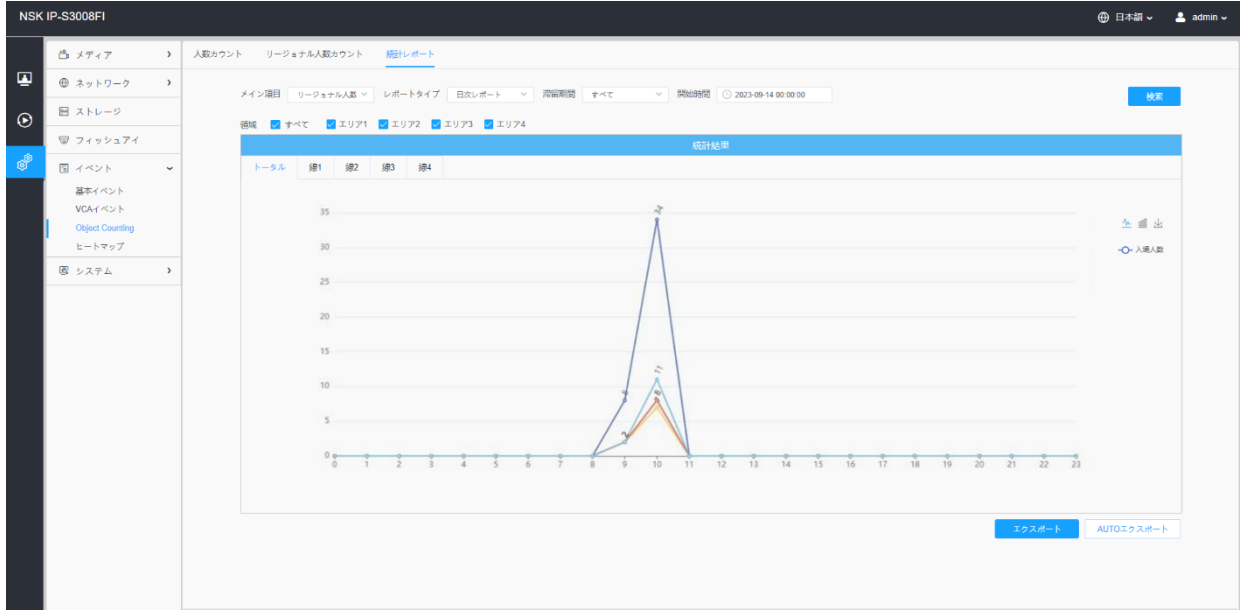

# リージョナル人数カウント-統計レポート(棒グラフ)

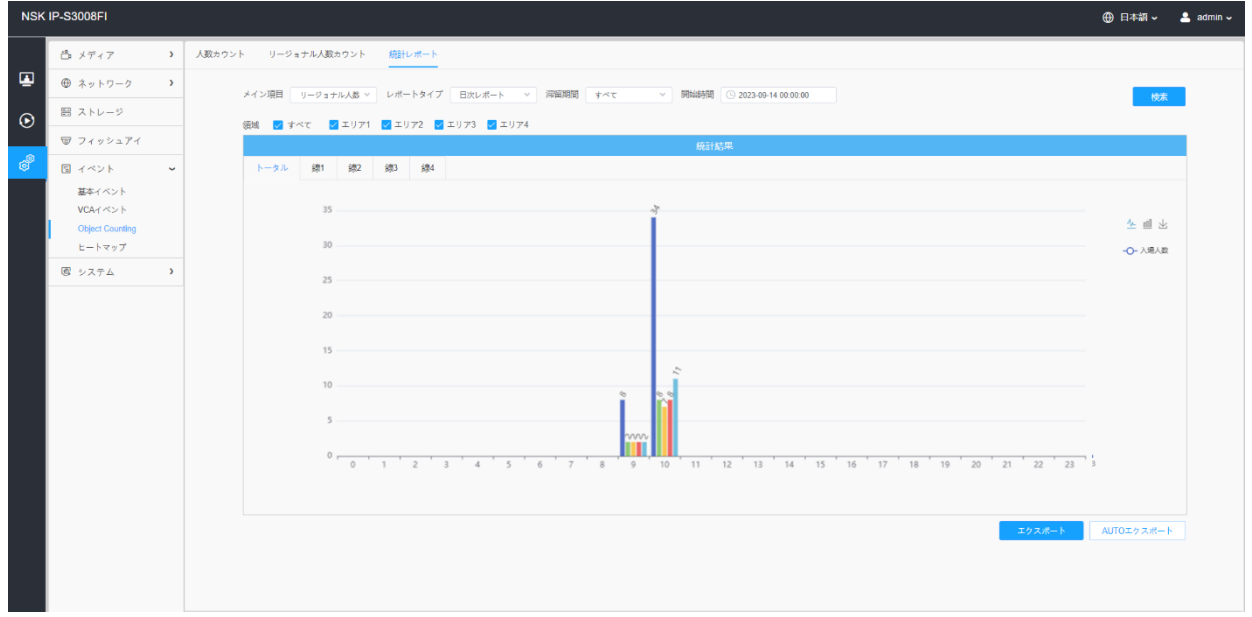

ステップ6:「ダウンロード」ボタンを、統計レポートチャートのスクリーンショットをダ ウンロードします。

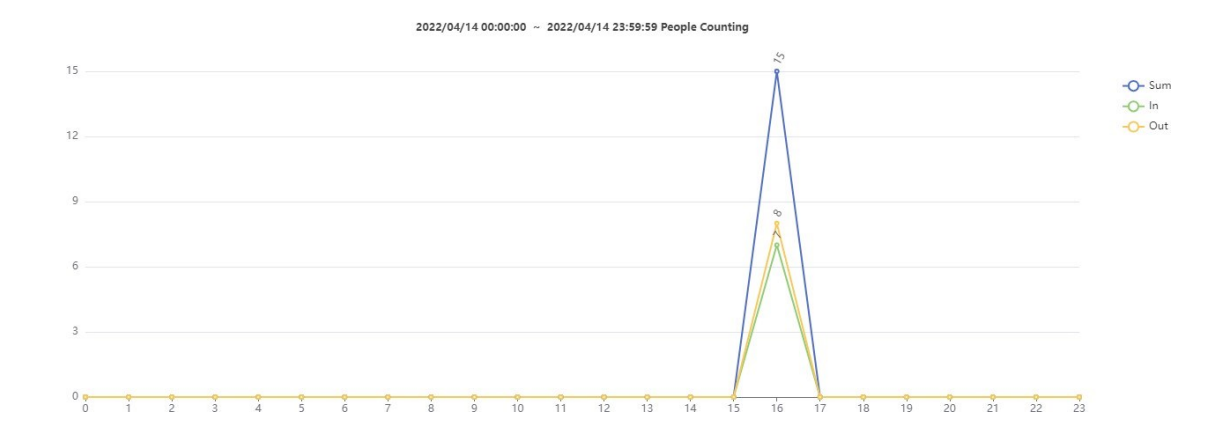

ステップ7:「エクスポート」ボタンをクリックすると、下図のような「エクスポート」 ウィンドウがポップアップ表示されます。統計レポートをカウントしている人は、チェッ クボックスをチェックして、必要に応じて異なる行のレポートをエクスポートすることが できます。

エクスポート

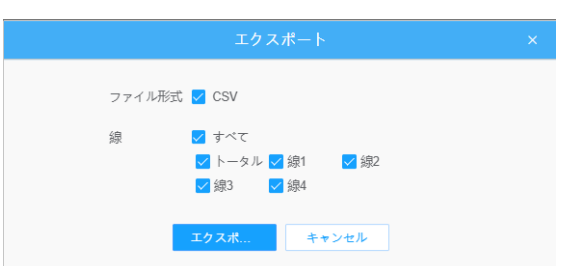

ステップ8:「AUTOエクスポート」ボタンをクリックすると、以下に示すように統計レポー ト設定がポップアップ表示されます。

人数カウント-AUTOエクスポート

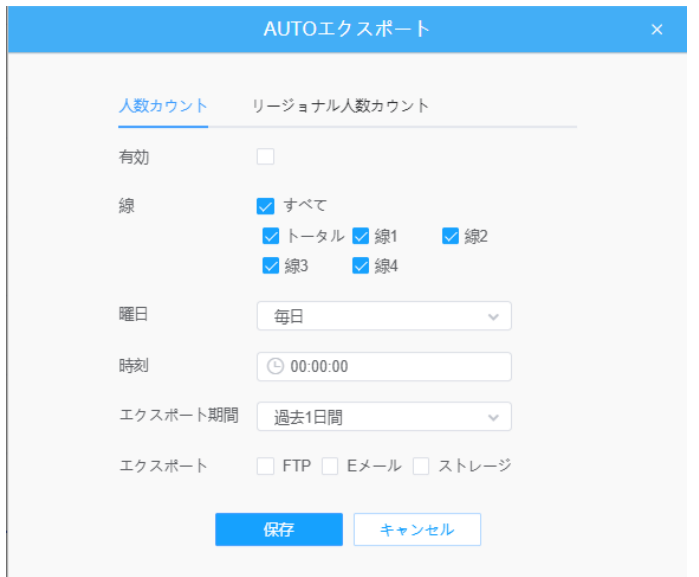

- チェックボックスをオンにして、カウントする人数の自動エクスポートを有効 にし、必要に応じて行を表示します。
- 日を設定します。ユーザーは、毎日を表示して日次レポートをエクスポートし、 他のユーザーを表示して特定の曜日にレポートをエクスポートできます。

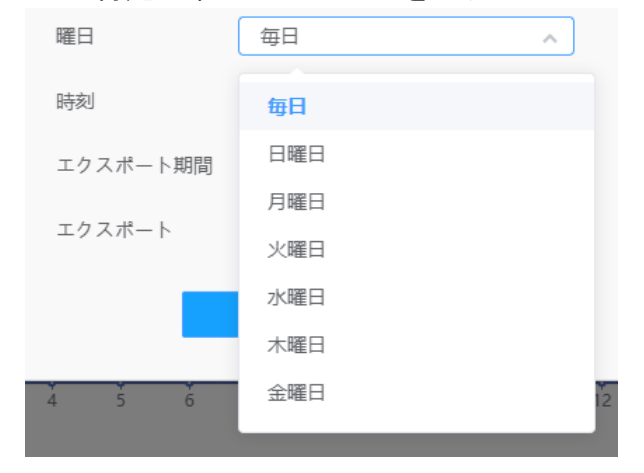

• 時間を設定します。ユーザーは、統計レポートを自動的にエクスポートする時刻を 表示できます。カレンダーアイコンを、次のクイック表示をポップアップ表示しま す。

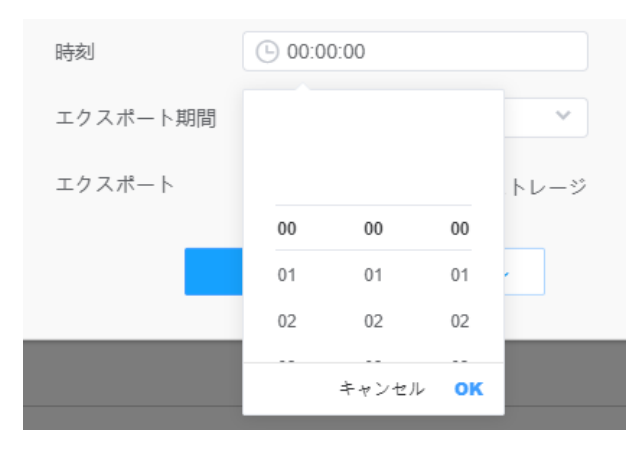

• エクスポート時間範囲を設定します。

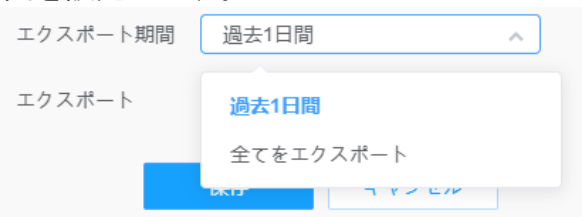

• 自動的にエクスポートされるレポートの宛先パスを設定します。レポートは、設定し た曜日、時刻、およびエクスポート時間範囲に従って、Excelスプレッドシートの形式 としてFTP/電子メール/ストレージに自動的にエクスポートできます。次に、「保存」 をクリックします。

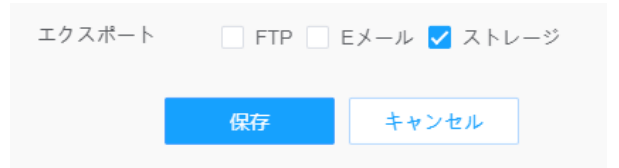

注意:統計レポートが生成される場合、それはcsvフォームとして保存されます。

リージョナル人数カウント-AUTOエクスポート

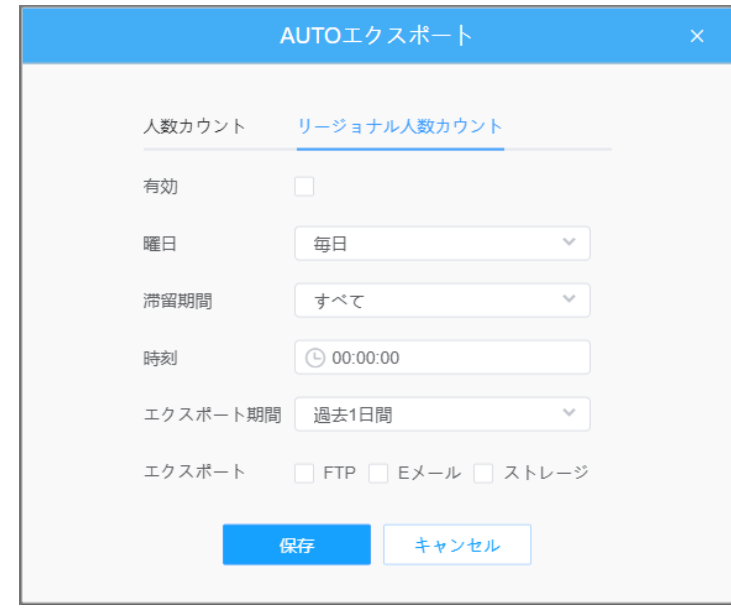

- チェックボックスをオンにすると、リージョナル人数カウントの自動エクスポートが有 効になります。
- 日を設定します。ユーザーは、毎日を表示して日次レポートをエクスポートし、 他のユーザーを表示して特定の曜日にレポートをエクスポートできます。

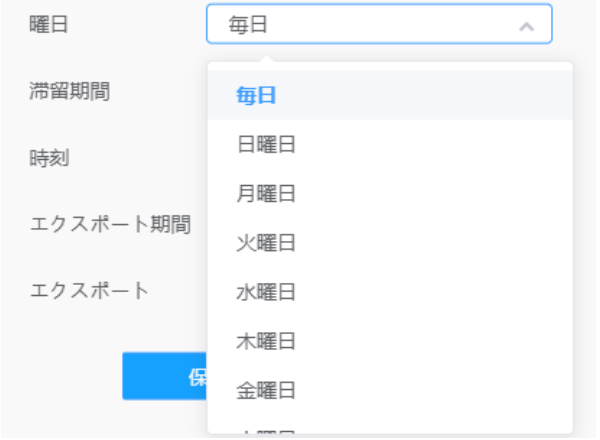
• 滞在期間を設定します。

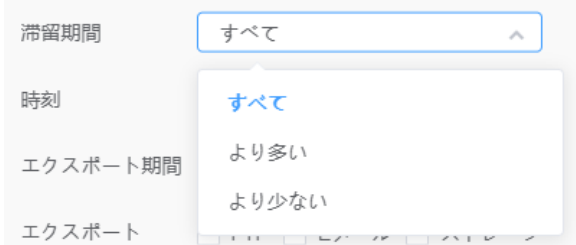

•時間を設定します。統計レポートを自動的にエクスポートする時間帯を表示できま す。カレンダーアイコンをクリックすると、以下のクイックセレクションがポップ アップ表示されます。

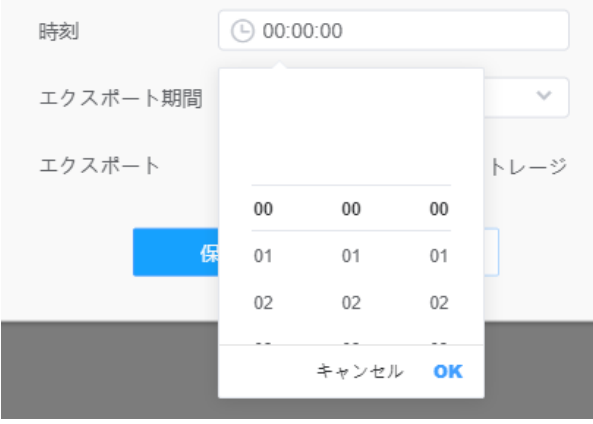

• エクスポート時間範囲を設定します。

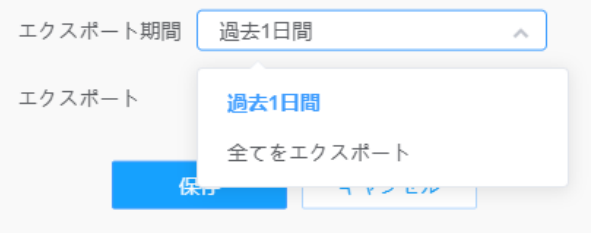

• 自動的にエクスポートされるレポートの宛先パスを設定します。レポートは、設定し た曜日、時刻、およびエクスポート時間範囲に従って、Excelスプレッドシートの形式 としてFTP/電子メール/ストレージに自動的にエクスポートできます。次に、「保存」 をクリックします。

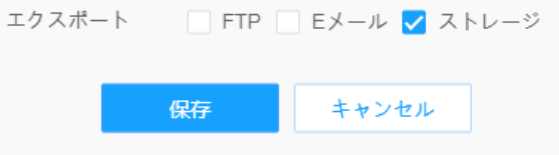

注意:統計レポートが生成される場合、それはcsvフォームとして保存されます。

# *8.4.4* ヒートマップ

ヒートマップ機能は、顧客の動きを分析し、必要に応じて時間または空間パターンで 直感的で正確な統計分析結果を使用して、ビジネス管理を改善するための洞察を明ら かにできます。

8.4.4.1 ヒートマップ

•SDカードやNASがない場合、7日以内のレポートのみ閲覧可能です。

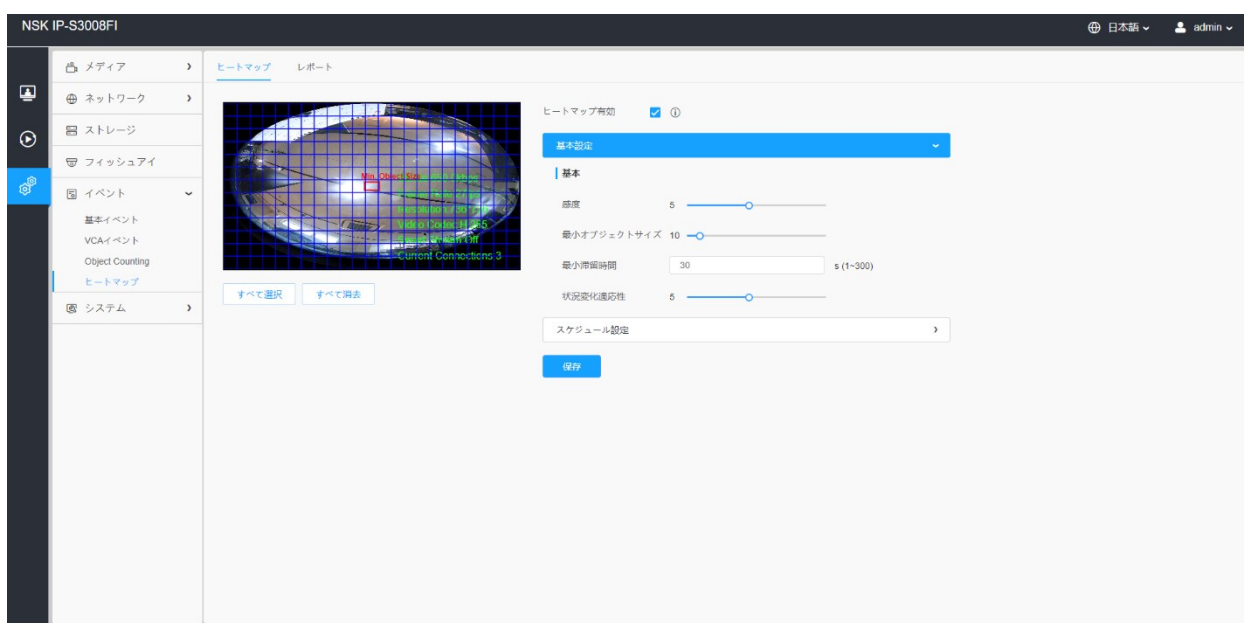

## ステップ1:ヒートマップ機能を有効にします。

### [基本設定]

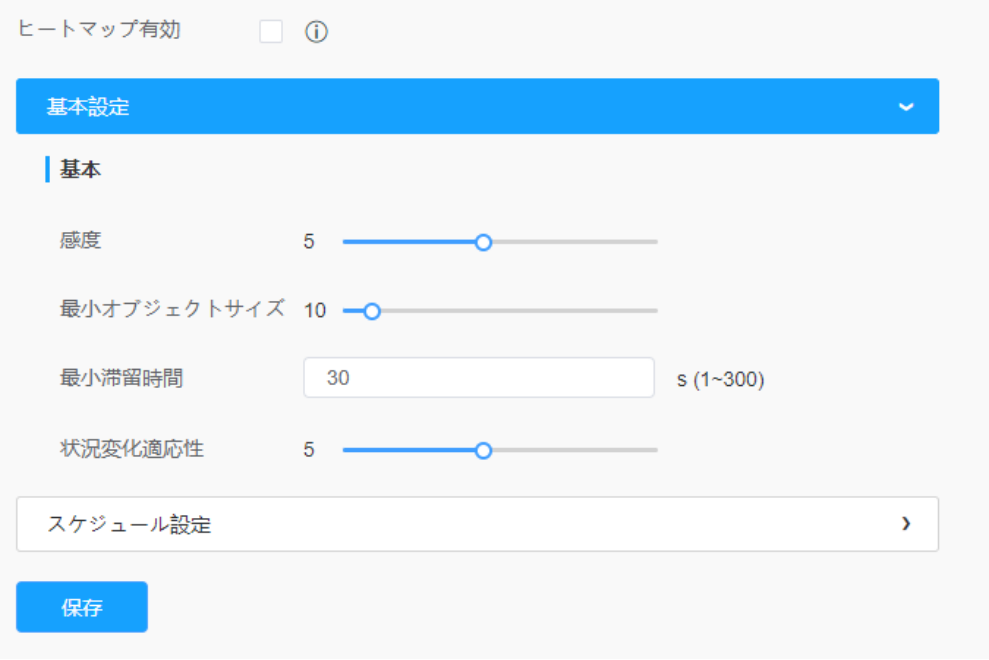

#### 表57.ボタンの説明

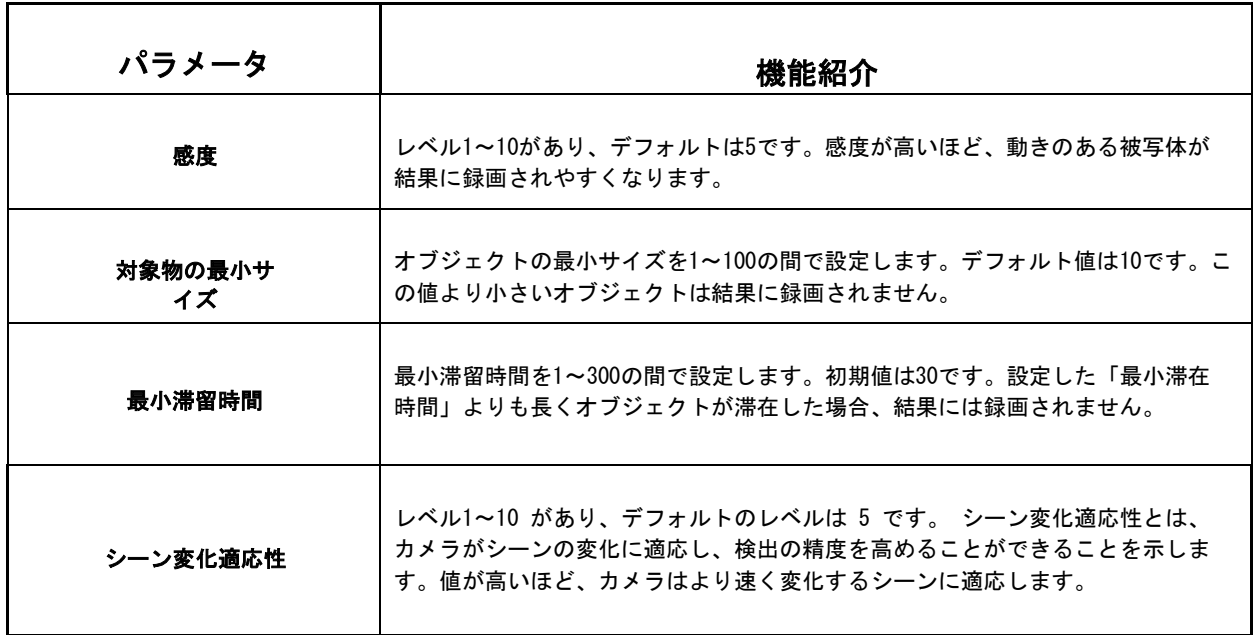

ステップ2:ヒートマップエリアを設定する。画面を描画して、検出エリアを設定しま す。「すべて表示」ボタンで全エリアを表示し、「すべて消去」ボタンで現在描画して いるエリアを削除することができます。

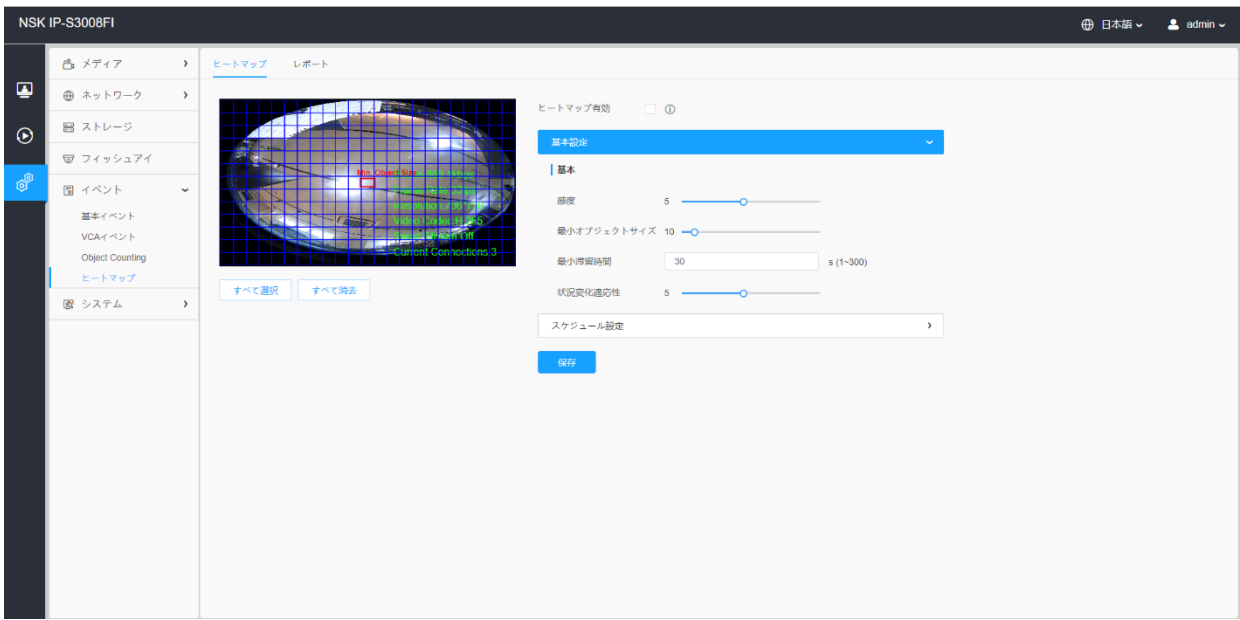

# [スケジュール設定]

ステップ3:スケジュール設定を行います。

項目の詳細についてはP.78(表39)をご参照ください。

8.4.4.2 レポート

ヒートマップの結果は、レポート画面に表示されます。

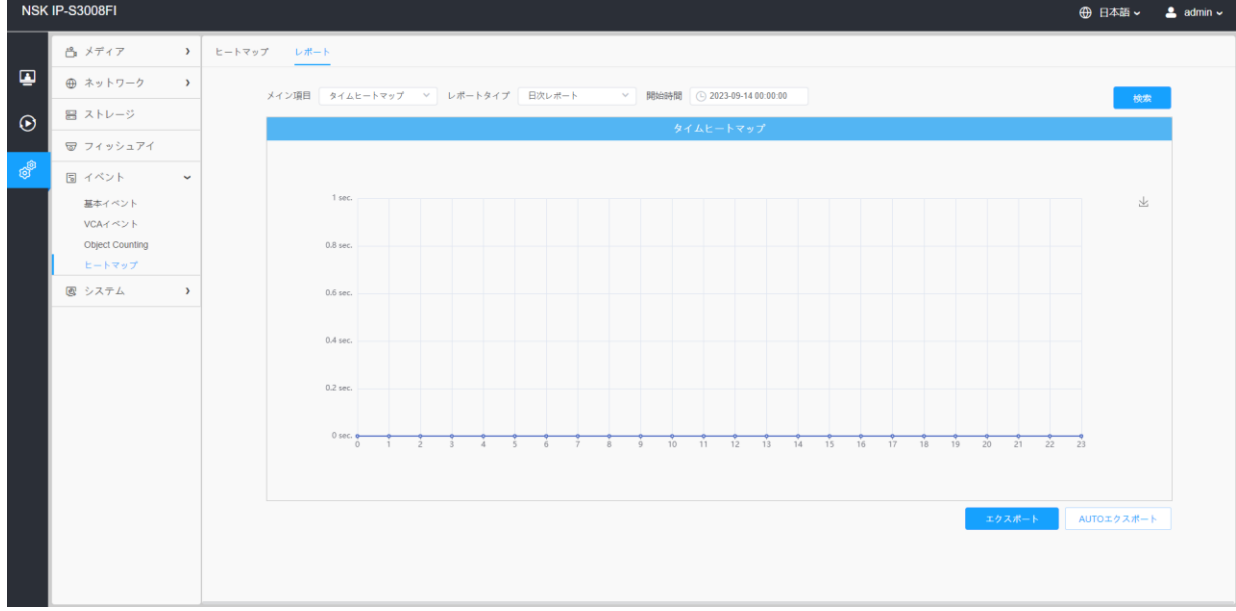

ステップ1:メインヒートマップタイプを表示します。

#### [スペースヒートマップ]

スペースヒートマップは、異なる色の画像として表示されます。異なる色は異なる熱の 値を表します。赤は最も高く、青は最も低いことを表しています。

#### [タイムヒートマップ]

時間ヒートマップは、異なる時間帯の熱量を折れ線グラフで表示します。

ステップ2:日次、週次、月次、年次など、レポートの種類を表示します。

ステップ3:開始時間を表示し、「検索」ボタンをクリックすると、カメラは自動的に開 始時間から日/週/月/年(表示されたレポートタイプに基づく)のデータをカウントし、以 下のように対応するレポートを生成します。

#### スペースヒートマップ

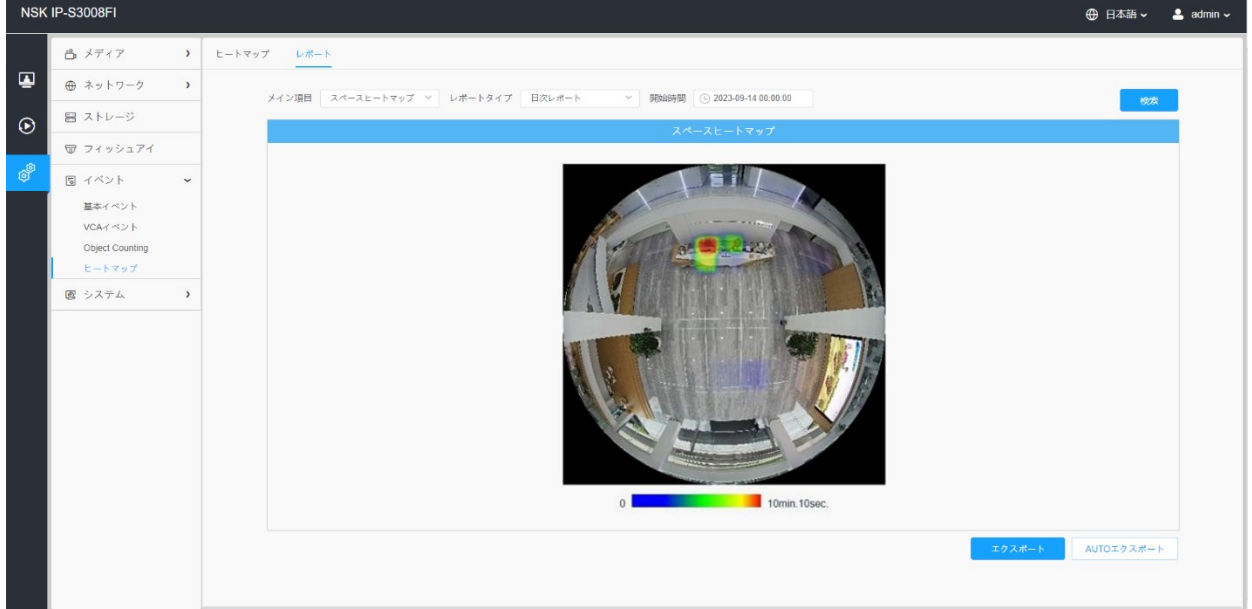

#### タイムヒートマップ

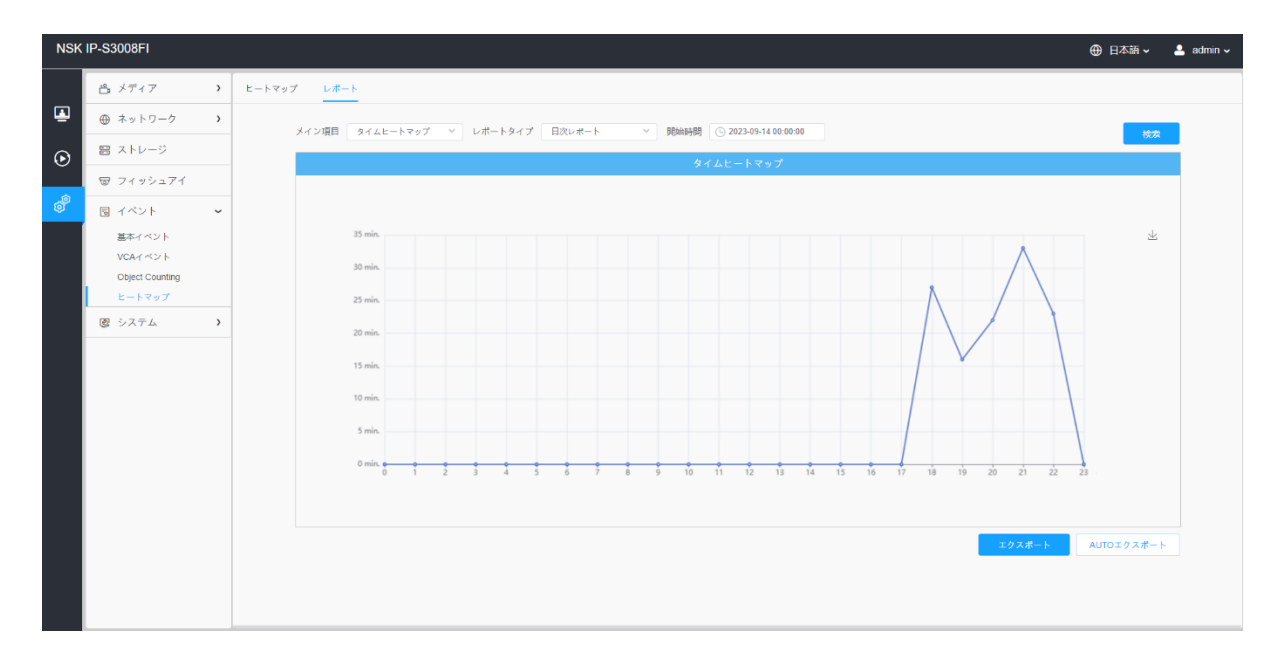

ステップ4:[エクスポート]ボタンを、レポートをローカルにエクスポートします。

ステップ5:[AUTOエクスポート]ボタンを、以下に示すようにヒートマップレポート設定を ポップアップします。

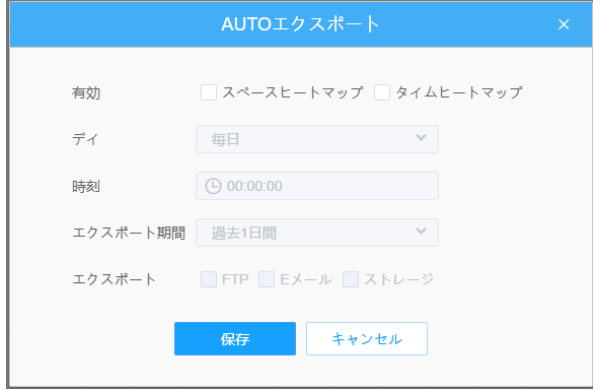

- •エクスポートタイプを設定します。スペースヒートマップ、タイムヒートマップのい ずれか、または両方にチェックを入れることができます。スペースヒートマップ、時 間ヒートマップのいずれかにチェックを入れると、以下のようにグレーの項目が編集 可能な状態になります。
- •曜日を設定します。ユーザーは、毎日を表示して毎日のレポートをエクスポート し、他を表示して特定の曜日にレポートをエクスポートすることができます。

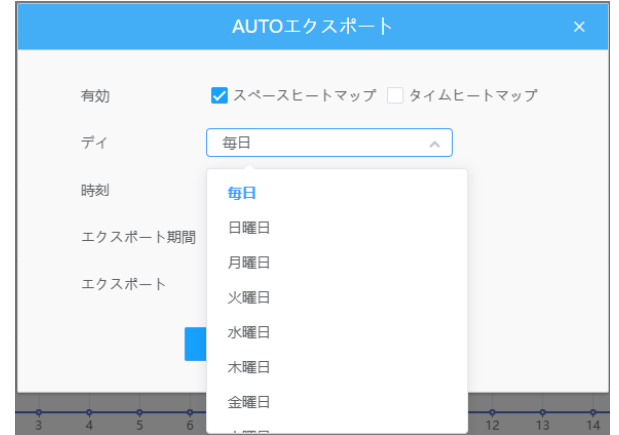

• 時間を設定します。ユーザーは、ヒートマップを自動的にエクスポートする時 刻を表示し、カレンダーアイコンを、次のクイック表示をポップアップ表示で きます。

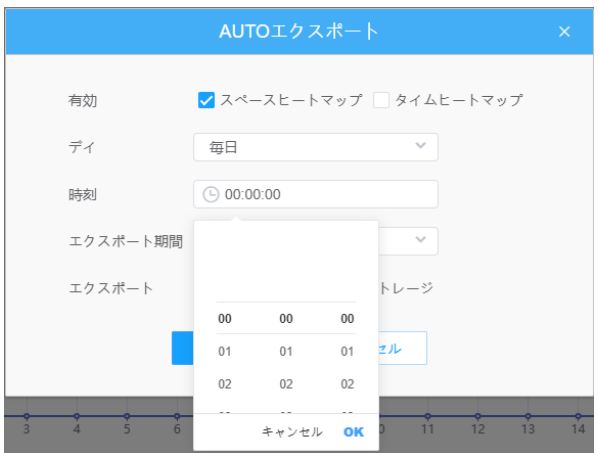

• エクスポート時間範囲を設定します。

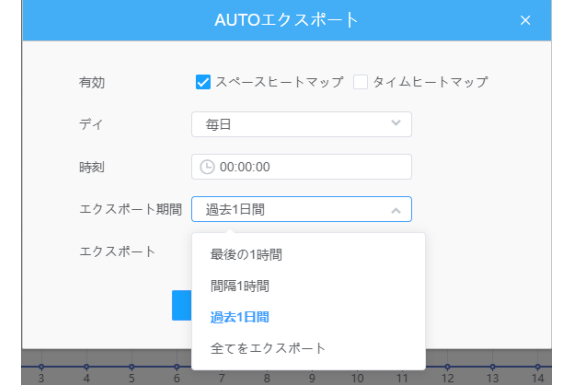

• 自動的にエクスポートされるレポートの宛先パスを設定します。レポートは、設定し た曜日、時刻、およびエクスポート時間範囲に応じて、Excelスプレッドシートまたは 画像の形式でFTP/電子メール/ストレージに自動的にエクスポートできます。次に、 「保存」をクリックします。

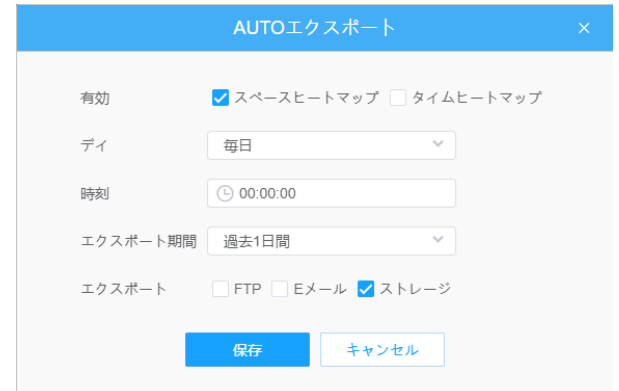

スペースヒートマップが生成された場合、png画像として保存されます。 時間ヒートマップが生成された場合、csv形式として保存されます。

# *8.5* フィッシュアイ

# [PTZ]

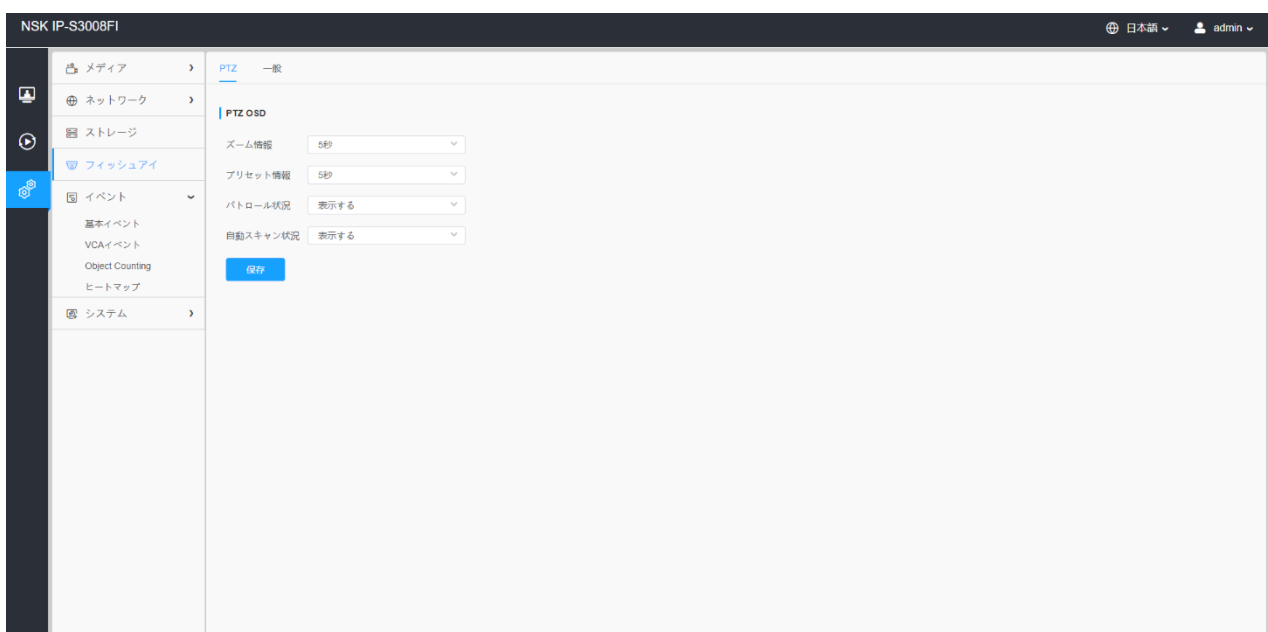

#### 表58.ボタンの説明

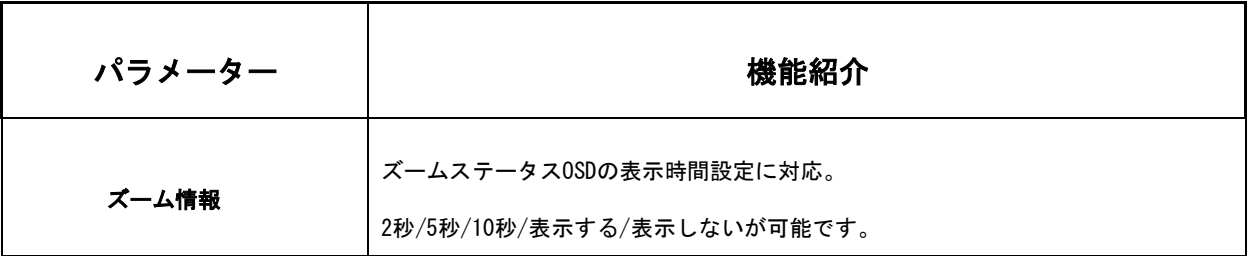

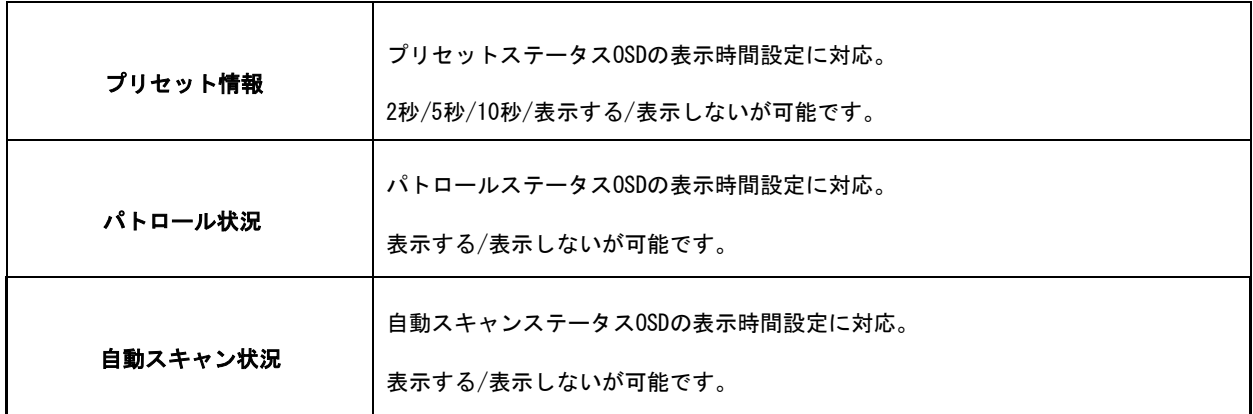

# [一般]

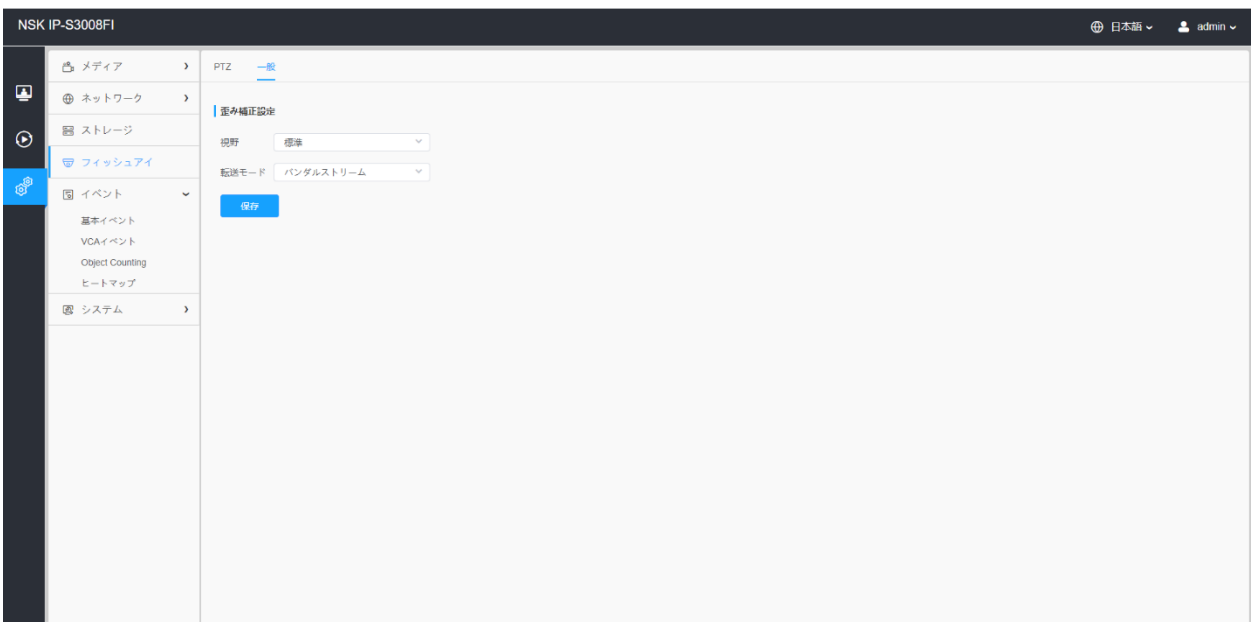

# 表59.ボタンの説明

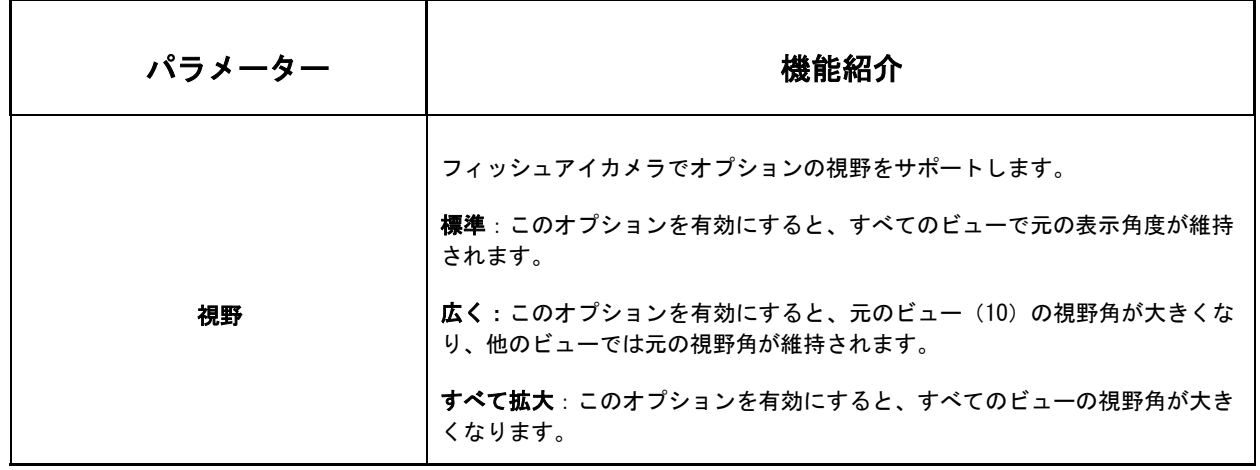

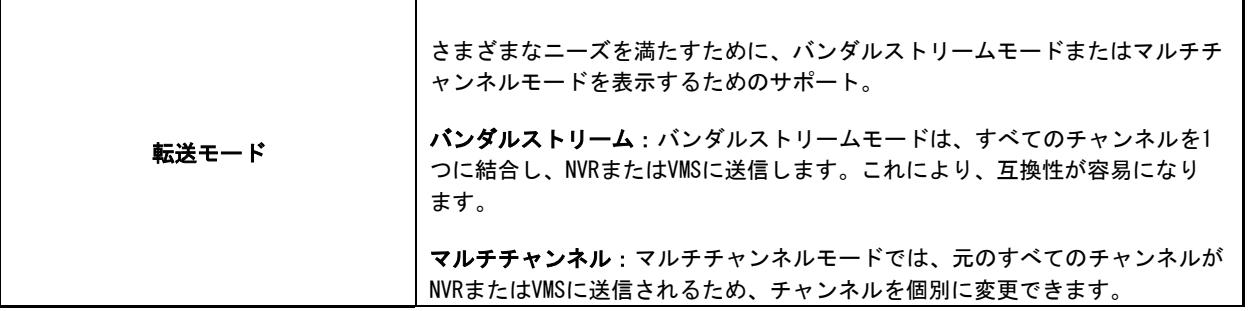

注意:NVRでのバンドルストリームモードをお勧めします。

# *8.6* システム

ここでは、システム設定、セキュリティ、ログ、およびメンテナンスを設定できます。

# *8.6.1* システム

ここでは、システム情報と日付と時刻を確認できます。

8.6.1.1 システム情報

カメラのハードウェアとソフトウェアに関するすべての情報は、このページで確認できま す。

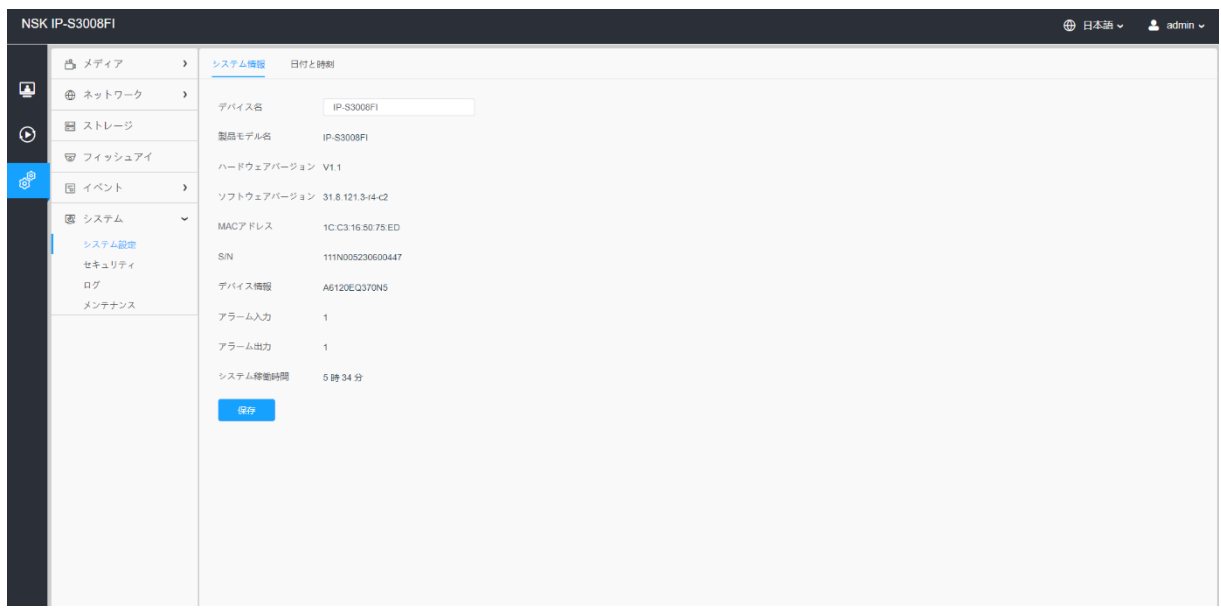

#### 表60.ボタンの説明

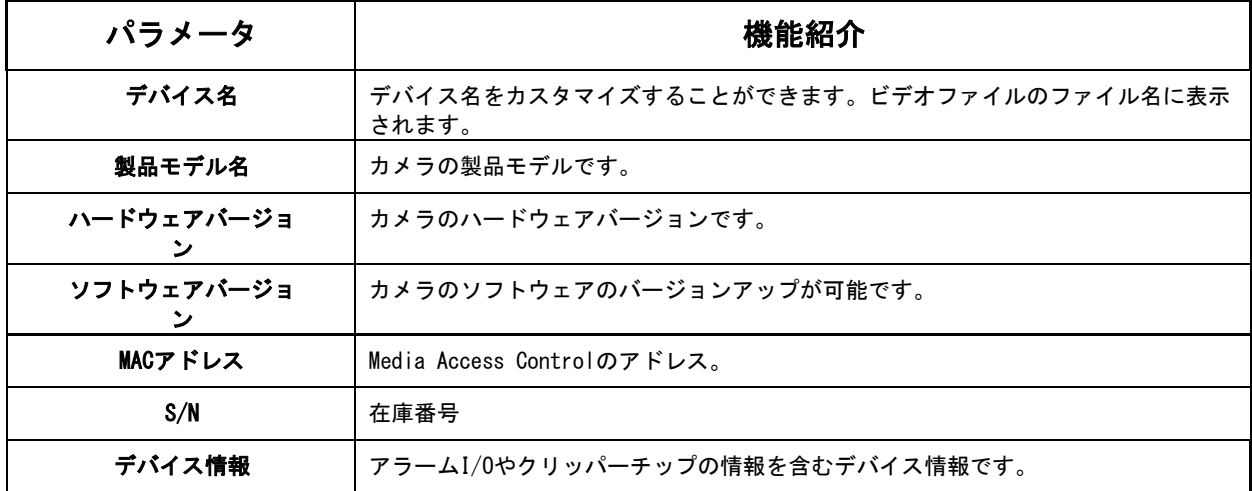

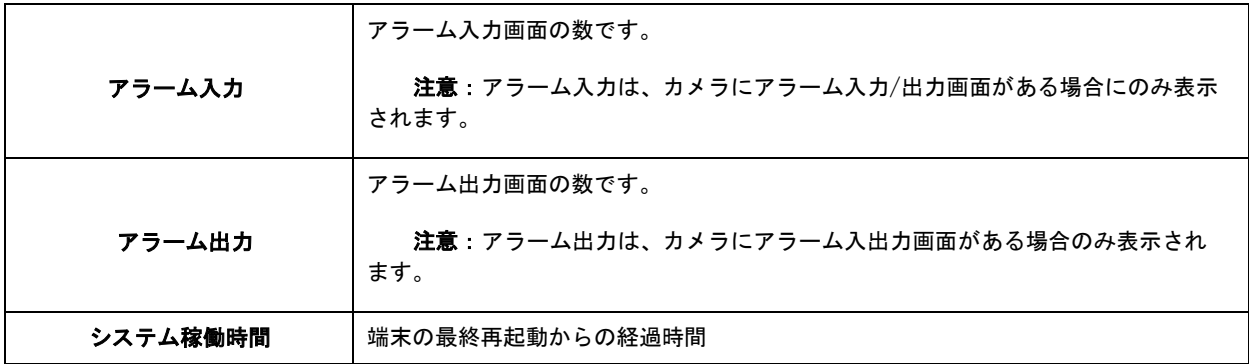

# 8.6.1.2 日付と時刻

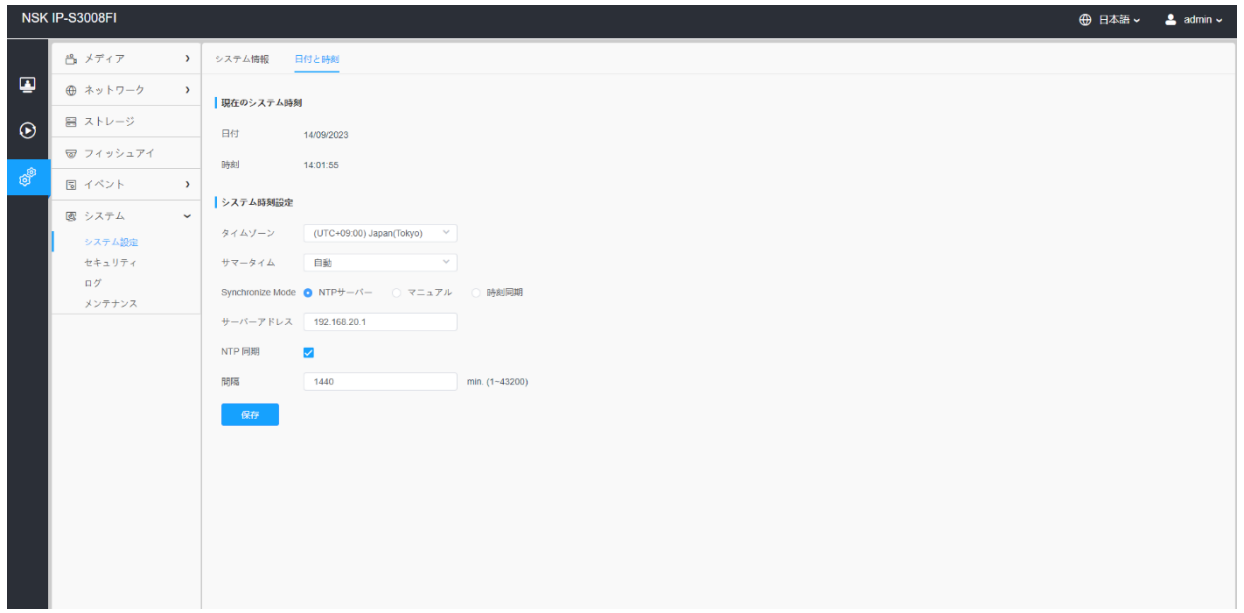

### 表61.ボタンの説明

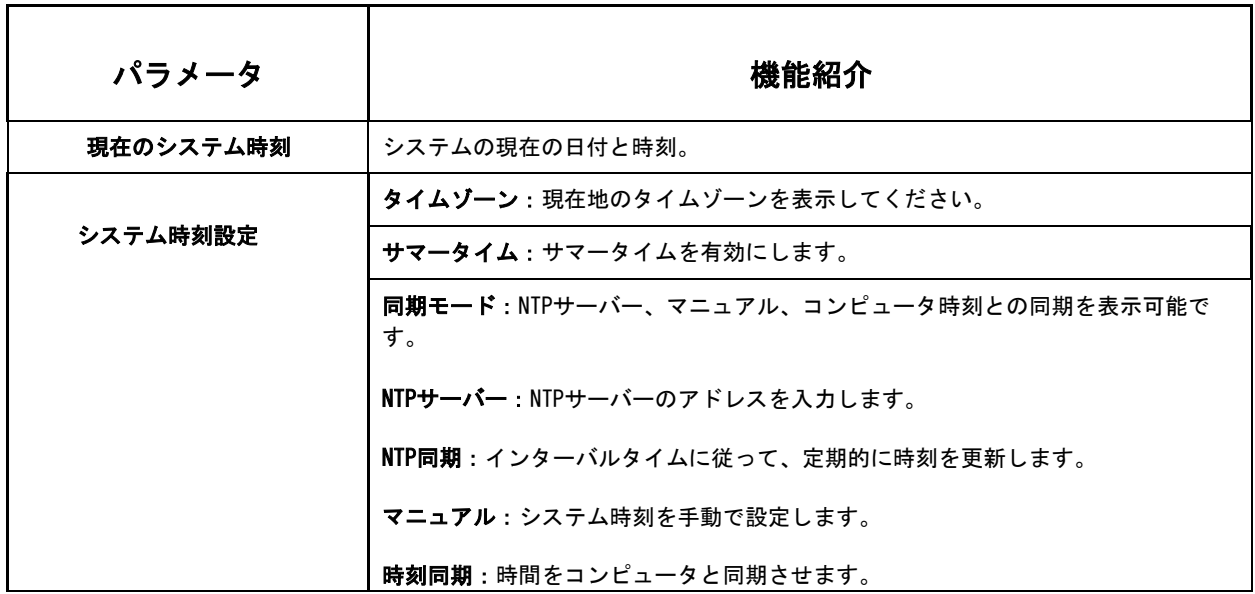

# *8.6.2* セキュリティ

ここでは、ユーザー、アクセスリスト、セキュリティサービス、ウォーターマークなどを設 定できます。

8.6.2.1 ユーザー

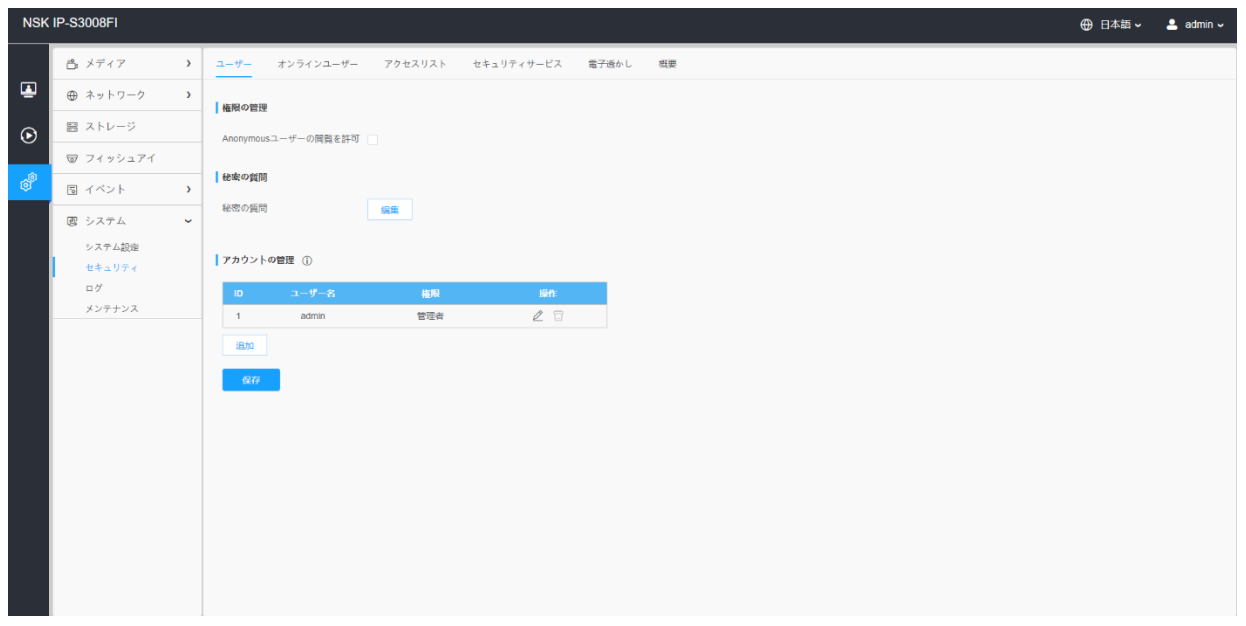

### 表62.ボタンの説明

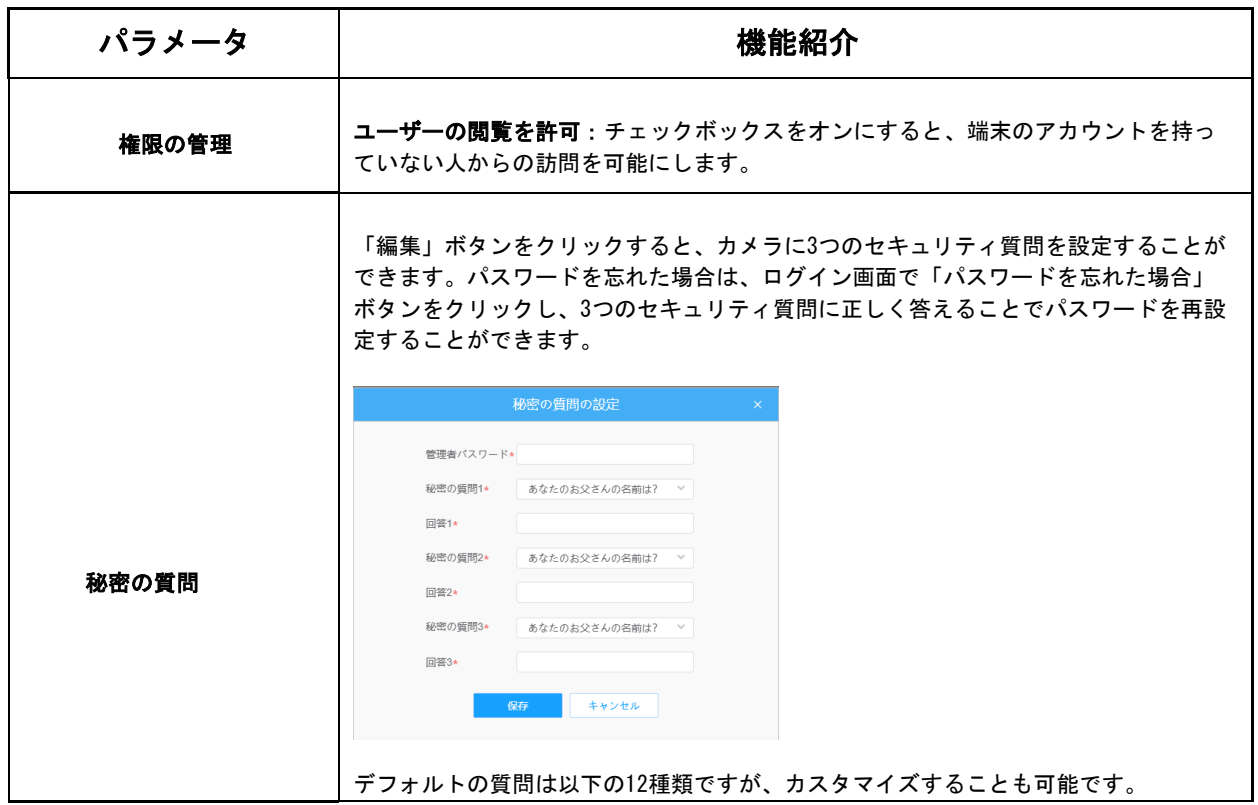

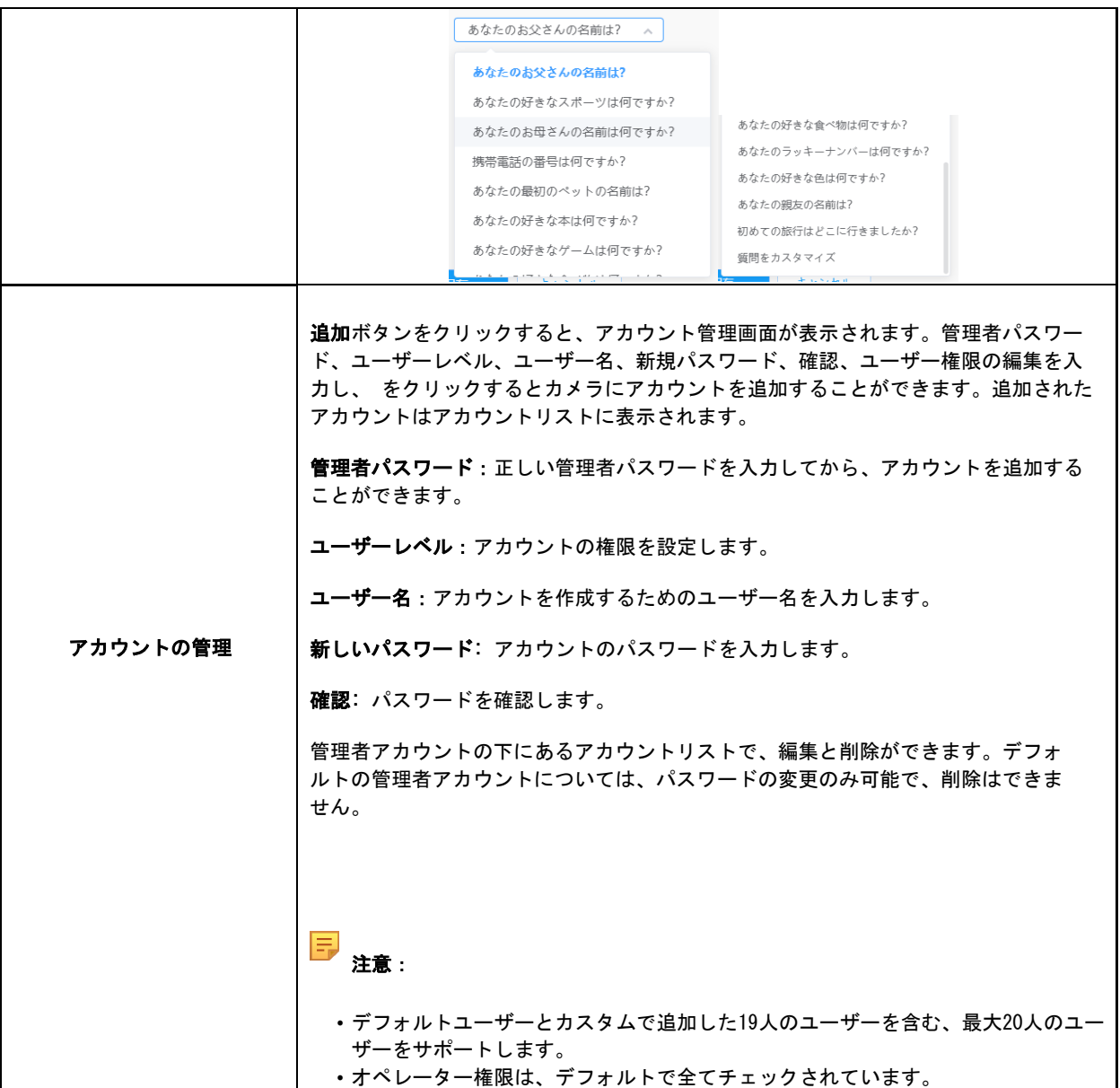

8.6.2.2 オンラインユーザー

ここでは、カメラにログインしているユーザーのリアルタイムステータスが表示されます。

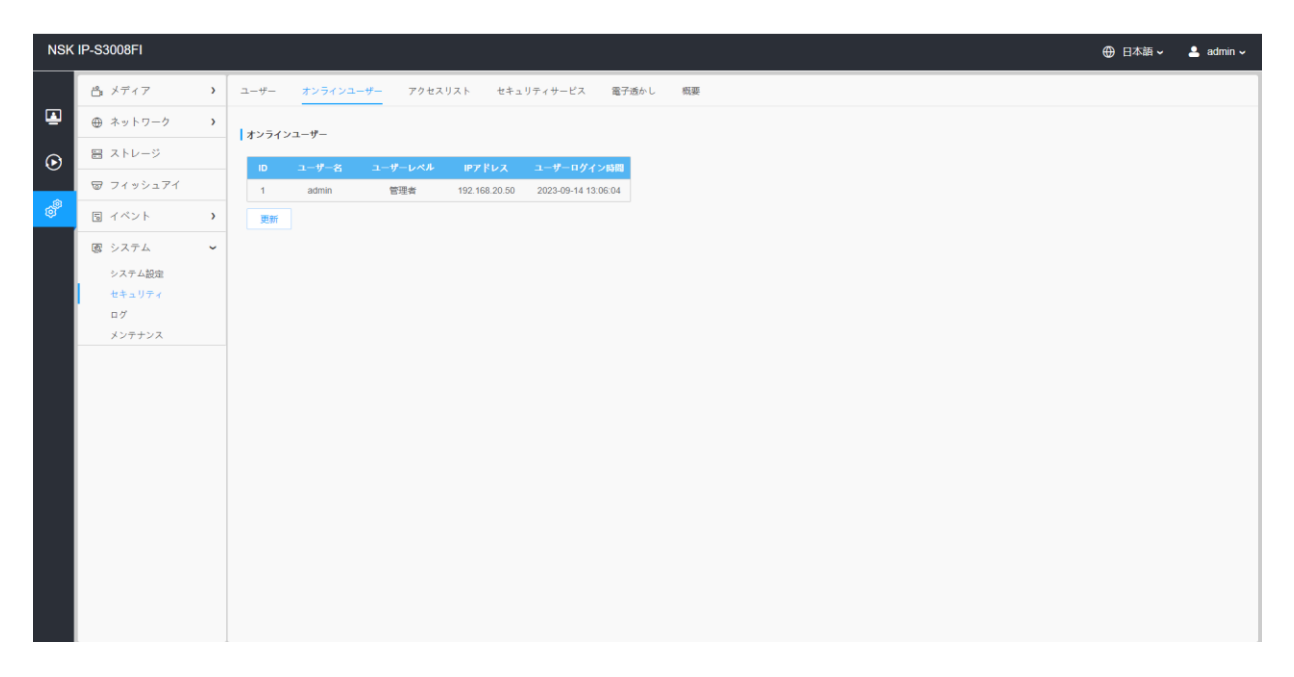

#### 表63.ボタンの説明

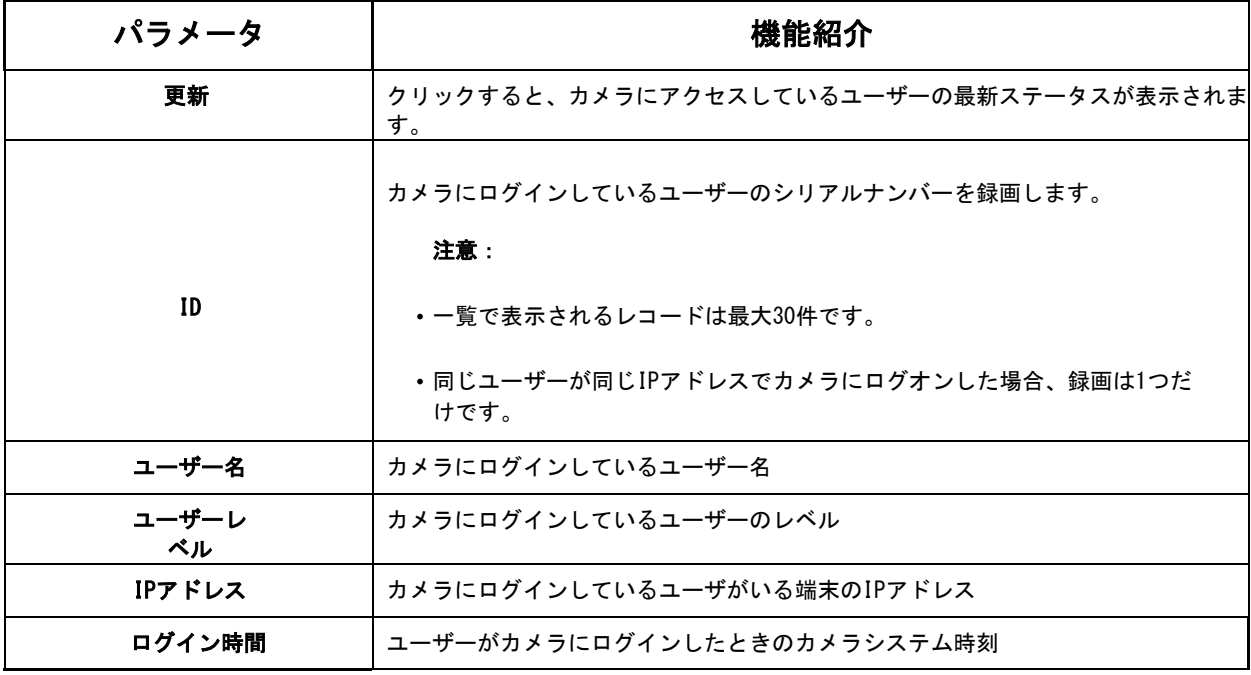

# 8.6.2.3 アクセスリスト

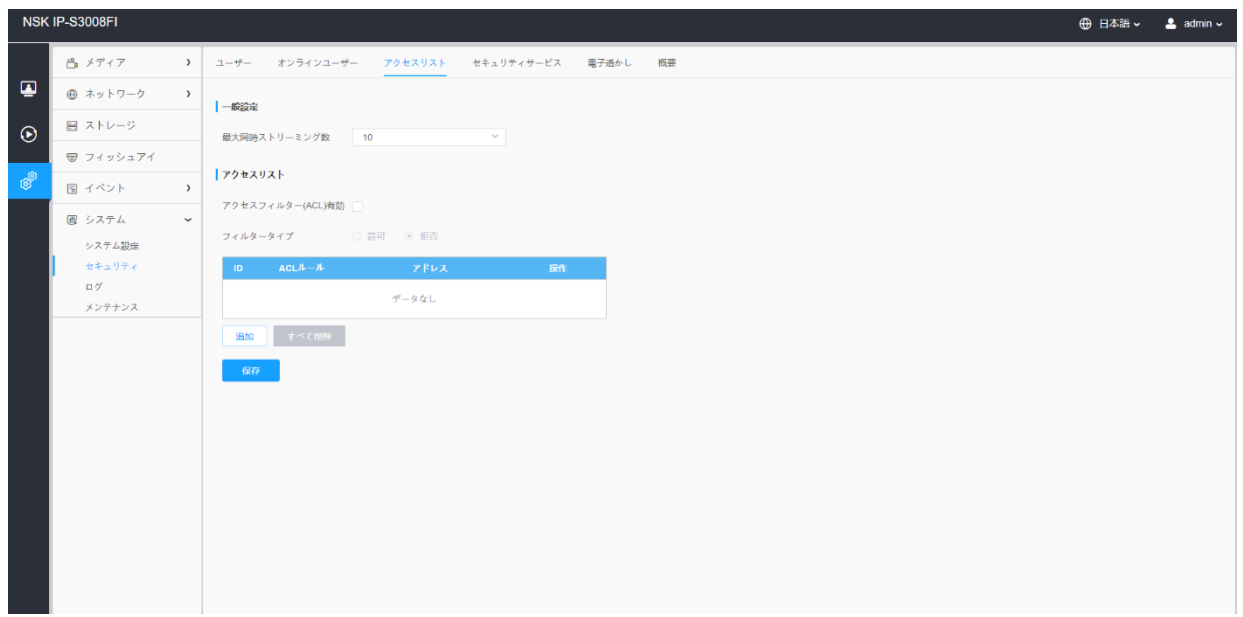

#### 表64.ボタンの説明

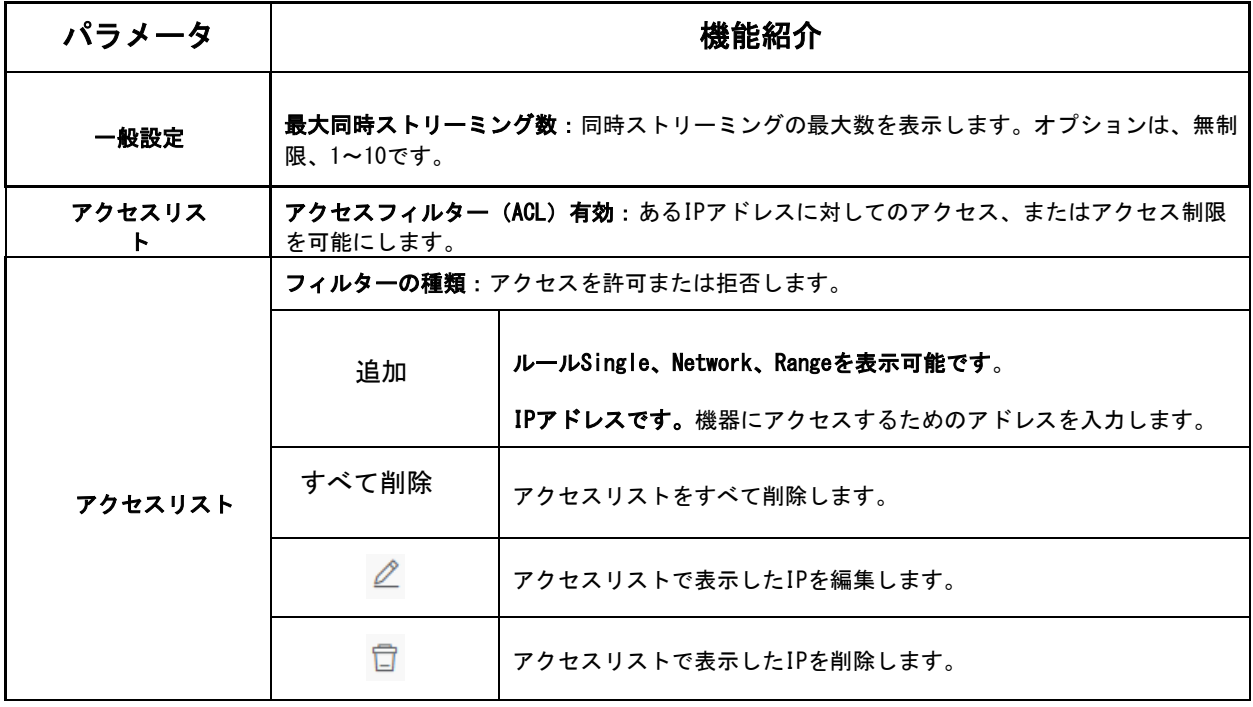

# 8.6.2.4 セキュリティー・サービス

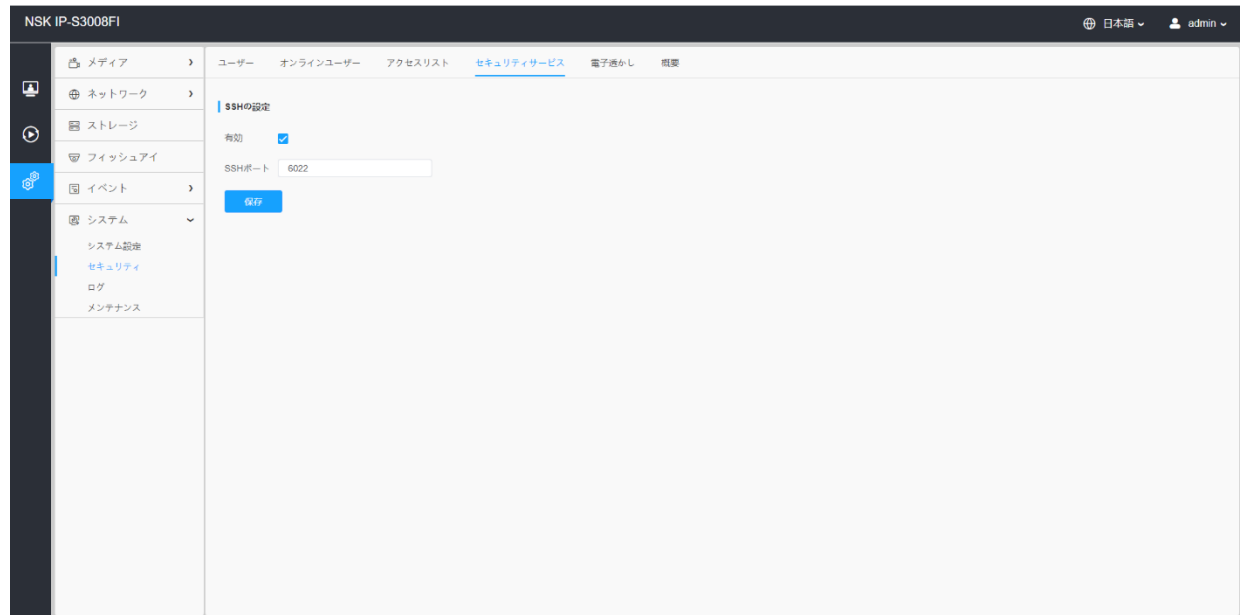

#### 表65.ボタンの説明

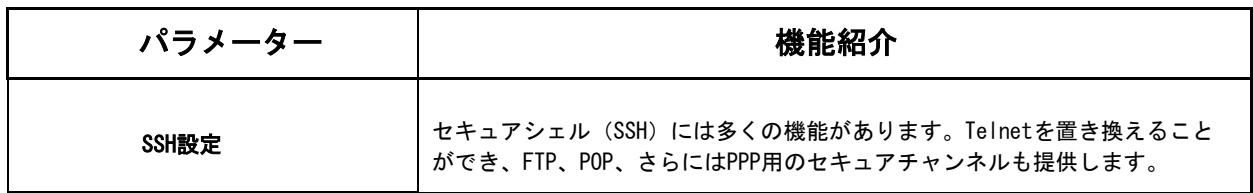

8.6.2.5 電子透かし

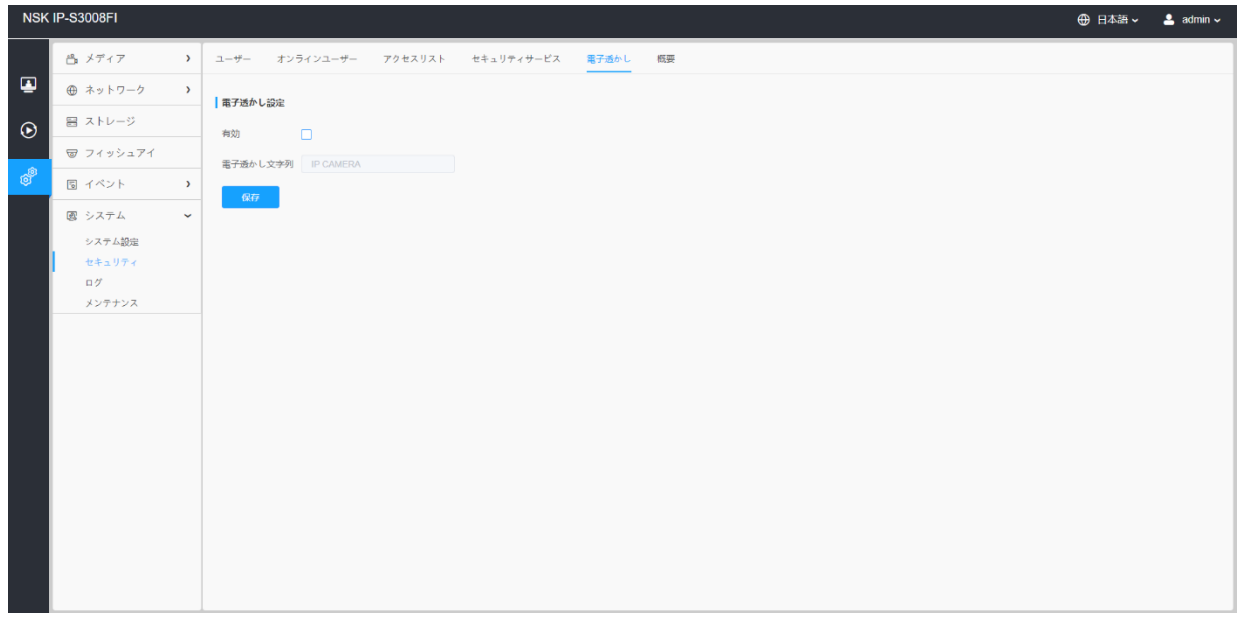

ウォーターマークは、情報セキュリティを保護するための効果的な方法であり、偽造防 止のトレーサビリティと著作権保護を実現します。ネットワークカメラは、情報セキュ

リティを確保するためのウォーターマーク機能をサポートしています。

8.6.2.6 概要

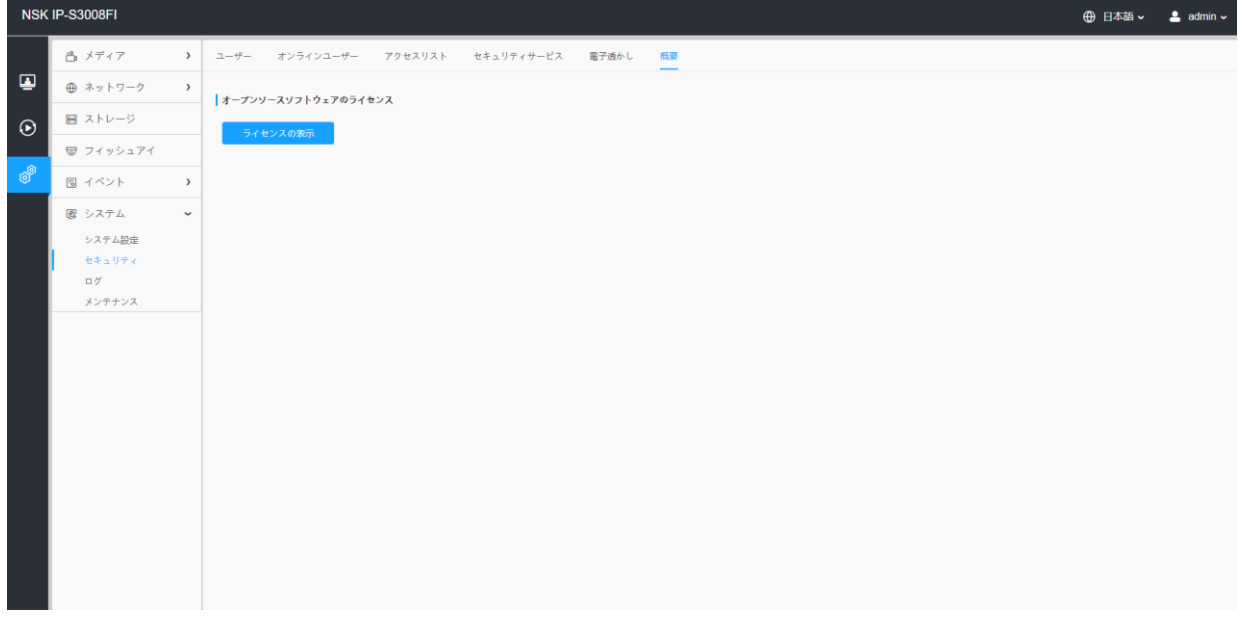

ライセンス表示ボタンをクリックすると、カメラに関するいくつかのオープンソースソ フトウェアのライセンスが表示されます。

# *8.6.3* ログ

ログには、Web経由でカメラにアクセスした時間やIPの情報が含まれています。

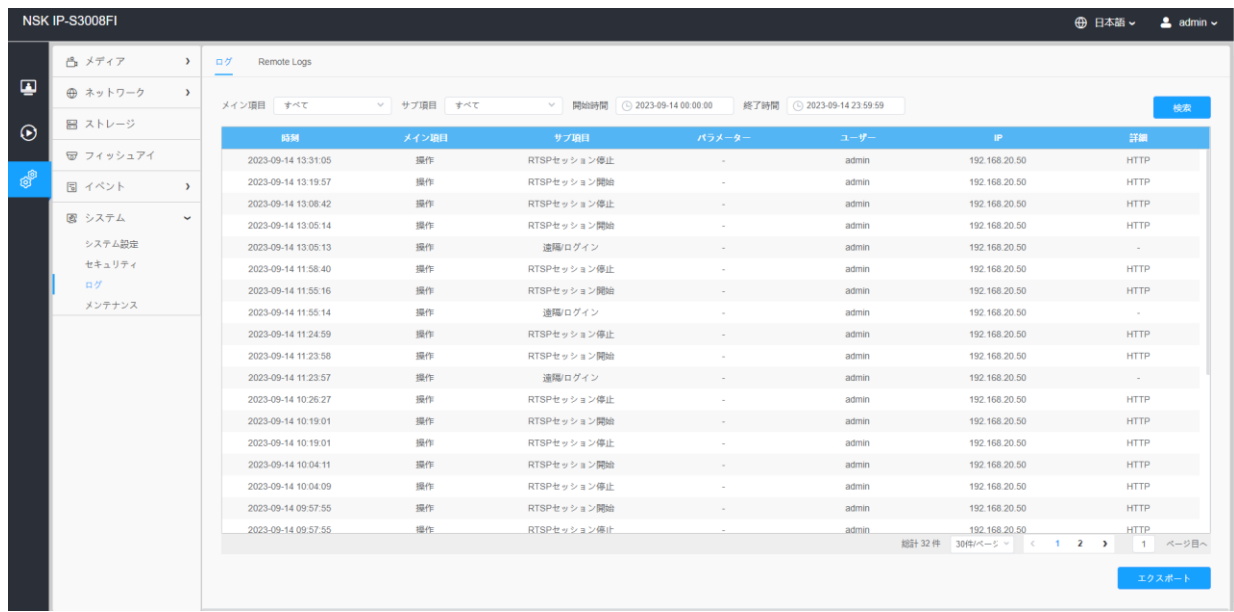

表66.ボタンの説明

| パラメータ  | 機能紹介                                                       |
|--------|------------------------------------------------------------|
| メイン項目  | ログの種類は大きく分けて5つあります。すべて、イベント、操作、情報、<br>アラームその他、Smartの5種類です。 |
| サブ項目   | メインタイプを表示したことを前提に、サブタイプを表示してログの範囲を<br>絞り込みます。              |
| 開始時間   | タイムログが開始されます。                                              |
| 終了時刻   | タイムログが終了します。                                               |
| 検索     | ログを検索します。                                                  |
| エクスポート | ログをエクスポートします。                                              |
| 次のページへ | ログのページ数を入力します。                                             |

# *8.6.4* メンテナンス

ここで、システムメンテナンスと自動再起動を設定できます。

8.6.4.1 システムメンテナンス

|          | NSK IP-S3008FI   |               |                                             | <b>H</b> 日本語 v __ __ admin v |  |
|----------|------------------|---------------|---------------------------------------------|------------------------------|--|
|          | 凸 メディア           | $\rightarrow$ | システムメンテナンス 自動再起動                            |                              |  |
| ₽        | ⊕ ネットワーク         | $\rightarrow$ | ファームウェア アップデート ①                            |                              |  |
| $\odot$  | 冒 ストレージ          |               | ソフトウェアバージョン 31.8.121.3-r4-c2                |                              |  |
|          | ☞ フィッシュアイ        |               | $\Box$ $7y77$<br>ローカルアップグレード                |                              |  |
| <b>B</b> | 園 イベント           | $\rightarrow$ | ■ アップデート後にリセット                              |                              |  |
|          | 図 システム           | $\sim$ 1      | メンテナンス                                      |                              |  |
|          | システム設定<br>セキュリティ |               | リセット<br>リセット<br>√ IPアドレス設定は残す √ ユーザー情報を保管する |                              |  |
|          | ログ<br>メンテナンス     |               | 設定ファイルをエクスポート エクスポ                          |                              |  |
|          |                  |               | 設定ファイルをインポート                                |                              |  |
|          |                  |               | 再起動                                         |                              |  |
|          |                  |               | デバイスを再起動<br>再起勤                             |                              |  |
|          |                  |               |                                             |                              |  |
|          |                  |               |                                             |                              |  |
|          |                  |               |                                             |                              |  |
|          |                  |               |                                             |                              |  |
|          |                  |               |                                             |                              |  |
|          |                  |               |                                             |                              |  |

### 表67.ボタンの説明

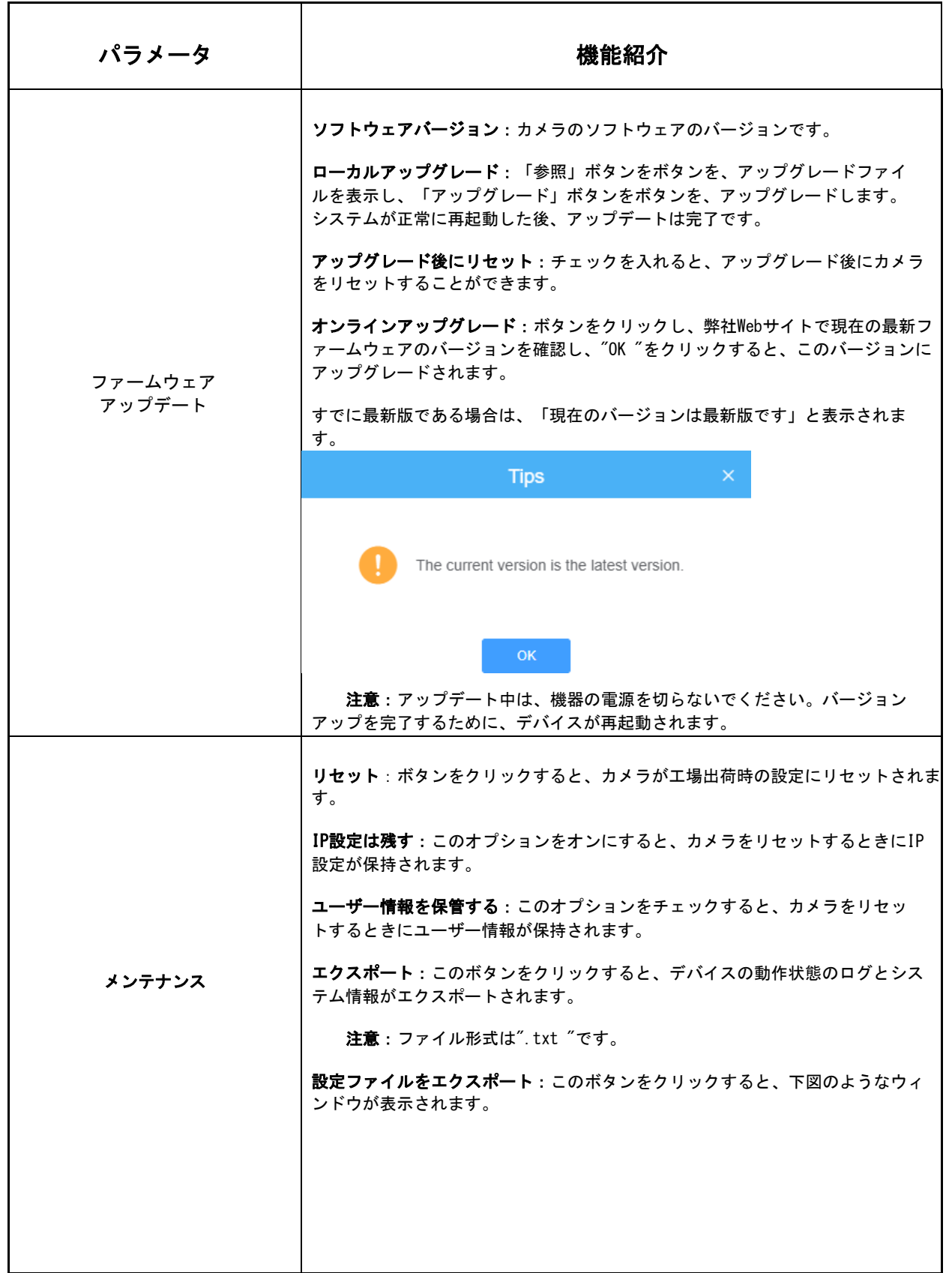

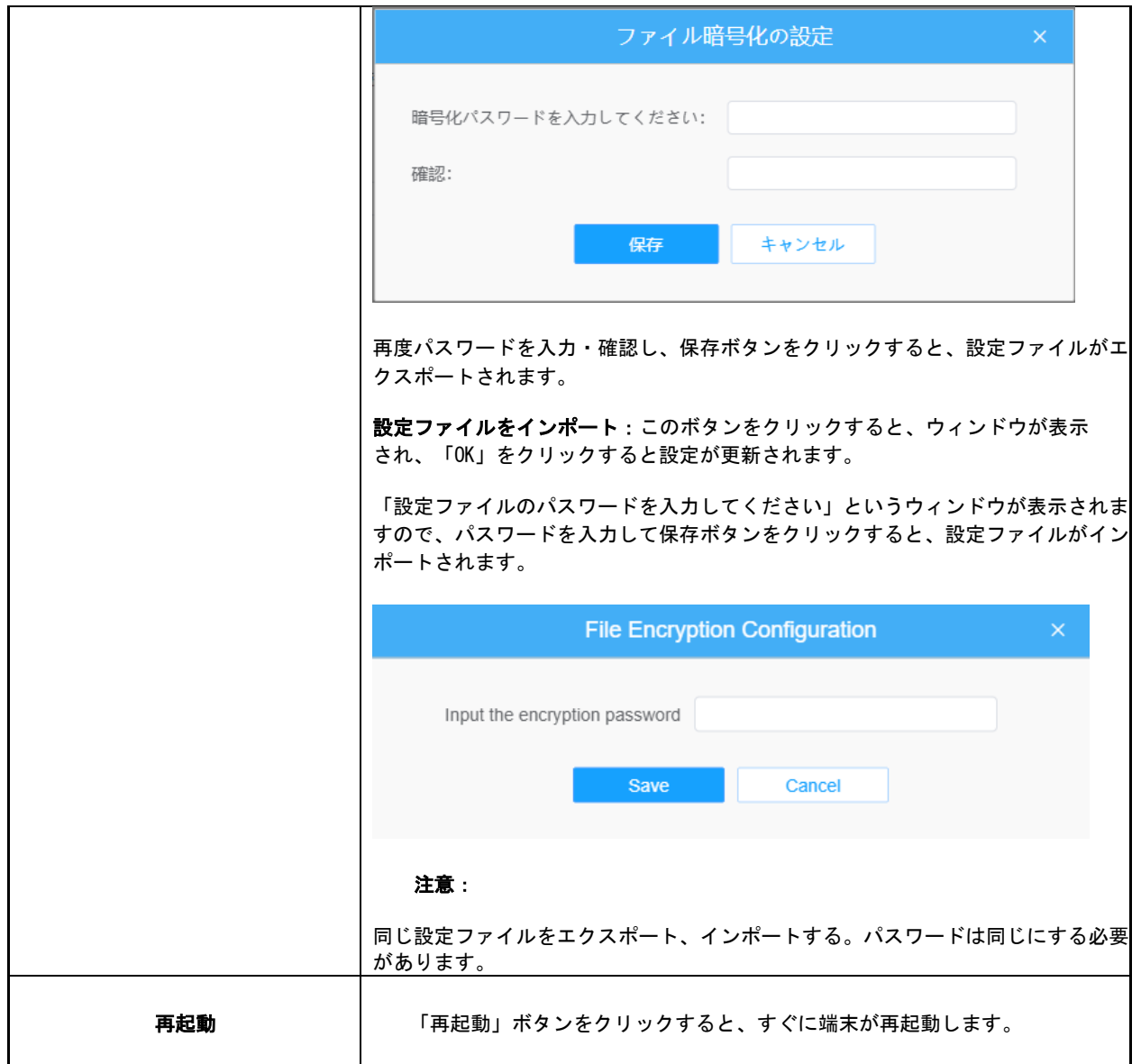

### 8.6.4.2 自動再起動

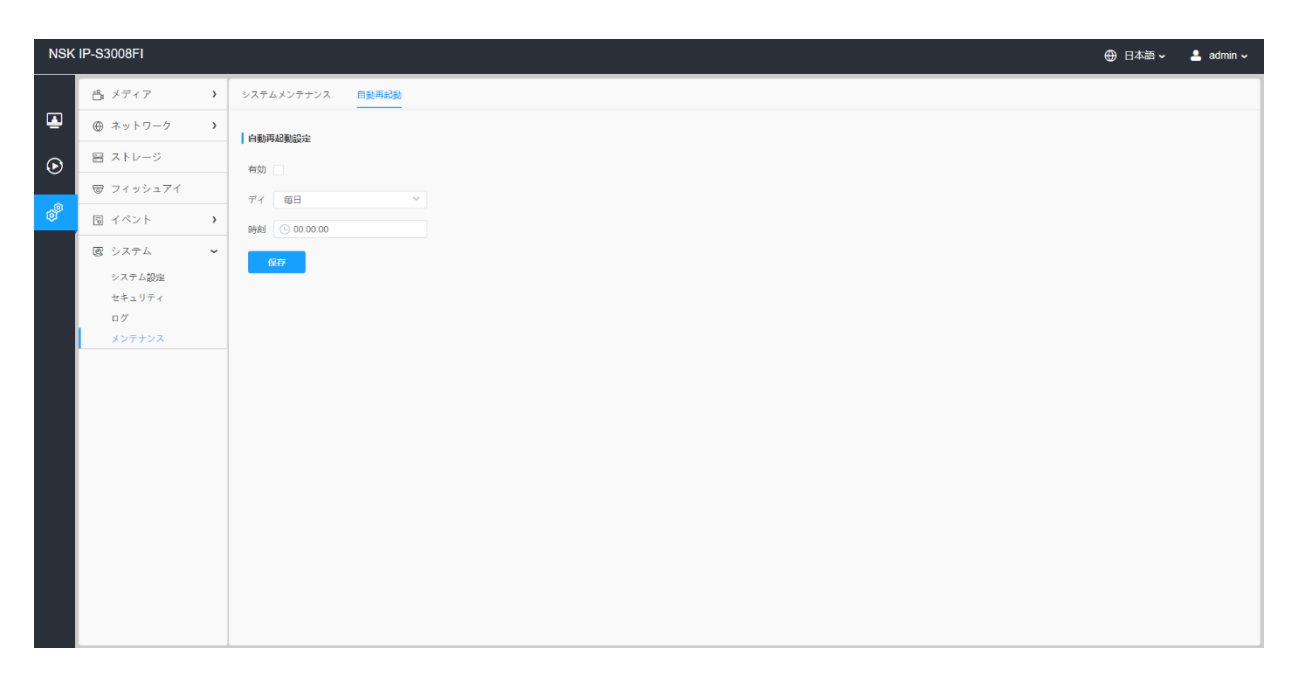

自動再起動機能を有効にするには、日付と時刻を設定します。カメラは、長時間実行した 後にカメラがオーバーロードした場合に、カスタマイズされた時間に従って自動的に再起 動します。